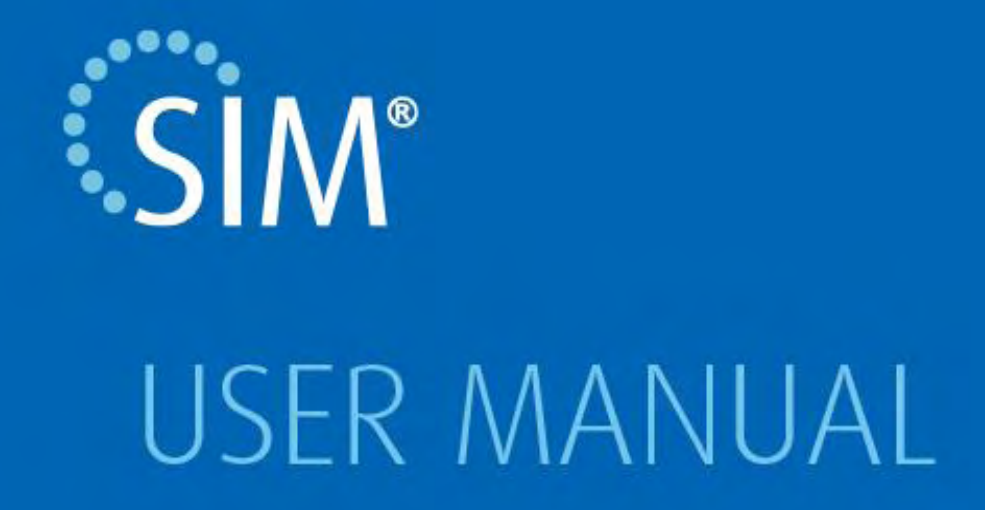

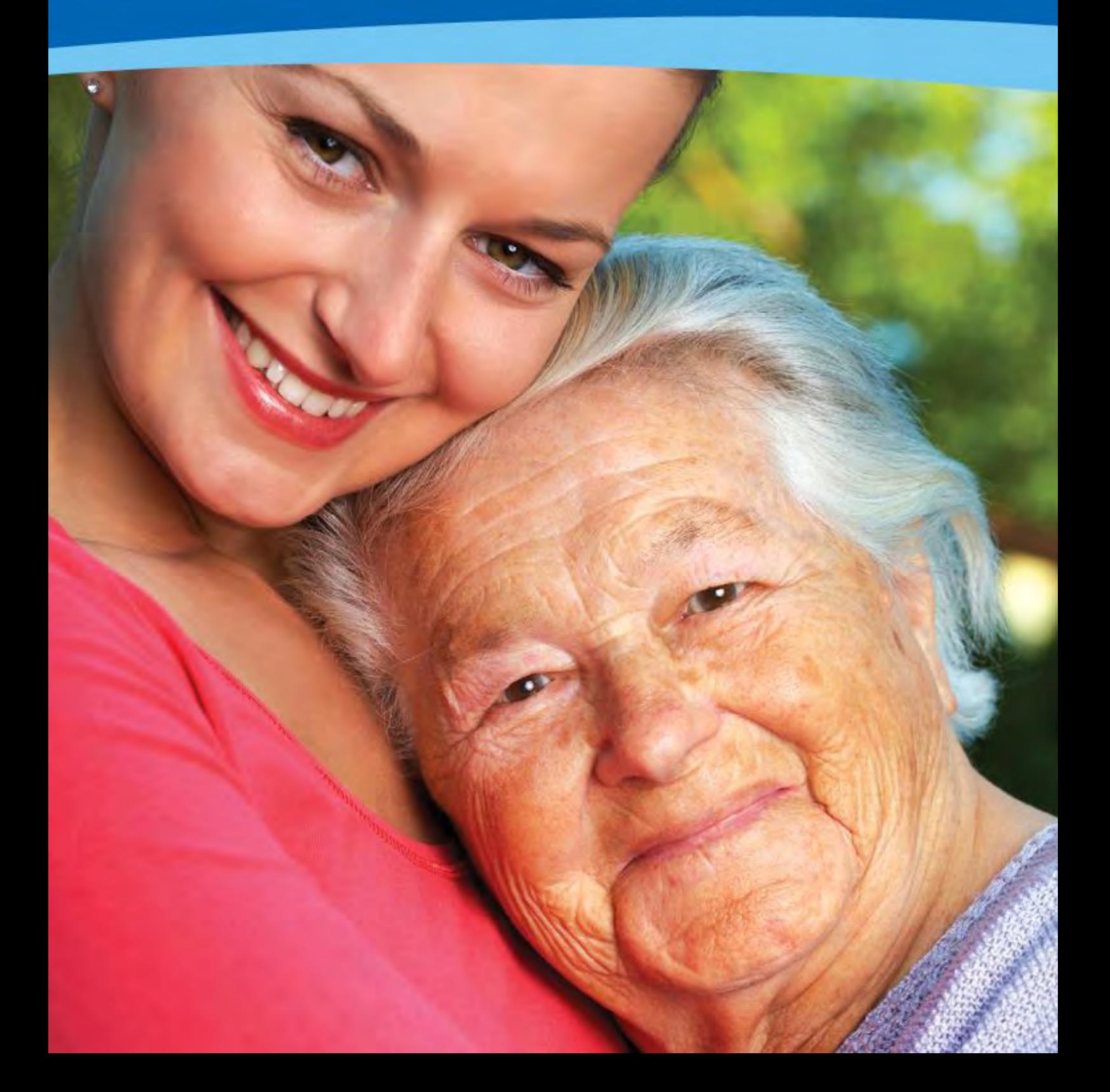

# <span id="page-1-0"></span>COPYRIGHT INFORMATION

Copyright 2013 Simavita Pty Ltd. All rights reserved.

SIM™ and SIM™ with logo are trademarks of Simavita Pty Ltd. The information contained in this User Guide is the sole property of Simavita and may not be duplicated without permission. This User Guide manual may be revised or replaced by Simavita Pty Ltd at any time and without notice. You should ensure that you have the most current applicable version of this manual; if in doubt contact Simavita Technical Support Department.

# <span id="page-2-0"></span>**Table of Contents**

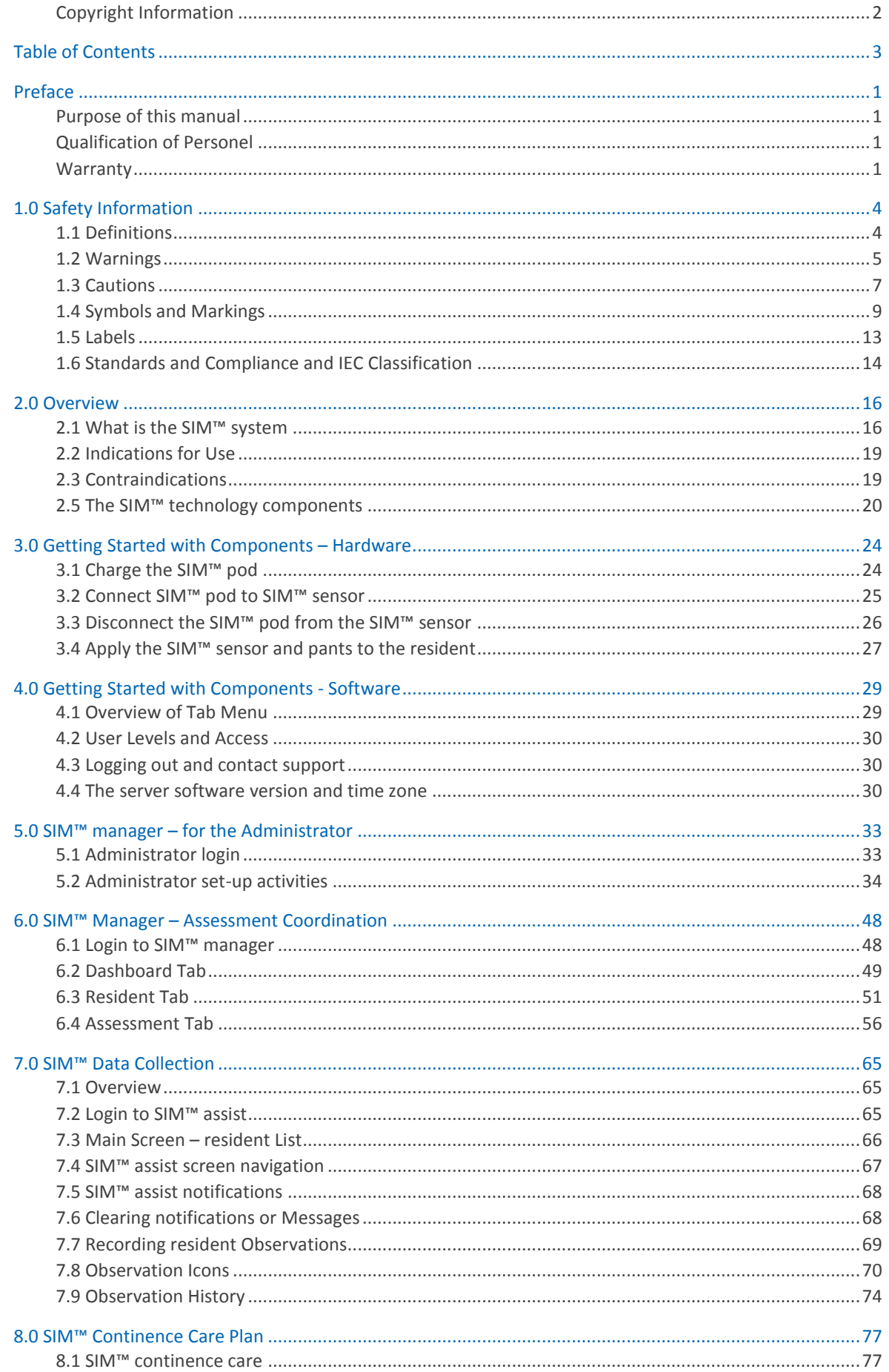

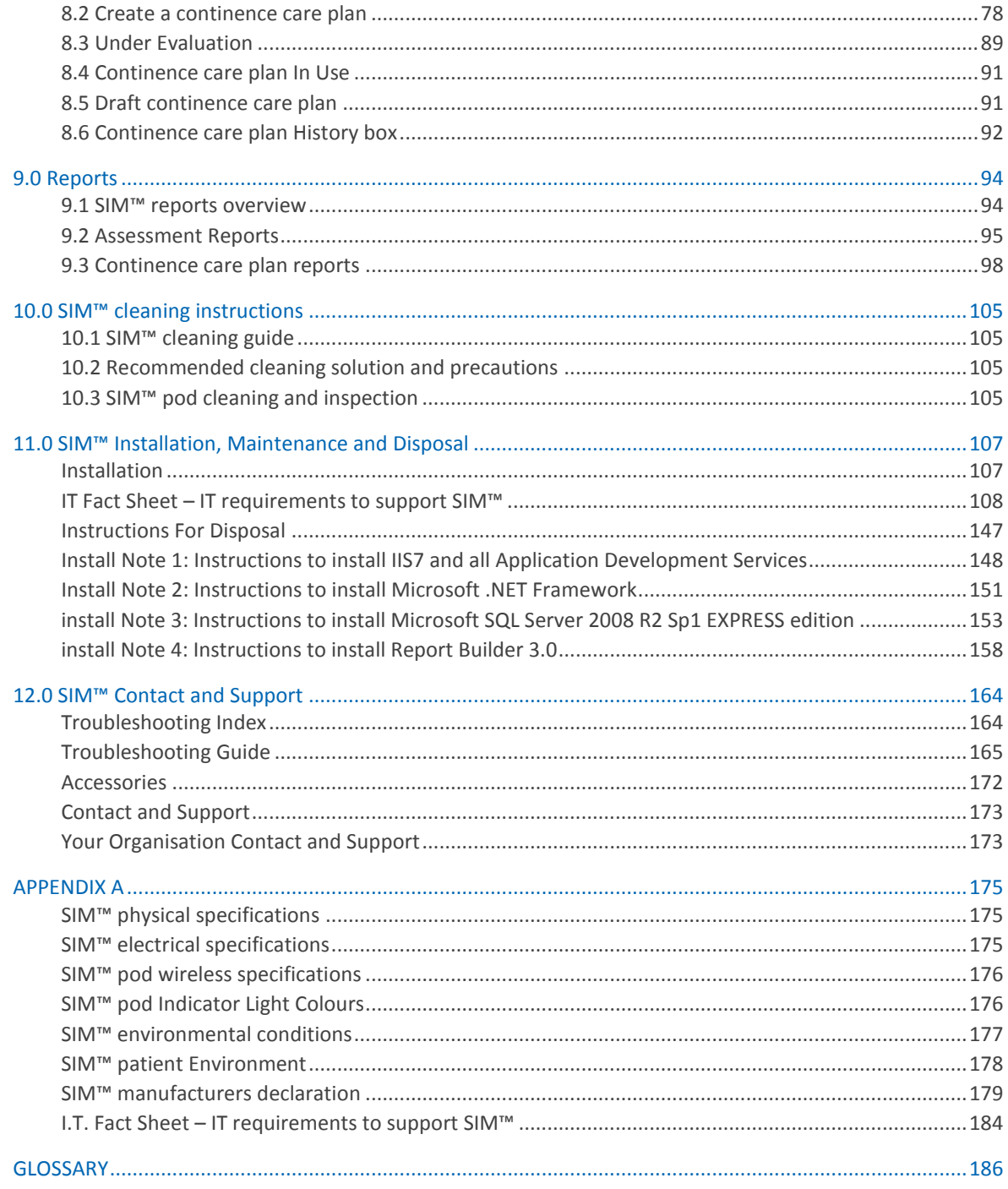

# <span id="page-4-0"></span>**Preface**

## <span id="page-4-1"></span>PURPOSE OF THIS MANUAL

This manual contains important information regarding the safe operation of your SIM™ system. Your SIM™ system contains electrical components that can provide years of useful service with the proper care, as described in this manual.

Ensure that you read and understand the instructions contained in this manual before operating any component of the system.

Further training on SIM™ system is available at the SIM™ training website.

#### <http://www.simavita.com/training>

The word resident is defined as the patient or the person been cared for.

### **WARNING**

**Before operating the SIM™ system, read, understand, and strictly follow the information contained in**  *Chapter 1, "Safety Information".*

## <span id="page-4-2"></span>QUALIFICATION OF PERSONEL

Installation and maintenance of the SIM™ system must be made by authorized and trained personnel using original components and respecting the quality assurance and traceability rules approved by Simavita.

## <span id="page-4-3"></span>WARRANTY

Information regarding your product warranty is available from your sales representative or Simavita.

This Page is Intentionally Blank

# SECTION 1 **SAFETY INFORMATION**

# <span id="page-7-0"></span>**1.0 Safety Information**

## <span id="page-7-1"></span>1.1 DEFINITIONS

This manual uses three indicators to highlight critical information: Warning, Caution and Note. They are defined as follows:

## **WARNING**

**A WARNING indicates a condition that can endanger the resident or the SIM™ system operator.** 

#### **CAUTION**

A CAUTION indicates a condition that can damage the equipment.

#### **Note:**

*A Note indicates points of particular emphasis that make the operation of the SIM™ system more efficient or convenient.* 

In order to use the system correctly and efficiently, and to help prevent incidents please pay particular attention to sections 1.2 "Warnings" , 1.3 "Cautions", as well as all warnings and cautions contained throughout this manual.

## <span id="page-8-0"></span>1.2 WARNINGS

## **General Warnings Related to Use of the SIM™ system**

## **WARNING**

- The SIM™ system must be used according to its intended use. Refer to section [2.2 Indications for Use.](#page-22-0)
- A resident in a Long Term Care facility is highly vulnerable to the risks of infection. Dirty or contaminated equipment is a potential source of infection. Clean the SIM™ pod and SIM™ dock regularly and systematically, before and after each use. Follow all internal procedures to your organization, as well as any maintenance procedures, to reduce the risks of infection.
- To reduce the risk of infection, facility standard operating procedures for cleaning, disinfection and hygiene must be followed at all times. At a minimum you should wash your hands thoroughly before and after handling any part of the SIM™ system.
- SIM™ is not a substitute for standard care practices. A resident undergoing a continence assessment should always be monitored by trained and competent personnel. Ensure the resident's carer is able and prepared to take suitable action in the event that any part of the SIM™ system experiences a problem.
- If there is leakage, as there may be with any continence product, there may be a risk of rash, sores and/or compromise of skin integrity requiring medical intervention during a continence assessment. The resident's carer should continually monitor and interact with the resident.
- The SIM™ sensor should not be applied to a resident who has a known pre-existing skin condition, such as a rash, sores and/or a compromise of skin integrity.
- Some residents may be sensitive to materials used in the SIM™ components. It is important that the resident's carer continually monitors and interacts with the resident. If the resident is sensitive to the materials used in the SIM™ components, discontinue use and contact Simavita.
- If a resident develops a skin irritation as a result of wearing the SIM™ sensor, discontinue use and the resident's carer should continually monitor and interact with the resident, and refer to [12.0 SIM](#page-167-0)™ [Contact and Support](#page-167-0) for contact details.
- The SIM™ pants and SIM™ sensors could potentially pose a biohazard risk after an assessment. The SIM™ pants and SIM™ sensors should be disposed of, as per standard operating procedures for your facility.
- The Indicator Lights on the SIM™ pod indicate different events and functions. This User Manual should be consulted for Indicator Light definitions before determining the relevant user action.
- Ensure SIM™ system components are stored and transported according to SIM™ environmental conditions as defined in Appendix A.
- . The SIM<sup>™</sup> pod shall only be charged with the adapter model defined in Electrical Specifications in Appendix A.

## **WARNING**

- The SIM™ system must be installed as per the instructions in section 11.0 SIM™ [Installation,](#page-110-0)  [Maintenance and Disposal](#page-110-0) of this user manual.
- The SIM<sup>™</sup> system must not be installed in an environment that limits or prohibits RF transmitting devices.
- Do not connect items which are not specified as part of the SIM™ system.
- The SIM™ pod, SIM™ dock and SIM™ sensor most not be stored or placed close to radiant heat sources, such as a lit fireplace.
- The SIM™ pod, SIM™ dock and SIM™ sensor must not be stored or placed close to sources of steam, such as steam kettles.
- The SIM™ pod, SIM™ dock and SIM™ sensor must not be stored or placed close to microwave ovens.
- Do not make changes to the SIM™ system database (stored on the server used for SIM™) as these may render the system inoperable.

### **Warnings Regarding Maintenance**

## **WARNING**

- The SIM™ pod should be inspected for damage to the case and clip after every assessment and not less frequently than every 12 weeks.
- Never use any component or accessory of the SIM™ system that appears to be damaged or not functioning correctly. If any signs of damage or malfunction are evident, discontinue use and contact Simavita.
- If you cannot determine the cause of the problem with any component or accessory of the SIM<sup>™</sup> system, contact Simavita. Do not use the SIM™ system until the problem has been corrected.
- Do not attempt to repair, modify or service any component or accessory of the SIM™ system. The system does not contain any user serviceable parts. Doing so might cause damage and/or void your warranty. Only qualified service personnel should attempt to repair the SIM™ system.
- Only clean SIM™ components with cleaning agents specified in this manual. Read and follow the cleaning instructions and additional instructions (section 10.0 SIM™ [cleaning instructions\)](#page-108-0) on the cleaning agents, to clean the SIM™ components.
- The SIM™ sensor and SIM™ pants are intended for single use. Use these only as per Simavita's instruction and do not attempt to wash or reuse these components.
- Only perform upgrades to any software components of the SIM™ system by following instructions provided by Simavita and using official software installation packages or as directed by an authorized Simavita representative.
- The SIM™ pod safety circuit may be triggered during the cleaning process. The SIM™ pod should always be placed on a powered SIM™ dock for a few moments after cleaning to reset the safety circuit.
- Never use accessories, detachable parts or materials that are not described in this User Manual. To order new accessories contact Simavita.
- The SIM™ pod must not be serviced or maintained when in use on a Resident

## **WARNING**

 The SIM™ system is NOT suitable for use in the presence of a FLAMMABLE ANAESTHETIC MIXTURE WITH AIR or with OXYGEN or NITROUS OXIDE.

## <span id="page-10-0"></span>1.3 CAUTIONS

## **General Precautions for Use**

#### **CAUTION**

- The SIM™ pod and SIM™ dock may be damaged by excessive force being applied during cleaning. The cleaning procedures specified in this User Manual must be adhered to prevent damage.
- The components of the SIM™ system may be damaged through the use of harsh cleaning products. The cleaning procedures specified in this User Manual must be adhered to, to prevent damage.
- Precautions should be taken when handling the SIM™ pod as touching the pins may trigger a SIM™ sensor connection event.

### **Precautions regarding Electromagnetic Interference**

#### **CAUTION**

- The SIM™ system requires special precautions for electromagnetic compatibility and should be installed and started in accordance with the recommendations found in Section 3.0. In particular, the use of nearby mobile and portable communications equipment using radio frequencies exceeding the levels set in the IEC 60601-1-2 standard may affect operation.
- The use of any accessory other than those specified may lead to an increase in electromagnetic emissions or a decrease in the equipment protection against electromagnetic emissions.

#### **CAUTION**

- The connection of SIM™ pod to an IT network that includes other equipment could result in previously unidentified risks to resident, operators or third parties. The IT administrator should identify, analyse, evaluate and control these risks before connecting the SIM™ pod to the network. IEC 80001-1:2010 provides guidance for the IT administrator to address these risks.
- Changes to the IT network including but not limited to changes in the IT network configuration, connection of additional items to the IT network, disconnection of items from the IT network, the update of equipment connected to the IT network and upgrade of equipment connected to the IT network, could affect the operation of SIM™. The IT administrator should assess the risks to the SIM™ system before implementing any of these changes.
- The details provided in the I.T. Fact Sheet – [IT requirements to support SIM](#page-187-0)™ defines the requirements of the IT-network infrastructure for the operation of SIM™ as intended by Simavita. The failure of the IT network to meet these requirements may result in the SIM™ system, the IT network or other devices connected to the IT-network, operating in an unintended manner.

# <span id="page-12-0"></span>1.4 SYMBOLS AND MARKINGS

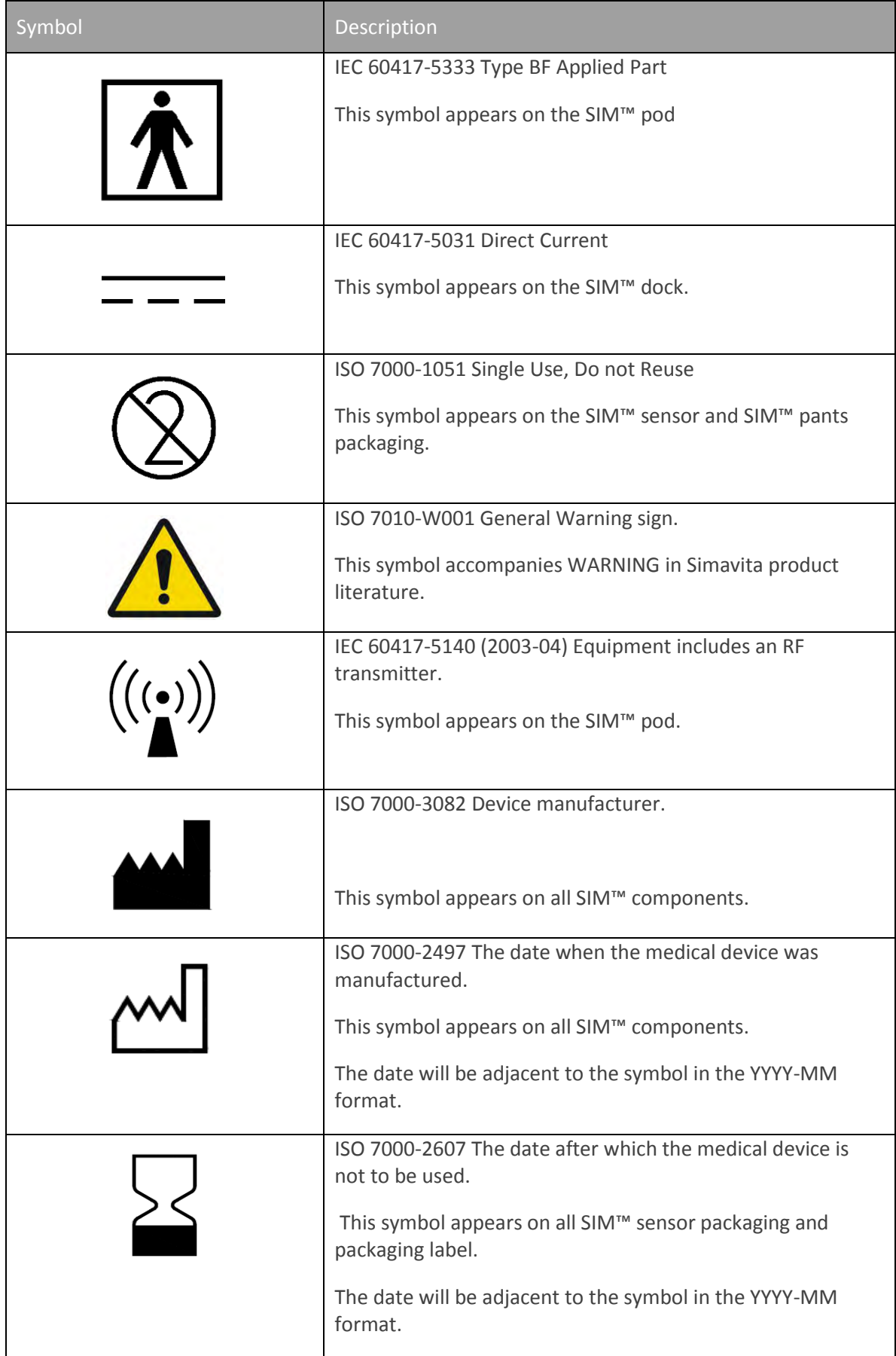

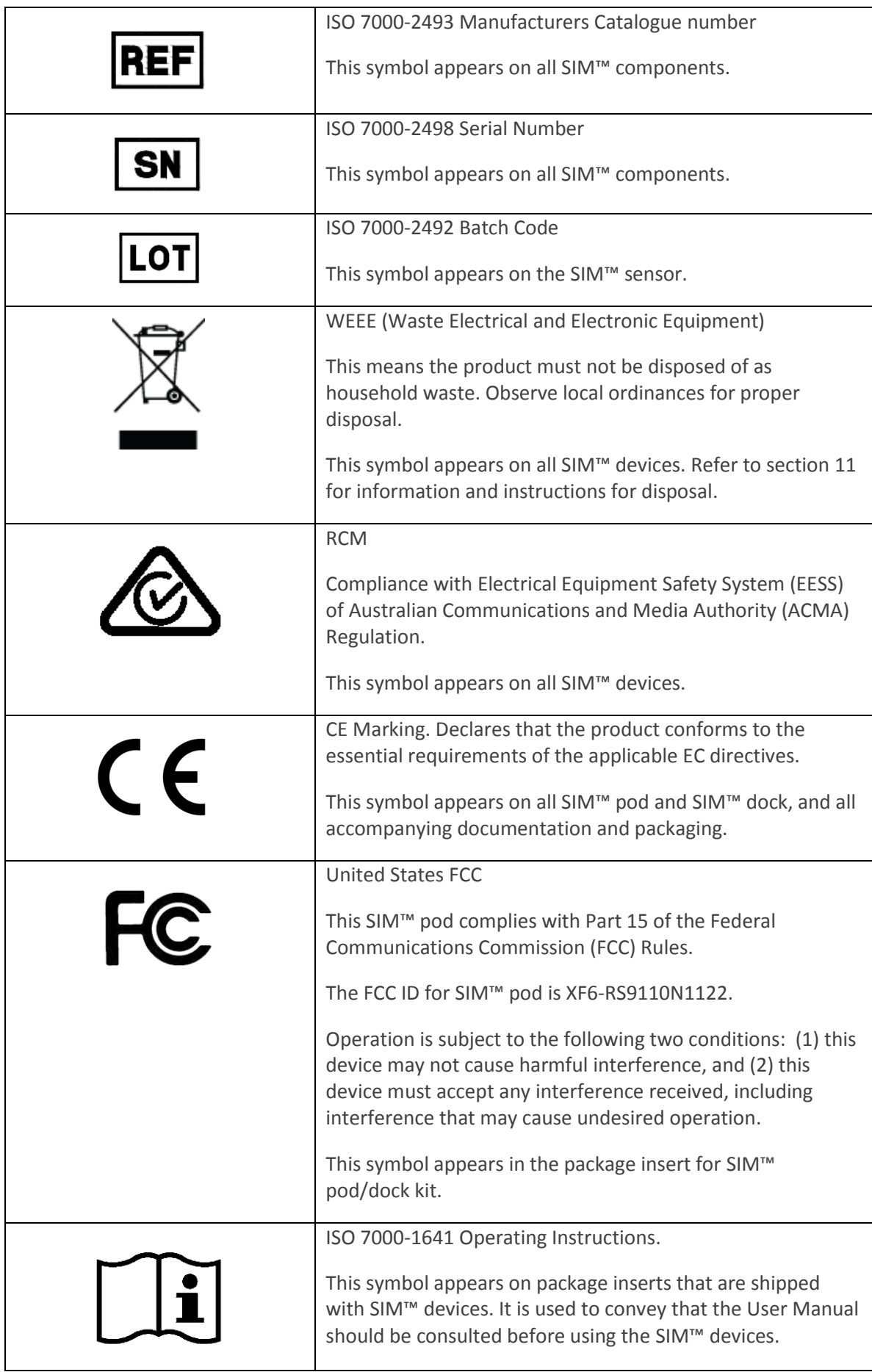

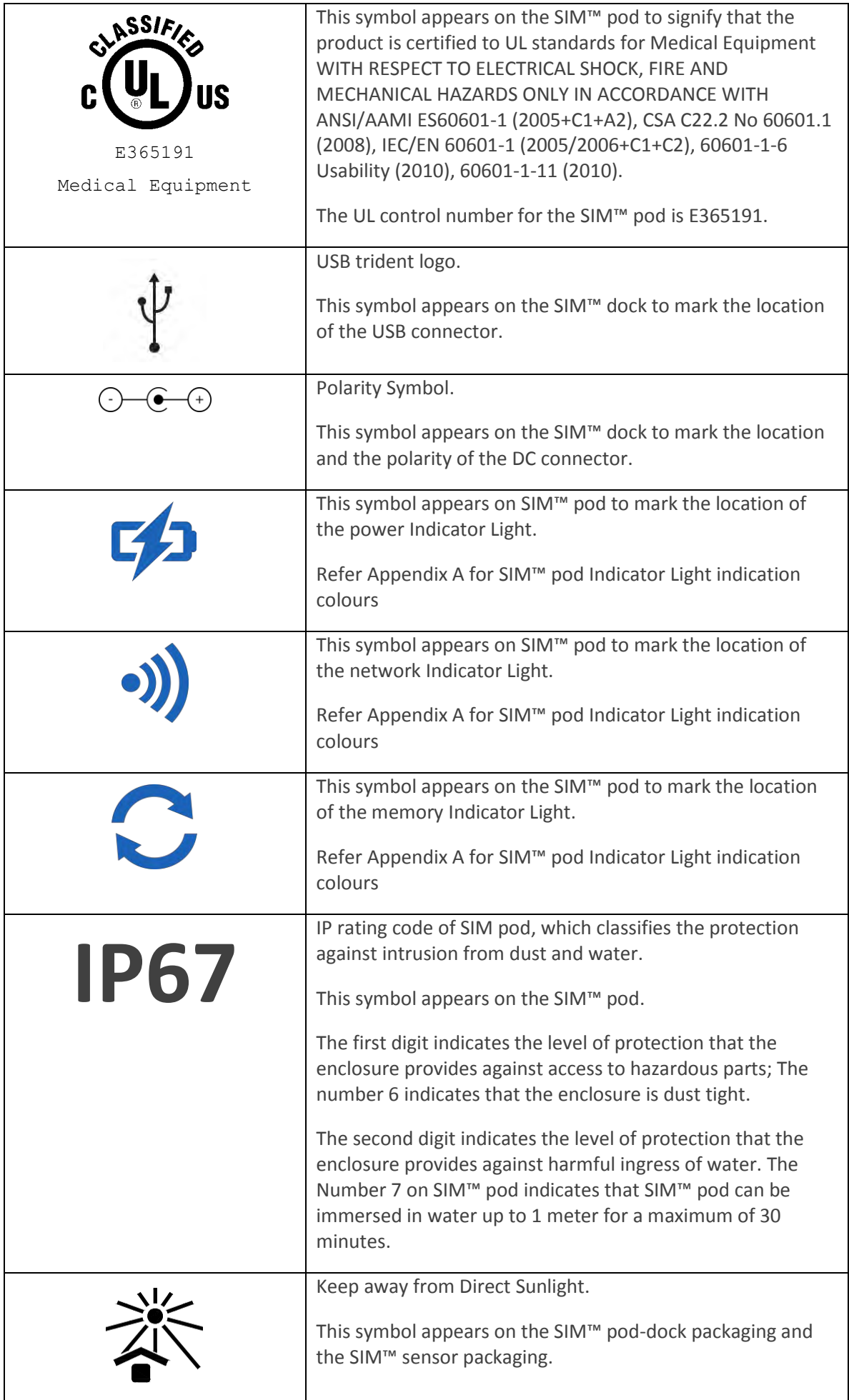

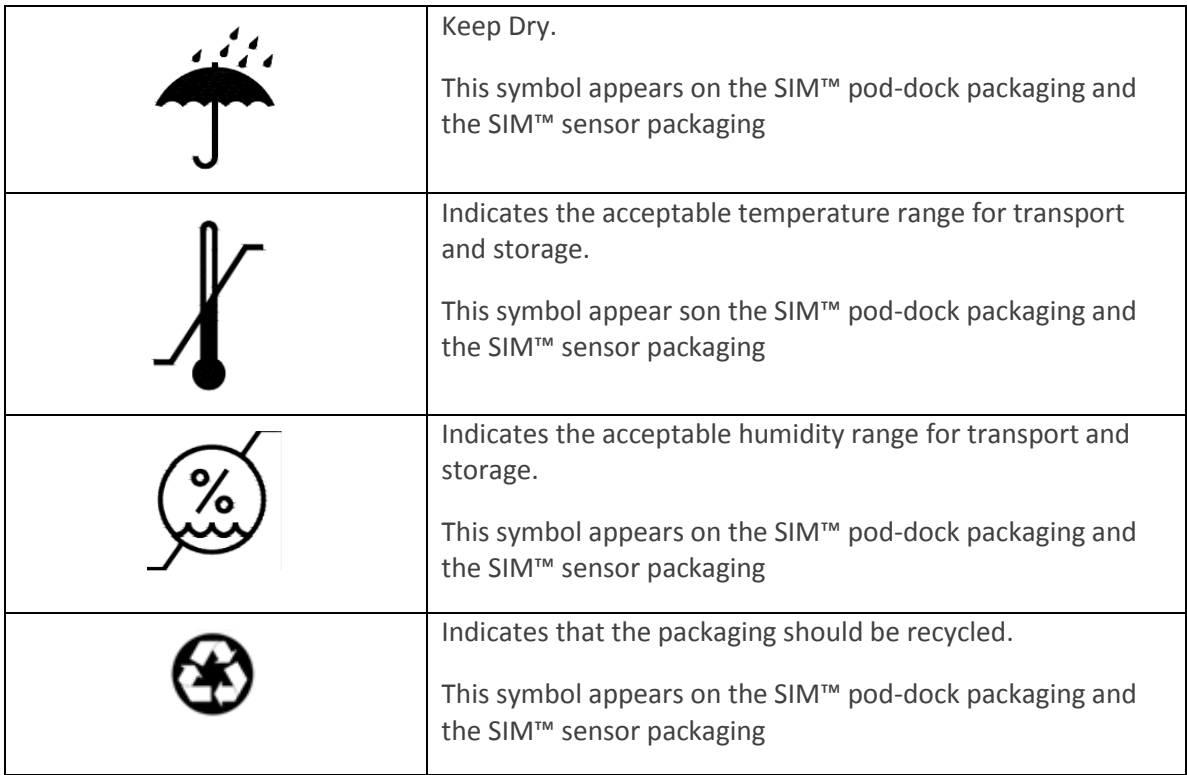

# <span id="page-16-0"></span>1.5 LABELS

Various labels and specific markings are affixed to the SIM™ system components that describe precautions and contribute to traceability of the product. The labels are identified in the table below with illustrations of their location.

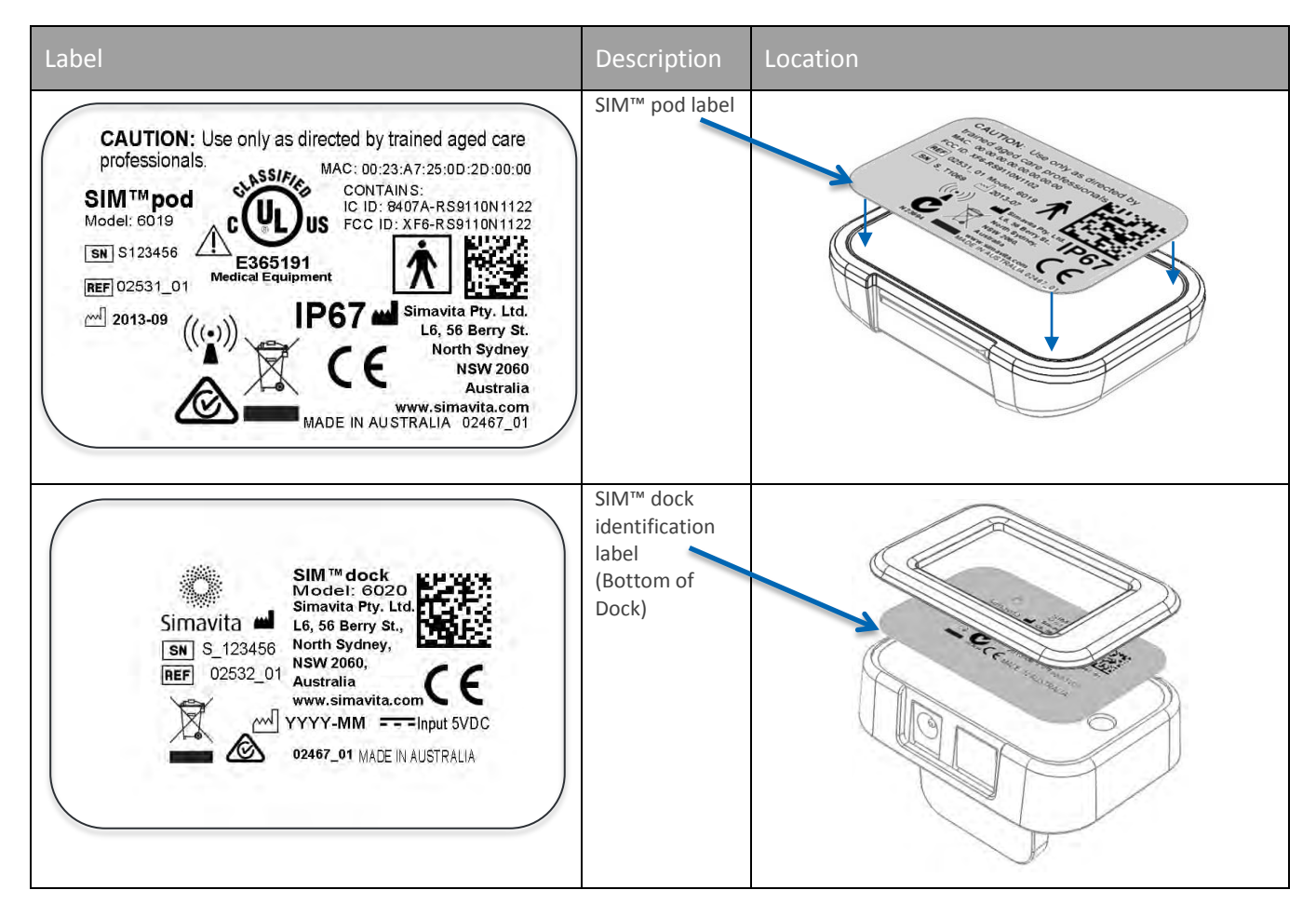

# <span id="page-17-0"></span>1.6 STANDARDS AND COMPLIANCE AND IEC CLASSIFICATION

The SIM™ system was developed in accordance with pertinent North American and International standards.

The SIM™ pod with SIM™ sensor IEC 60601-1/EN 60601-1 classification is as follows:

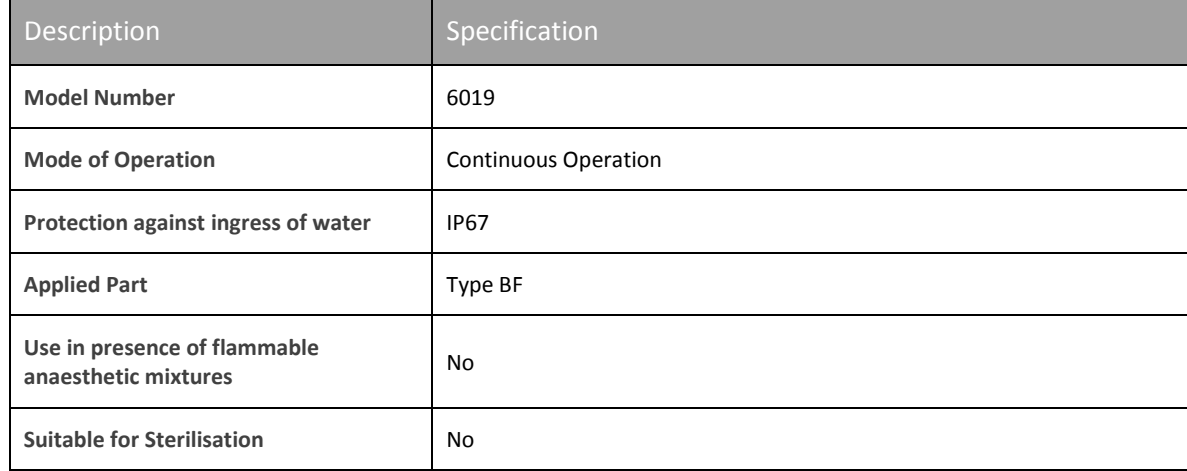

### GENERAL STANDARDS – SIM™ POD AND SIM™ SENSOR

- Medical Electrical Equipment Part 1: General requirements for basic safety and essential performance, IEC/EN 60601-1 (2005/2006+C1+C2)
- Medical Electrical Equipment Part 1: General Requirements for Safety, CSA C22.2 No 60601.1 (2008)
- Medical Electrical Equipment Part 1: General Requirements for Safety, ANSI/AAMI ES60601-1 (2005+C1+A2)
- ISO 10993-1:2009 Biological evaluation of medical devices Part 1: Evaluation and testing in the risk management process

### COLLATERAL STANDARDS – SIM™ POD AND SIM™ SENSOR

- Medical Electrical Equipment Part 1: General requirements for Safety Collateral standard Electro-Magnetic Compatibility requirements and tests IEC 60601-1-2 2010
- Medical electrical equipment Part 1-6: General requirements for basic safety and essential performance – Collateral standard: Usability, IEC 60601-1-6:2010
- Medical Electrical Equipment Part 1-11: General requirements for basic safety and essential performance – Collateral Standard: Requirements for medical electrical equipment and medical electrical systems used in the home healthcare environment, IEC 60601-1-11:2010

# SECTION 2 **OVERVIEW**

# <span id="page-19-0"></span>**2.0 Overview**

## <span id="page-19-1"></span>2.1 WHAT IS THE SIM™ SYSTEM

SIM™ stands for Smart Incontinence Management.

SIM™ is used by carers in resident aged care facilities during an incontinence assessment to gather relevant information and record events which are automatically displayed on a bladder diary. This process helps create an accurate incontinence record.

Direct physiological urinary incontinence data is detected by a sensor strip embedded in an absorbent incontinence product (SIM™ sensor [Figure 1\)](#page-19-2) worn by the resident during the assessment period. All incontinence events are detected and transmitted by a small pod (SIM™ pod) attached to the front of the SIM<sup>™</sup> sensor pad worn by the resident during the assessment.

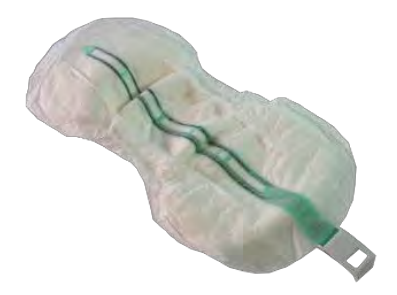

#### **Figure 1 SIM™ sensor**

<span id="page-19-2"></span>The SIM™ pod [\(Figure 2\)](#page-19-3) has been designed to operate continuously over the entire assessment period and utilises Wi-Fi capabilities to send event data back to a server based software application (SIM™ manager) for processing into useful data for clinicians to review. In addition to the direct urinary incontinence data feedback, carers collect data using an intuitive point of care application called 'SIM™ assist'. The SIM™ dock [\(Figure 2](#page-19-3)) is used to charge battery of the SIM™ pod in between assessments.

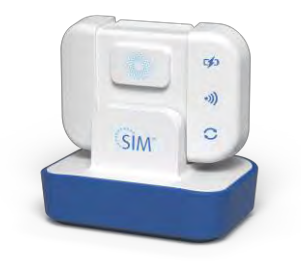

#### **Figure 2 SIM™ pod and dock**

<span id="page-19-3"></span>SIM™ assist application [\(Figure 3\)](#page-20-0) operates on smart phone devices such as Android phones or tablets. The portability of a device containing the SIM™ assist allows the carer to record relevant data about the resident under assessment at the time of each event. Data events include: food and fluid intake; successful and unsuccessful toileting; sensor changes; behaviours; and other therapy activities related to urinary incontinence care.

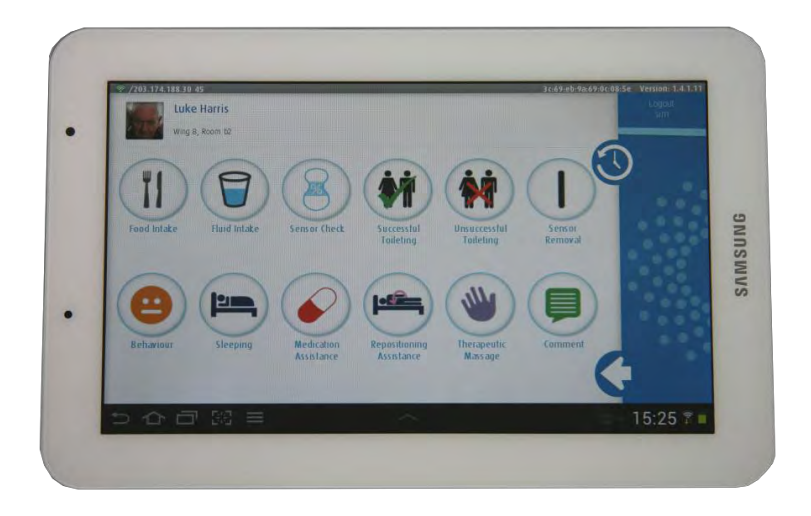

**Figure 3 SIM™ assist application**

<span id="page-20-0"></span>When a SIM™ assessment has been completed, data can be viewed in a comprehensive bladder diary. The SIM™ manager software provides a structured decision support process to guide the development of effective individualised continence care plans for each assessed resident. This assessment process is depicted in the cycle shown in [Figure 4.](#page-20-1)

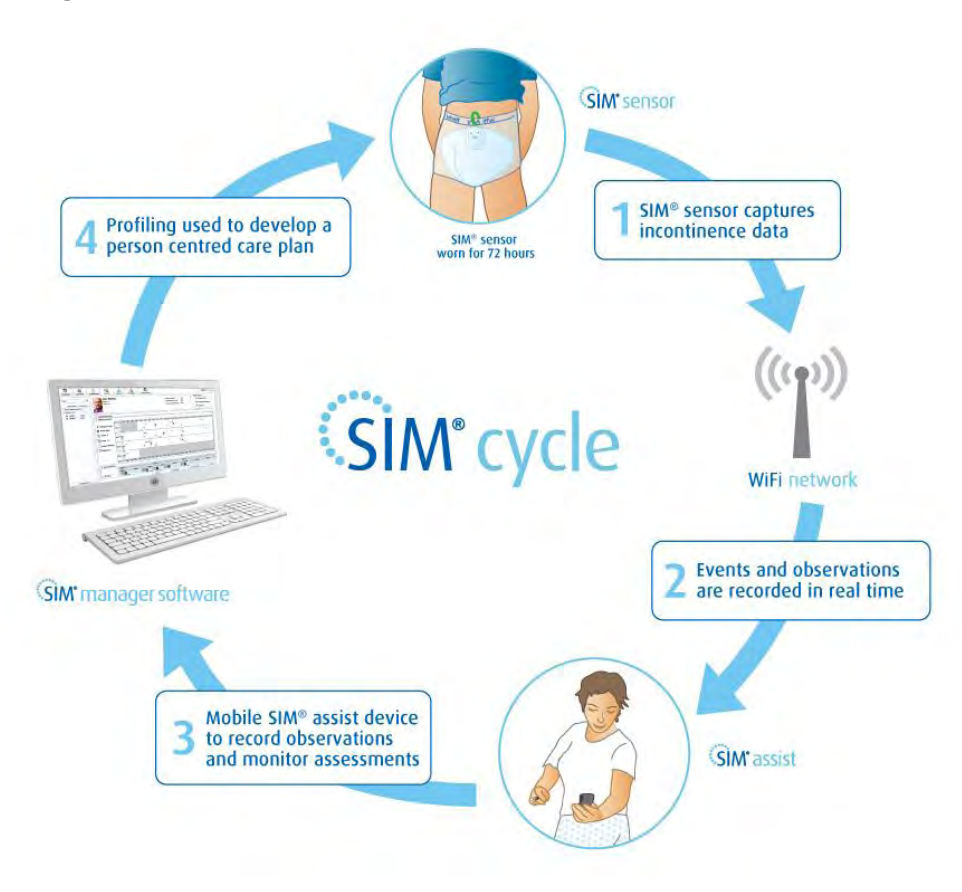

**Figure 4 Overview of the SIM™ assessment process** 

<span id="page-20-1"></span>The SIM™ manager software produces real time bladder information combined with a carer's observations, a sample of which is shown in [Figure 5.](#page-21-0)

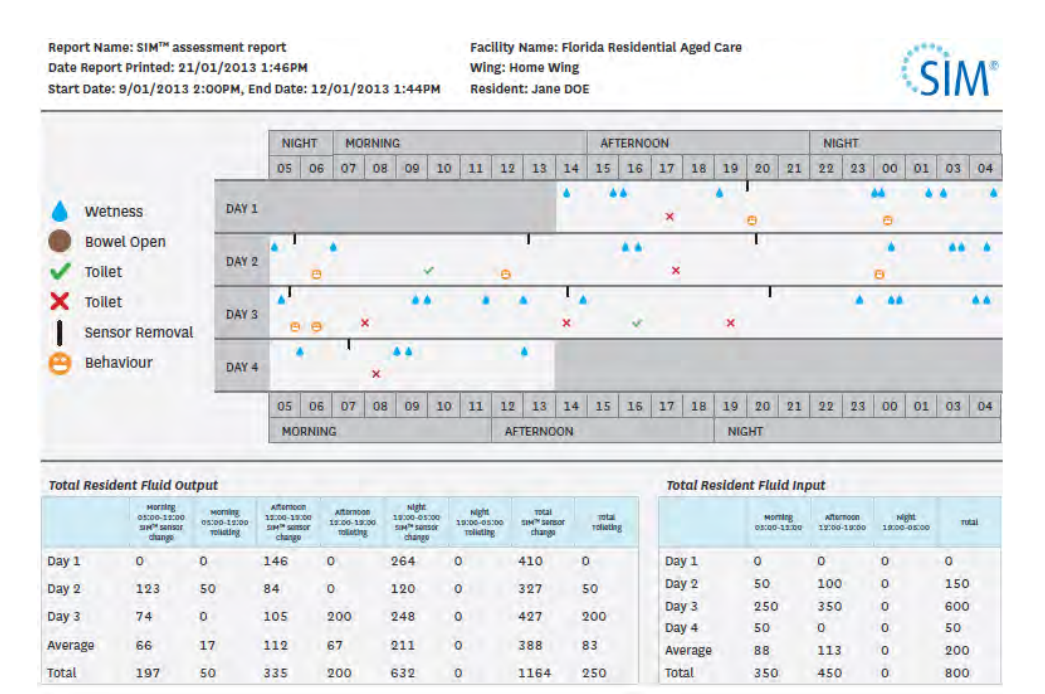

<span id="page-21-0"></span>**Figure 5 Sample of the Bladder and Assessment Chart** 

# <span id="page-22-0"></span>2.2 INDICATIONS FOR USE

SIM<sup>™</sup> (Smart Incontinence Management) is indicated for use by healthcare professionals to collect, transmit and report medical information from multiple residents (patients) within a clinical setting (e.g. hospitals, skilled nursing facilities, residential care facilities) to establish effective management plans for continence care.

#### INTENDED USE

SIM<sup>™</sup> (Smart Incontinence Management) is a remote monitoring system intended to provide monitoring services of resident continence data by remote transmission. It is intended for use by trained healthcare professionals to remotely detect, record and report incontinence events for individual resident (patient) in long term care facilities, skilled nursing facilities, rehabilitation facilities and hospitals.

## <span id="page-22-1"></span>2.3 CONTRAINDICATIONS

There are no known contraindications.

# <span id="page-23-0"></span>2.5 THE SIM™ TECHNOLOGY COMPONENTS

SIM™ operates over a Wi-Fi network, but does not require continuous connection. The SIM™ pod is capable of completing an entire assessment without connection to a network via Wi-Fi, but requires such a connection in order to upload all collected information[. Figure 6](#page-23-1) illustrates the SIM™ network.

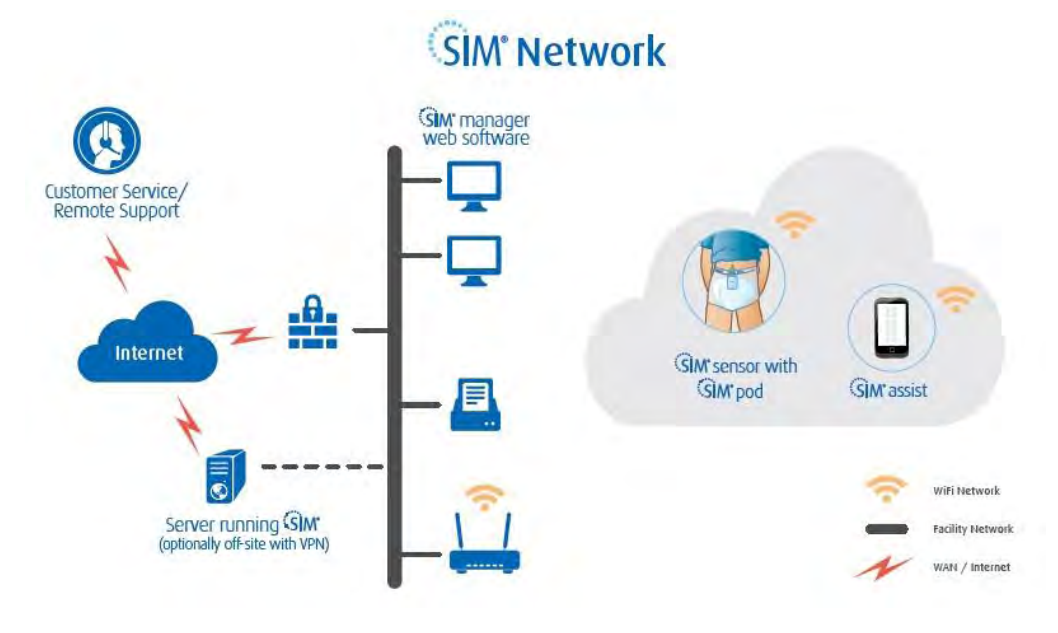

**Figure 6 SIM™ network**

<span id="page-23-1"></span>SIM™ consists of a number of components to enable the system to function. These components are stated and described in the table below.

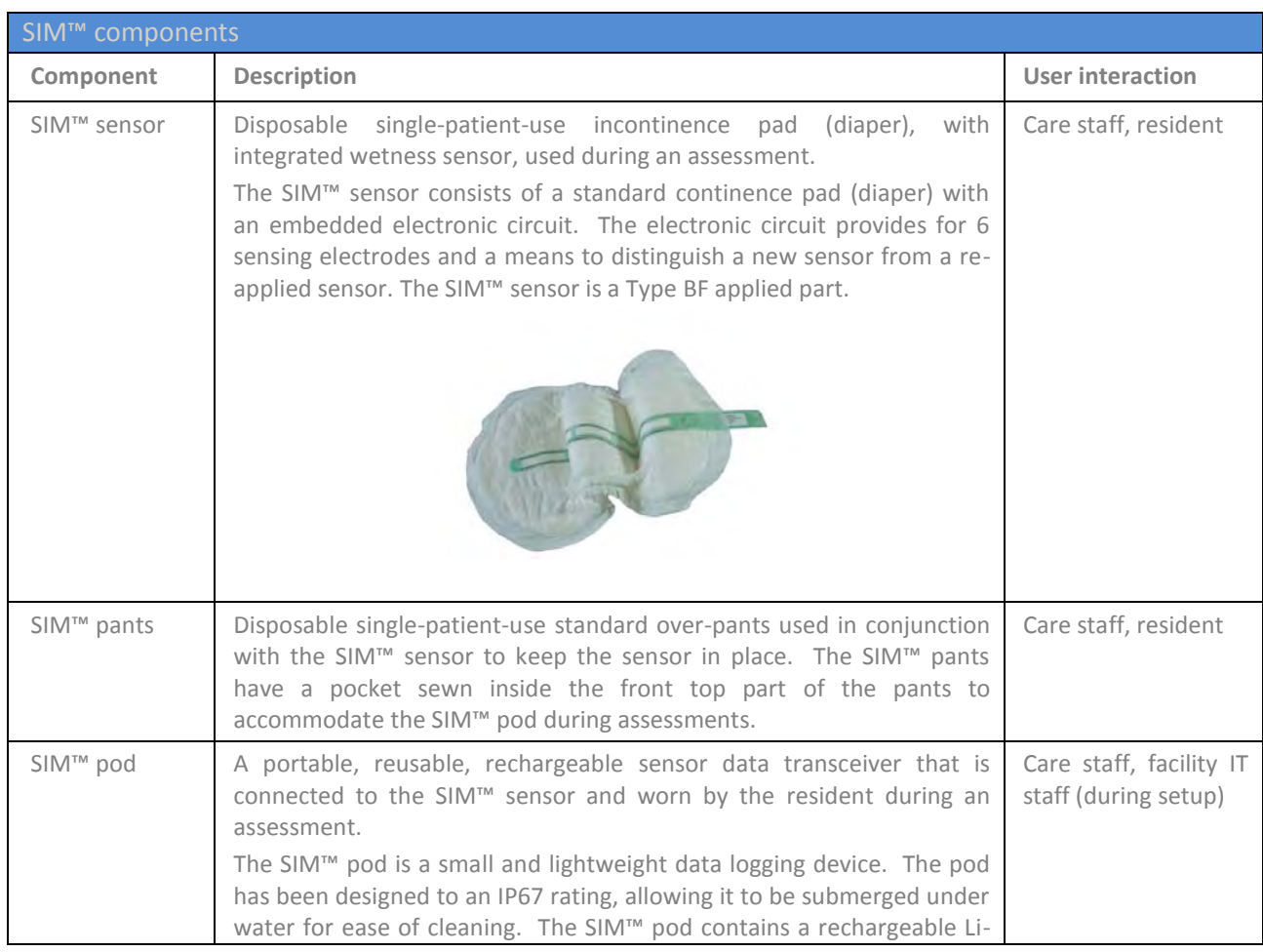

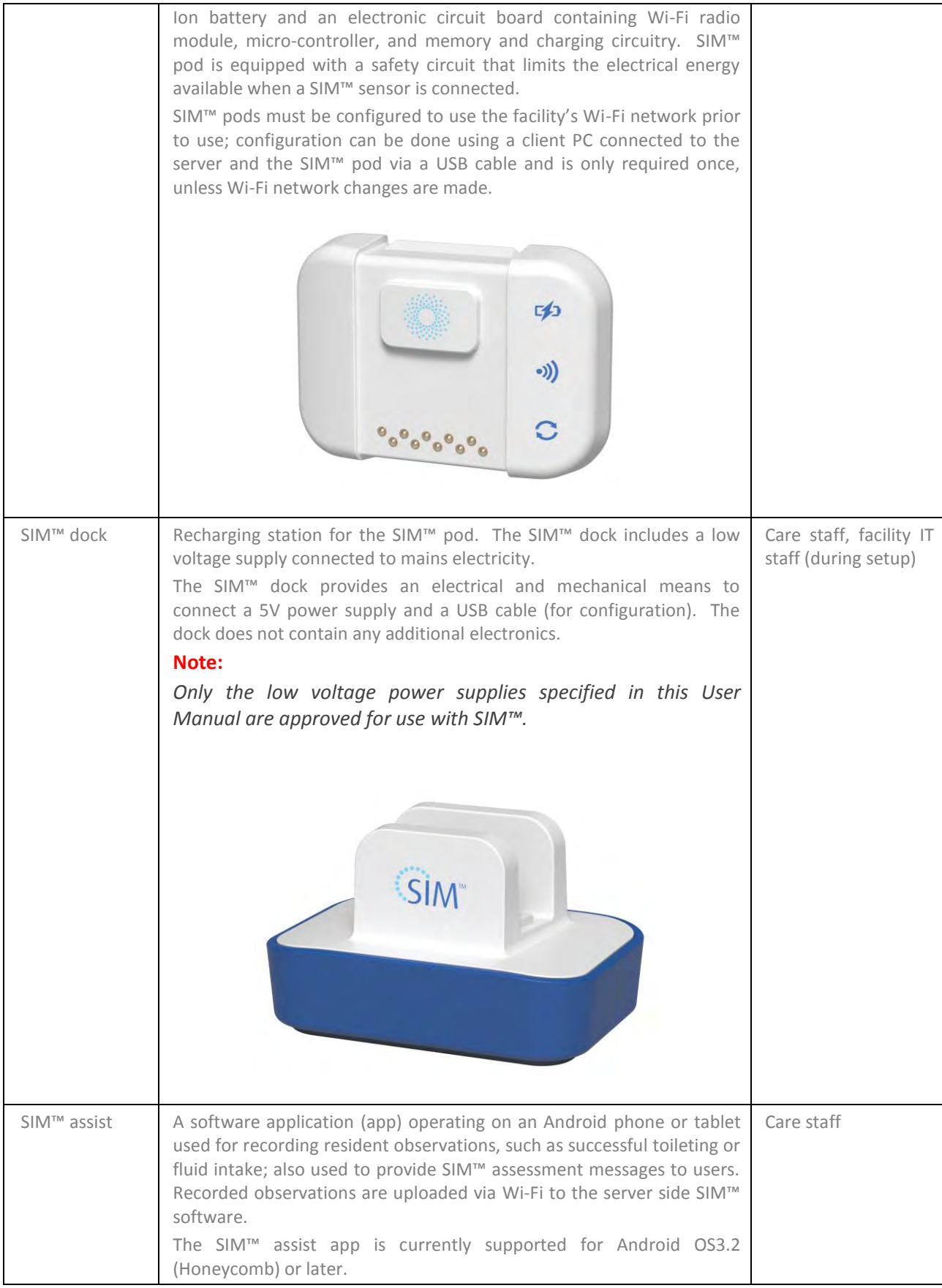

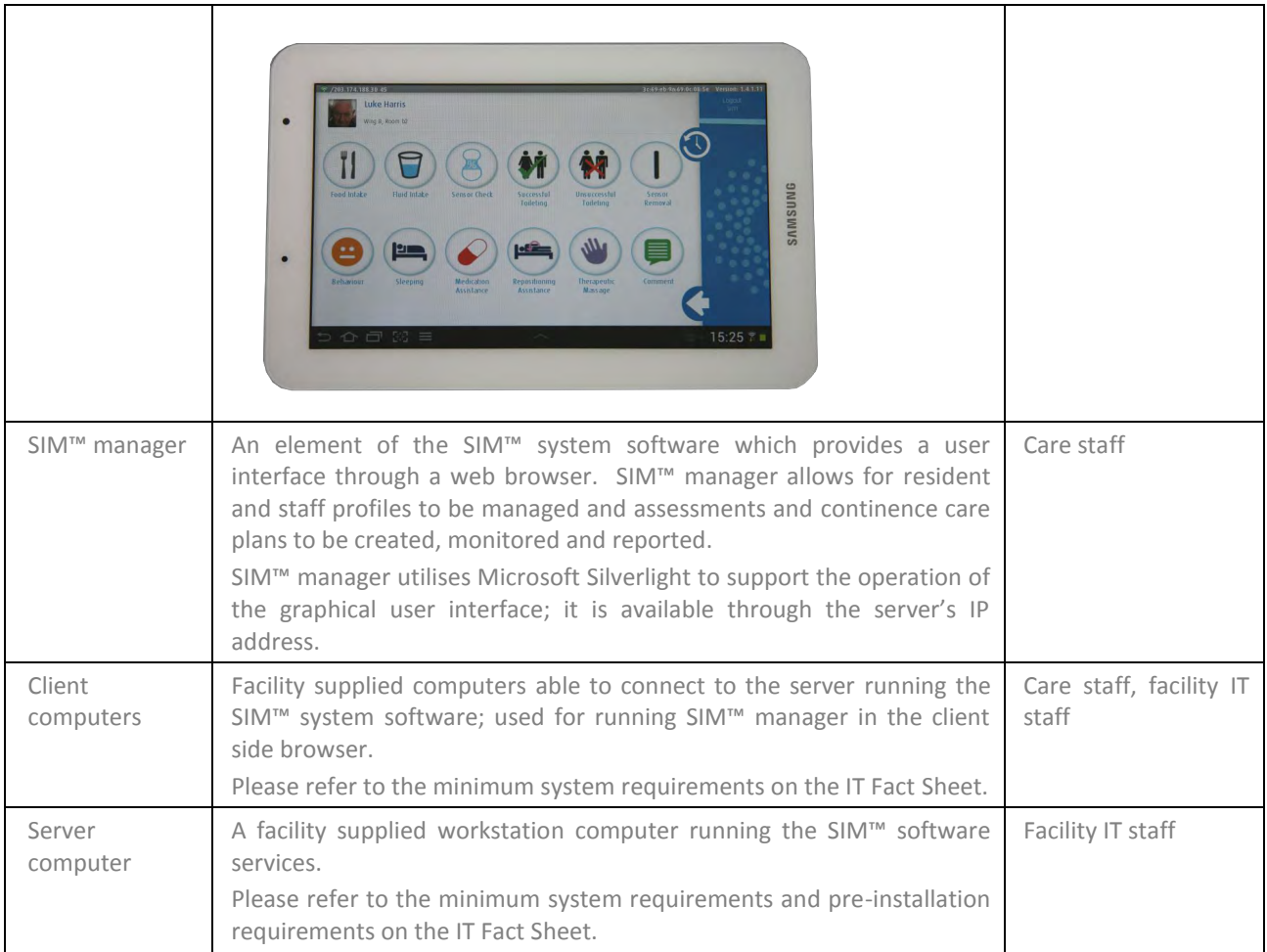

# SECTION 3 **GETTING STARTED WITH COMPONENTS – Hardware OMPONENTS**

# <span id="page-27-0"></span>**3.0 Getting Started with Components – Hardware**

## <span id="page-27-1"></span>3.1 CHARGE THE SIM™ POD

The **SIM™ pod** must be charged before you start an assessment to ensure it can be used continuously for the entire 72-hour (3 days) continence assessment period.

It takes about 2-3 hours to fully charge a depleted SIM™ pod.

#### **Note:**

*A SIM™ pod that has been in storage without charging for a period of six months or more may require more than 3 hours to fully charge. Simavita recommends that when a SIM™ pod is not in use it should be placed on the SIM™ dock and/or fully charged at least once every three months.* 

Follow these steps to charge the **SIM™ pod**.

#### **Step 1**

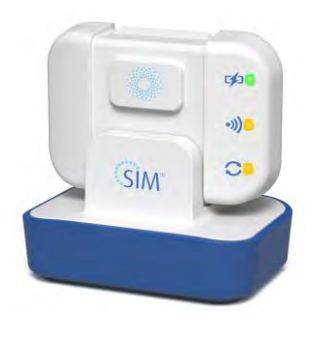

The SIM™ dock recharges the SIM™ pod, so it will be ready for the next assessment. Place the SIM™ pod into the SIM™ dock with both blue logos facing forward.

The battery indicator light will flash green when the SIM™ pod is charging. Once the pod is fully charged the indicator light will turn solid green.

The Wi-Fi indicator light initially flashes orange and will turn solid green when connected to the Wi-Fi network.

The synchronising indicator light initially flashes orange and will turn solid green once all assessment data is uploaded.

The SIM™ pod is ready to be used for an assessment when all three indicator lights are solid green.

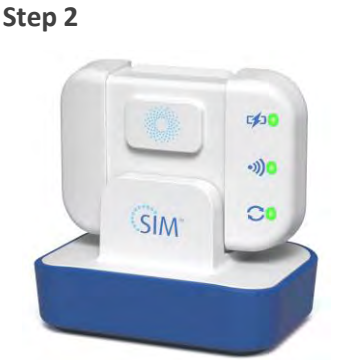

The SIM™ pod indicator lights summary.

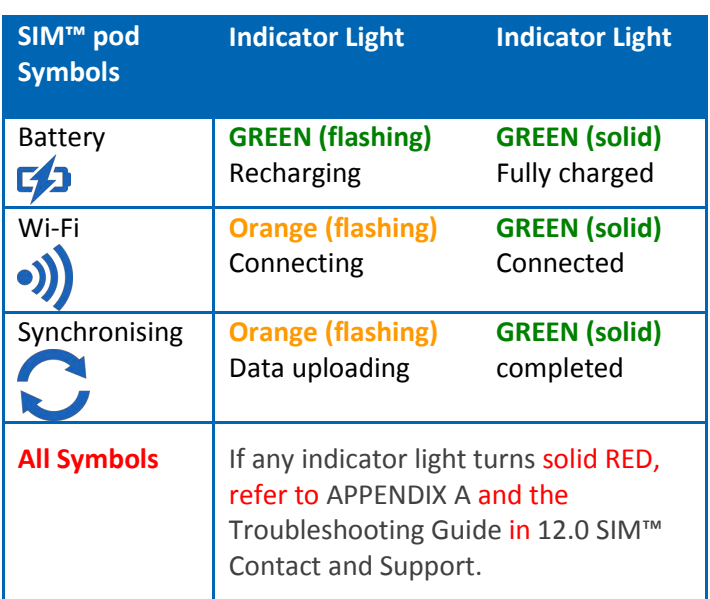

#### <span id="page-28-0"></span>3.2 Connect SIM™ pod to SIM™ sensor

To connect the SIM™ pod to the SIM™ sensor, follow these steps:

#### Step 1

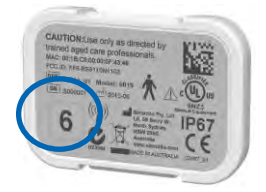

**Step 2**

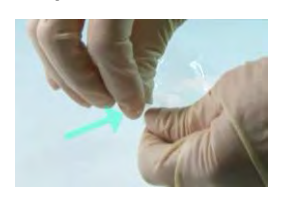

**Step 3**

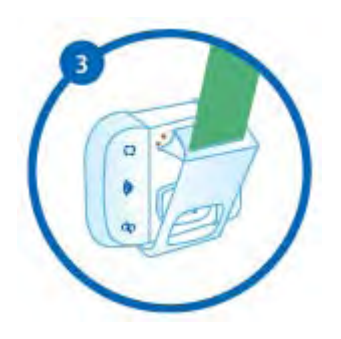

**Step 4**

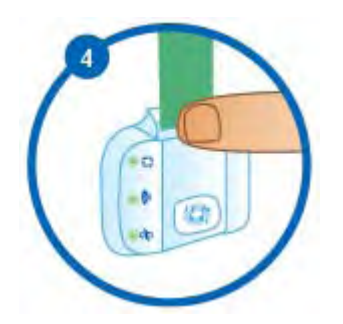

Check that the pod number on the back of the SIM™ pod matches the number allocated for that SIM™ assessment.

Remove the SIM™ sensor from its sealed bag by tearing the top of the bag at the pre-cut notch.

Connect the SIM™ pod to the SIM™ sensor; match the window in the sensor clip to the raised shape on the SIM<sup>™</sup> pod, then hook the clip over the pod.

Press firmly down on the end of the clip, until a click is heard. Green lights will flash briefly across all three indicator symbols to confirm the SIM™ pod is connected successfully.

#### **Note:**

- *If the SIM™ pod connection is unsuccessful the lights flash green then turn orange briefly across all three indicator symbols. You will need to repeat the connection process.*
- *If the battery is low the battery indicator light will flash orange indicating the pod needs to be recharged.*
- *If the SIM™ pod memory is almost full, the synchronising indicator light flashes orange and must be returned to the SIM™ dock.*

# <span id="page-29-0"></span>3.3 DISCONNECT THE SIM™ POD FROM THE SIM™ SENSOR

To disconnect the SIM™ pod from the SIM™ sensor, follow these steps:

#### **Step 1**

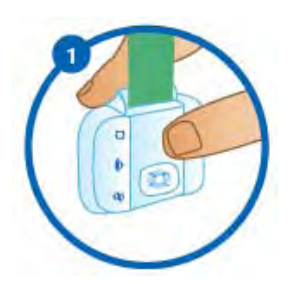

**Step 2**

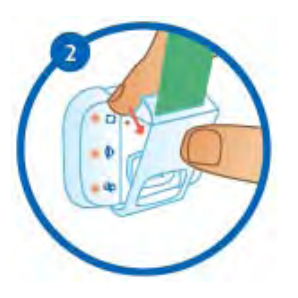

Disconnect the SIM™ sensor from the SIM™ pod by hooking your index finger behind the clip while placing your thumb firmly on the front of the clip.

Pull your index finger forward, until the clip is released.

SIM™ pod disconnection is confirmed by three orange lights flashing briefly across all three indicator symbols

# <span id="page-30-0"></span>3.4 APPLY THE SIM™ SENSOR AND PANTS TO THE RESIDENT

Follow these steps to apply the SIM™ sensor and pants to the resident.

## **WARNING**

 The SIM™ sensor is not recommended for use with residents that have a pre-existing skin condition including but not limited to a rash, sores and/or compromise of skin integrity.

**Step 1**

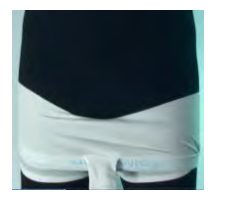

Apply the SIM™ pants to the wearer with the pocket at the front on the inside and pull the pants up just below the groin area so the SIM™ sensor can be easily inserted between the legs.

**Step 2**

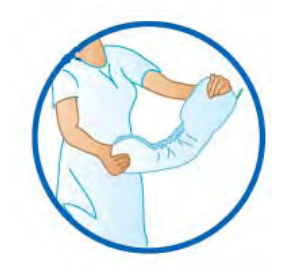

**Step 3**

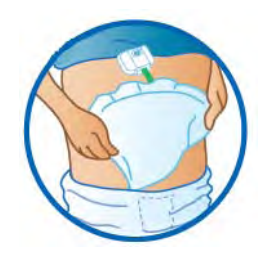

**Step 4**

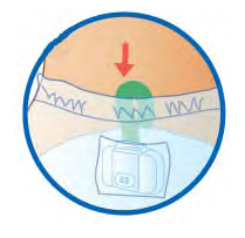

Fold the SIM™ sensor lengthways to raise the pad cuffs and create a channel shape. Then insert the SIM™ sensor between the legs.

Fan the back of the pad out and pull up the back half of the SIM<sup>™</sup> pants to support the sensor.

Adjust the SIM™ sensor at the front to fit snugly into the groin area and pull up the SIM™ pants.

Place the SIM™ pod firmly into the SIM™ pants pocket inside the SIM™ pants.

# SECTION 4 **SIM™ MANAGER**

## <span id="page-32-1"></span><span id="page-32-0"></span>4.1 OVERVIEW OF TAB MENU

The **SIM™ manager** software stores and displays the data collected from the **SIM™ hardware components. It is stored** in database format so that the user can view, analyse and report upon the data.

The software uses a tab structure that reflects the workflow of the assessment process, from data collection and analysis to continence care planning and reporting. It also provides functionality for the administrator to manage resources via the **Administration** tab.

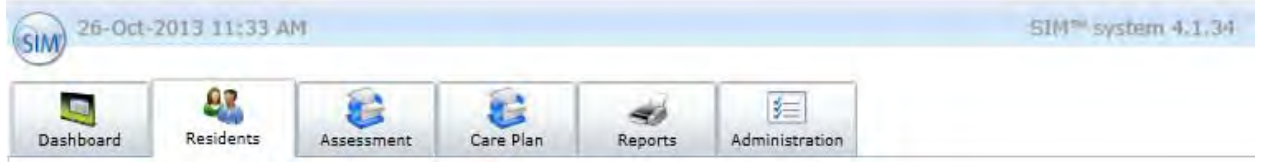

#### **Dashboard Tab**

Provides a snapshot of the status of critical areas during an assessment activity. At any time you can glimpse the working status of critical components and the number of residents in current assessment. It also has a message board where you can post important daily reminders.

#### **Resident Tab**

Stores general information about a resident and their continence condition including background information that may assist with continence care planning.

#### **Assessment Tab**

Stores the assessment history of a resident. The observations section records additional findings that may assist with the continence care plan creation.

#### **Care Plan Tab**

Stores the continence care plan history of a resident. The current continence care plan is displayed by shift. It is also linked to the assessment from which the continence care plan is derived.

#### **Reports Tab**

Contains the base set of reports including overview and details on assessments and continence care plans.

#### **Administration Tab**

A range of essential system elements must be setup. These include details of the facility which will run SIM™ manager, a list of users who will use the system (including the SIM™ assist device), shift schedules for resident care and a continence products list for selection in the continence care plan phase. Each of these elements are managed from this tab.

# <span id="page-33-0"></span>4.2 USER LEVELS AND ACCESS

There are two types of user in the SIM™ system, **Administrator** and **User.**

The administrator is the only user that has access to the **Administration** tab.

All other tabs are visible to the general user and are used to record data and observations during an assessment period, to draft a continence care plan and run reports.

The Administrator also adds users and assigns usernames. See the topic **Administrator Setup Activities – Users**.

## <span id="page-33-1"></span>4.3 LOGGING OUT AND CONTACT SUPPORT

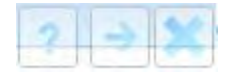

At the top right hand side of every SIM™ manager screen are three icons.

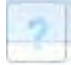

SIM™ Support information and contact details.

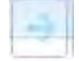

Log Out of SIM™.

Exit SIM™ without logging out.

## <span id="page-33-2"></span>4.4 THE SERVER SOFTWARE VERSION AND TIME ZONE

The information above the tab provides the users with the date and time the SIM™ manager server is operating under and the version number of the SIM™ software.

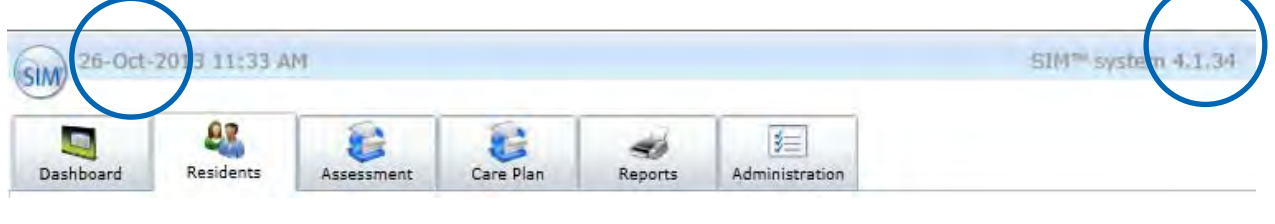

26-Oct-2013 11:35 AM SIM™ manager server time

SIM™ system 4.1.34 SIM™ manager version number

This Page is Intentionally Blank

# SECTION 5 **SIM™ MANAGER – for the Administrator**
# **5.0 SIM™ manager – for the Administrator**

# 5.1 ADMINISTRATOR LOGIN

The **Administration** tab in SIM™ manager can only be accessed by a supervisor given administration authority.

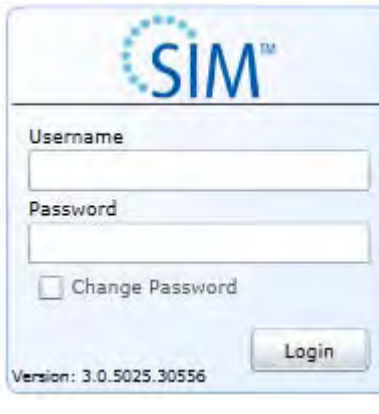

妇

**Step 1** Click the SIM<sup>™</sup> icon on your computer desktop and enter the Administrator user name and password. For example

> Username Sally Password TGO001

**Step 2** Click Administration tab from the horizontal row of tabs.

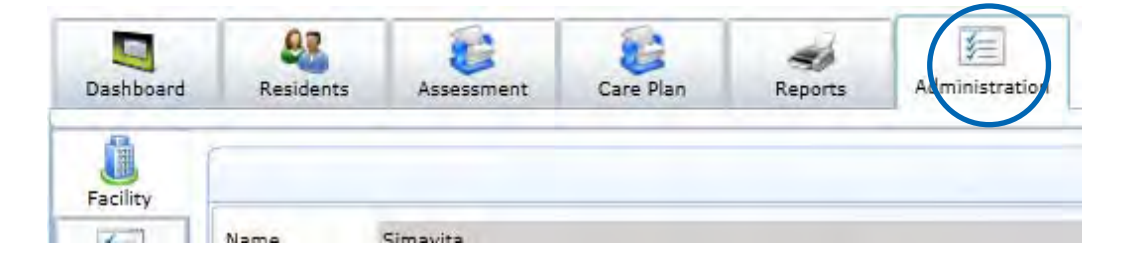

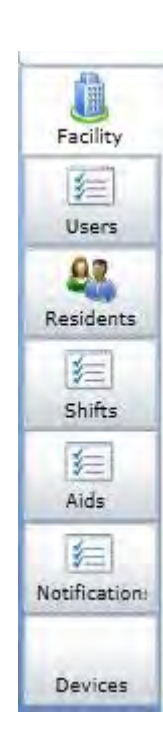

To the left of the screen, there are vertical tabs that give access to the administration features of the SIM™ manager.

**Facilities** – information about your Long Term Care facility , including the buildings and wings and staff temporary password (updated daily)

**Users** – setup staff login details, permission levels and passwords

**Residents** – resident list (resident ID, location and admission status such as current, discharged, deceased or opt out)

**Shifts** – enter continence shift times

**Aids** – list of continence products and details such as capacity, price per piece, product code or style. Create a list of items in your local catalogue tailored to your facility.

**Notifications** – Select types and frequency of notifications. Alerts can be received on the SIM™ manager and/or through the SIM™ assist application. Notifications may be relating to pod status or observations missed by staff.

**Devices** – list of all hardware devices, version of software, serial numbers etc.

# 5.2 ADMINISTRATOR SET-UP ACTIVITIES

### **FACILITIES**

Click the <sup>Facility</sup> button from the left column in the **Administration** tab.

There are three sections visible: address, facility settings and facility buildings/wings/room details.

The long term care facility should be identified in the system from the software setup process however details of the buildings, wings and rooms can be entered. Other data such as messages (dashboard announcements), site logo/picture and facility assessment parameters can also be entered.

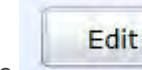

Click the **button to allow facility data to be updated.** 

### **Step 1** – **Address**

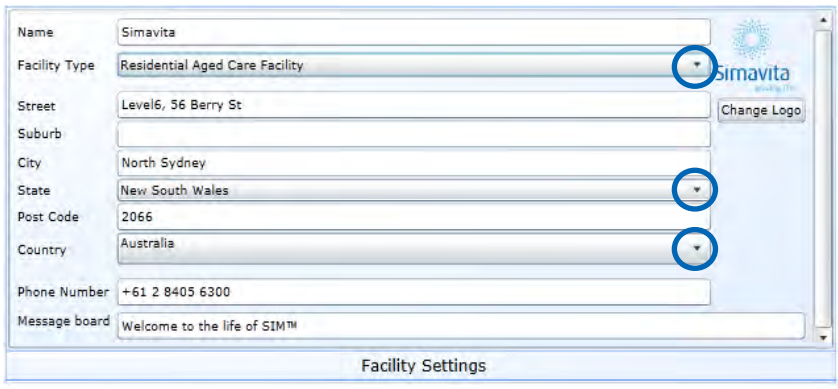

### **Note:**

*To add a logo or a photo of your Facility, click the* Change Logo button. *This opens an Open File box where you can choose a folder that contains your image.*

### **Step 2 – Facility Report 'Rules' Settings**

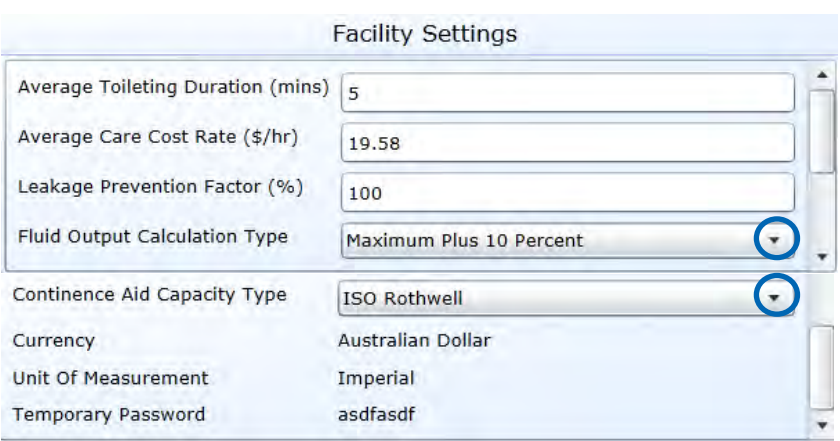

The system uses '**Leakage Prevention Factor'**, '**Fluid Output Calculation Type**' and '**Continence Aid Capacity Type**' to enable the system to automatically recommend a product type (continence product) in the care plan. Default values are entered; however alterations to each setting can be made as required.

### **Identify Long Term Care Facility**

Enter facility **Name** and select **Facility Type** from the drop down list by clicking the  $\blacktriangledown$  in the drop down box. Repeat this step with State and Country.

Enter information in the free text fields.

**Message board** is used to alert staff of changes, assessments starting or ending and other relevant information.

### **Set 'rules' for reporting continence product absorbency measurements.**

All these fields are free-hand except those with drop-down ▼ arrows.

The **temporary password** is displayed in this section and is the default password required for new user's initial login. The password is renewed every 24 hours.

**Fluid Output Calculation Type** –is used by the SIM™ manager to determine the recommended continence product capacity and applies different safety factors to the shift volume. It takes into consideration preferences to prescribe continence products based on maximum, weighted or average urine output at different times of the day. The default value entered is the maximum output plus a buffer of 10%.

For example, assume that the total net weight of wetness events in each shift (in a 3-day assessment) was 200mL, 500mL and 300mL.

- If "average" is selected, the volume needed in a pad will be 333mL and this is used to compare against the Product (Aid) Capacity for recommendations.
- If "maximum" is selected, the maximum volume of any one of the three shift volumes is used (500mL)
- If "weighted" is selected, then 75% of max and 25% of average is used  $(375 + 333/3 = 458.25 \text{mL})$
- If "max + 10%" is selected, then max (as above) + 10% is used (550mL) (This is the default)

**Continence Aid Capacity Type** - normally ISO Rothwell or working capacities which are available from continence product manufacturers.

### **Step 3 – Facility's Wings and Rooms**

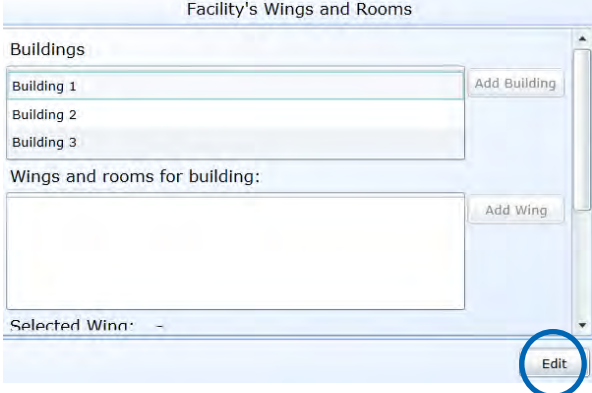

Edit

Click the **button** to allow building, wing or room data to be updated.

### **Identify buildings, wings and rooms**

To **add a building**, click the **add building** button. Click on the blue line twice to change the default building name.

To **add a wing**, click the **add wing** button. Click on the blue line twice to change the default wing name.

To **add a room**, click on the wing from the wings box and then click **add room**

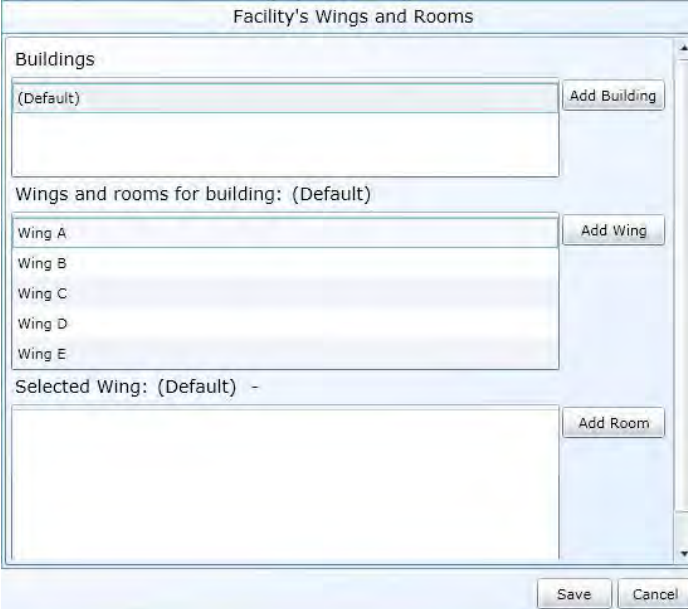

### **Note:**

*Input information in 'top to bottom' order, starting with building, then wing and then room. If not, the box below will be locked out.*

button.

When you are finished, click the **Save**  button.

The **Cancel** button will reset all the sections to their previous values.

### **USERS**

Users are created under this tab including details such as usernames are confirmed.

运

Click the <sup>Users</sup> button from the left column in the **Administration** tab.

### **Step 1 - Users Administration Add New Users**

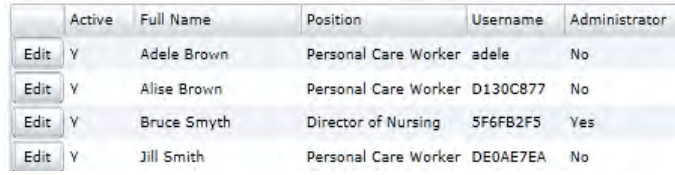

### **Step 2**

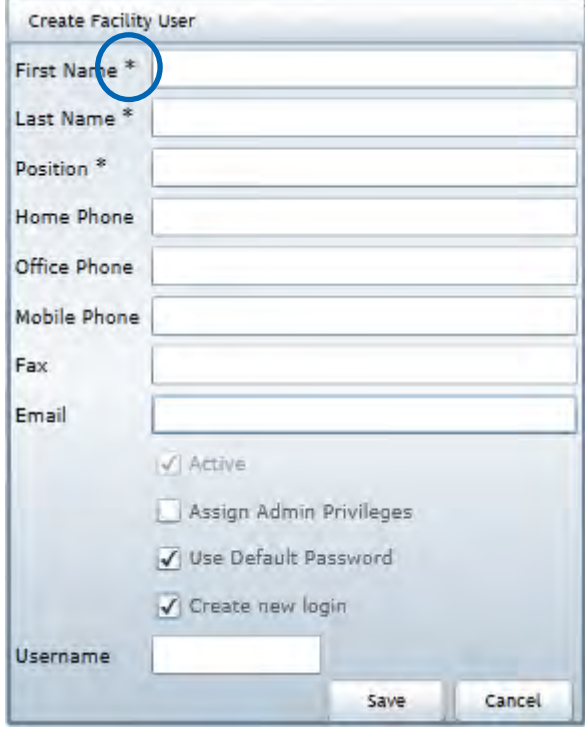

Complete staff details (those denoted with  $*$  are mandatory fields).

In the **Users Administration** section,

click the **Add User** button.

Now check the boxes, **Active, Use Default Password** and **Create new login**.

Enter a **username** and click **Save**.

The user will now appear on the **Users**  list.

**NOTE:** Return to the **facility settings** section and take note of the **temporary password** to provide the user to allow them to login for the first time and set up their own password.

### **Step 3**

Log out of the SIM™ manager and ask the new user to login with their username.

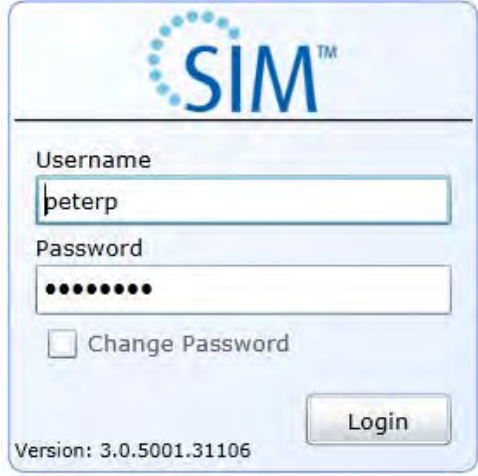

### **Step 4**

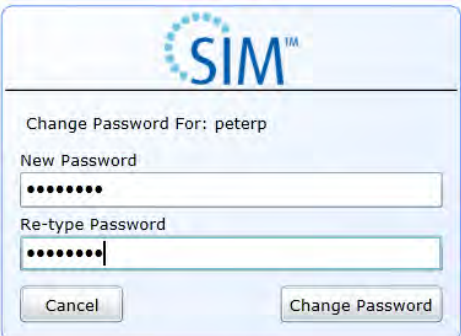

### **Step 5**

The facility can import a **user** data base

### **User initial login**

Ask the **User** to enter their username and the **temporary password** shown in the Administration tab, in the Facility Settings section

The new **User** will be prompted to enter a **New Password** and then to re-type the password in the second text box.

Click on **Change Password.** 

The user is now able to login to the SIM™ manager and the SIM™ assist app with their username and the new password they have created.

Click the button and an **'Import Users'** screen will appear. Select the **'Choose a File for import**' button to upload the data base. If a sample of the data base import file is required, select 'Download a sample import format'

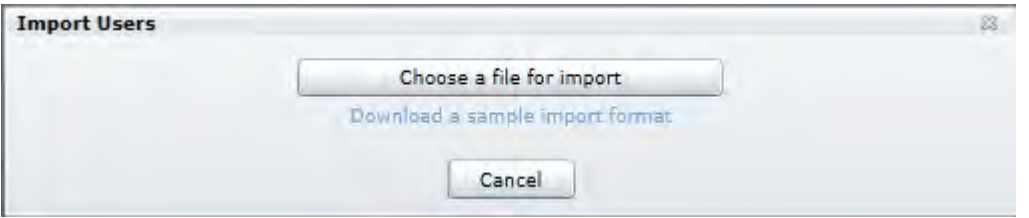

### **RESIDENTS**

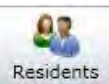

Click the **Residents** button from the left column in the **Administration** tab.

The Residents tab is used to update the status of residents.

To alphabetically sort the data in ascending or descending order, simply click the column heading.

### **Step 1 – Residents Administration**

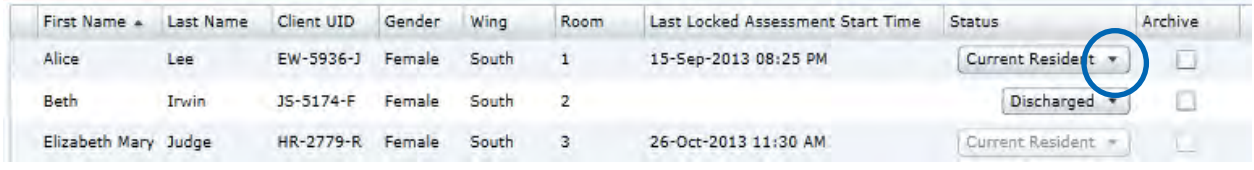

### **Change Resident's status**

In the **Residents Administration** section, click on the row of the resident to be updated.

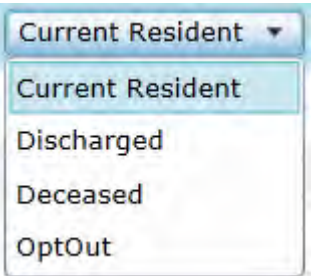

### **Step 3**

The facility can import a **resident** data base

**Step 2** Click the drop-down list in the **Status** column.

Select the status.

Click the **Save** button at the bottom right of the screen.

**'OptOut '**option is for residents who choose **not** to participate in the SIM™ assessment process.

Click the **Import** button and an **'Import Residents'** screen will appear. Select the **'Choose a File for import**' button to upload the data base. If a sample of the data base import file is required, select 'Download a sample import format'

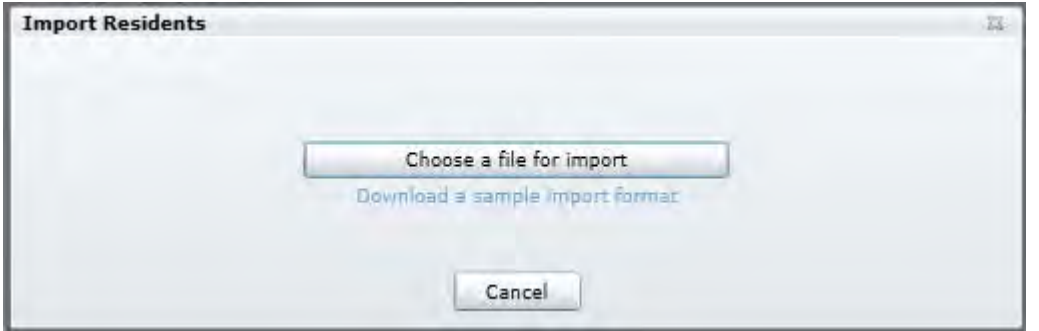

### **SHIFTS**

Use the **Shifts** tab to setup **'Shifts'** and '**No Intervention Periods**'.

**Shifts**: represents the time period the resident wears a continence product. The shift period has a start time, which is when the care staff apply the continence product to the resident and an end time when they remove the continence product. During this time period the continence product worn by the resident will have enough product capacity to ensure the resident is kept dry if incontinence voids occur into the continence product.

**No Intervention Periods**: the time period that may impact on the toileting program and continence product changes. For example; staff changeover times, resident sleep times or meal times. The user can nominate specific time periods like breakfast, lunch and dinner, where toileting and product changes are not suitable or if supervision and physical assistance is required.

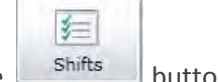

Click the **button from the left column in the Administration** tab.

### **Step 1 Shifts**

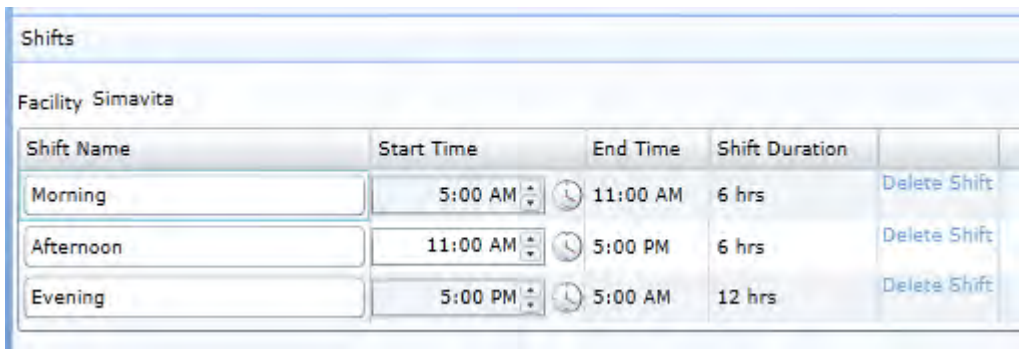

### **Add shifts**

Click inside the **Shift Name** box to type shift name.

Click **Start Time** – enter hours (**End Time** and **shift duration** fields automatically calculate).

### **Note:**

*Click the icon to select from half hourly increments or alternatively click on the numbers, AM or PM and then click on the to change (up or down).*

To enter additional shifts, click the  $\begin{array}{|c|c|c|}\n\hline \text{Add Shift} & \text{button (bottom right of screen)}. \end{array}$ 

A new line appears, enter the shift name.

To delete shifts, click the **Delete Shift** button (end of each time period).

The existing time line will disappear.

### **Step 2 – No Intervention Periods**

No Intervention Deriode

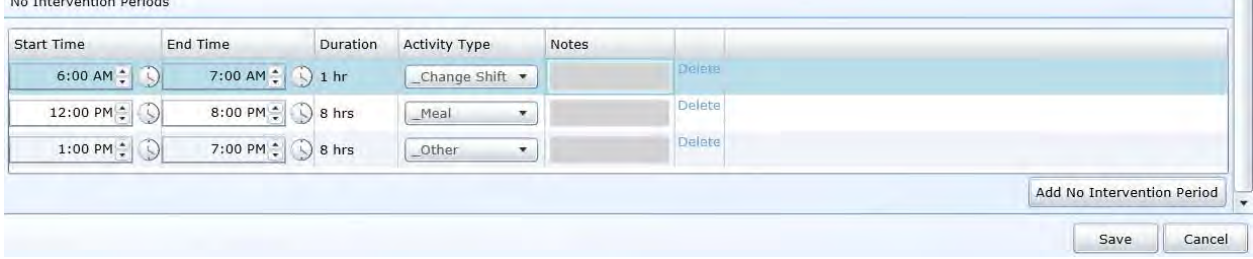

Enter the time values for **Start Time** and **End Time**. Select **Activity type** and add any **Notes**.

To add more periods, click  $\frac{1}{a}$  Add No Intervention Period **button.** Click the **Save** button.

### **CONTINENCE AIDS**

For the SIM™ assessment and continence care planning, continence products will be selected that meet the resident's individual needs. As the administrator, you will need to setup the product choices that are available at your facility.

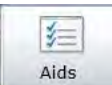

Click the button from the left column in the **Administration** tab and the **Continence Aids Administration** section will appear.

### **Main Catalogue**

This is a product list of available products. If this list is empty to start, a list can be imported or added manually.

### **Step 1 – Main Catalogue**

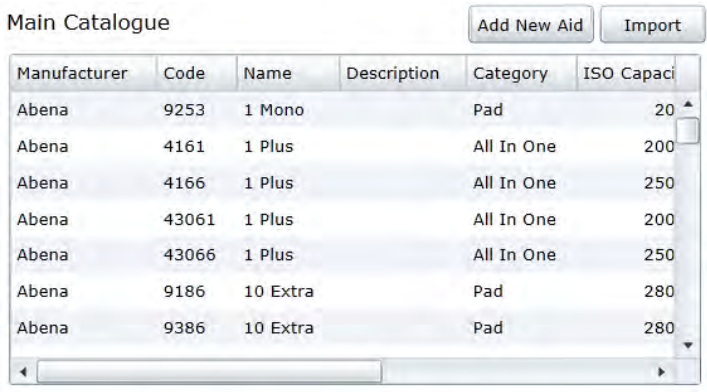

To **add products** to the main catalogue, click the Add New Aid button.

(See the below for explanation of the table fields)

**COL** 

## **Step 2 – Add Continence Aid**

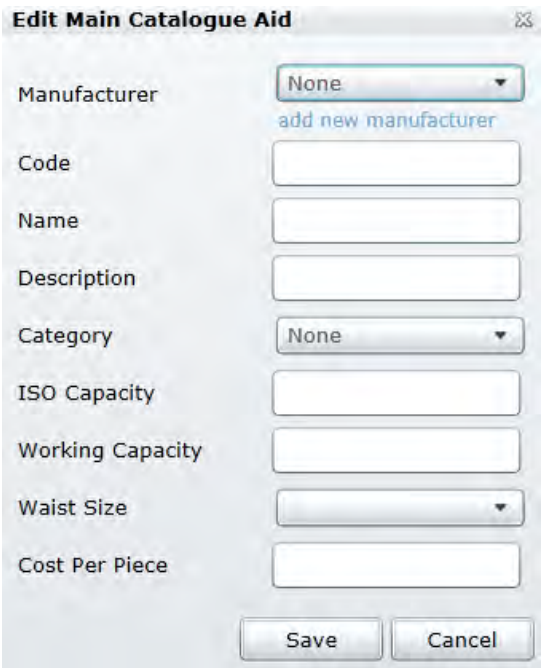

Fill in the fields and click **Save**.

**Catalogue** table fields explained:

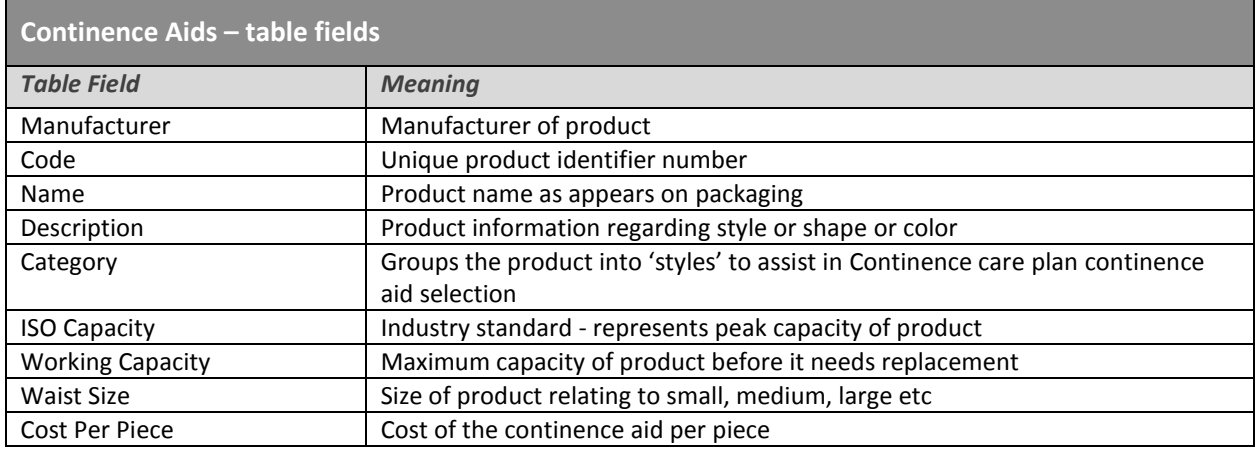

### **Local Catalogue**

This is a product list for the facility from which product recommendations can be made. After finding or adding products to the **Main Catalogue**, import them into the **Local Catalogue**.

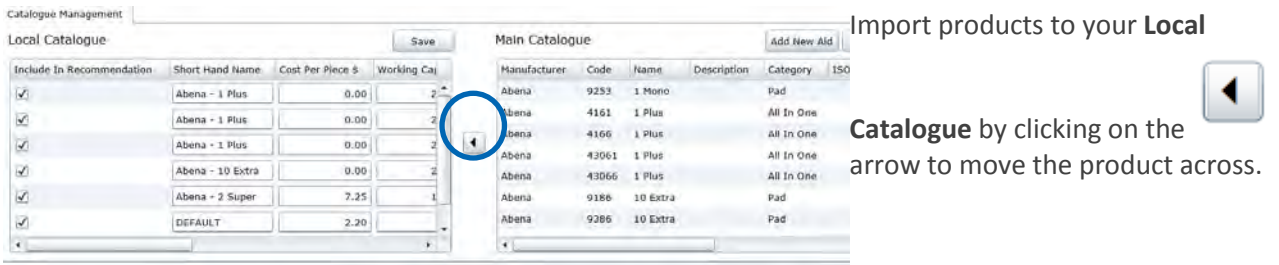

### **Note:**

*Click the check box on the far left side to flag products to include them in the SIM™ continence product recommendation process.*

### **Step 3 – Import Continence Aid**

The Facility can import a **Continence Products** data base

Click the **Import** button and an **'Import Continence Aids'** screen will appear. Select the **'Choose a File for import**' button to upload the data base. If a sample of the data base import file is required, select 'Download a sample import format'

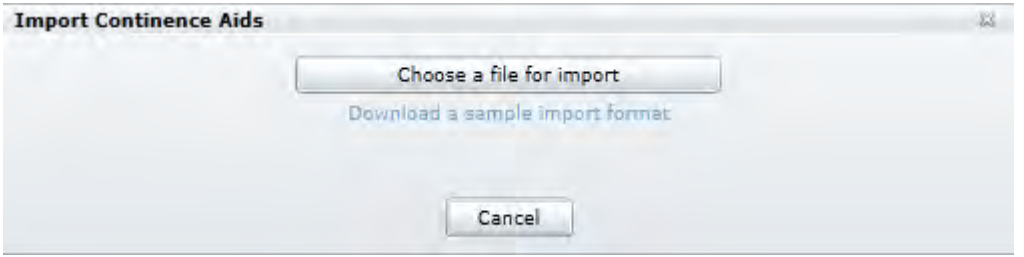

### **NOTIFICATIONS**

The **Notifications** tab allows selection of the types and frequency of notifications to the SIM™ assist application (hand held device) or to the SIM™ manager. Notifications may relate to pod status or observations associated with the SIM™ assessment.

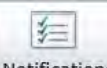

Click the **Notification:** button from the left column in the **Administration** tab.

### **Step 1 – Notifications**

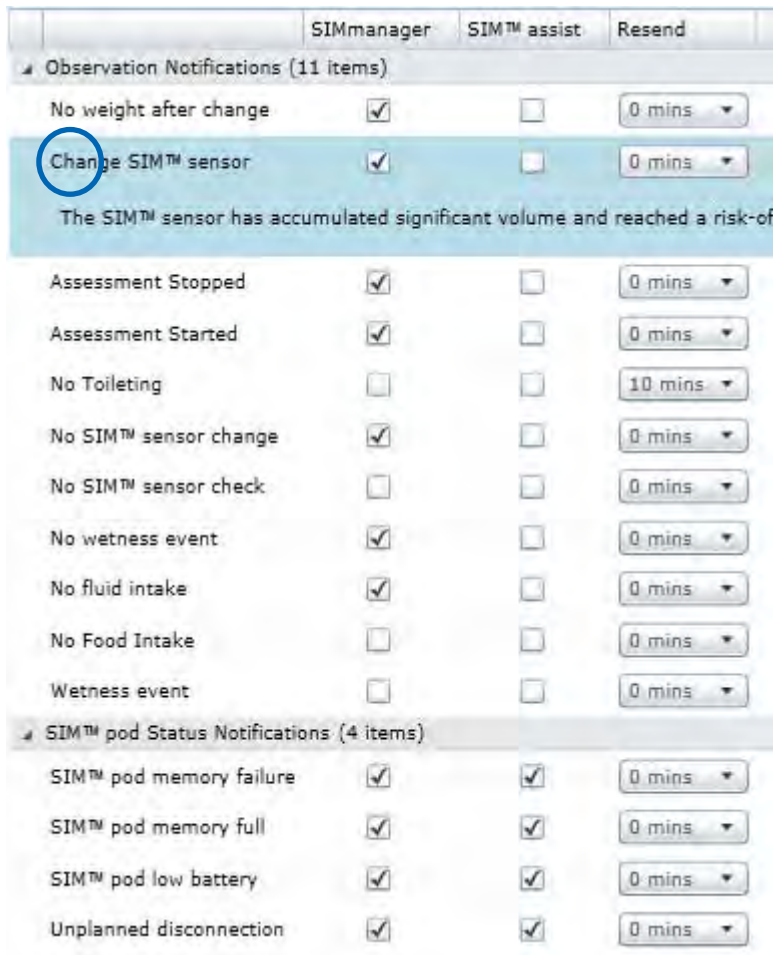

**There are 15 notifications that can be sent, divided between 'Observation Notifications' (11 items) and 'SIM™ pod status notifications'.** 

### **Send a Notification alert**

Select the row that contains the notification to be sent. An explanation for each notification is stated.

Click  $\overrightarrow{P}$  to expand or shrink the list in each category

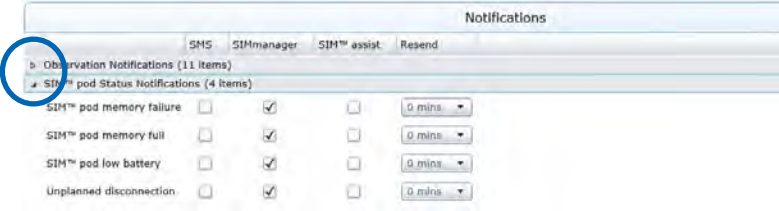

### **Step 2**

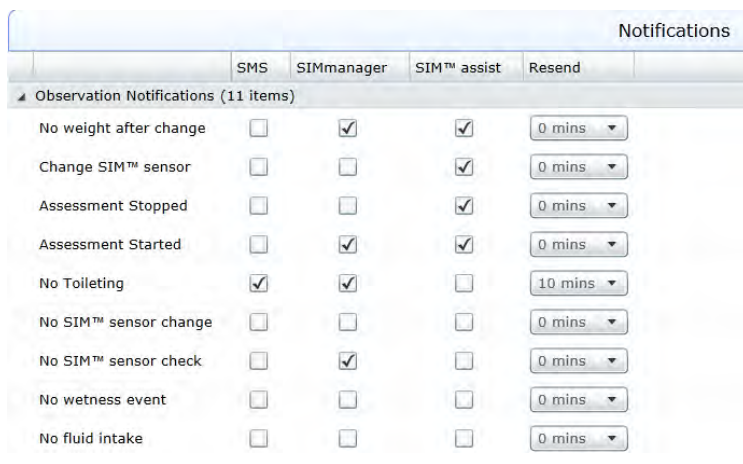

Click the  $\Box$  boxes to determine where you want to send the alert. To uncheck, click the box again.

Select the **Resend** time (minutes interval between resends) from the dropdown list.

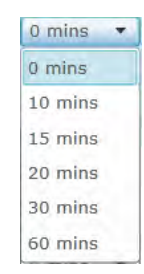

Repeat for all other alerts and click **Save**.

### **Note:**

*Notifications sent to SIM™ manager will be visible to staff in the Assessments tab in the Notifications box.*

### **DEVICES**

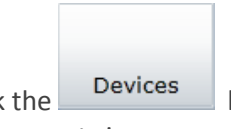

Click the button from the left column in the **Administration** tab to display the SIM™ hardware components in use.

This is a list of hardware devices, the version of software for each, serial numbers and which resident the devices are allocated to during an assessment.

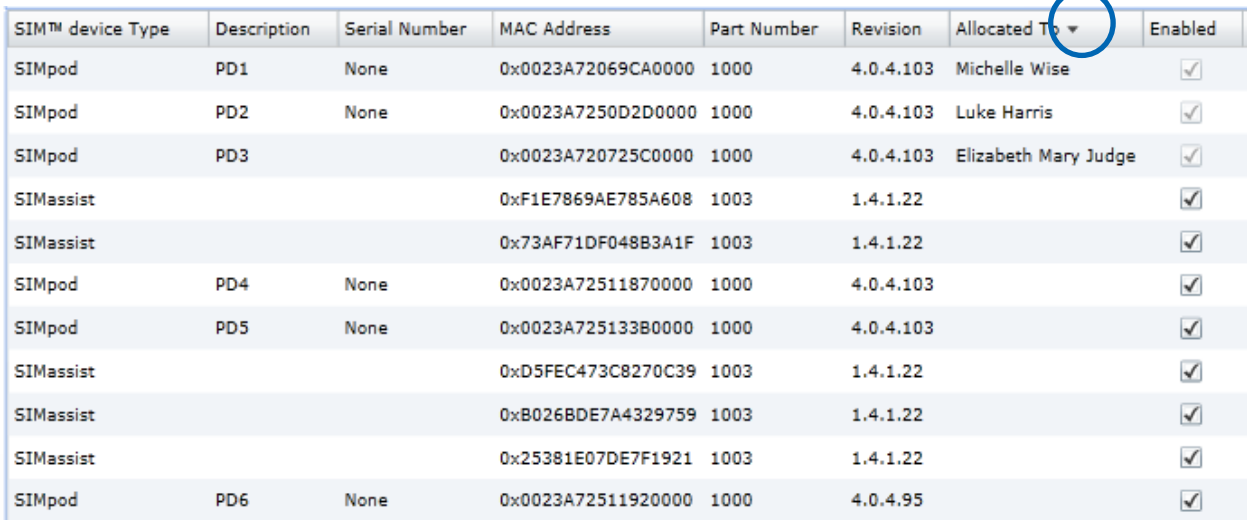

SIM™ Devices Administration

To sort the data in ascending or descending order, simply click the column heading.

**SECTION 6 SIM™ MANAGER – Assessment Coordination**

# **6.0 SIM™ Manager – Assessment Coordination**

# 6.1 LOGIN TO SIM™ MANAGER

Click the SIM™ manager icon  $\cdot$  SIM displayed on the computer desktop.

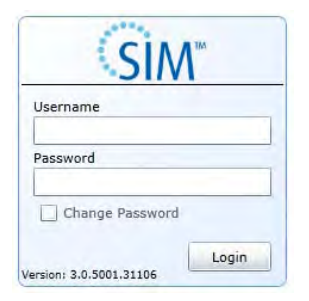

### **Login to SIM™ manager**

Enter individual username and password previously specified and select **Login**.

The SIM™ manager horizontal tabs:

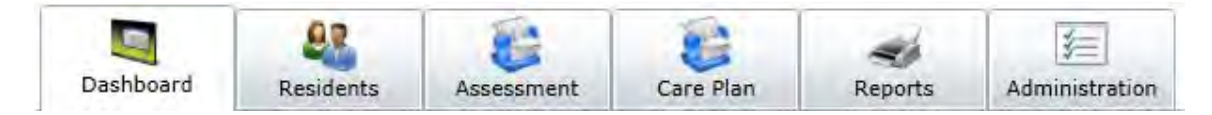

- **Dashboard:** Overview of assessment activity in progress
- **Residents:** Set up and stored resident details
- **Assessment:** Assessments set up, collation and monitoring
- **Continence care plan:** Creation and review of continence care plans
- **Reports:** Review of relevant reports

The **Administration** tab is only available for the users with assigned admin privileges. For more details see section **SIM™ manager – for the Administrator**.

# 6.2 DASHBOARD TAB

The Dashboard tab provides overview of the status of key SIM™ assessment elements.

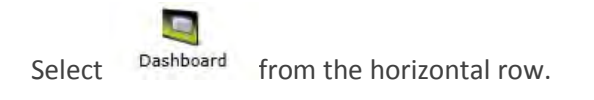

### **Dashboard**

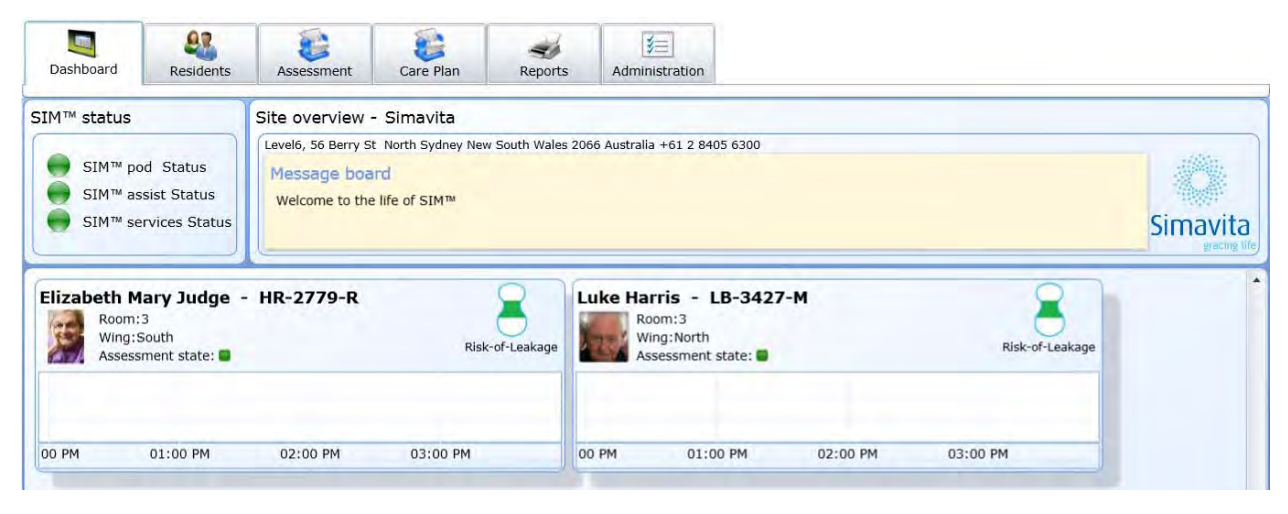

The **Dashboard** has the following sections:

**SIM™ Status** – SIM™ pod, SIM™ assist and SIM™ services statuses.

**Residents** – number of residents currently being assessed.

**Site Overview** – facility details.

**Message Board** – notes and alerts.

**SIM™ Status** and **Residents** contain data which comes into view as 'hover text' when leaving the mouse cursor over the words.

### **SIM™ pod Status - hover text Check SIM™ pod status**

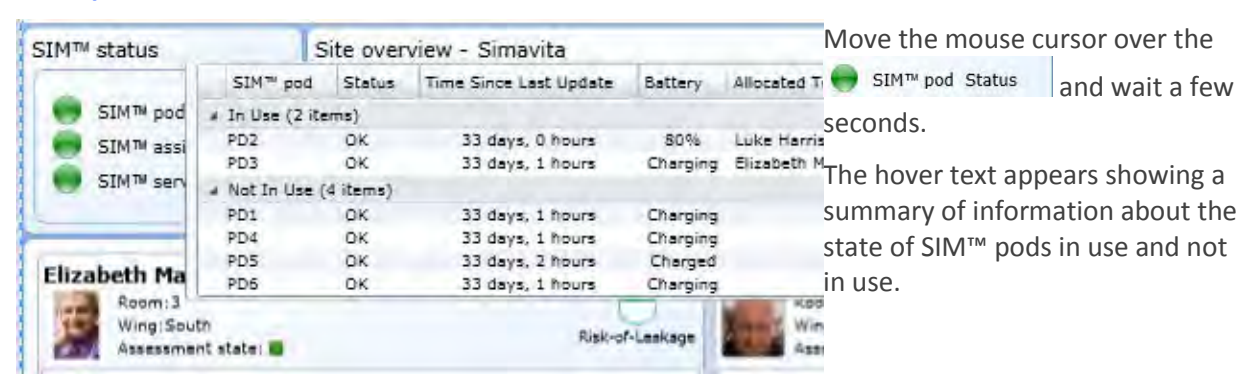

### **SIM™ assist Status - hover text Check SIM™ assist status**

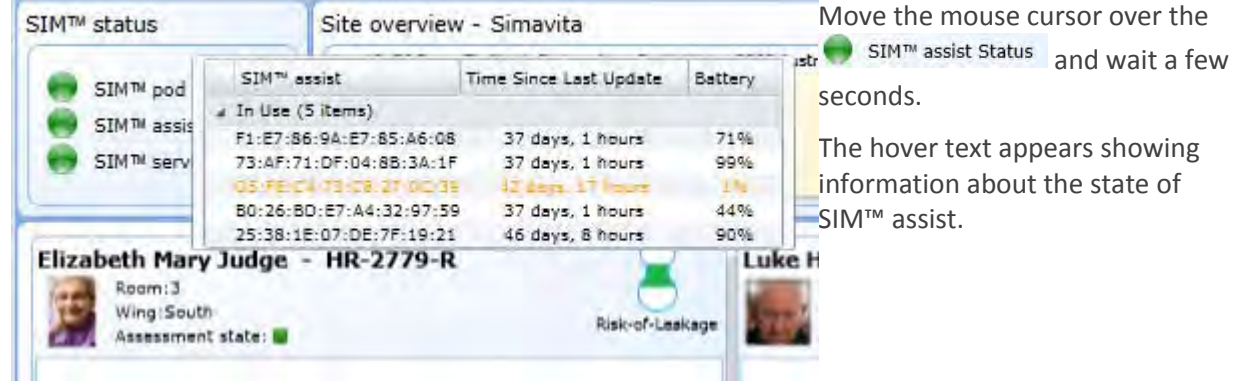

### **SIM™ services Status - hover text Check SIM™ services status**

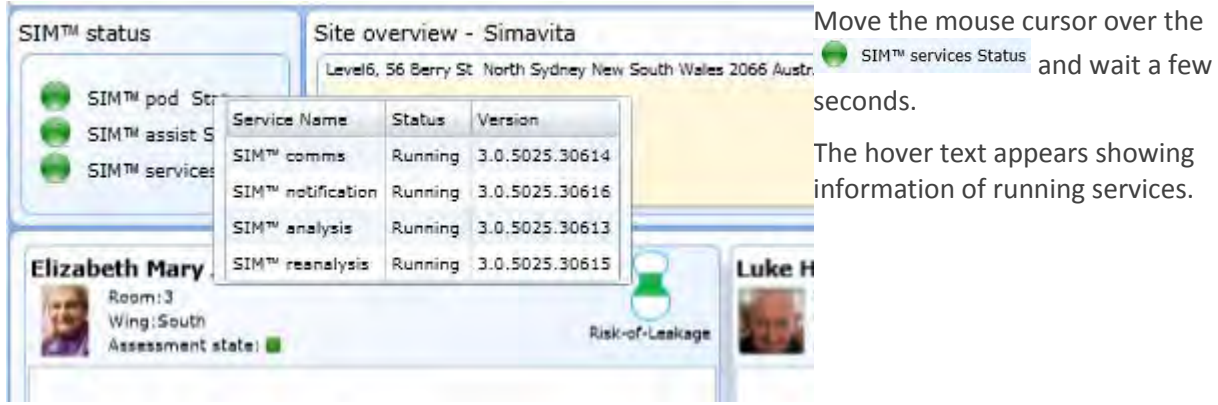

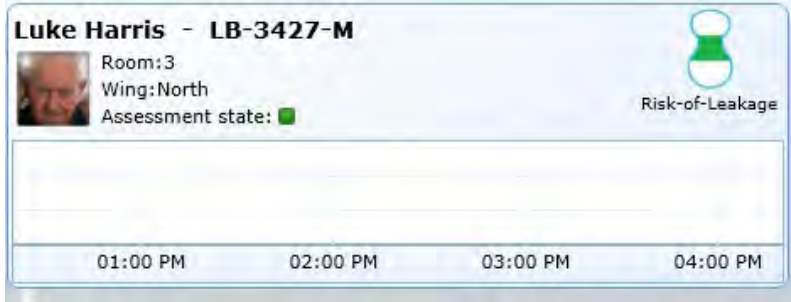

### **Resident summary Risk-of-Leakage Measure**

This indicates when a SIM™ sensor reaches full capacity.

Colours indicate the following:

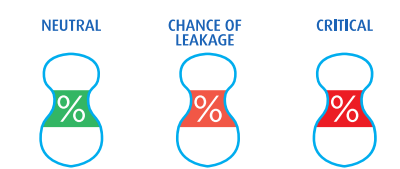

# 6.3 RESIDENT TAB

83

This tab allows new residents to be added, and resident's details to be captured and displayed.

Select Residents from the horizontal row.

### **Residents sort list Add a new resident**

 $Click \overline{\phantom{a}}^{Add Resident}$  below the list of residents names.

A blank resident information page will open with five tabs for data entry.

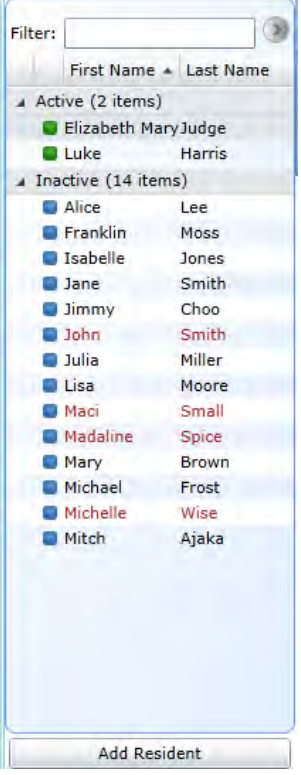

First tab **General Information**: The minimum information required is marked with a red asterisk\*. First Name; Last Name, Date of Birth, Gender and Waist Size are mandatory entries. Resident's room details are also entered on this tab.

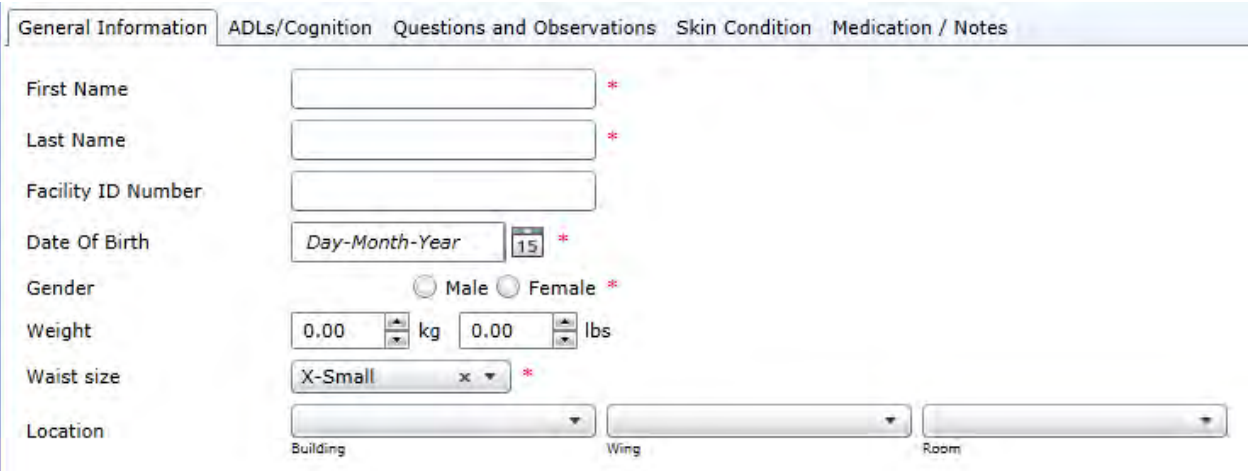

**ADLs/Cognition**: Information on the resident's mobility, cognitive skills, ability to understand and required support level can be collected here.

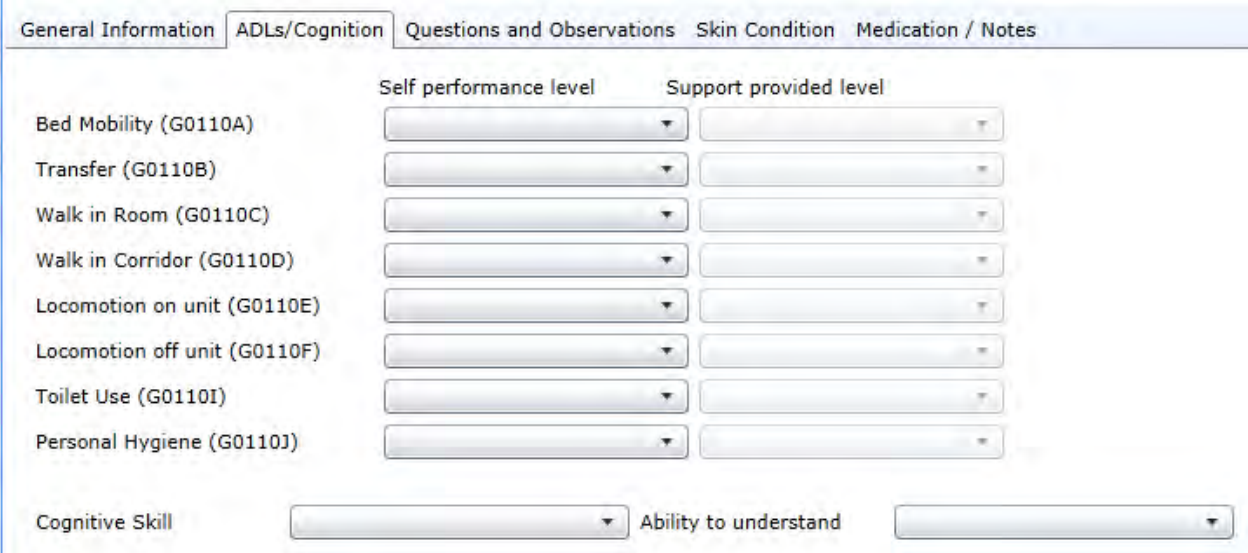

**Questions and Observations:** A preliminary background on a resident's continence status can be obtained by a set of questions.

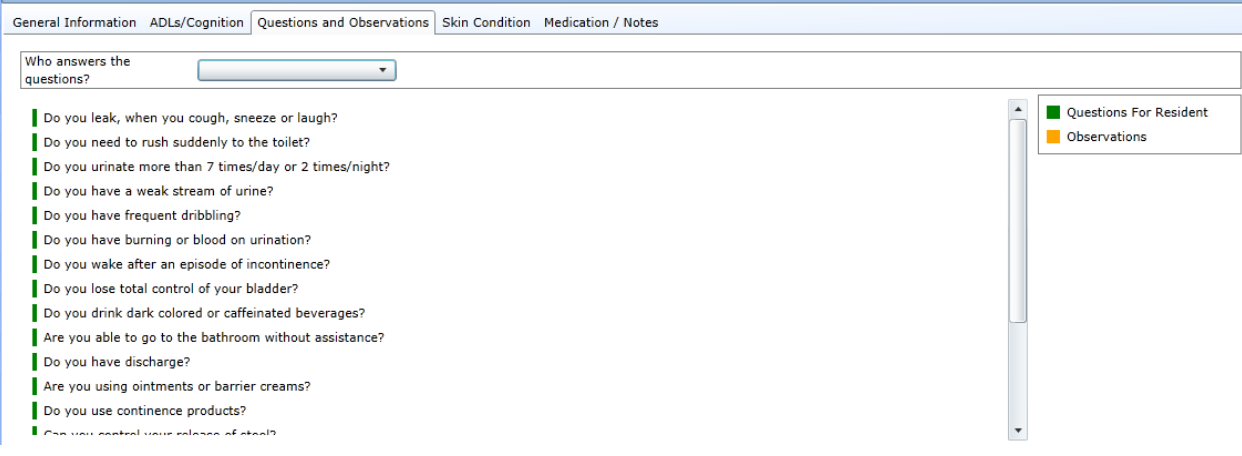

**Skin Condition:** Provides for recording of the resident's current skin condition and risk of skin breakdown due to the continence condition.

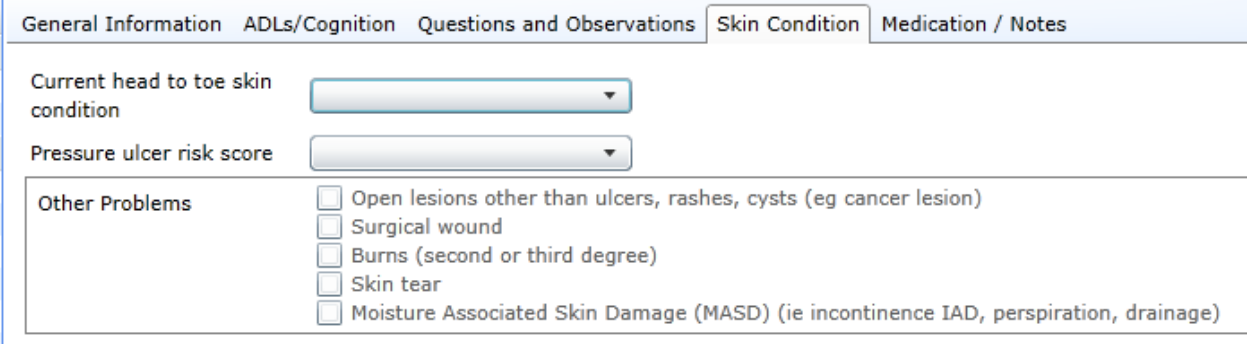

**Medication/Notes:** Provides for recording of any medication that is relevant to the resident's continence status. Other clinical information can be documented in the notes field.

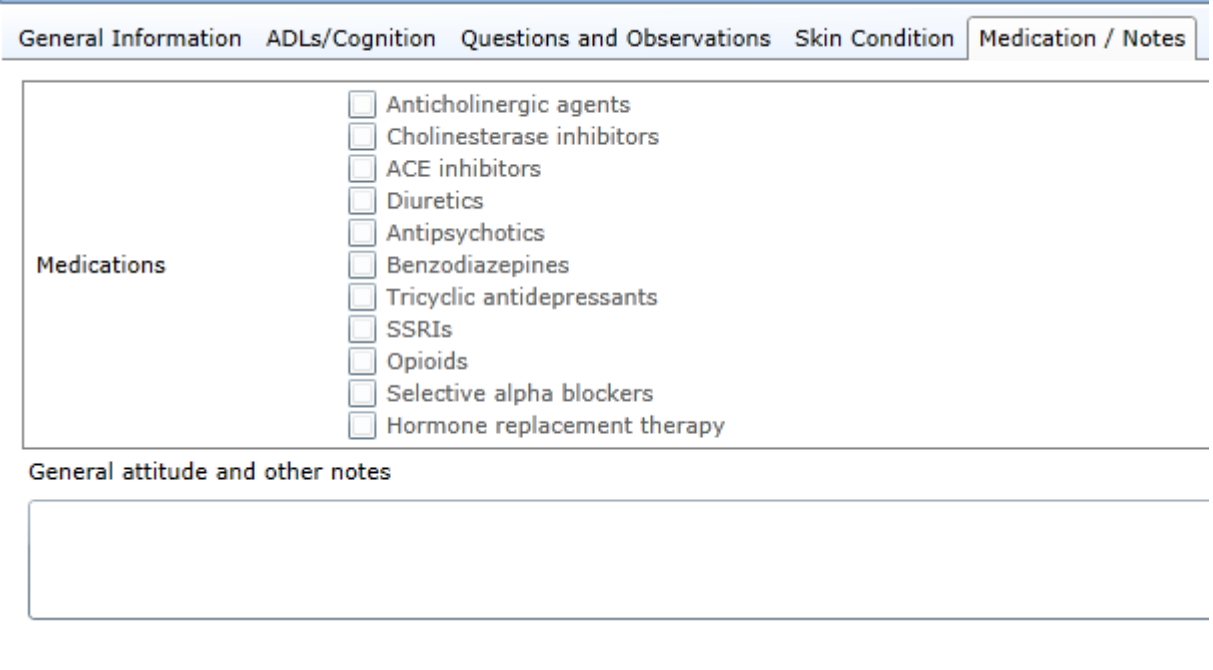

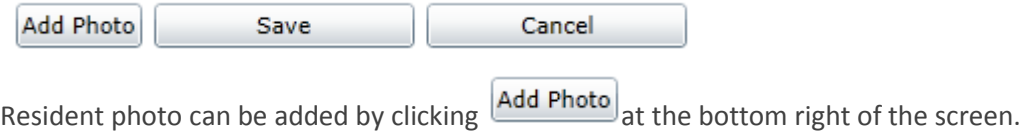

To save all the information added, click **Save,** or **Cancel** to discard.

After saving the details of a new resident, a header is generated displaying a summary of the resident's general information relevant to the continence care. It will appear in the **Assessment** and **Continence care planning** tabs for the selected resident.

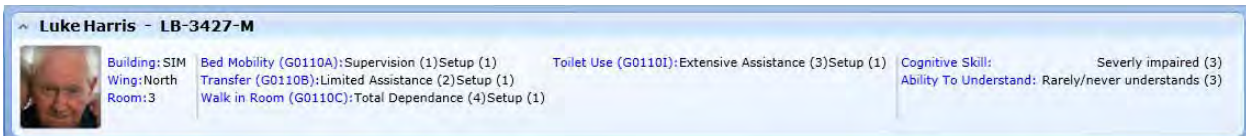

### **Find/sort residents by name**

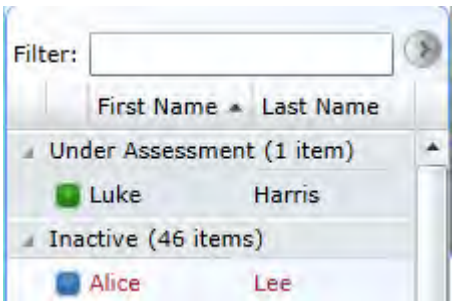

In the **Filter** in the top left of the screen**,** enter the first letters of the resident's name.

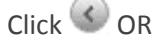

Find the Resident name under the list along the far left side of the SIM™ manager screen which is divided into residents '**Under Assessment'** or '**Inactive'**.

Residents currently **'Under Assessment'** are tagged with a **green square**.

Residents not currently under assessment are **'Inactive'** and tagged with a **blue square.**

Residents who have not yet had a SIM™ assessment are highlighted in red font.

Select the resident's name or alternatively type the name into the '**Filter'** search box to find their name.

### **Edit or Update residents details**

### **Header of resident**

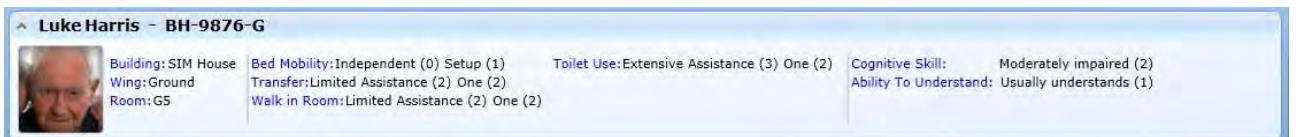

The header provides an overview of the resident's room location, identifying the assistance level of mobility; transfer; toilet use and cognitive level.

To edit or update residents details select the **Residents** tab and click **Edit** on the bottom right of the screen.

After completing the updates click **Save,** or **Cancel** to discard.

In the top left corner of this section, click  $\uparrow$  to expand or collapse the header.

### **Change resident's photo**

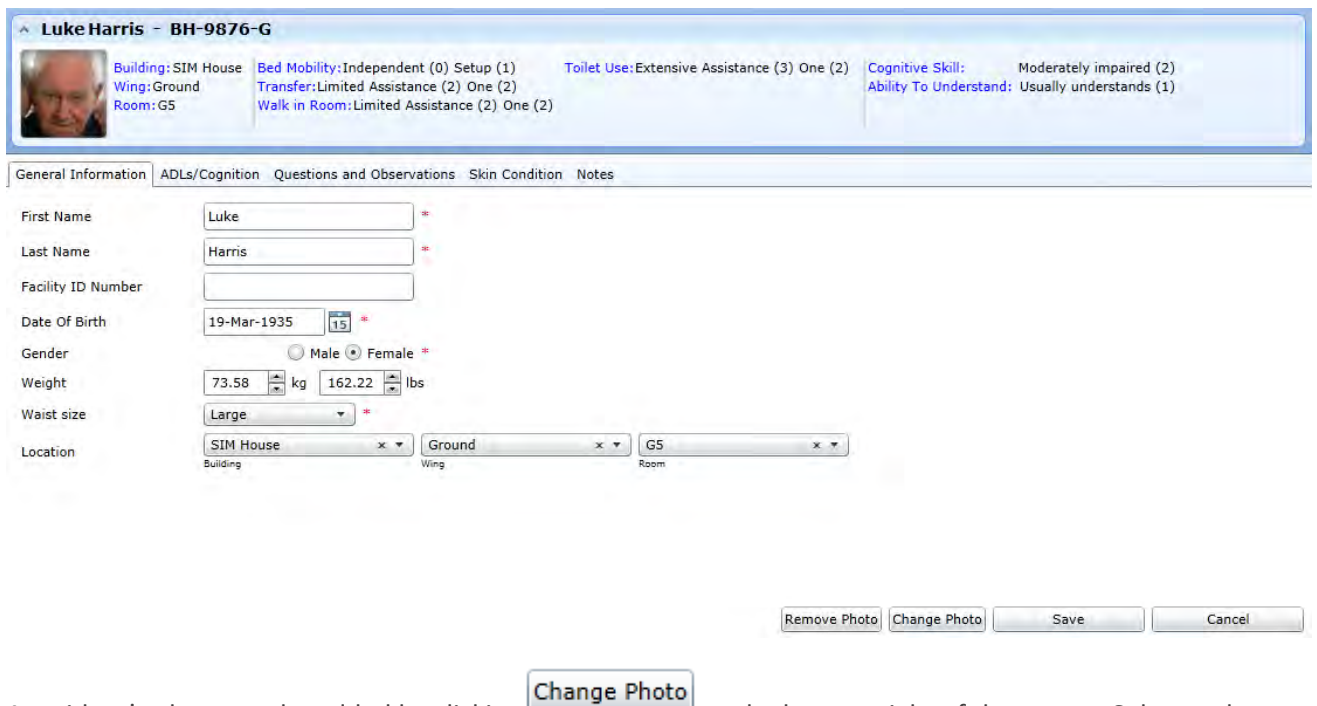

A resident's photo can be added by clicking at the bottom right of the screen. Select a photo from your computer folder. The photo format must be .jpg or .png. Locate the photo you require and select by double clicking.

Click **Save,** or **Cancel** to discard.

### **Resident Profile**

.

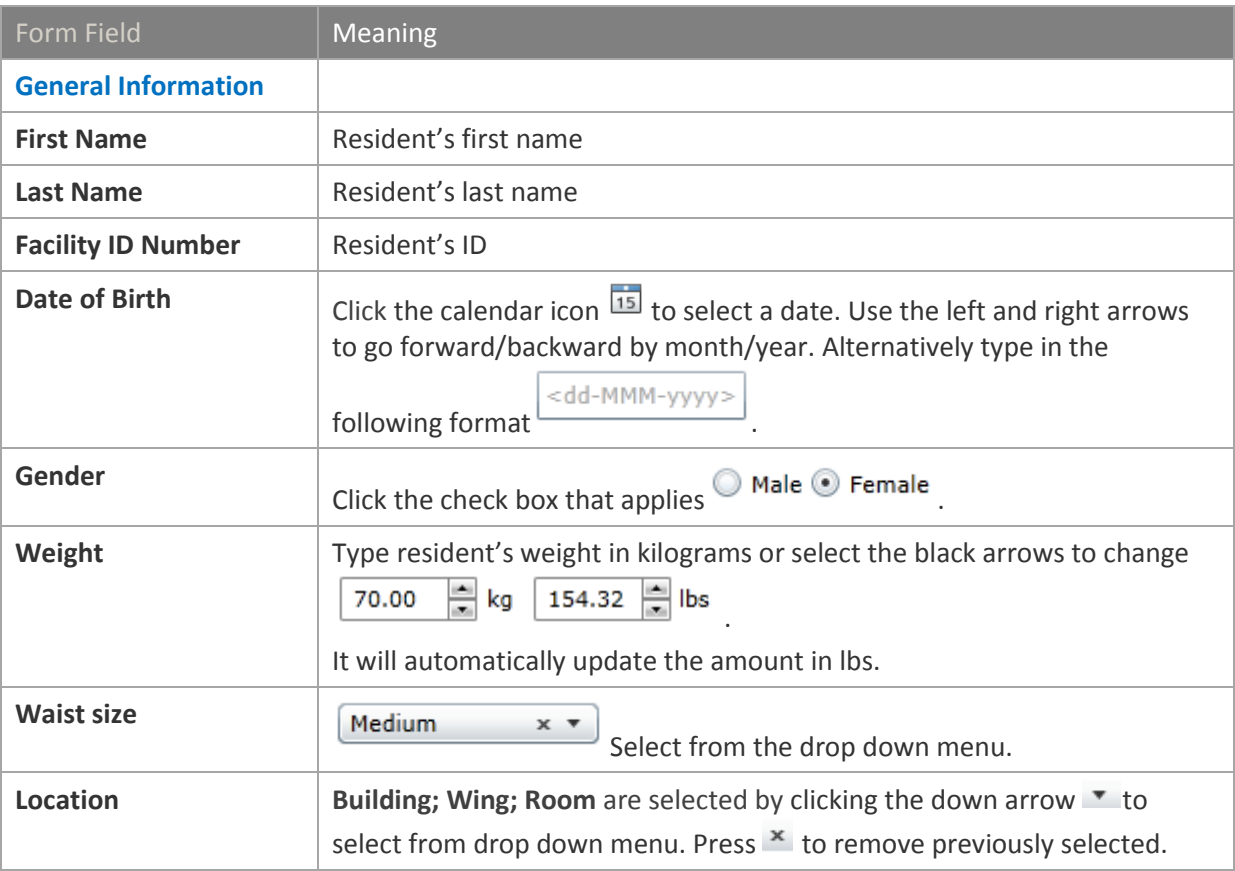

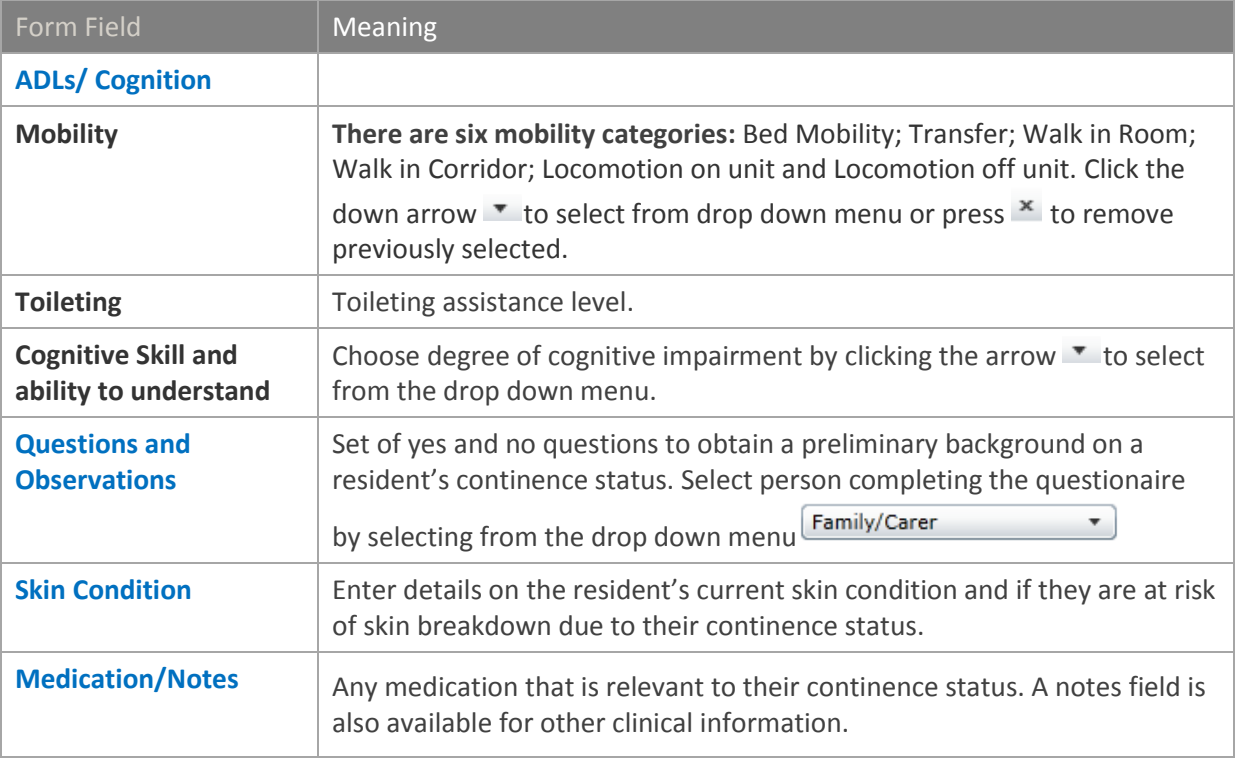

# 6.4 ASSESSMENT TAB

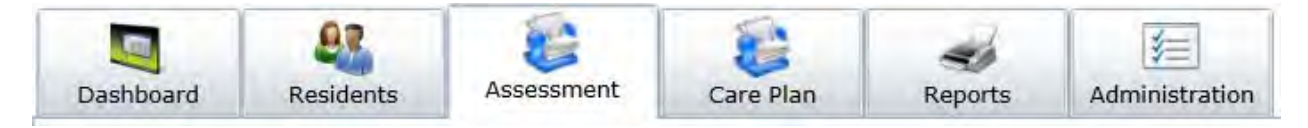

The Assessment tab is used to start a new resident assessment and review information relating to current or past assessments:

- 6.4.01 Start a new assessment.
- 6.4.02 Record/edit/discard observations
- 6.4.03 General assessment information
- 6.4.04 Print/Extend/Abort Assessment

### **6.4.01 START A NEW ASSESSMENT**

### **Step 1**

Select the resident that requires an assessment

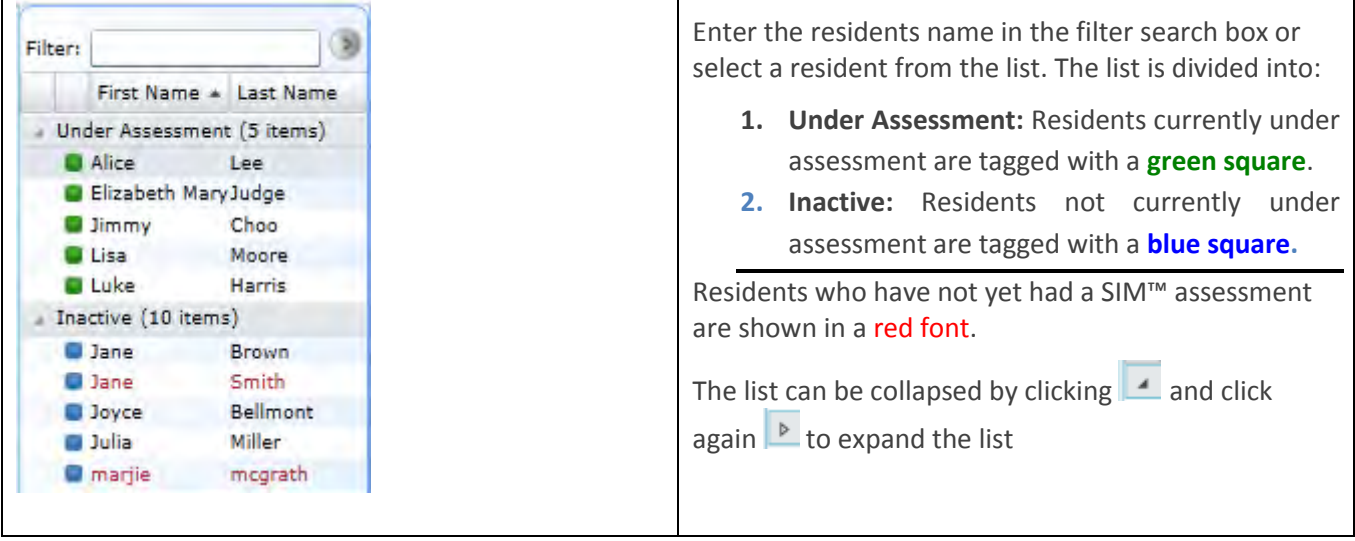

The header section now appears with the Resident's name. The **Assessment** section underneath will show previous SIM™ assessments conducted.

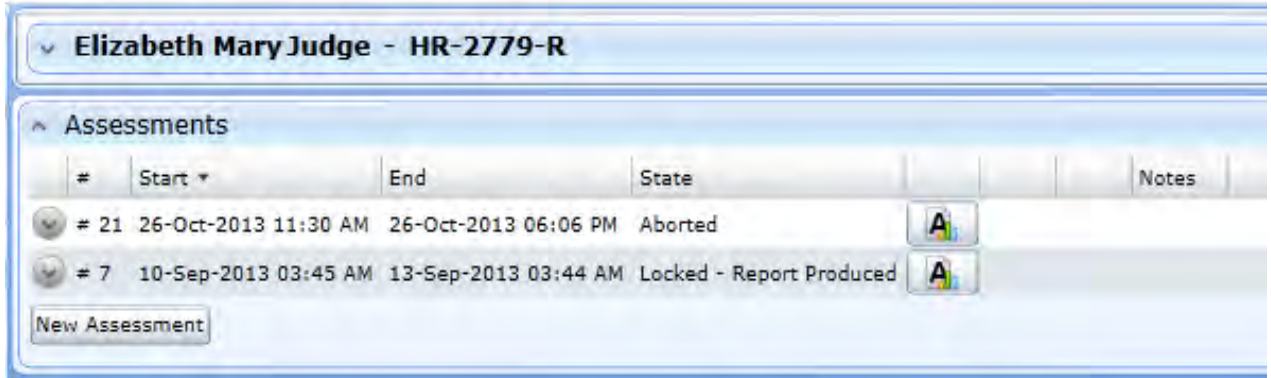

### **Step 2**

Click on the button and the '**Create a Continence Assessment'** window appears.

Create Continence Assessment (Alice Lee - EW-5936-J)

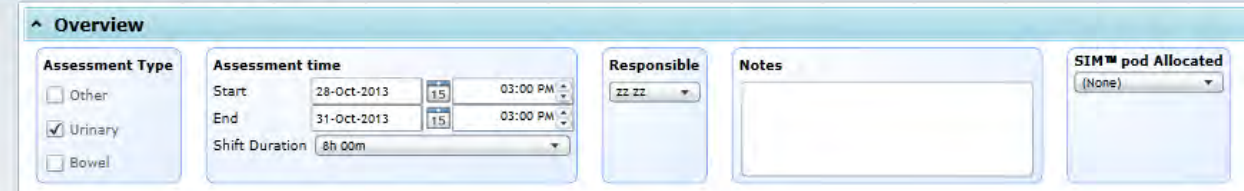

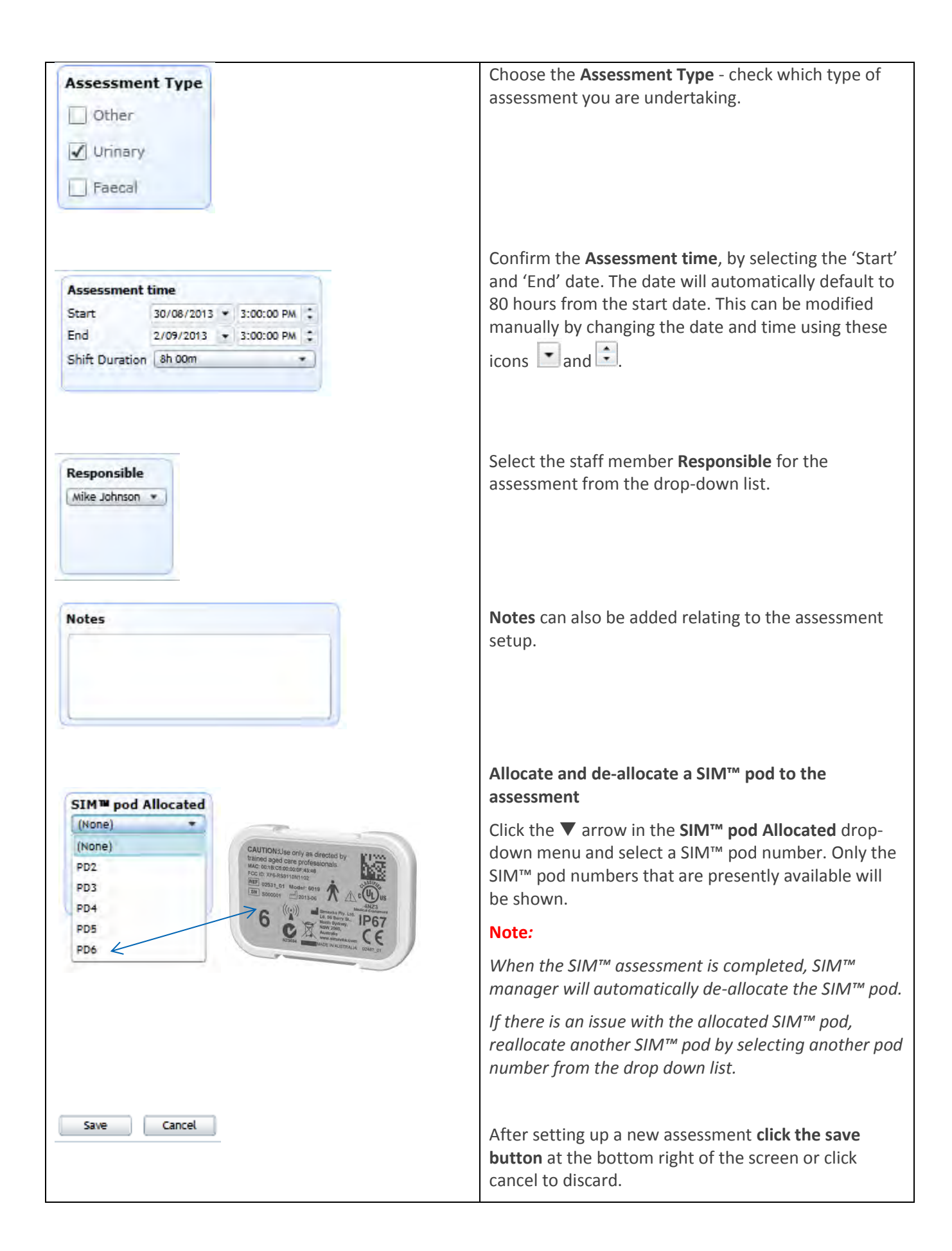

### **Record an Observation**

Click on the **Assessment** tab and select the resident.

In the **Observation History** section, click on **Add Observation** 

Select the staff member name from the drop down menu; the date by clicking on the calendar and time by clicking on the clock icon.

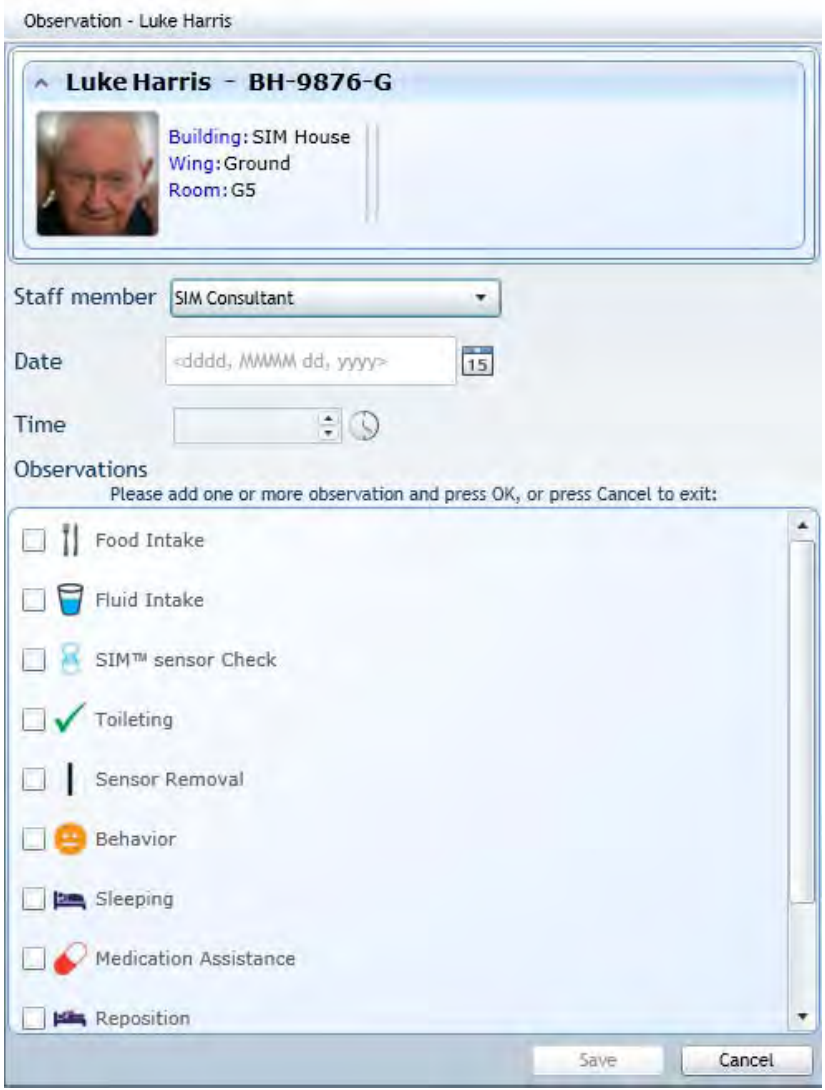

Click on the relevant observation and select data fields.

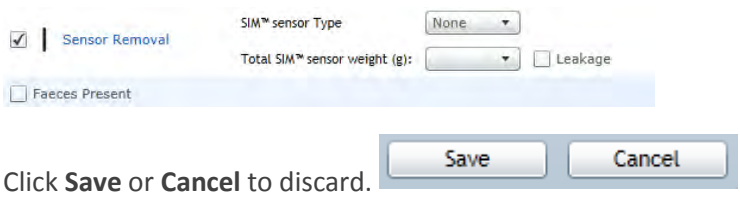

### **Editing an Observation**

Click on the **Assessment** tab and select the resident. Select the Observation that needs to be edited by clicking  $\circ$  Edit

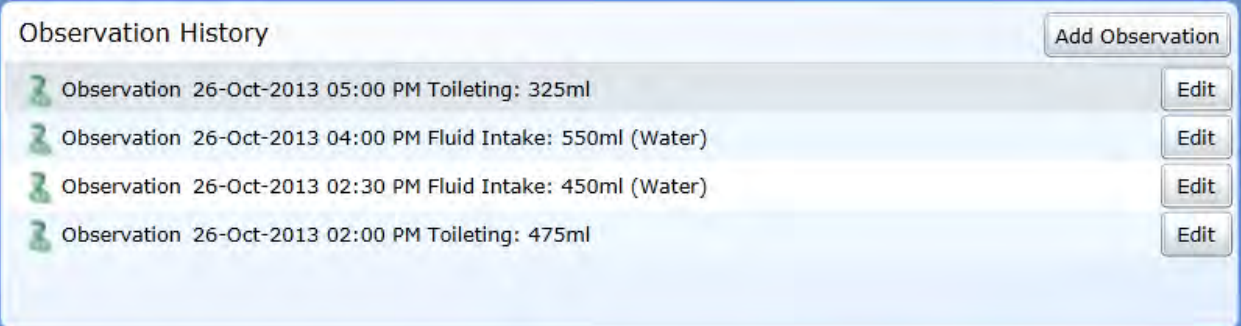

The observation box opens and displays the item in full and relevant data fields can be amended.

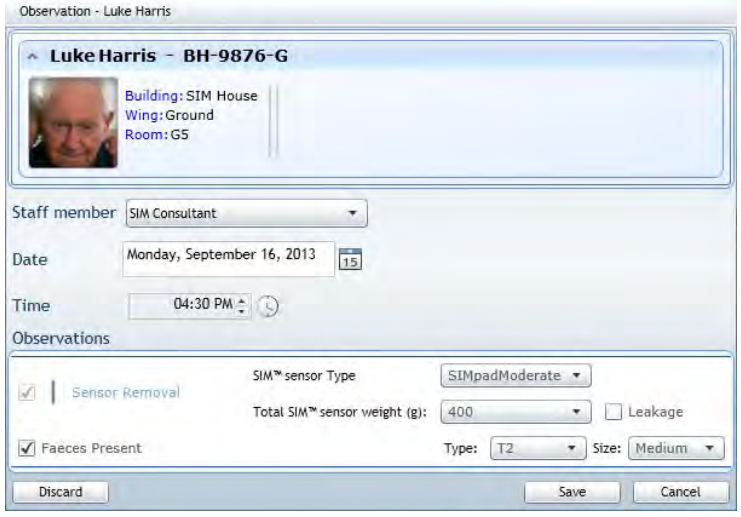

### Click **Save**.

### **Note**:

*The user will only be able to edit observations they have entered unless they have Admin privileges.*

### **Remove an Observation**

Select the observations required in the **Observation History** section and click **Edit.** 

The Observation box opens, click the  $\Box$  button on the bottom left corner of the box.

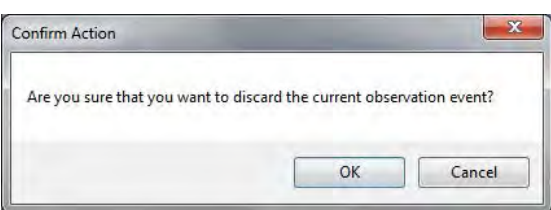

Click **OK** and the observation has now been discarded.

### **6.4.03 GENERAL ASSESSMENT INFORMATION**

The Assessment tab also provides general information on the SIM™ pod status, Notifications, Activity log, activities graph and fluid balance chart.

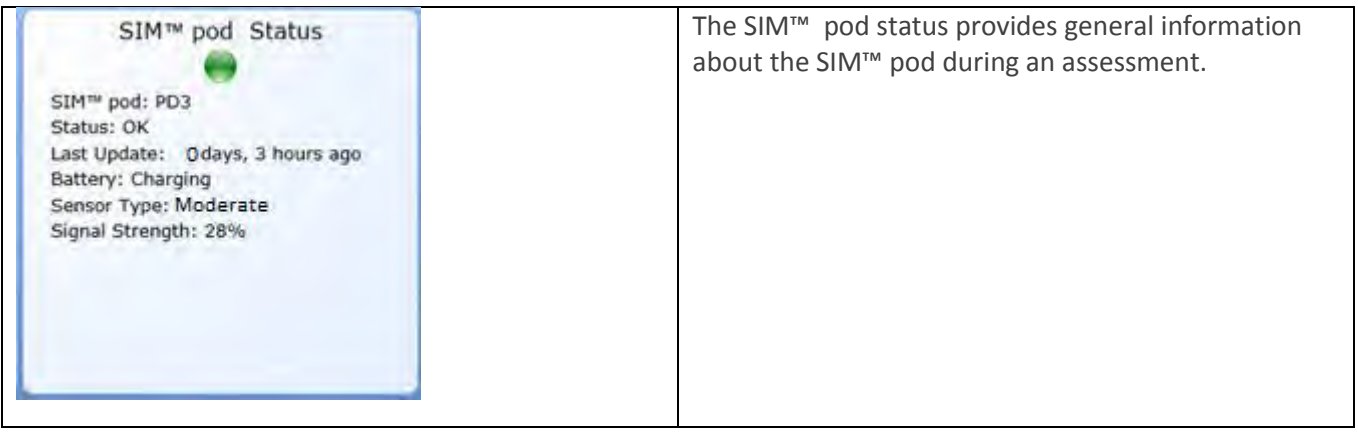

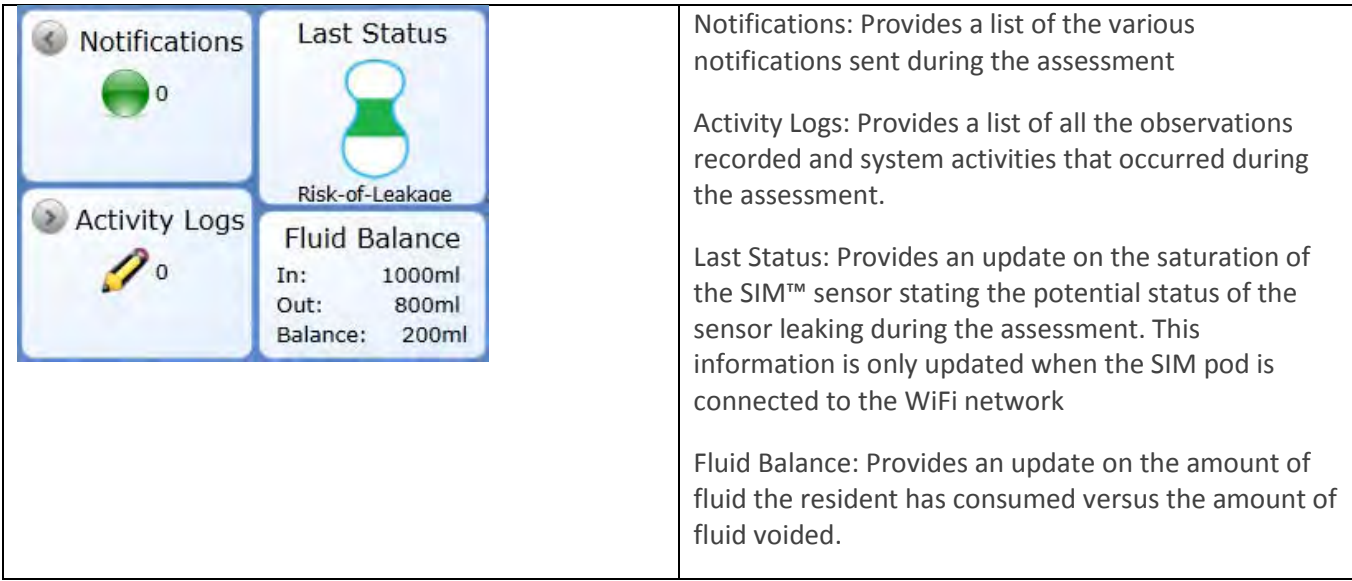

The actives graph provides an overview of the observations recorded in the last 5 hours.

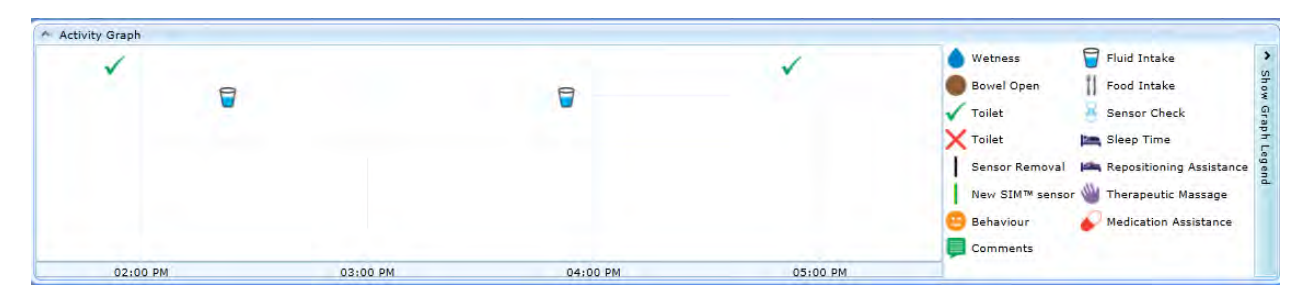

### **6.4.04 PRINT/EXTEND/ABORT ASSESSMENT**

**The SIM™ assessment currently running will display three key icons; <b>As** Assessment Report: opens the assessment in a report format

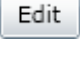

**Edit Assessment:** opens the edit assessment setup page

**Abort Assessment:** permanently stops the assessment

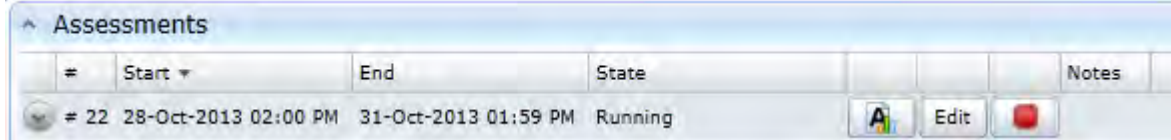

### **Assessment report**

A **Click** the assessment report icon

The initial message box will allow the user to select the observations to be shown on the assessment report.

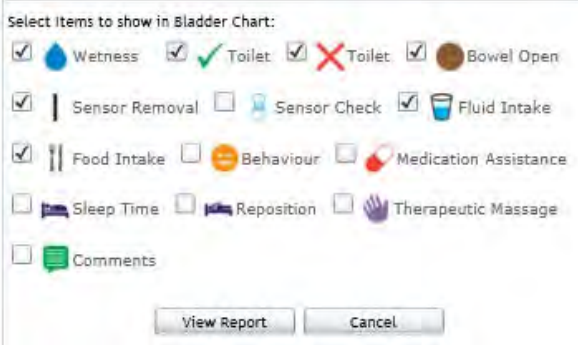

After the selections have been made, press **View report** and the SIM™ assessment report will be displayed.

The following icon  $\frac{1}{2}$   $\frac{1}{2}$   $\frac{1}{2}$  will be displayed at the top of the report page allowing refreshing, printing, exporting and saving.

Selecting **Close** will return back to the report tab

### **Editing an assessment**

**Edit** an assessment while it is running by clicking the **Edit** button. Assessment time, responsible, notes and SIM<sup>™</sup> pod allocation can be changed here.

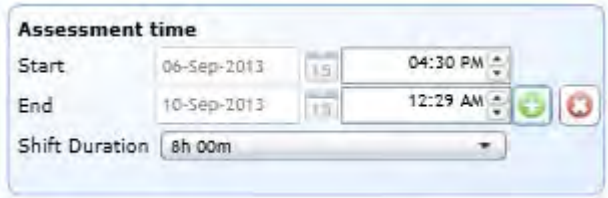

Assessment time can be extended in intervals of 15 minute time slots.

Click the green symbol  $\bigcirc$  to extend the assessment or click the red  $\bigcirc$  to cancel.

### **Note:**

*It is not possible to change the start time of an assessment once the assessment has already commenced.*

Click to **Save,** or **Cancel** to discard.

### **Note:**

*It is recommended that the assessment is extended if it is discovered that the SIM™ pod has been disconnected from the resident.* 

### **Aborting an assessment**

If there is a reason to abort an assessment, this can be done as follows.

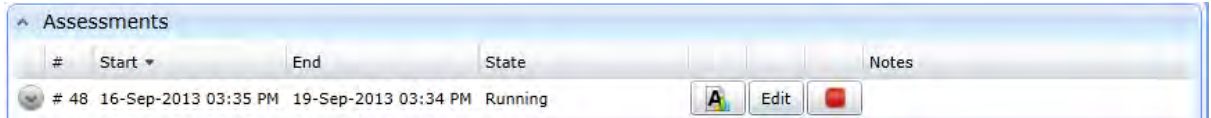

From the **Assessments** section, select the assessment to abort. The row is highlighted grey. Click the **Abort** 

**Button** to abort the assessment .

A confirmation box appears. To abort the assessment, click **OK**.

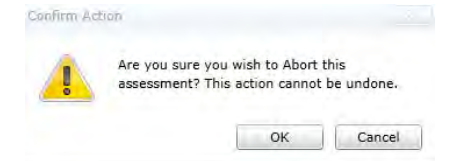

The system will prompt to record the reason for aborting the assessment. This is important for resident documentation and any future assessment reviews.

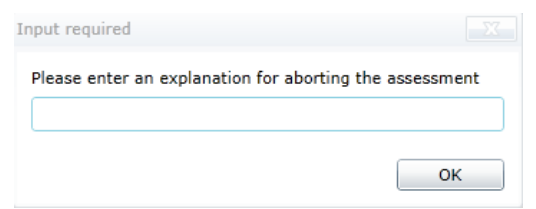

The State of the assessment will change from **Running** to **Aborted**.

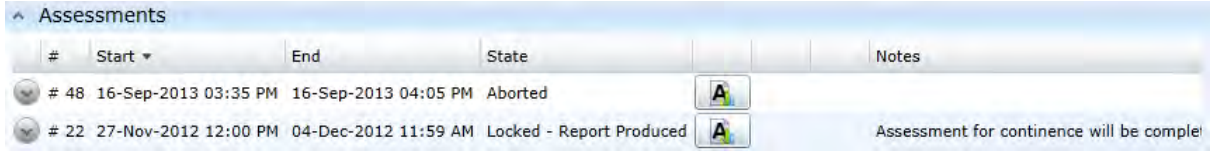

# SECTION 7 **SIM™ Data Collection**

# **7.0 SIM™ Data Collection**

# 7.1 OVERVIEW

During a SIM™ assessment the carer must record real-time observations using the SIM™ Assist application.

SIM™ assist is a software application (app) that can be downloaded onto a range of tablet/phone devices to enable care staff to log observations during an assessment about the resident's care.

The information recorded in the SIM™ assist app during the assessment is sent via the Wi-Fi network to the SIM™ manager software. This information is graphically displayed along with continence data. Care staff use this information to develop an individualised continence care plan.

The SIM™ assist app on the device does not need to be in a Wi-Fi network to function. Information that is recorded while outside the network is stored and then is transferred automatically via Wi-Fi when the device comes back into range.

It is recommended:

- The hand held device (with SIM™ assist application installed), should be carried by care staff at all times during their shift
- All notifications sent from the SIM™ assist must be actioned by care staff
- Do not shut down, log off, reboot or place tablet/phone into sleep mode during the assessment, to ensure continuous transmission of data to the SIM™ manager
- The tablet/phone must be charged each night when in use

### **Note:**

*All observations are to be entered in real time. If an observation is not entered into the tablet/phone at the time the activity occurred, enter observation directly into the SIM™ manager in retrospect.*

# 7.2 LOGIN TO SIM™ ASSIST

To switch on the hand held tablet device, refer to the hardware device user guide.

**Step 1**

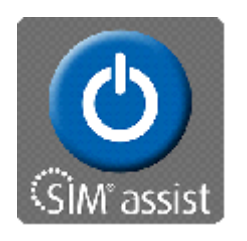

Touch the SIM™ assist icon displayed on the screen of your tablet or phone.

The **SIM™ assist** software will load and display the login screen.

### **Step 2**

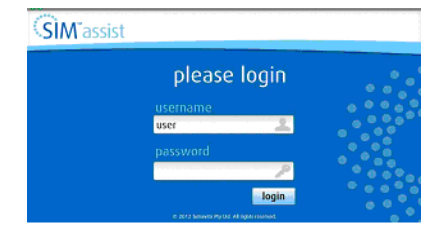

Enter a username and password than select 'Login'.

SIM™ assist should stay on during a shift to allow continuous transmission of data to SIM™ manager.

# 7.3 MAIN SCREEN – RESIDENT LIST

.

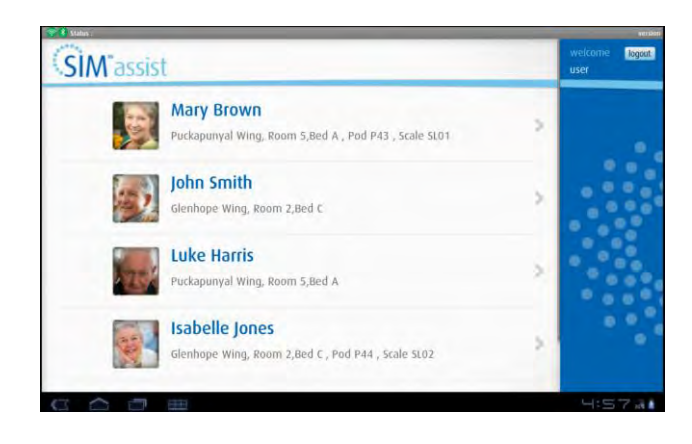

After logging in, the screen will display all the residents currently undergoing a SIM™ assessment.

The information for each resident will include, photo identification, resident's name, wing name, room number and SIM™ pod number.

When setting up for the first assessment check that the SIM™ pod number allocated to the resident on the SIM™ assist screen, is the same number appearing on the back of the SIM™ pod you are using. If this number is not the same, notify your supervisor.

When there are more residents under assessment than can be seen on the screen, these can be viewed by brushing a finger up the screen to scroll.

# 7.4 SIM™ ASSIST SCREEN NAVIGATION

### **SCREEN NAVIGATION**

To record a resident observation, touch the observation icon and enter the data from left to right.

A grey scroll bar will display if there are many items to choose from. Brush a finger up and down the screen to display additional items.

To un-select an item, touch the item a second time and the selection will disappear.

After making **all** the selections for an observation, touch the **green tick** to save the data and transmit it to the SIM™ manager.

A message will appear stating the observation was recorded and the app will return back to the observations page.

At times there may be a need to discard an observation before completing it. To discard the observation without saving, touch the '**back arrow'** icon, instead of the green tick.

A message will appear to confirm the wish to discard this observation. By selecting the green tick the observation will be discarded and the app will return to the previous screen. If you decide you wish to keep the observation, select the red X and you will return back to the observation input screen. Press to confirm

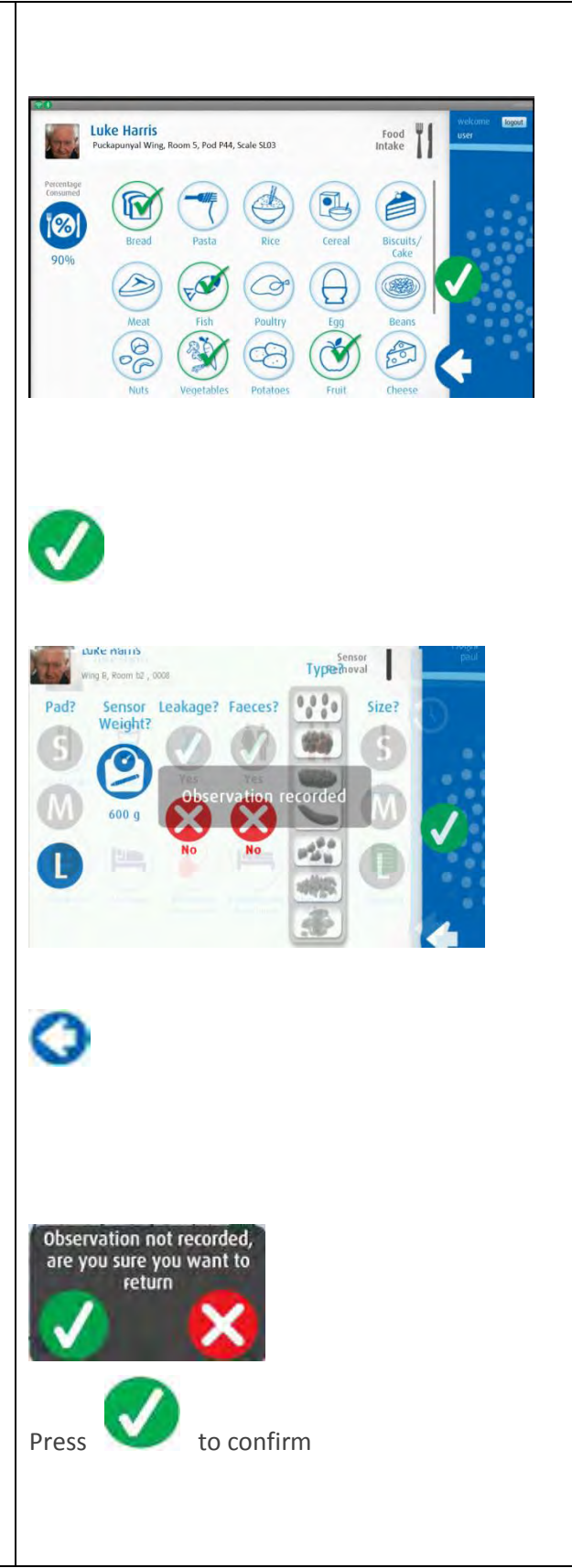

# 7.5 SIM™ ASSIST NOTIFICATIONS

The SIM™ assist app will send notifications during the assessment which require attention regarding the resident or the assessment.

The notification icon will appear as a red exclamation **the mark** next to the resident's photo. To open the notification(s) touch the resident's name.

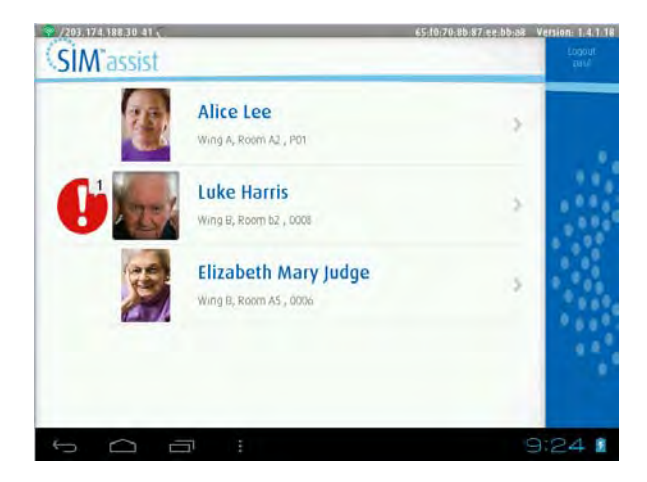

# 7.6 CLEARING NOTIFICATIONS OR MESSAGES

When a notification has been read and related actions completed, the message is cleared from the screen.

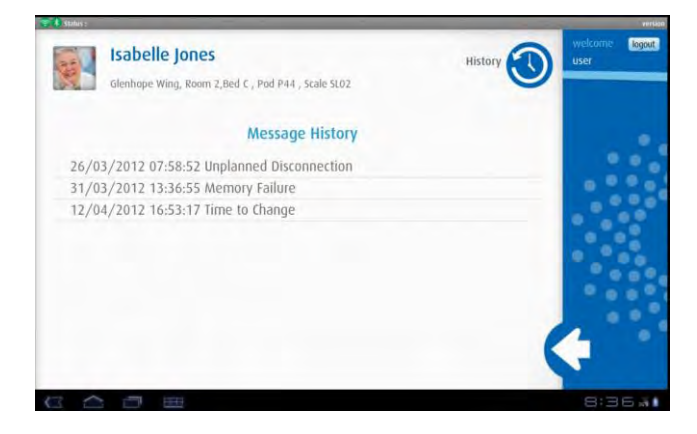

The screen will now display the notification messages for that resident.

After reading the notifications, click the return arrow icon  $\bigodot$  and you will return back to the main screen.

This step removes the red notification.
# 7.7 RECORDING RESIDENT OBSERVATIONS

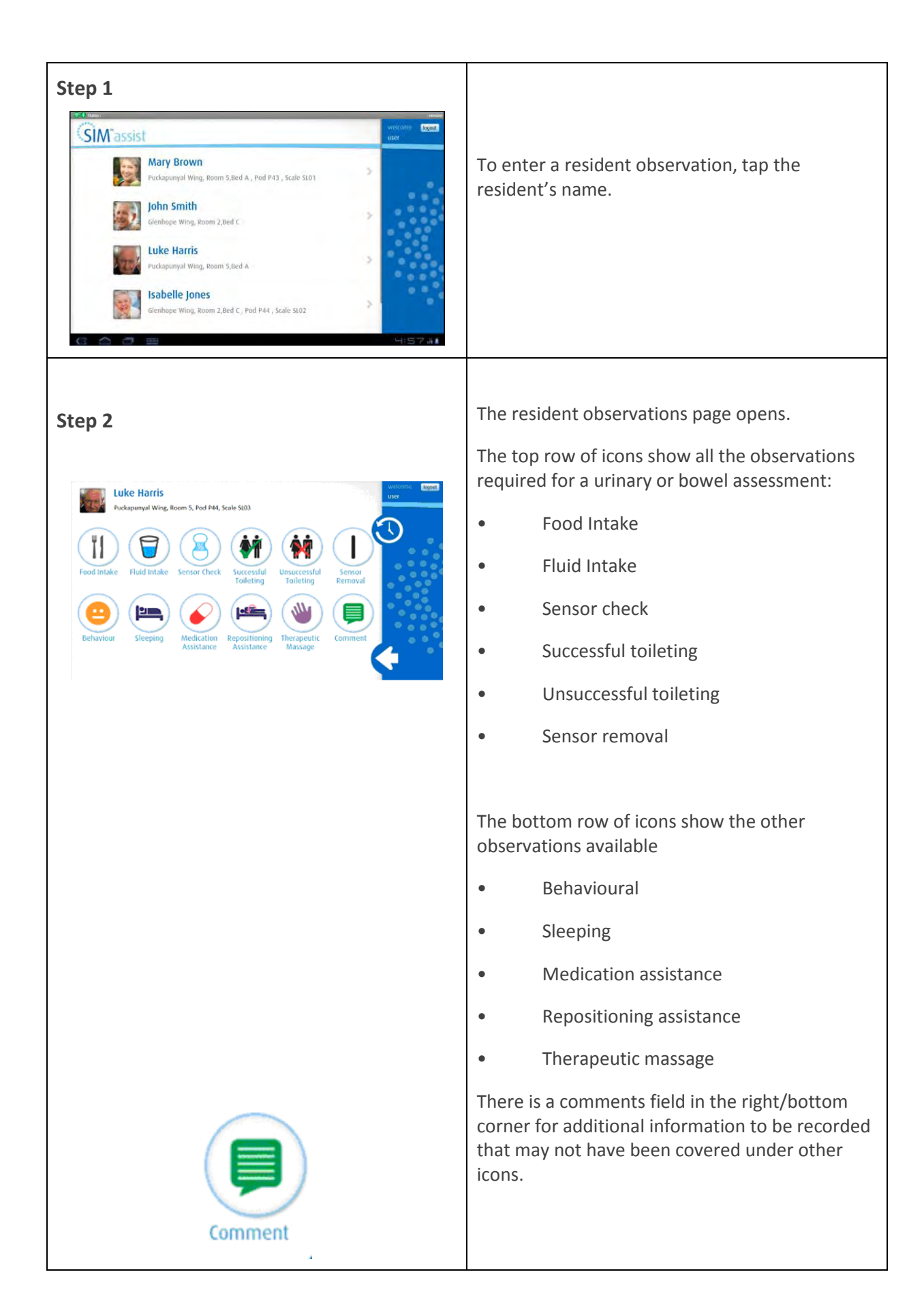

# 7.8 OBSERVATION ICONS

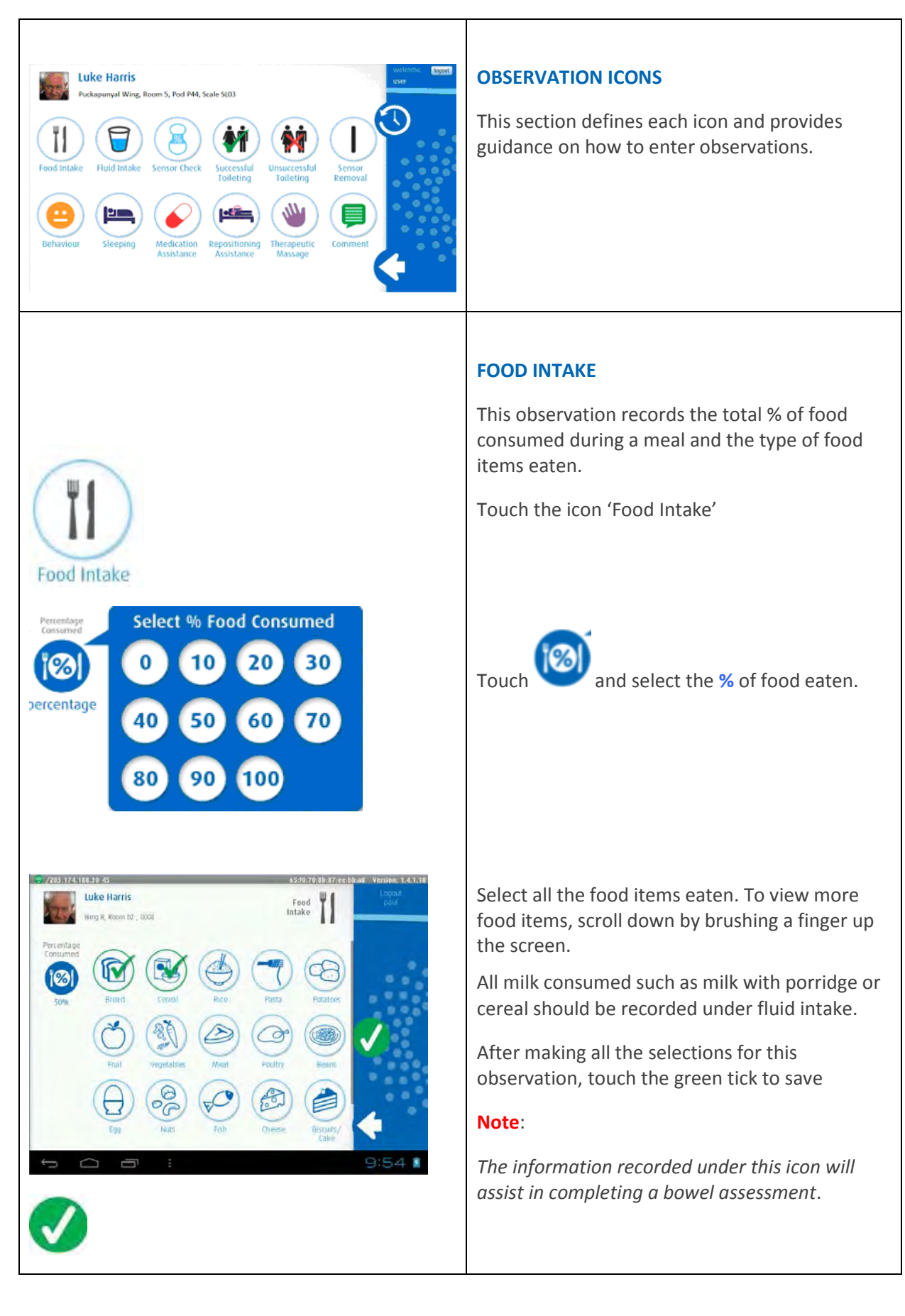

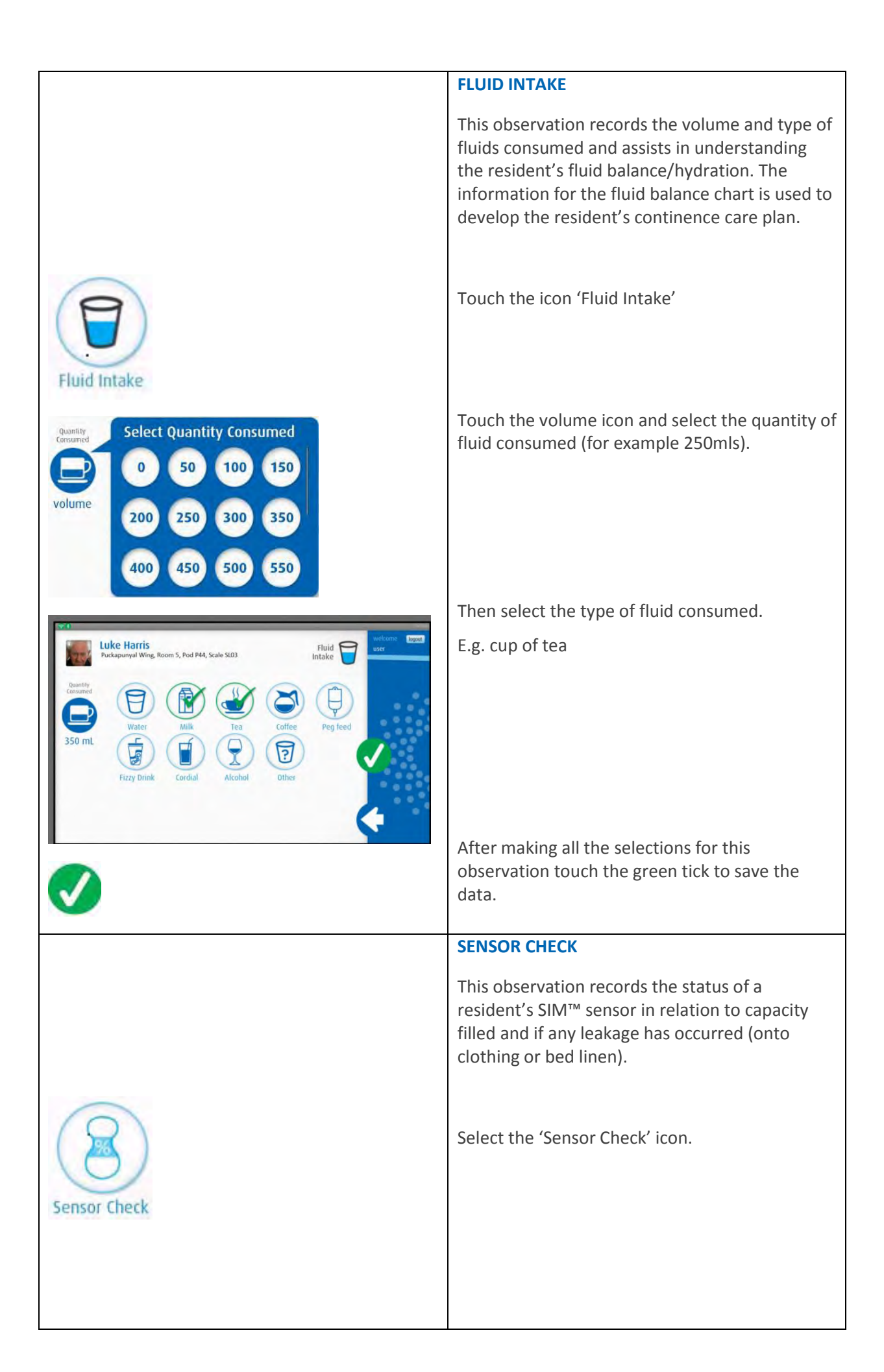

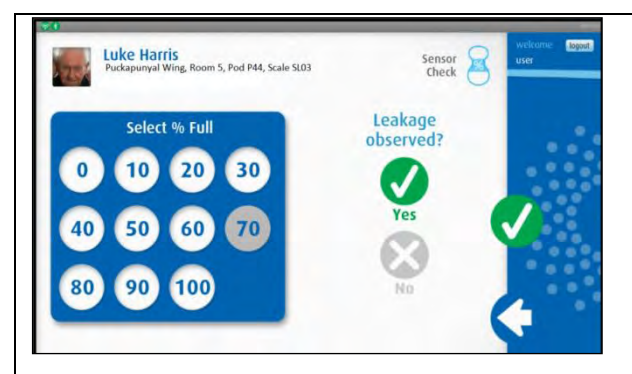

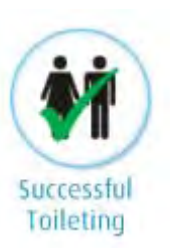

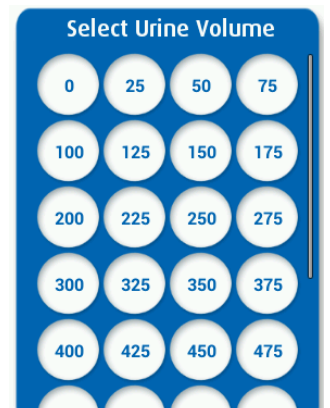

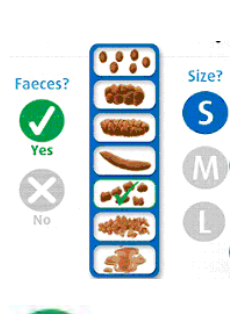

Select the **% of** the SIM™ sensor that has been used.

Select 'Yes or No' if any **leakage was observed.** 

After making all the selections for this observation touch the green tick to save the data.

# **SUCCESSFUL TOILETING**

This observation records the amount of urine voided into the toilet (in a Specipan/hat) and to record the type and size of bowel movements. This information is used to determine the effectiveness of toileting and any bowel activities.

Select the icon 'Successful Toileting'

Select the amount closest to the volume of urine collected in the specipan/hat.

Select 'Yes or No' if f**aeces** present.

If yes, select the **type and size** from the Bristol stool chart.

After making all the selections for this observation touch the green tick to save the data

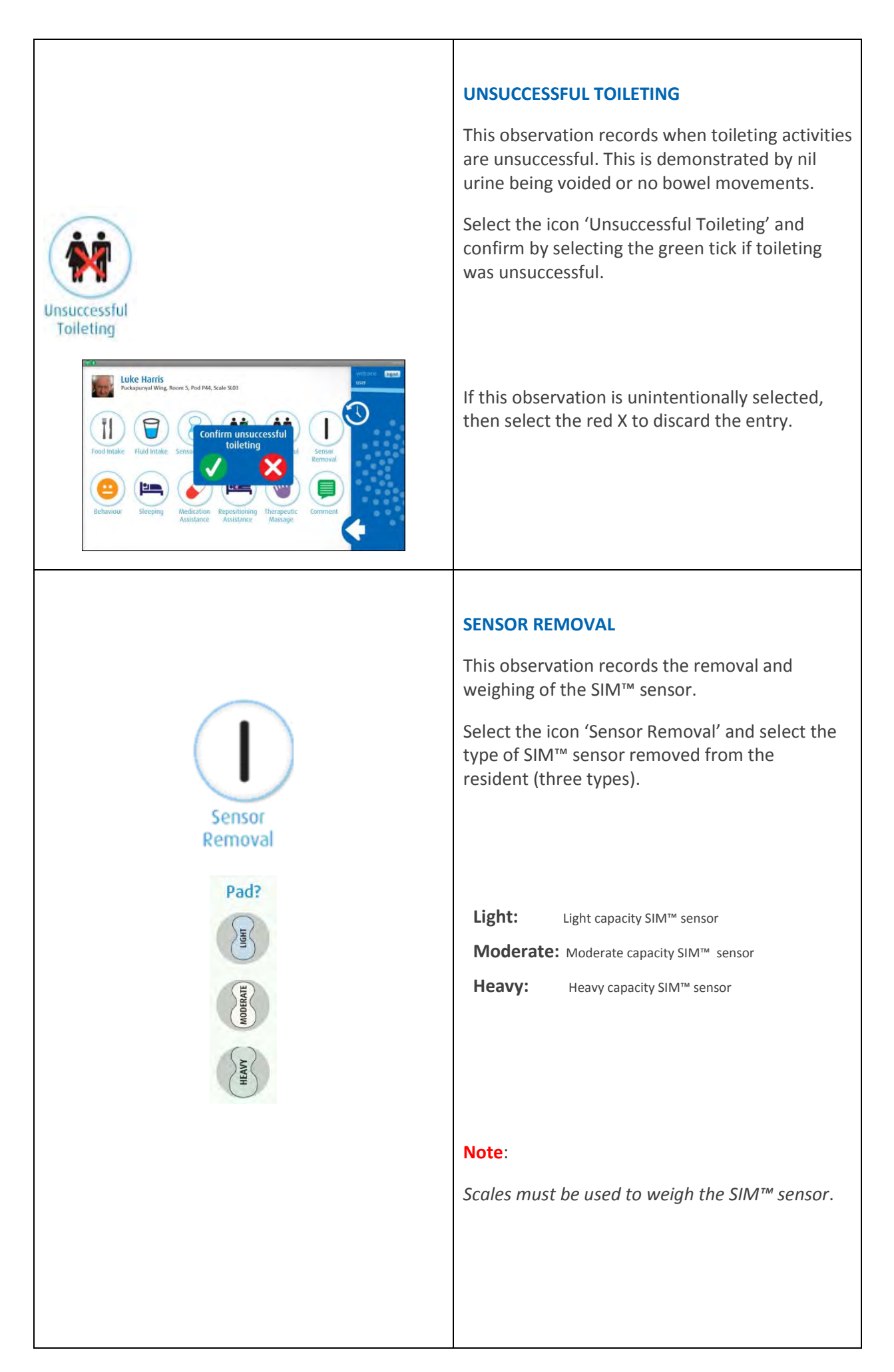

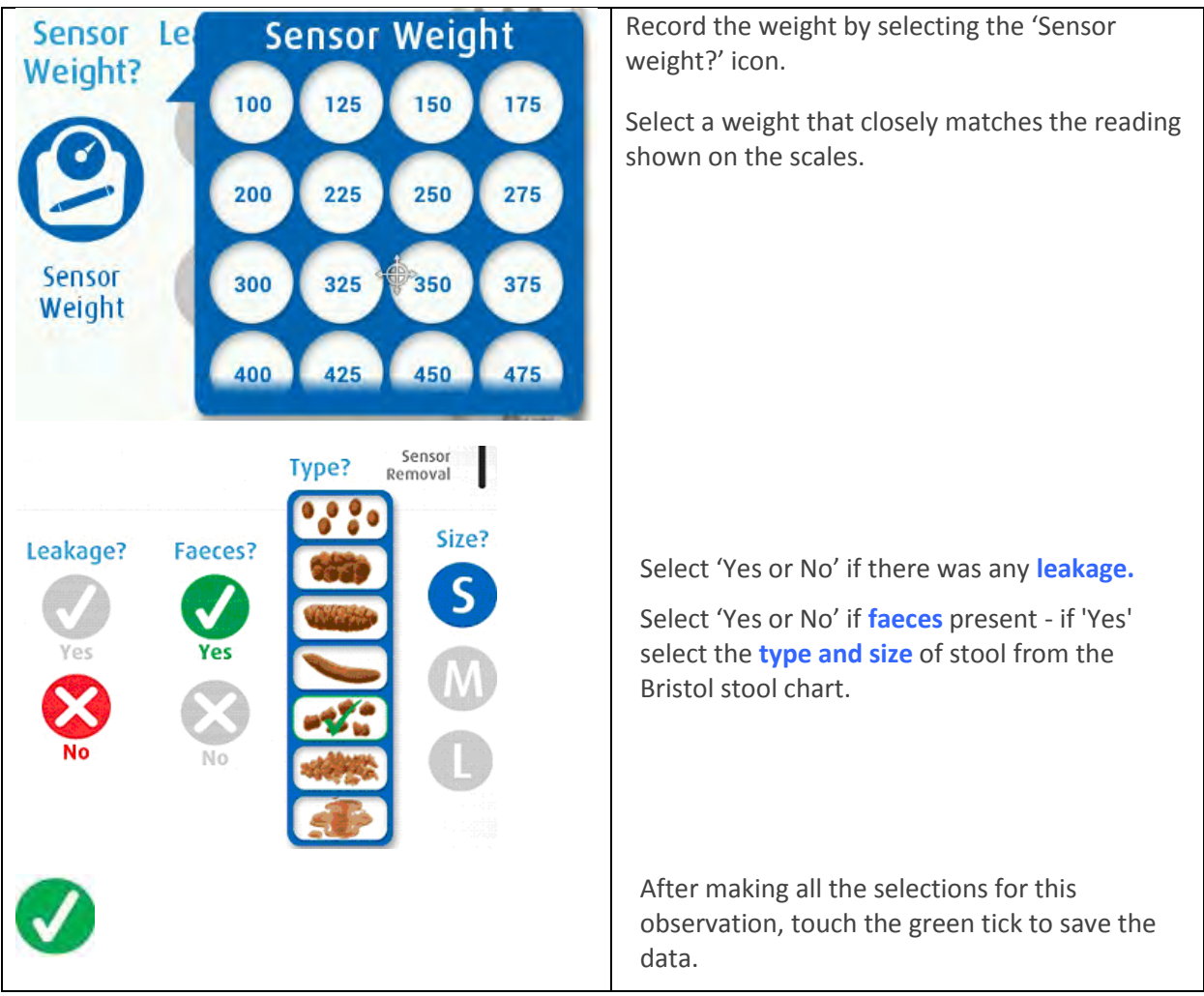

# 7.9 OBSERVATION HISTORY

The **Observation History** within the SIM™ assist app shows a record of assessment observations recorded and messages sent by the SIM™ manager.

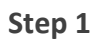

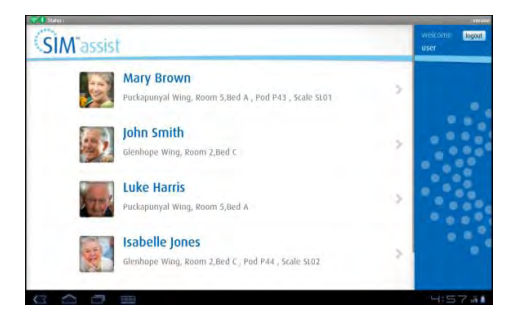

Select the resident from the main screen

# **Step 2**

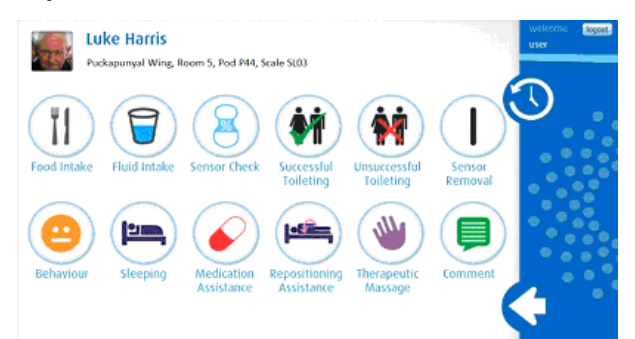

# The resident observation screen will

open, click on the **V** 'History' icon

# **Step 3**

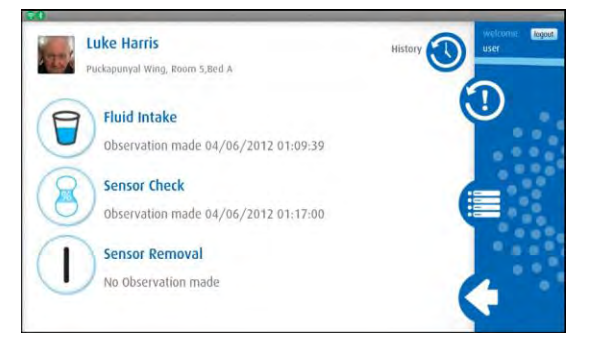

The history screen displays observations entered over the assessment period.

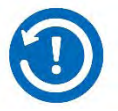

To view messages sent by the SIM™ manager during the assessment you can

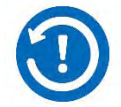

click a second time on the message history icon.

# SECTION 8 **SIM™ CONTINENCE CARE PLAN**

# **8.0 SIM™ Continence Care Plan**

# 8.1 SIM™ CONTINENCE CARE

The continence care plan is development in 3 stages:

- 1- 8.2 Create a continence care plan
- 2- 8.3 Continence care plan Under-Evaluation
- 3- 8.4 Continence care plan In-Use

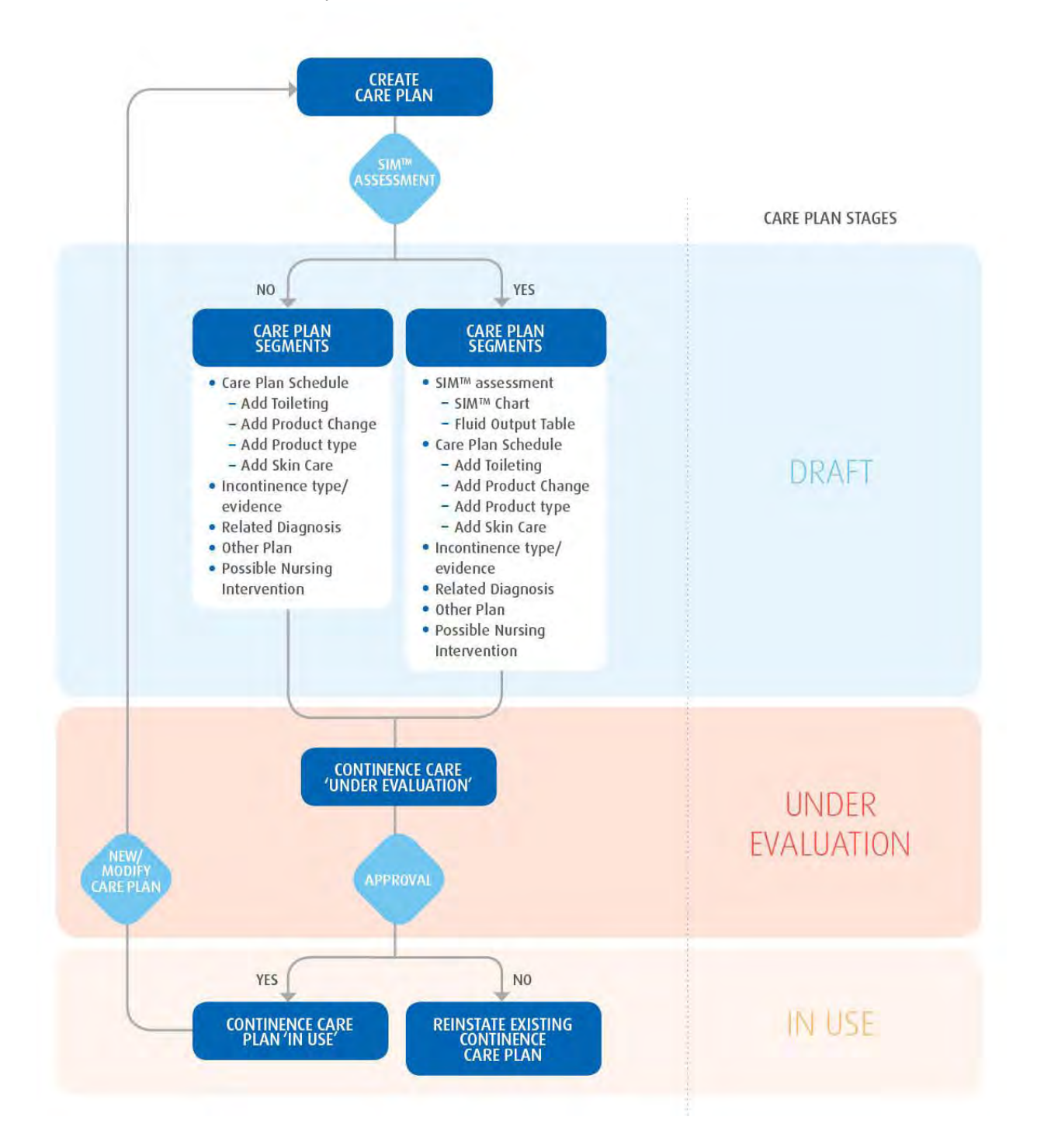

# 8.2 CREATE A CONTINENCE CARE PLAN

The user needs to complete six main segments to develop a continence care plan

- 1. SIM™ assessment
	- a. SIM™ chart
	- b. Fluid output table
- 2. Continence care plan schedule
	- a. Toileting Times
	- b. Product Change times
	- c. Continence Product type
	- d. Skin Care selection
- 3. Incontinence Type/Evidence
	- a. Type
	- b. Toileting Program
	- c. Bladder Pattern
- 4. Related Diagnosis
- 5. Other Plans
- 6. Possible Nursing intervention

# **Get started**

# **Step 1**

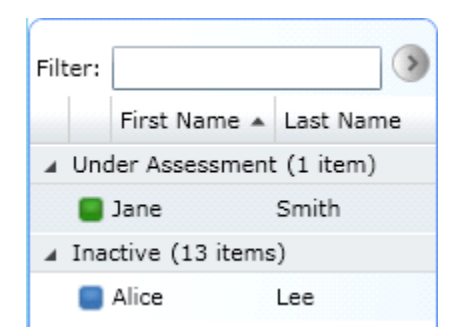

Select a resident from the left section

and click the  $\frac{c_{\text{area}}}{c_{\text{area}}}$  horizontal tab.

SIM™ manager displays a continence care plan template by default.

# **Step 2**

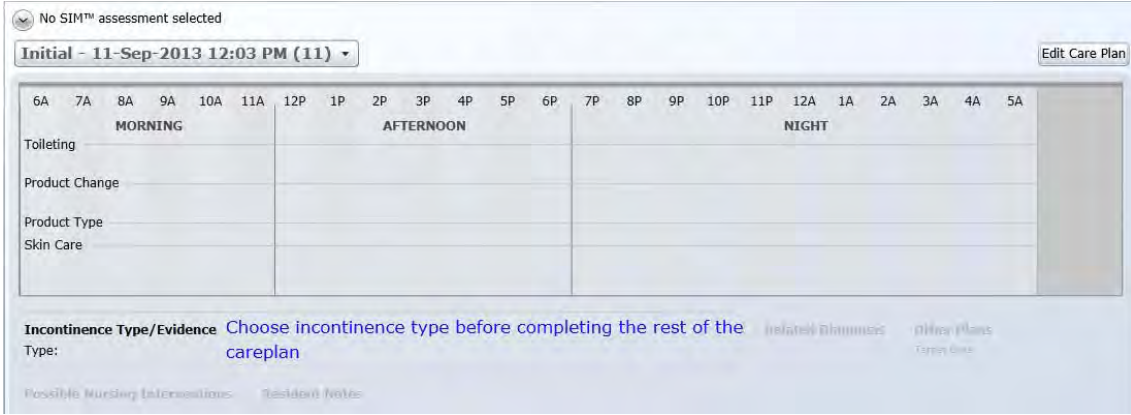

# **Step 3:**

 $Click$   $\boxed{\text{Edit Care Plan}}$  to display the edit care plan page.

SIM™ User Manual | Ref Code: SUM | GEN4\_0024| Version: 8 78

# 1. SIM™ ASSESSMENT

# a) SIM™ Chart

Select the SIM™ assessment from the drop down menu to be used in developing the resident's care plan. The assessment selected will be highlighted in light blue.

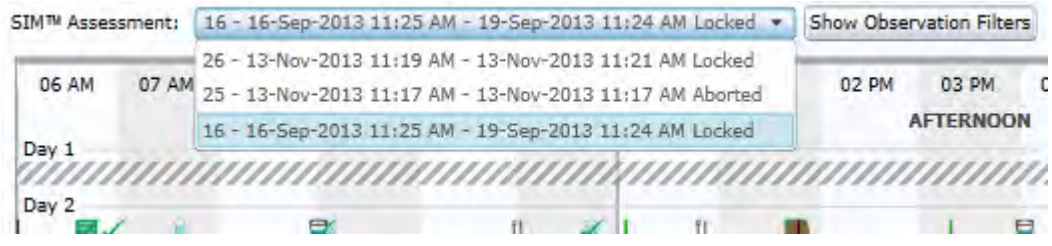

Select observations from the SIM™ assessment to be shown in the SIM™ chart.

SIM™ chart shows all the observations recorded during the assessment. The chart can be modified by clicking **Show Observation Filters** to select or unselect certain observation symbols. The symbols selected will be shown on the SIM™ chart.

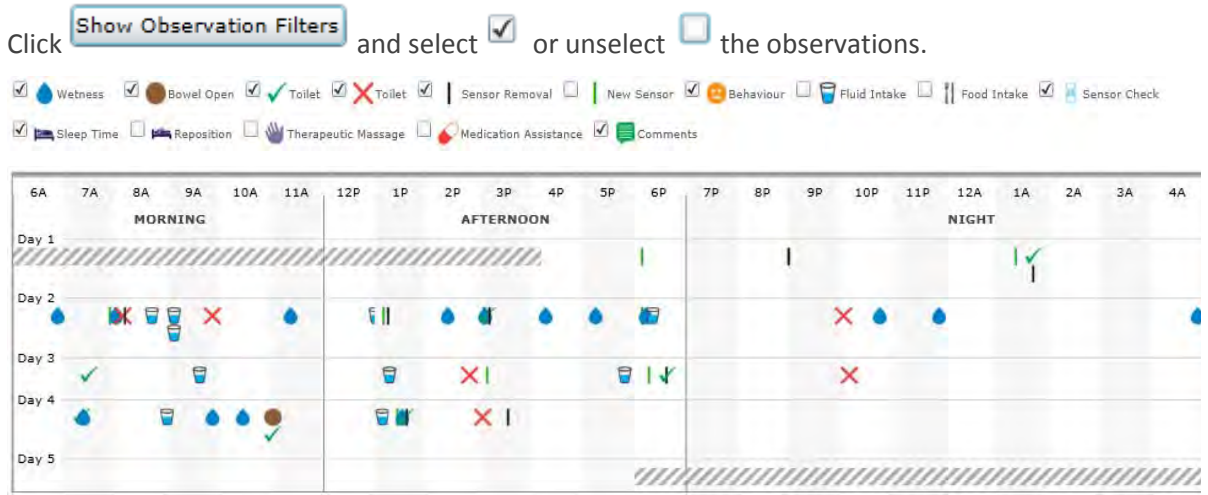

# b) Fluid Output table

To display the fluid output table.

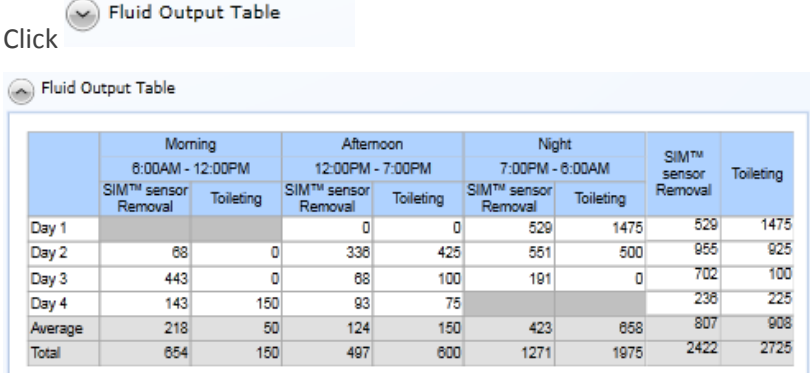

**Fluid Output Table**: The table displays per continence product shift (Morning/Afternoon/Night), the fluid output that was recorded per day from the measured weight of the **SIM™ sensor** and the voided volume measured by the specipan/hat during a **toileting** event.

# 2. CONTINENCE CARE PLAN SCHEDULE

In this segment the user may add activities to the care plan schedule.

Click on the following buttons to add these activities to the care plan schedule. Tritial - 24-Dec-2013 12:58 PM (1) v Add Toileting Add Product Change Add Product Type Add Skin Care Product Recommendation

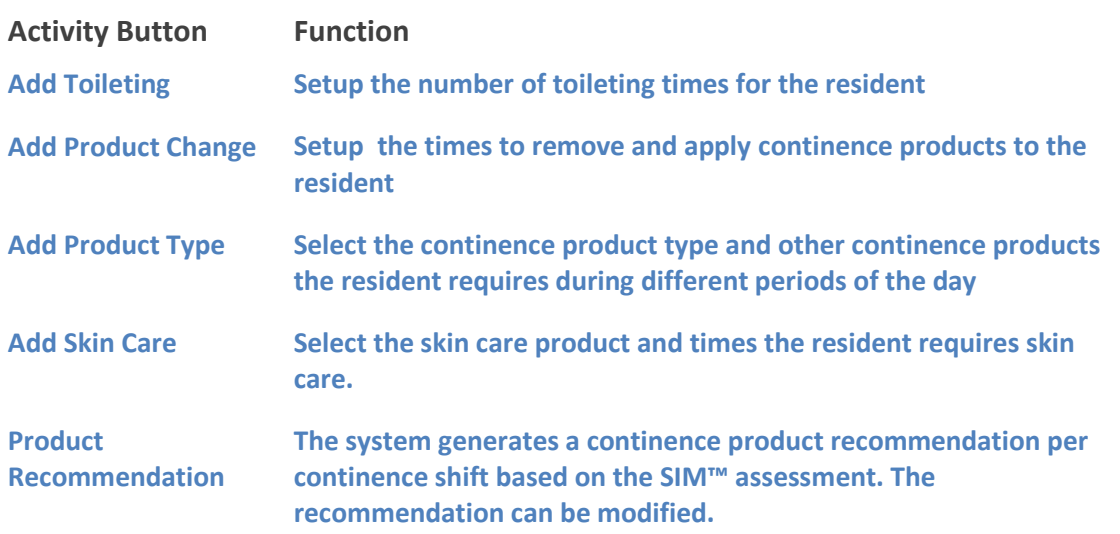

# **Add Toileting**

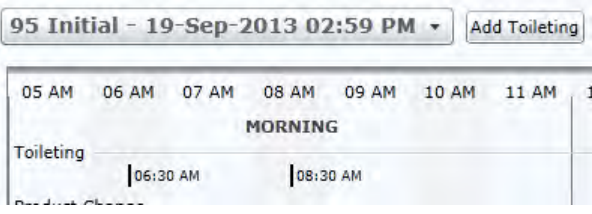

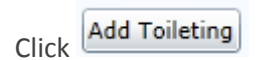

A toileting time drops down near the word Toileting

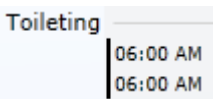

Repeat for more toileting times.

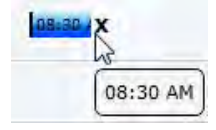

#### **Note:**

*You can drag the toileting time box to a new time or select X to remove it.*

# **Add Product Change**

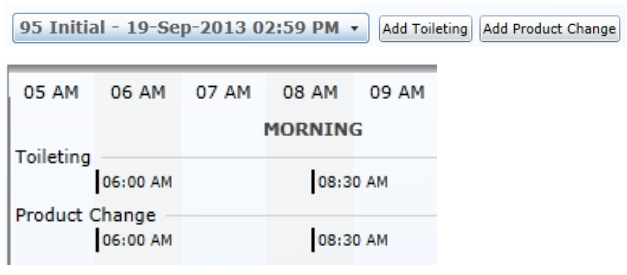

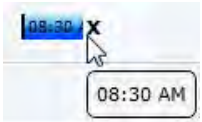

# **Note:**

*You can drag the product change time box to a new time or select X to remove.*

# **Product Type**

The SIM™ system will automatically recommend a continence Product type based on certain data fields. The user can decide to use these recommendations or modify to another continence product type.

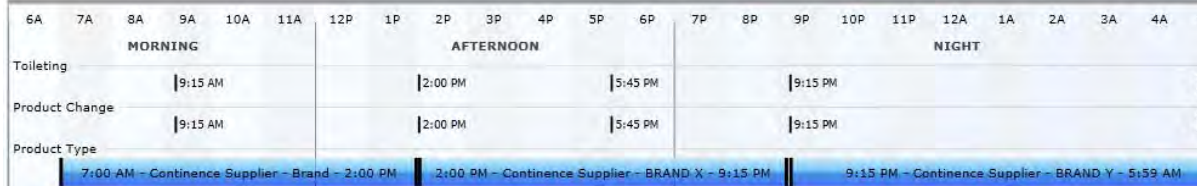

#### **Product Type: Automatically Recommended**

SIM™ will automatically recommend a product type for each shift, based on certain inputs from the resident tab, the local product catalogue range, and a completed SIM™ assessment. The principle of the product recommendation is to select the most suitable product from the local product catalogue that meets the resident individual care needs determined from the assessment. If any of the input data fields are incomplete, then no recommendation will be made.

**The input data fields that need to be completed are in the**

- a) Resident Tab
- b) Administration Tab
- c) Assessment data recorded in the Fluid Output table

# Click Add Product Change

A Product Change time drops down near the word Product Change

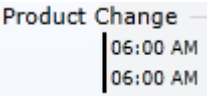

Repeat for more product change times.

#### **a) Resident Tab**

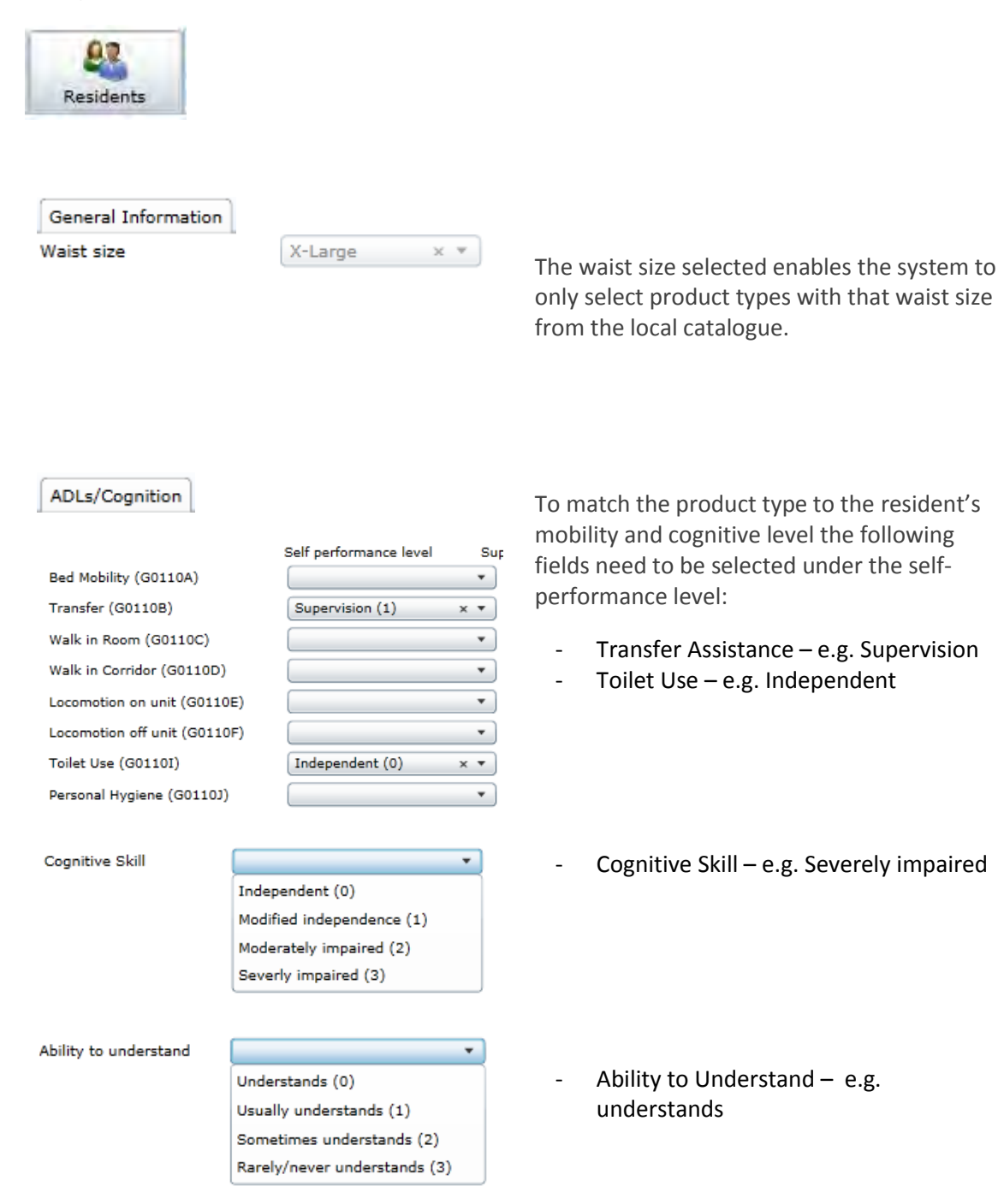

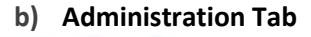

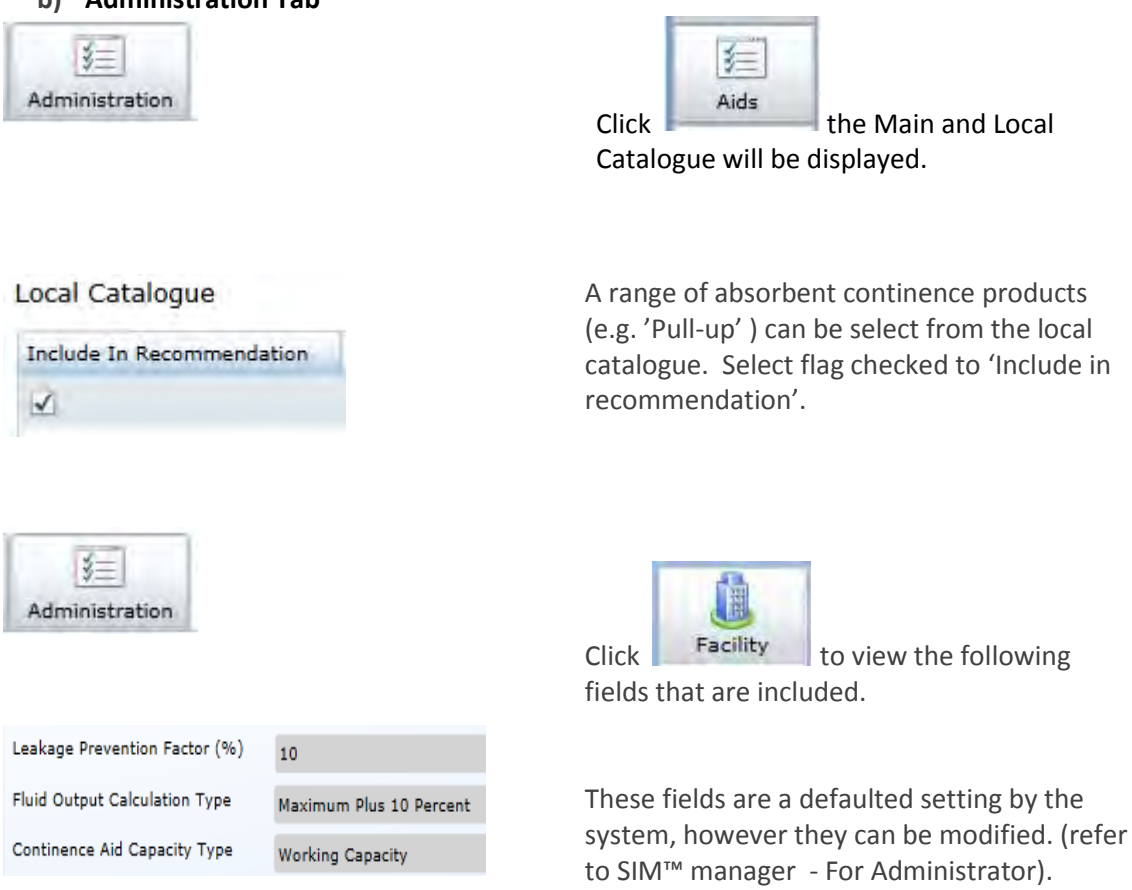

**c) SIM™ assessment information**<br>Click <sup>● Fluid Output Table</sup> to expand table and click to close  $\bigodot$  Fluid Output Table

## **Total Resident Fluid Output**

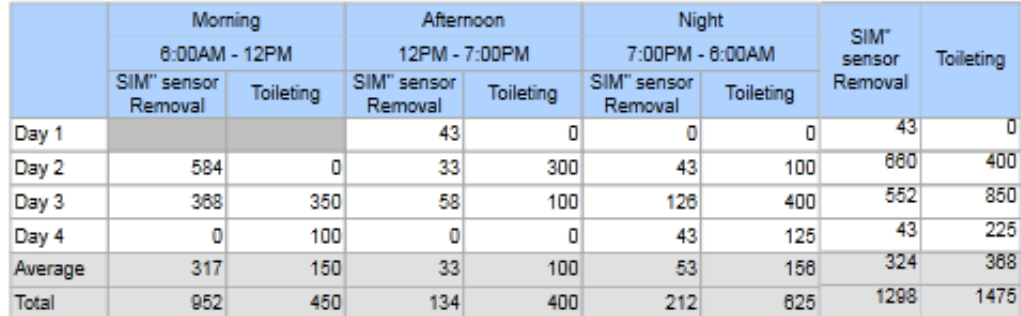

The assessment information recorded on the SIM™ sensor removal volume is summarised in this table. The system also uses this information to make a continence aid recommendation that matches the continence product capacity need for the resident per shift ( a shift calculates the total recorded void volumes over the specified time range)

# **Product Type: Modifying Recommendation**

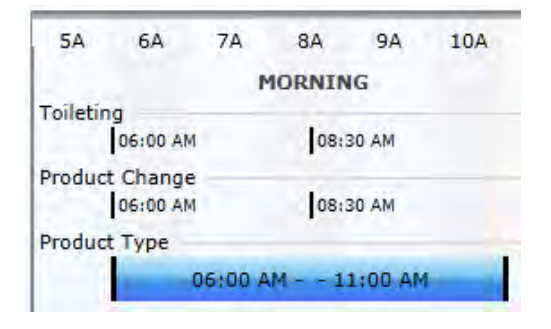

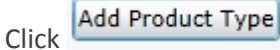

A Product type time range drops down near the word Product Type

Product Type

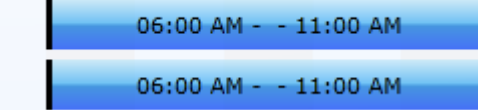

Repeat for more times.

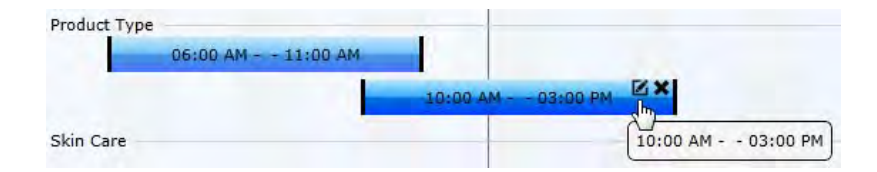

# **Note:**

*You can drag the product type to a new time or extend it to a longer time range or select X to remove it.*

# **Select product type**

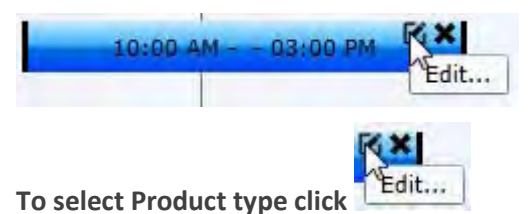

**A drop down box will list all the product types the user can select.**

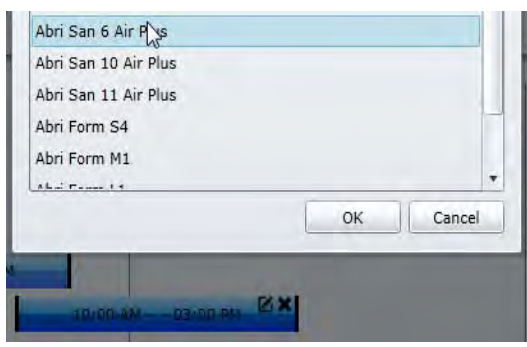

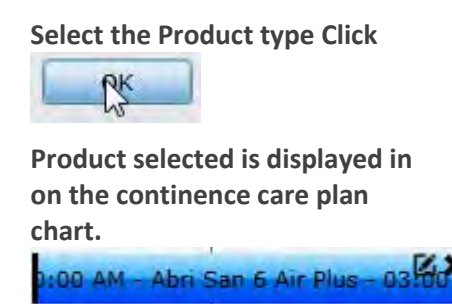

SIM™ User Manual | Ref Code: SUM | GEN4\_0024| Version: 8 84

# **Add Skin Care**

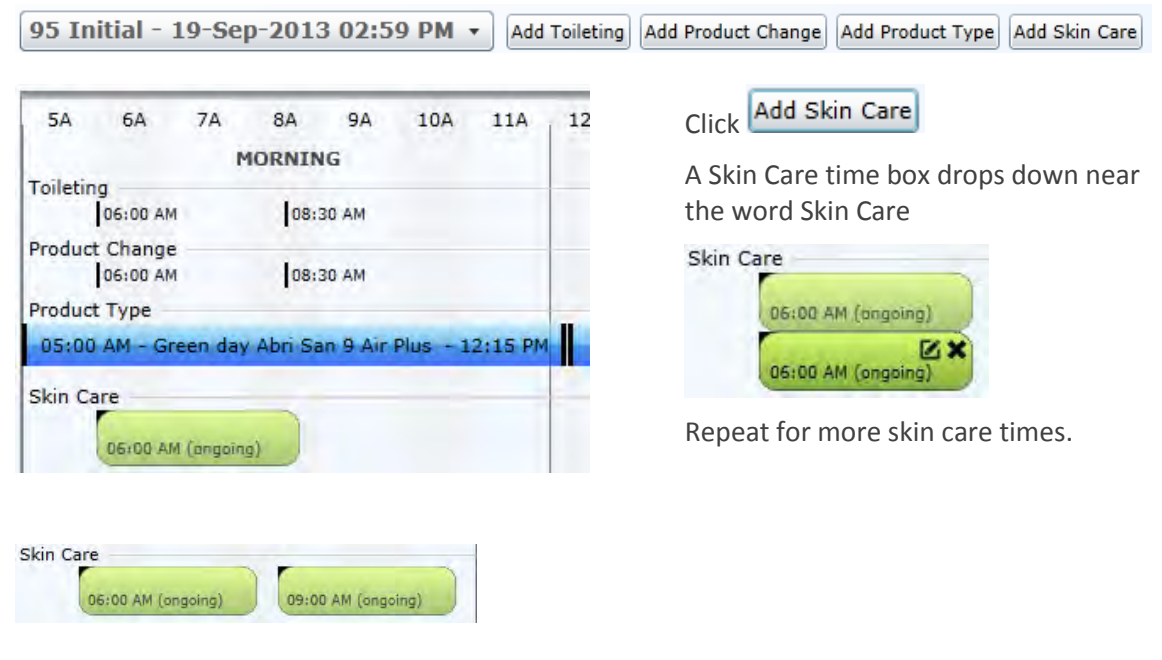

# **Note:**

*You can drag the Skin Care box to a new time or select X to remove.*

# **Select Skin Care product type**

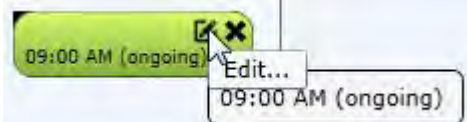

# **A drop down box lists a range of skin care product types**

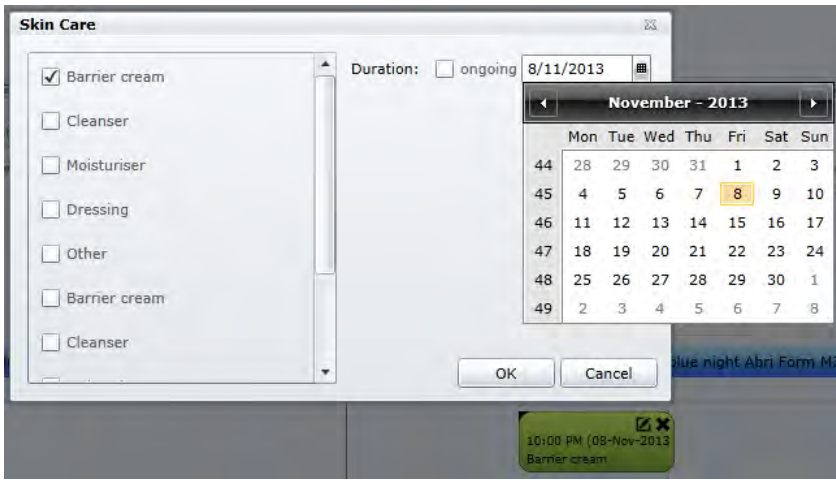

Select product type and duration, either ongoing or select a date to stop using the product

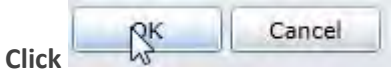

# **The Skin Care box will display the time the skin care product is to be used, duration and products**

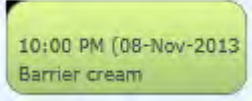

# **Product Recommendation**

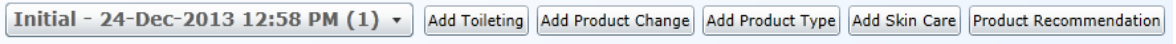

Click **Product Recommendation** . This will make (or reinstate) a continence product recommendation or reinstate the product recommendation previously made by the SIM™

system.

A text box will appear stating the existing continence products will be reinstated by clicking Yes. To not proceed with the change click No.

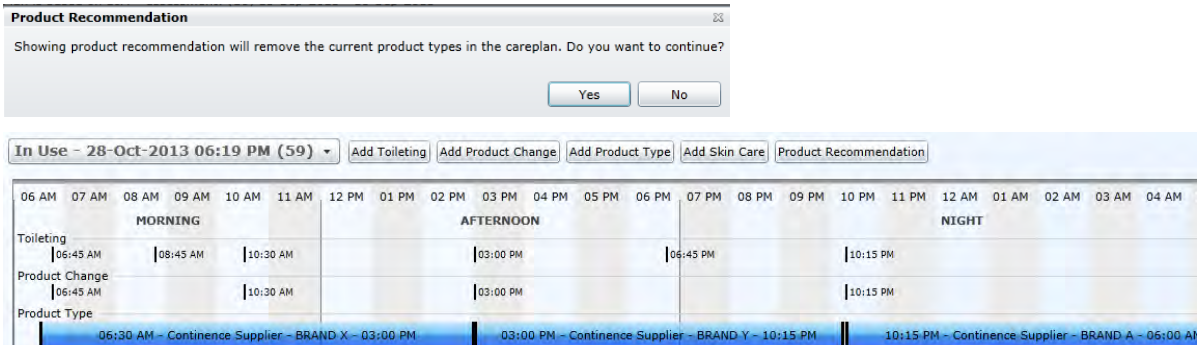

# 3. INCONTINENCE TYPE/EVIDENCE

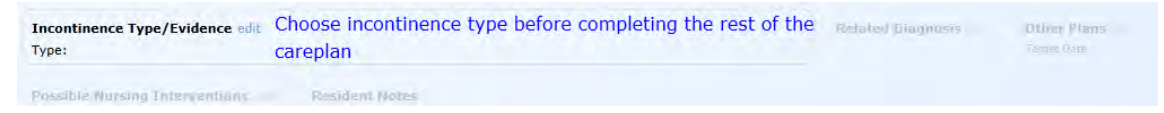

These fields provide additional information to assist the user in determining the type of continence management the resident needs.

# **Incontinence Type/Evidence, Click**

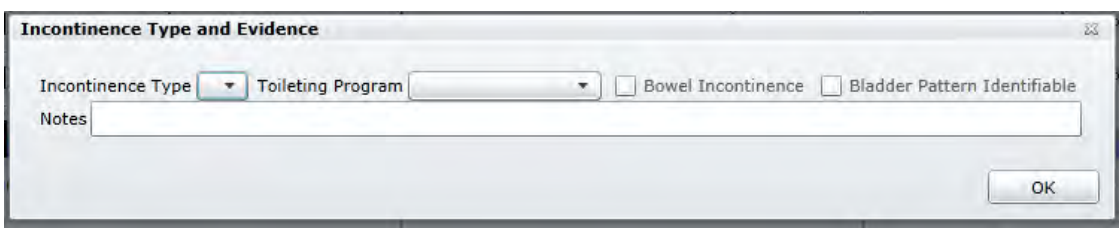

**Select the Incontinence Type: e.g. functional.** A drop down box will list a number of **Evidence** statements to support the user's selection. This

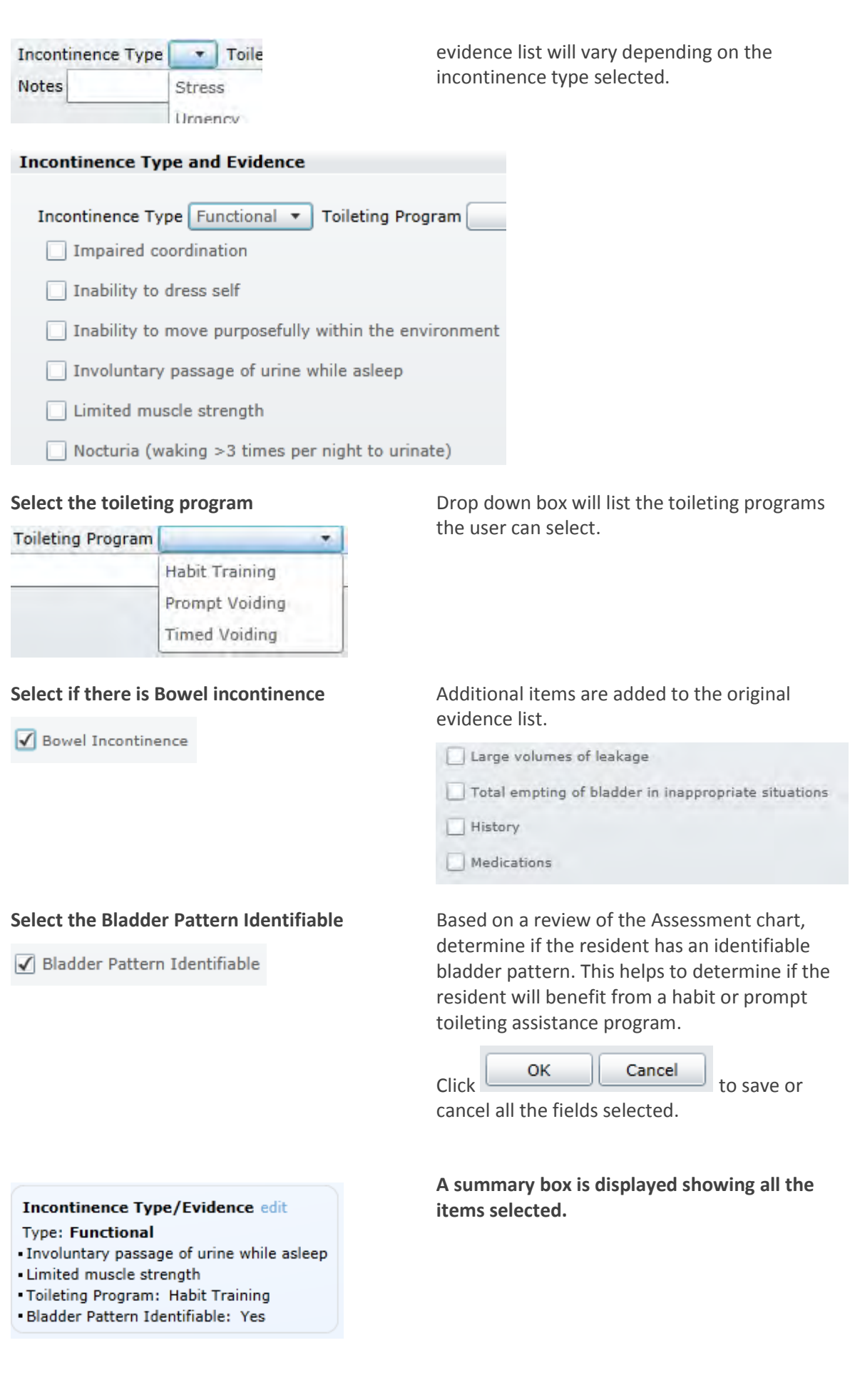

# 4. RELATED DIAGNOSIS

# **Related Diagnosis, Click**

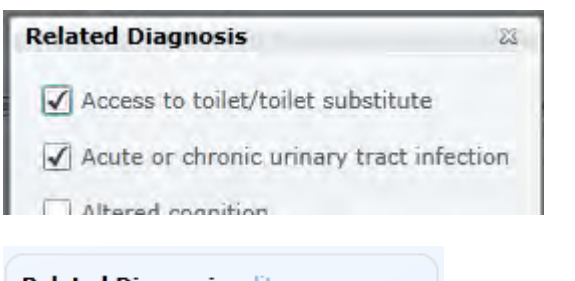

### **Related Diagnosis edit**

Access to toilet/toilet substitute

Acute or chronic urinary tract infection

Select the statements related to the resident's incontinence diagnosis.

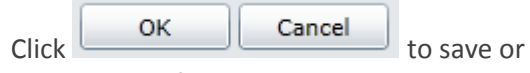

cancel all the fields selected.

**A summary box is displayed showing all the items the user selected.**

# 5. OTHER PLANS

# **Other Plans, Click**

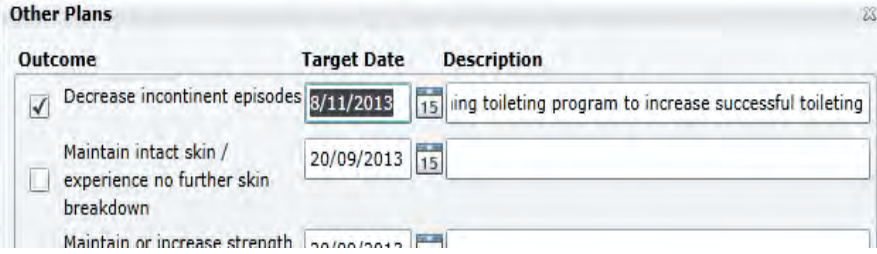

The user can select outcome(s) for the resident to be achieved in the continence care plan including a target date and description.

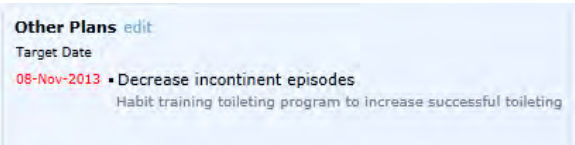

**A summary box is displayed showing all the items the user selected** 

# 6. POSSIBLE NURSE INTERVENTIONS

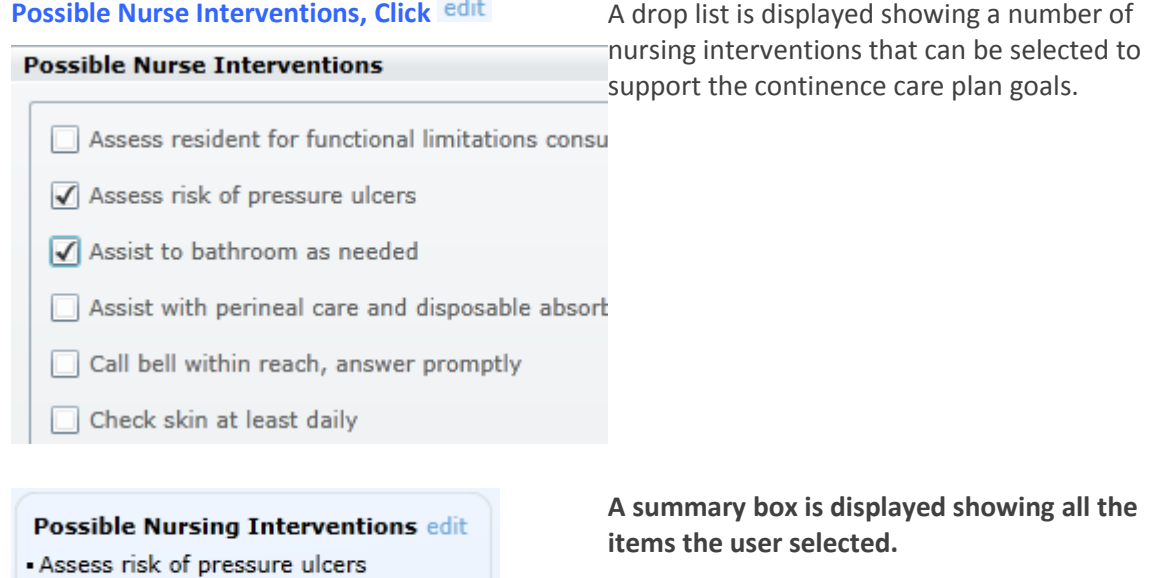

# 8.3 UNDER EVALUATION

- Assist to bathroom as needed

Click Save And Evaluate to save the continence care plan to be evaluated. The Continence care plan header will now state Under Evaluation.

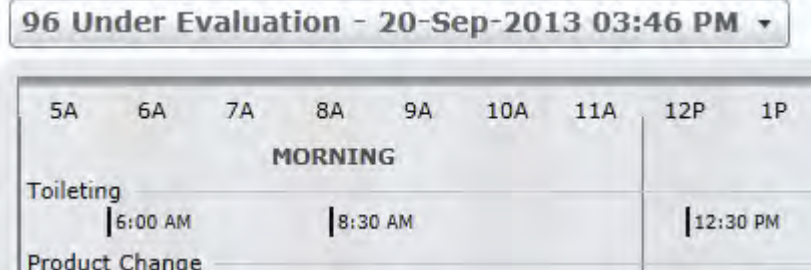

The continence care plan under evaluation allows the care staff to evaluate if the continence care plan is achieving the desired outcomes. During this process the Under Evaluation continence care plan can be edited and saved.

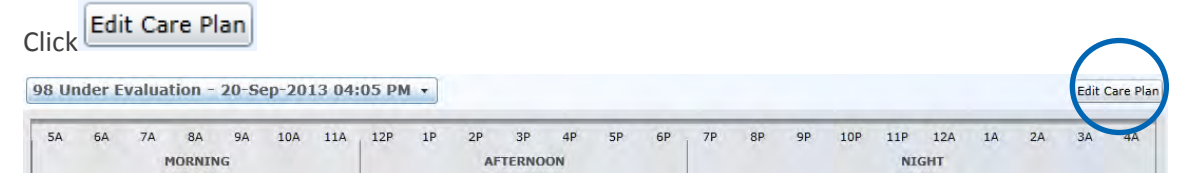

The following buttons will appear under the Under Evaluation Continence care plan at the bottom right corner. The user can edit the continence care plan and save changes as needed.

Approve Save Reject Cancel Editing

# **Approved Continence care plan**

# **Step 1**

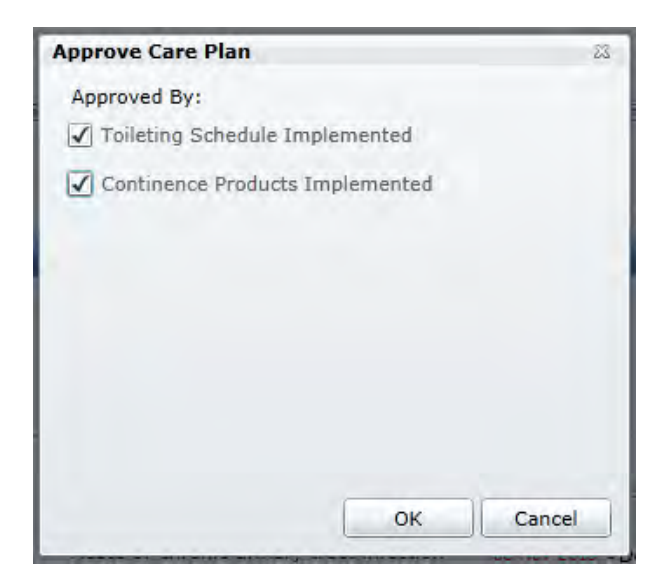

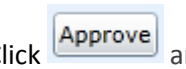

Click **Approve** and 'Approve Continence **care plan'** box is displayed.

Both the '**Toileting'** and '**Continence Products'** need to be selected. This indicates they have been implemented or reviewed.

Click OK.

The Continence care plan status changes to 'In Use'.

# **Reject Continence care plan**

# **Step 2**

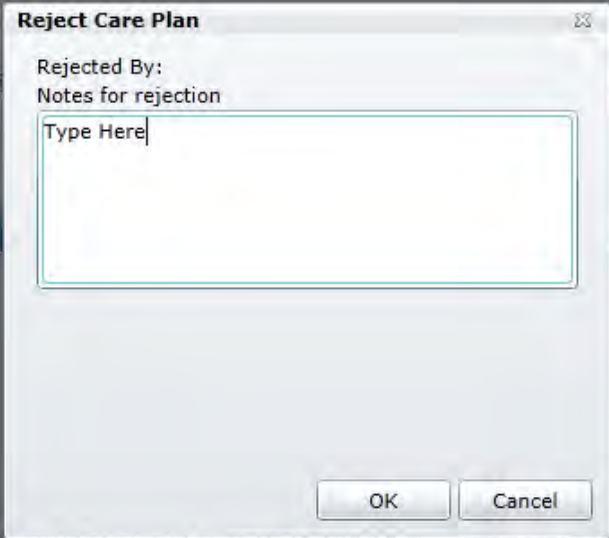

Click Reject . Reject Continence care plan box is displayed. Type in the reason the continence care plan has been rejected.

Click OK.

The Continence care plan status reverts back to the previous **'In Use'** continence care plan if one exists.

# **Step 3**

If the user decide to not proceed with any changes Click  $\boxed{\text{Cancel}$  Editing

The Continence care plan will revert back to previous status.

A notes area allows the user to record the date when the continence care plan will be next reviewed to evaluate if goals were achieved and nursing interventions were effective.

# 8.4 CONTINENCE CARE PLAN IN USE

The continence care plan 'In Use' states the date and time, the plan was implemented

```
In Use - 29-Oct-2013 03:49 PM (67) ▼
```
The plan shows the toileting times, the times the product is changed, the product types over a 24 hour period, plus the supplier name and brand. The skin care times and product required is also displayed in the completed plan.

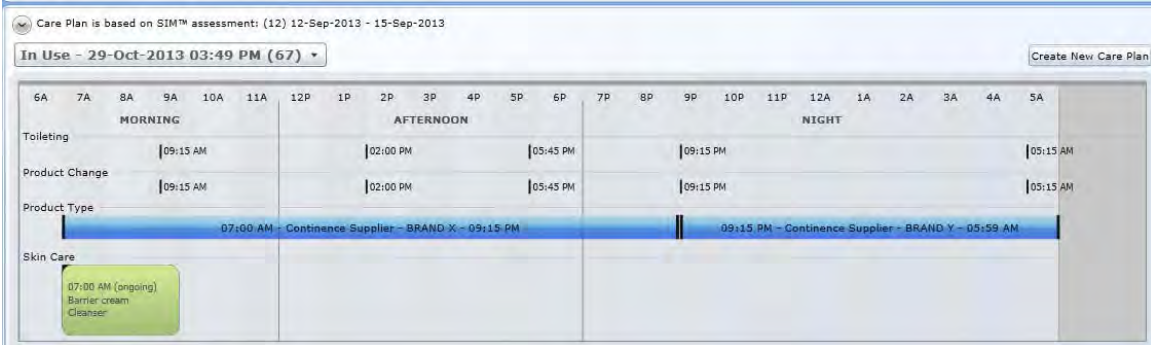

The second part of the continence care plan shows what goals and nursing intervention have been determined based on the resident's SIM™ assessment and continence type.

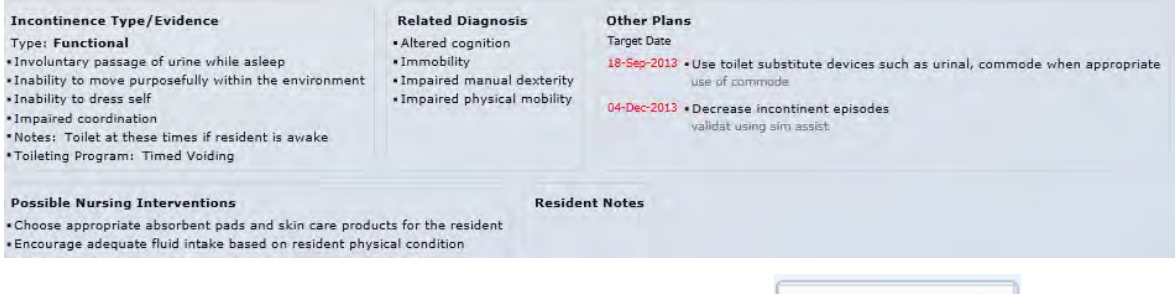

If the existing continence care plan needs to be reviewed, select  $\boxed{\text{Create New Care Plan}}$ 

This enables any field to be updated. The continence care plan 'In-Use' then is saved and placed back into 'Under Evaluation'. After the evaluation period the continence care plan needs to be approved or rejected before it again becomes an In-Use continence care plan.

# 8.5 DRAFT CONTINENCE CARE PLAN

In the process of creating a new continence care plan, the continence care plan can be saved and reopened as a draft

# **Step 1**

Click  $\boxed{\text{Save Draft}}$  to save the continence care plan as draft. The Continence care plan header will now state Draft.

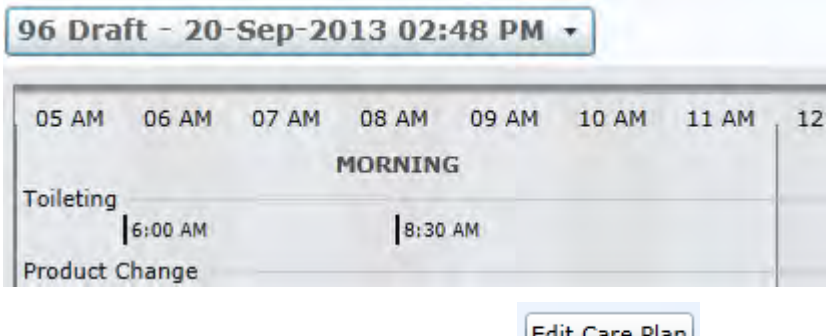

To edit the Draft Continence care plan click **Exercise Plan** 

# 8.6 CONTINENCE CARE PLAN HISTORY BOX

The **Continence care plan History** box keeps a record of all Continence care plan stages and changes.

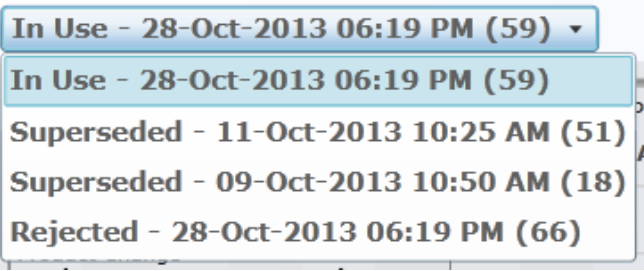

Click the 'Continence care plan History' box to select from the drop down list

98 In Use - 20-Sep-2013 04:28 PM v

The recent continence care plan is displayed first.

Select the continence care plan that needs to be edited then click the **Edit** button.

# **SECTION 9 REPORTS**

# **9.0 Reports**

# 9.1 SIM™ REPORTS OVERVIEW

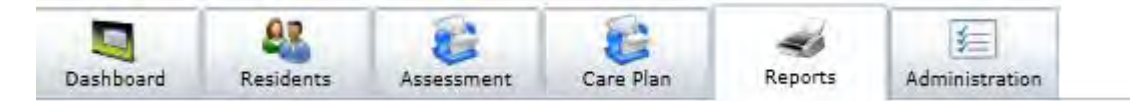

Reports are available in the **reports** tab and there are two report groups:

- Assessment Reports (2 reports)
- Continence care plan Reports (3 reports)

#### **Click on view to generate a report**

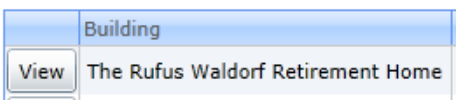

#### **Report Screen Navigation**

÷

Once the report is open the following navigation icons will be available:

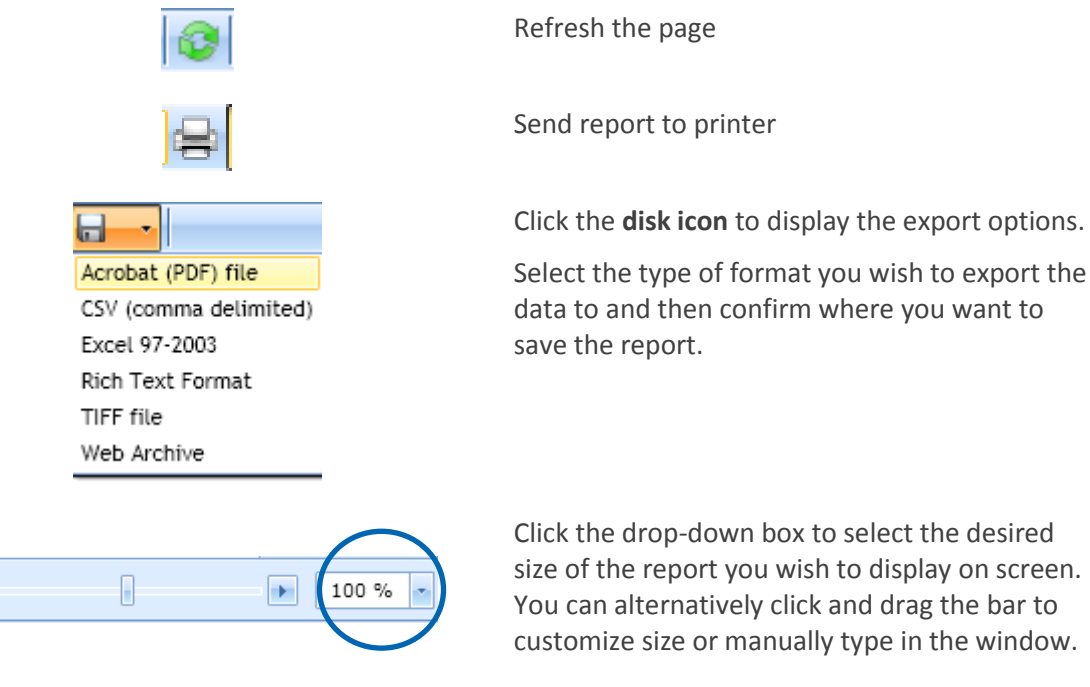

To exit a report click on the **close** button on the bottom right.

Close

# 9.2 ASSESSMENT REPORTS

# **SIM™ assessment status Report**

The Status Report provides a summary of what residents have completed an assessment, what residents are presently undergoing an assessments and the number of residents that have not been assessed.

Select this report from the Assessment Reports category

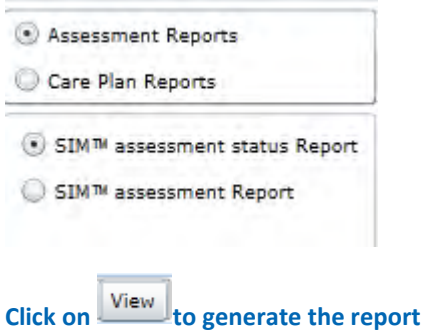

**Step 1**

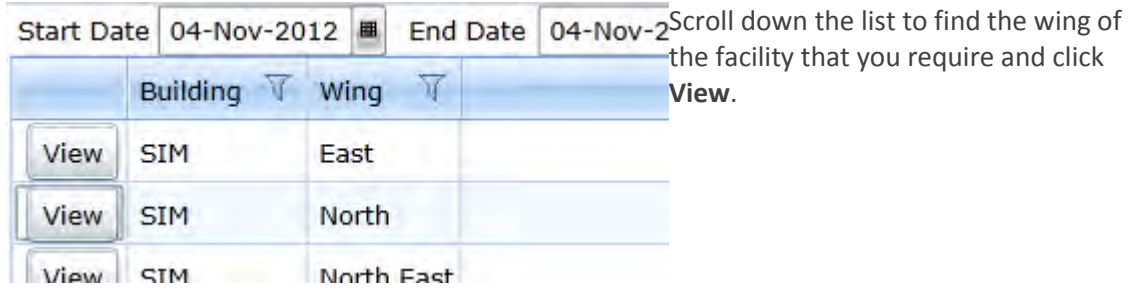

# **Step 2**

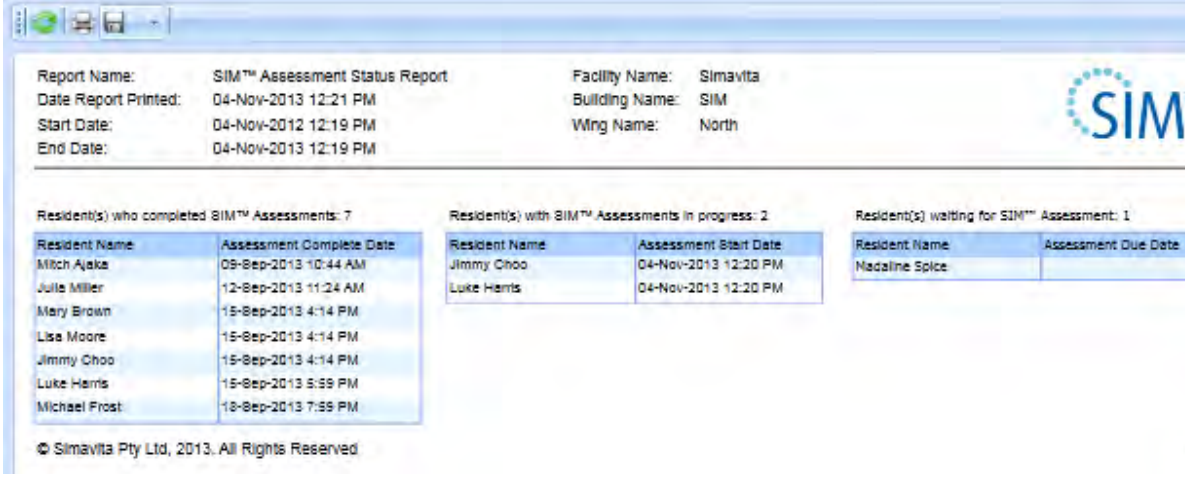

#### **SIM™ assessment Report**

This report shows assessment information recorded and analysed by the SIM™ manager providing an accurate continence profile for each resident and can be used to develop an individualised continence care plan.

Three charts are included in this report:

- SIM<sup>™</sup> assessment chart
- Fluid balance table
- Events log

Select this report from the Assessment Reports category

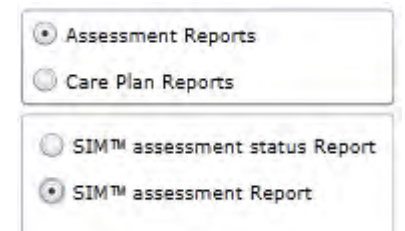

From the reports list, scroll down and select the row containing the resident **Name** and assessment **start date** you require and click **View** 

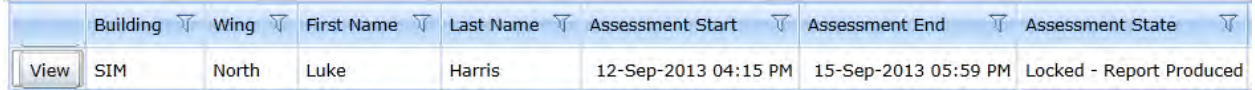

The user can first select what observations they prefer to be displayed (i.e. continence assessment items) on View Report the report and then click

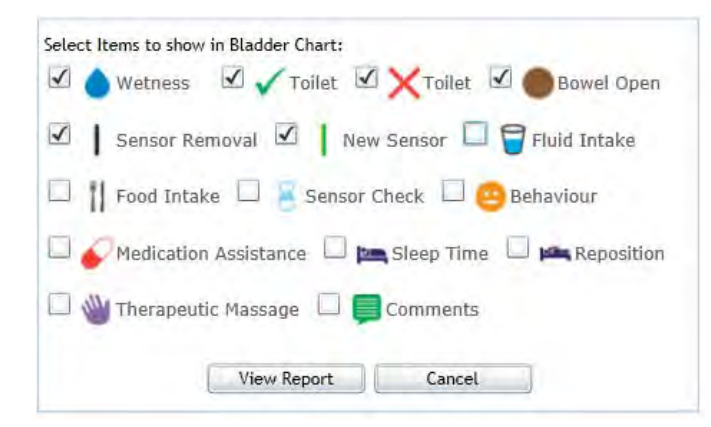

#### **SIM™ assessment chart**

The SIM™ assessment chart shows the resident's bladder (wetness), bowel pattern (bowel open), successful or unsuccessful toileting, SIM™ sensor removals and behaviour during the assessment period. This report assists in identifying if the resident has a recognisable bladder control pattern. An example would be a two hour period between a successful toileting episode and the next void. Data such as this can inform the clinician on how to decide if the resident will benefit from a 'habit' or 'prompted' toileting assistance program. It also helps in the selection of continence products.

SIM™ assessment chart

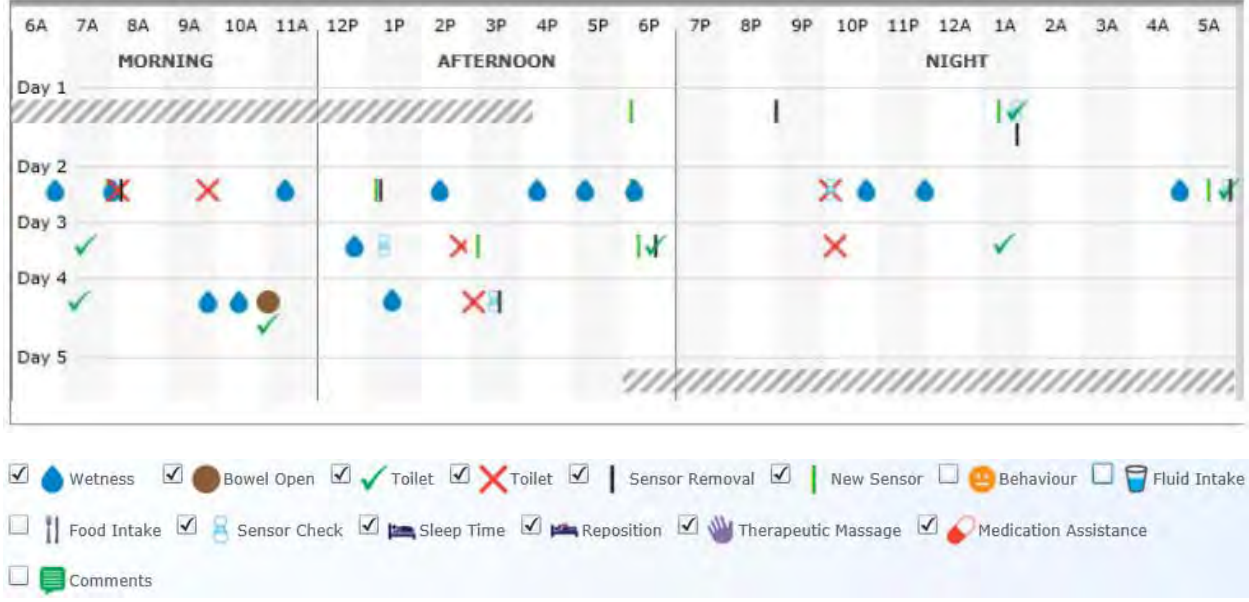

#### **Fluid Balance Chart**

Below the pictorial SIM™ assessment chart is the fluid balance chart. This used to review the overall hydration of the resident and giving important feedback on volumes of input and output at different times of the day.

SIM™ fluid balance chart

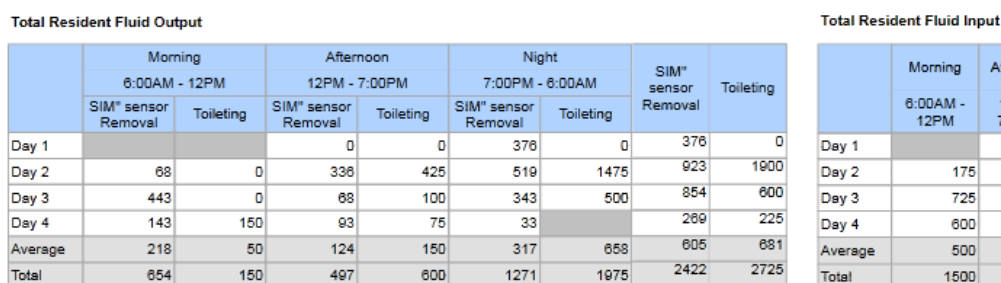

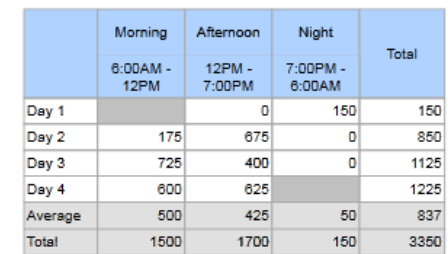

#### **Events Log**

The Events log displayed under the fluid balance chart shows the observation history for the resident during the SIM™ assessment period. This information along with free text comments assists the development of the continence care plan by highlighting potential causes, current continence status and interventions recorded by staff.

# SIM™ Events Log

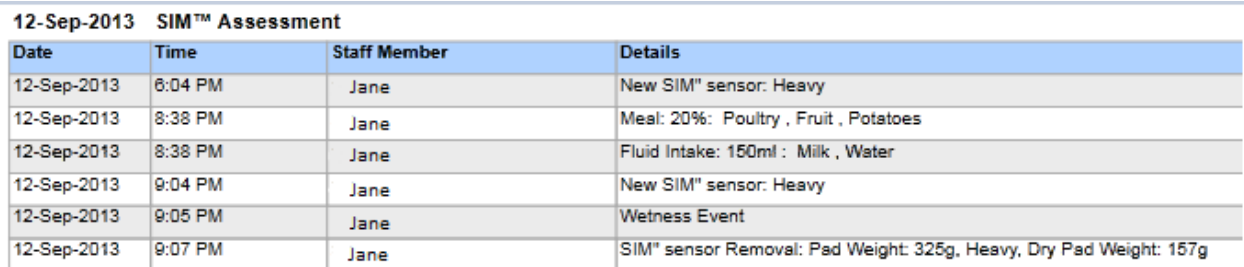

# 9.3 CONTINENCE CARE PLAN REPORTS

# **SIM™ plan In-Use report**

This report provides an overview of the resident's continence care plan, including a summary of the resident's profile and assistance level for mobility and toileting. It shows the recommended toileting program, continence care plan goal and SIM™ assessment details. This report is able to be saved or printed for documentation requirements.

Select this report from the Continence care plan Reports category

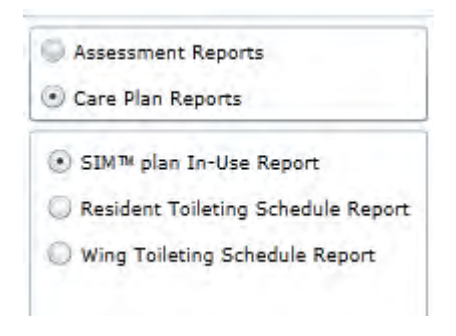

From the reports list, scroll down and select the row containing the resident **Name** and assessment **Start date** you require and click View

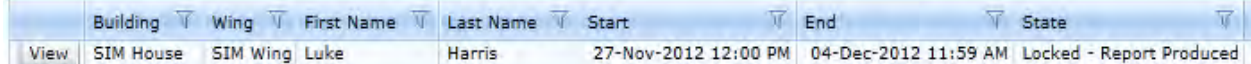

The user can first select what observations they prefer to be displayed (i.e. continence assessment items) on View Report the report and then click

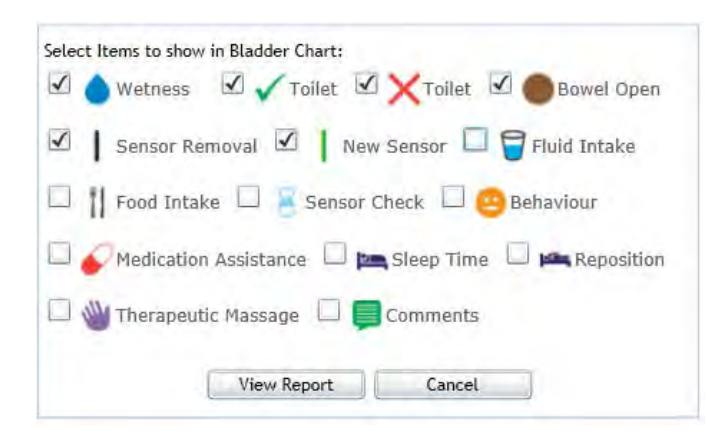

The Continence care plan In-Use has a banner at the top of the report, which provides general information on the of the residents mobility, required assistance level and cognitive status

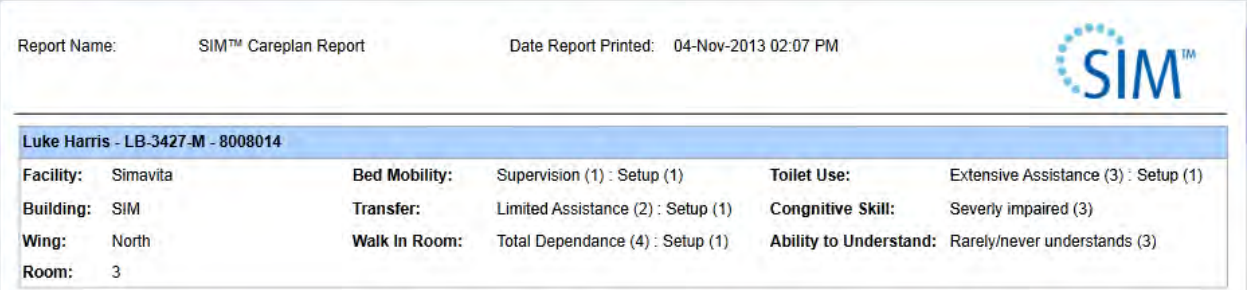

The plan shows the toileting times, the times the product type is changed, the time periods the resident wears the product type, plus the supplier name and brand. The skin care times and product required is also displayed in the completed plan

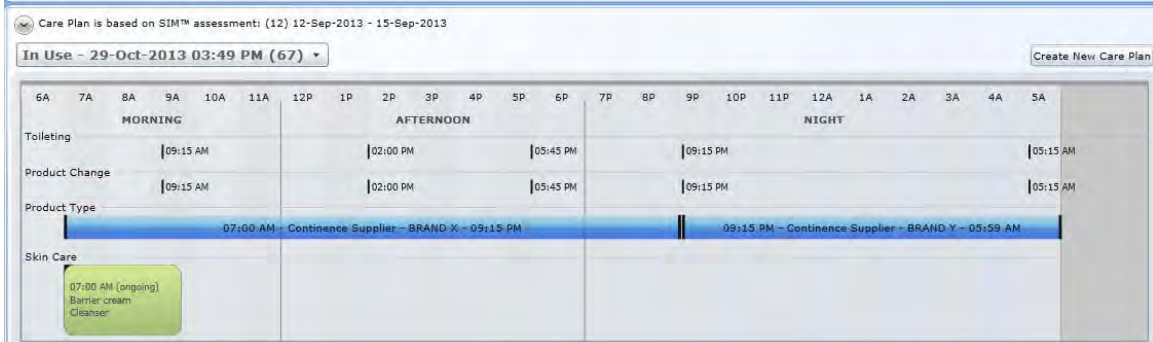

Included in the report is detail of the resident's incontinence type, incontinence evidence, related diagnosis, other plans and possible nursing intervention.

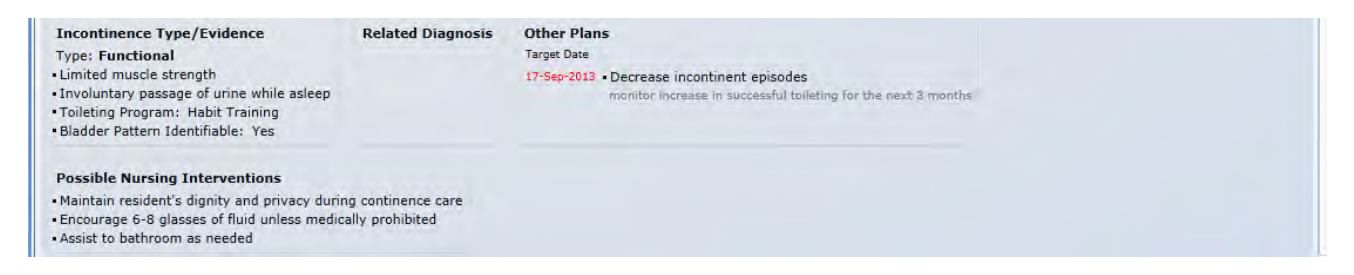

The report also includes the assessment report information data to validate the continence care plan.

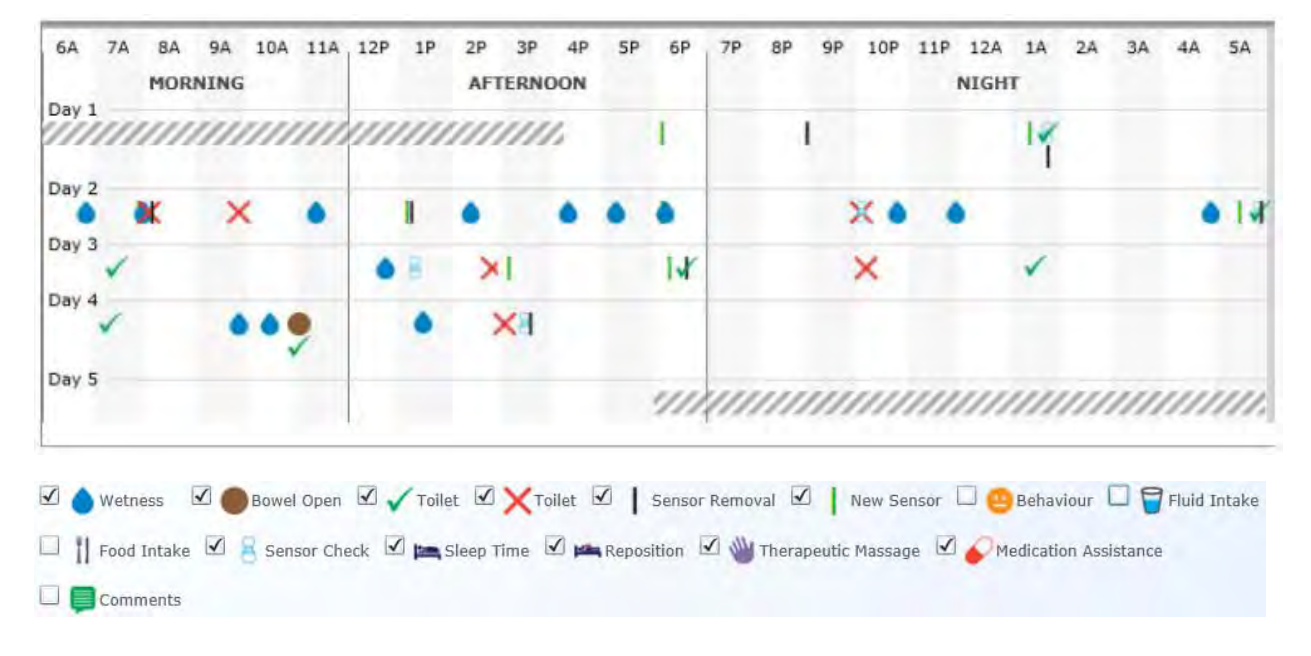

#### **SIM™ assessment chart**

#### **Fluid Balance Chart**

#### **Total Resident Fluid Output**

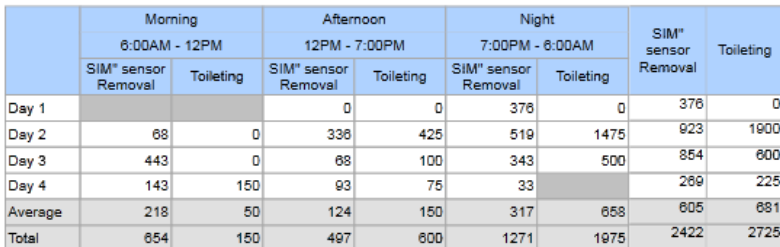

#### **Total Resident Fluid Input**

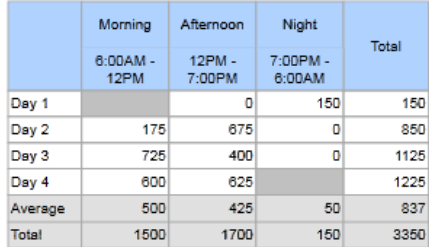

#### **Events Log**

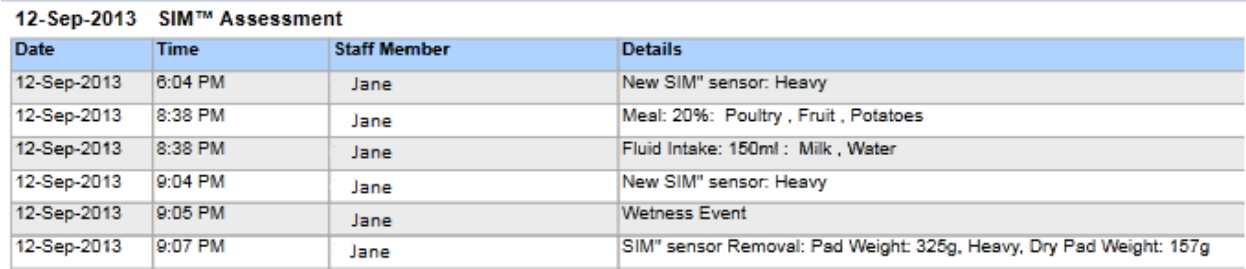

### **Resident Toileting Schedule Report**

The resident toileting schedule report shows each resident's toileting and continence product change times including any assistance required.

Select this report from the Continence care plan Reports category.

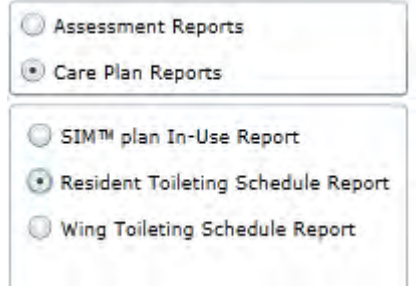

From the reports list, scroll down and select the row containing the resident **Name** and assessment **Start date** you require and click **view**.

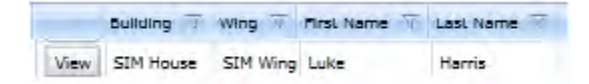

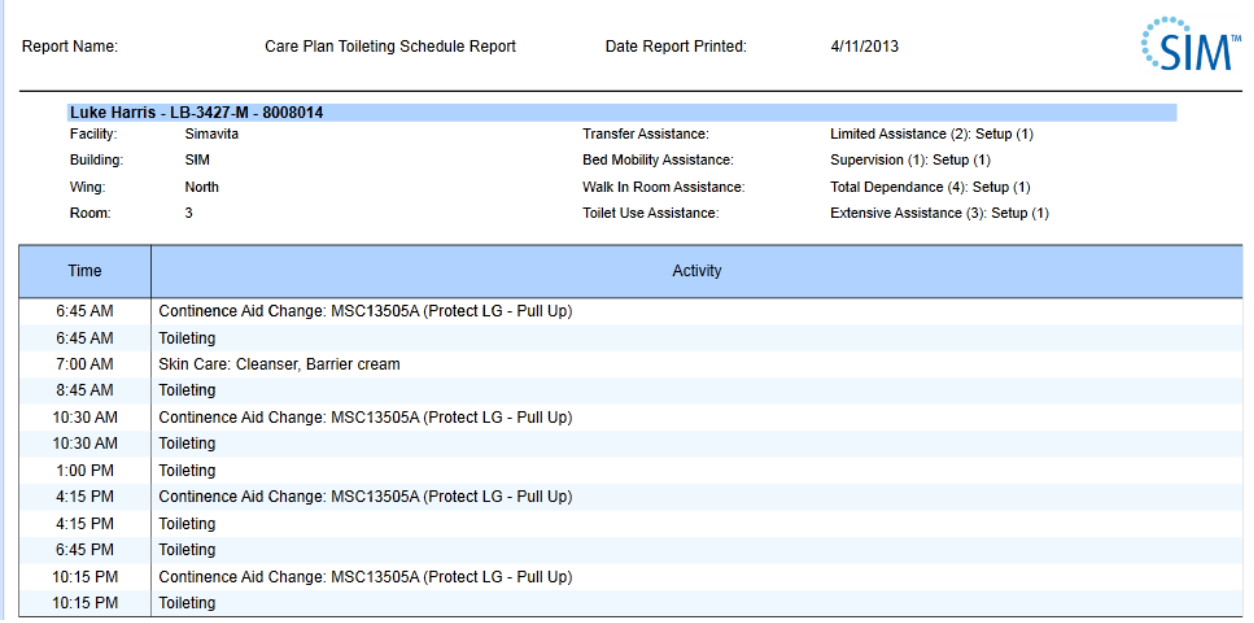

#### **Wing Toileting Schedule Report**

The wing toileting schedule lists the toileting schedule times for each resident in each wing, including type of assistance required. This report directs staff to toilet and provides continence care to residents, at the times based on the SIM™ Continence care plan.

Select this report from the Continence care plan Reports category.

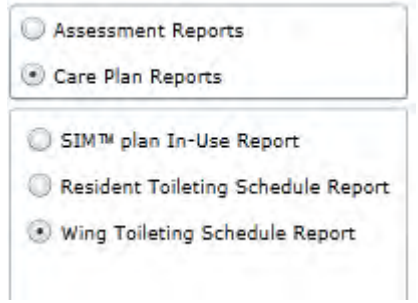

From the reports list, scroll down and select the row containing the resident **Name** and assessment **Start date** you require and click **view**.

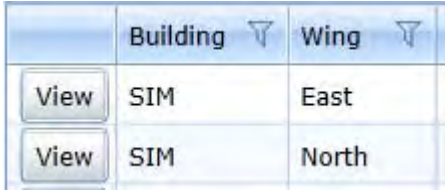

If the resident is highlighted in red the resident has not yet completed a SIM™ assessment

# **Note.**

*The toileting time are not based on a SIM™ assessment*

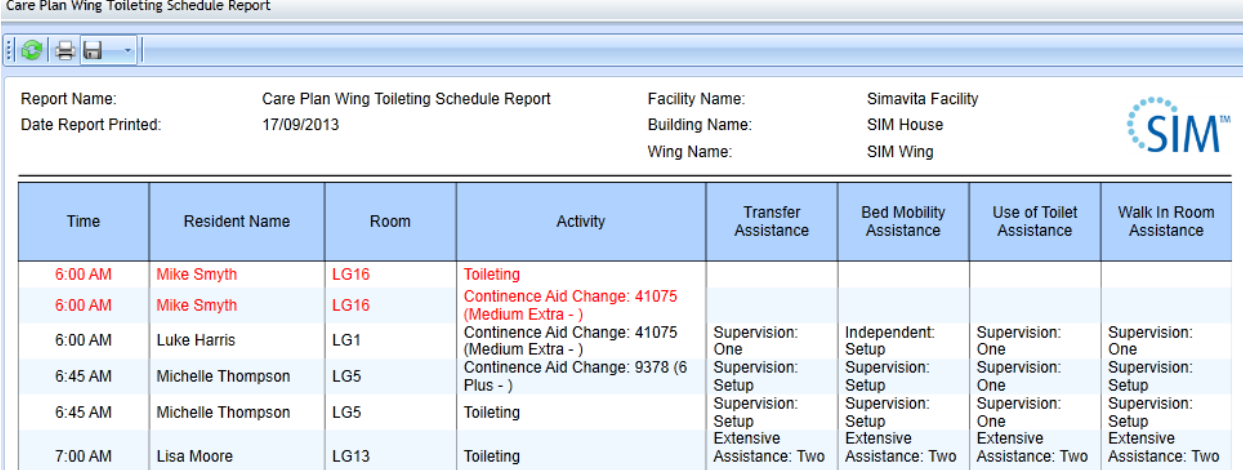

This Page is Intentionally Blank

# **SECTION 10 SIM™ CLEANING INSTRUCTIONS**
## **10.0 SIM™ cleaning instructions**

## 10.1 SIM™ CLEANING GUIDE

Simavita recognizes that cleaning and disinfection practices vary among Long Term Care Facilities. It is not possible for Simavita to be responsible for the effectiveness of cleaning the SIM™ system devices and components.

SIM™ components that come in contact with Residents need to be disinfected after each assessment. Otherwise transmission of infectious agents to Residents may occur through direct contact with contaminated equipment.

The level of cleaning required depends on the objects involved and the risk of contamination e.g. Surfaces that are likely to be contaminated with infectious agents (e.g. shared clinical equipment) require cleaning between each use. SIM™ components can tolerate up to 300 cleaning cycles.

## 10.2 RECOMMENDED CLEANING SOLUTION AND PRECAUTIONS

Simavita products are classified as non-critical items (NHMRC 2010) and can be cleaned with a pH neutral (mild) detergent solution designed for general purpose cleaning. Detergent impregnated wipes may be used to clean single pieces of equipment such as Simavita products with small surface areas.

#### **CAUTION**

- To prevent disease transmission, use disposable water-proof surgical gloves when handling contaminated SIM™ devices.
- Do not leave the SIM™ pod soaking in water.

### 10.3 SIM™ POD CLEANING AND INSPECTION

#### Clean and inspect the SIM™ pod as follows:

- 1. The SIM™ pod is completely water proof and safe to get wet.
- 2. Clean the SIM™ pod by washing with water and detergent according to your infection control protocol. The water temperature must not exceed 40°C or 104°F.
- 3. The SIM™ pod indicator lights will flash orange when placed in water, which is a normal safety function of the SIM™ pod. The orange flashing will only occur if sufficient battery charge remains.
- 4. Dry the SIM™ pod thoroughly using an absorbent cloth especially around the gold pins. Return the dry SIM™ pod to the SIM™ dock. The indicator lights will resume their normal function and when all lights turn solid green, the SIM™ pod is ready for the next assessment.

# SECTION 11 **SIM™ INSTALLATION, MAINTENANCE AND DISPOSAL INSTRUCTIONS**

# **11.0 SIM™ Installation, Maintenance and Disposal**

This chapter details the installation and maintenance of the SIM™ system; the details outlined in Chapter [2.5](#page-23-0)  [The SIM™ technology components](#page-23-0) describes in detail the operation of SIM™, including its incorporation to the IT-network and information flow between the SIM™ pod and the server on the IT-network.

#### **CAUTION**

- SIM<sup>™</sup> is intended to be incorporated into an IT-network that is not validated by Simavita, the details in this section describe the steps required to install SIM™ as intended by Simavita. Please refer to Chapter [1.3 Cautions f](#page-10-0)or General Precautions Related to the incorporation into the IT-network.
- The server should be installed in an appropriate location to prevent users from inadvertently making changes, shutting it down or disconnecting power.

## INSTALLATION

SIM™ system installation and configuration

To complete SIM™ installation there are number of key steps that must be completed. These are summarised in the diagram below and the details are described in the relevant sections of this chapter.

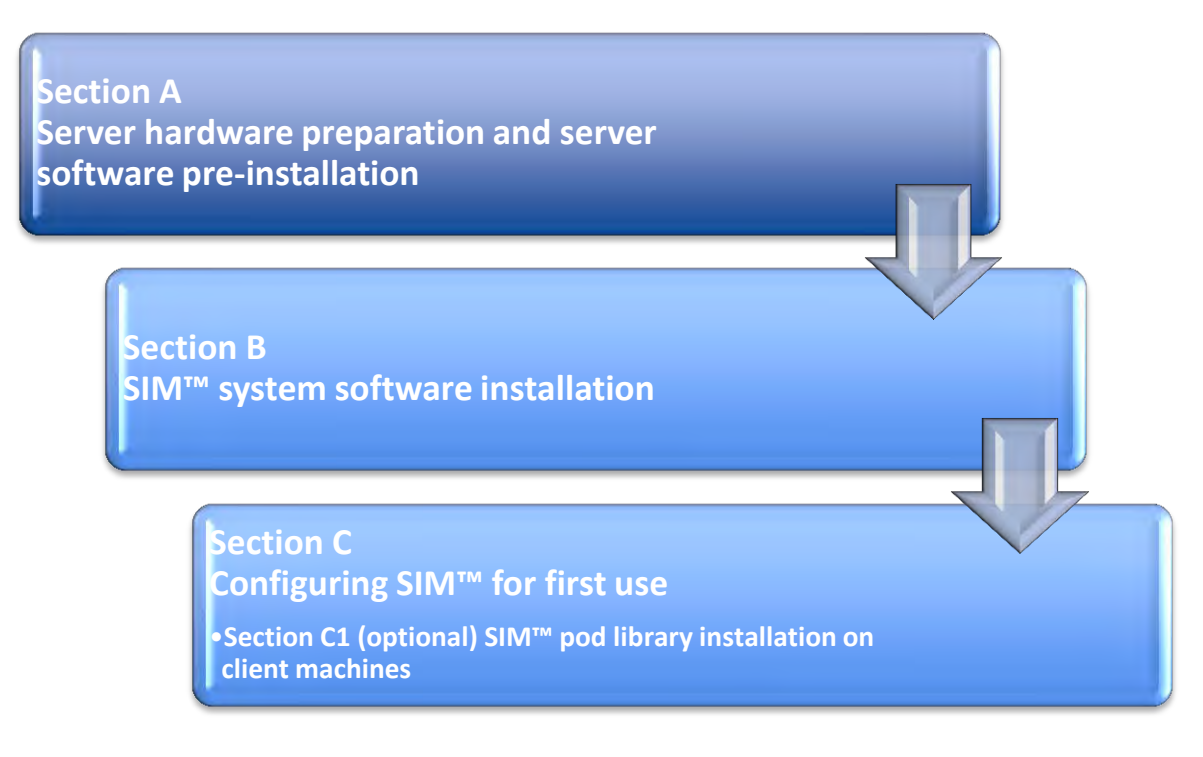

#### SECTION A – SERVER HARDWARE PREPARATION AND SERVER SOFTWARE PRE-INSTALLATION

To prepare the server hardware prior installing the SIM™ software, please follow the IT Fact Sheet below and ensure the checklist is completed before proceeding to subsequent installation procedures.

## IT FACT SHEET – IT REQUIREMENTS TO SUPPORT SIM™

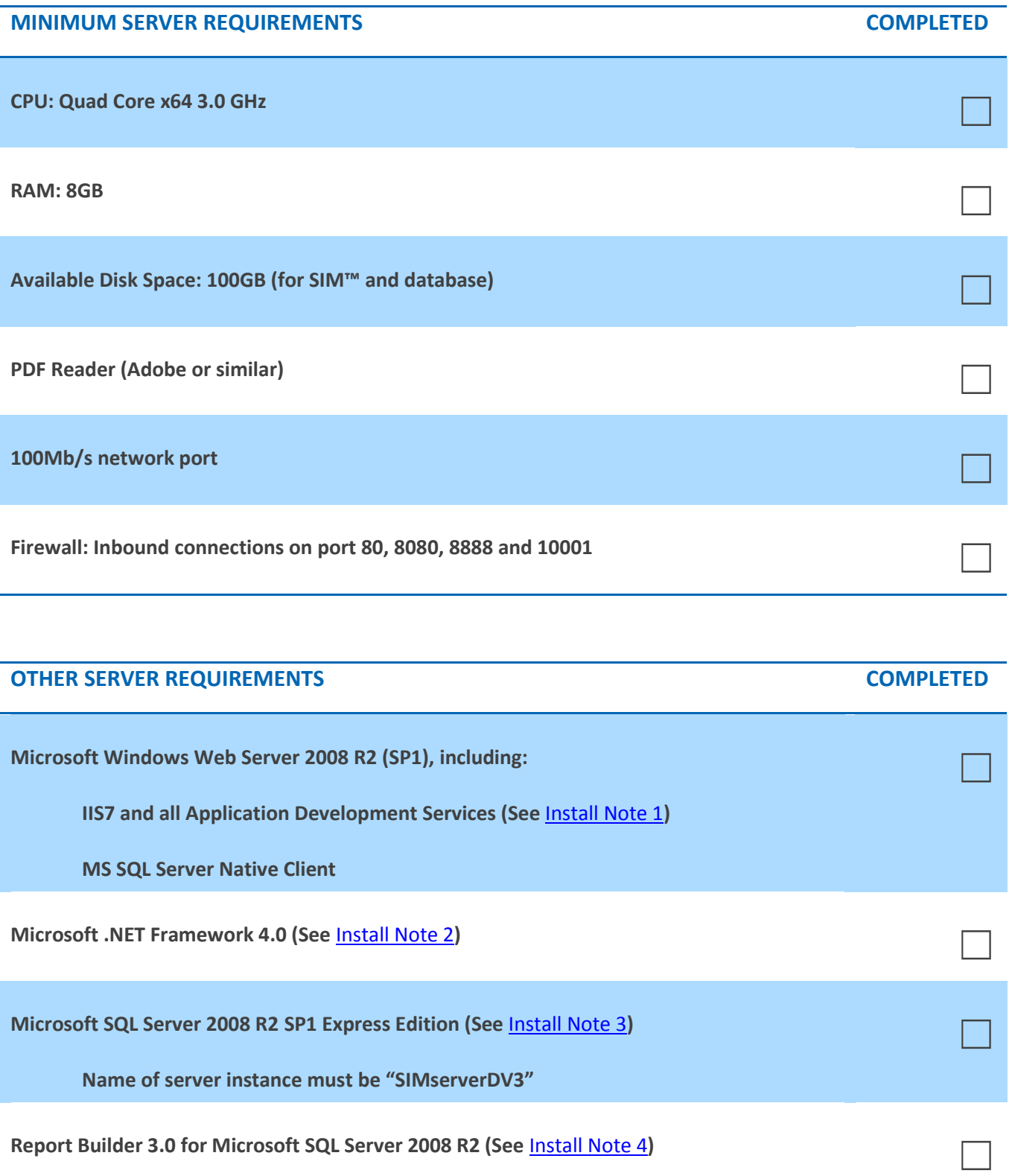

**PHP for IIS extension (Version 5.3 and is available from [http://php.iis.net](http://php.iis.net/))** 

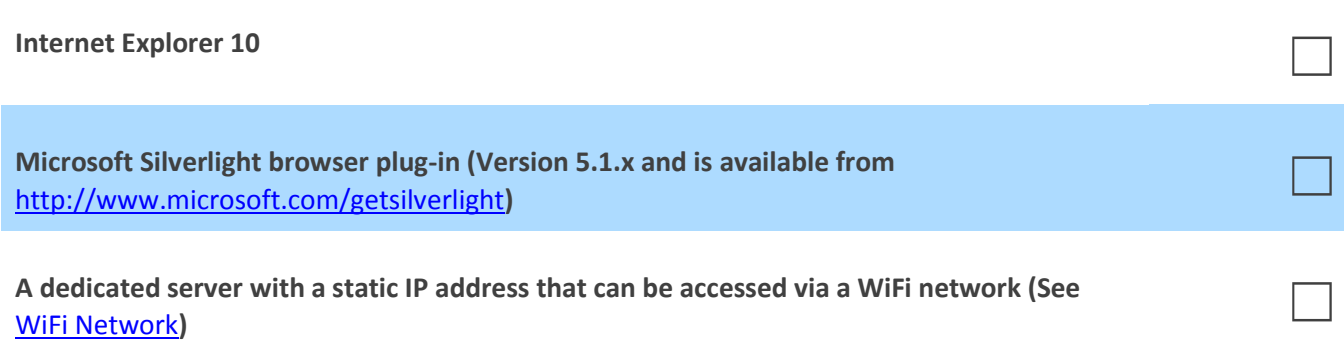

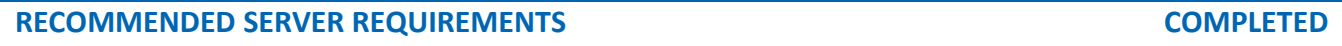

**UPS linked to Windows shutdown and capable of 10 minutes or more of supply** 

**Teamviewer Host or equivalent to allow for remote support services (See [Remote Access](#page-187-0))** 

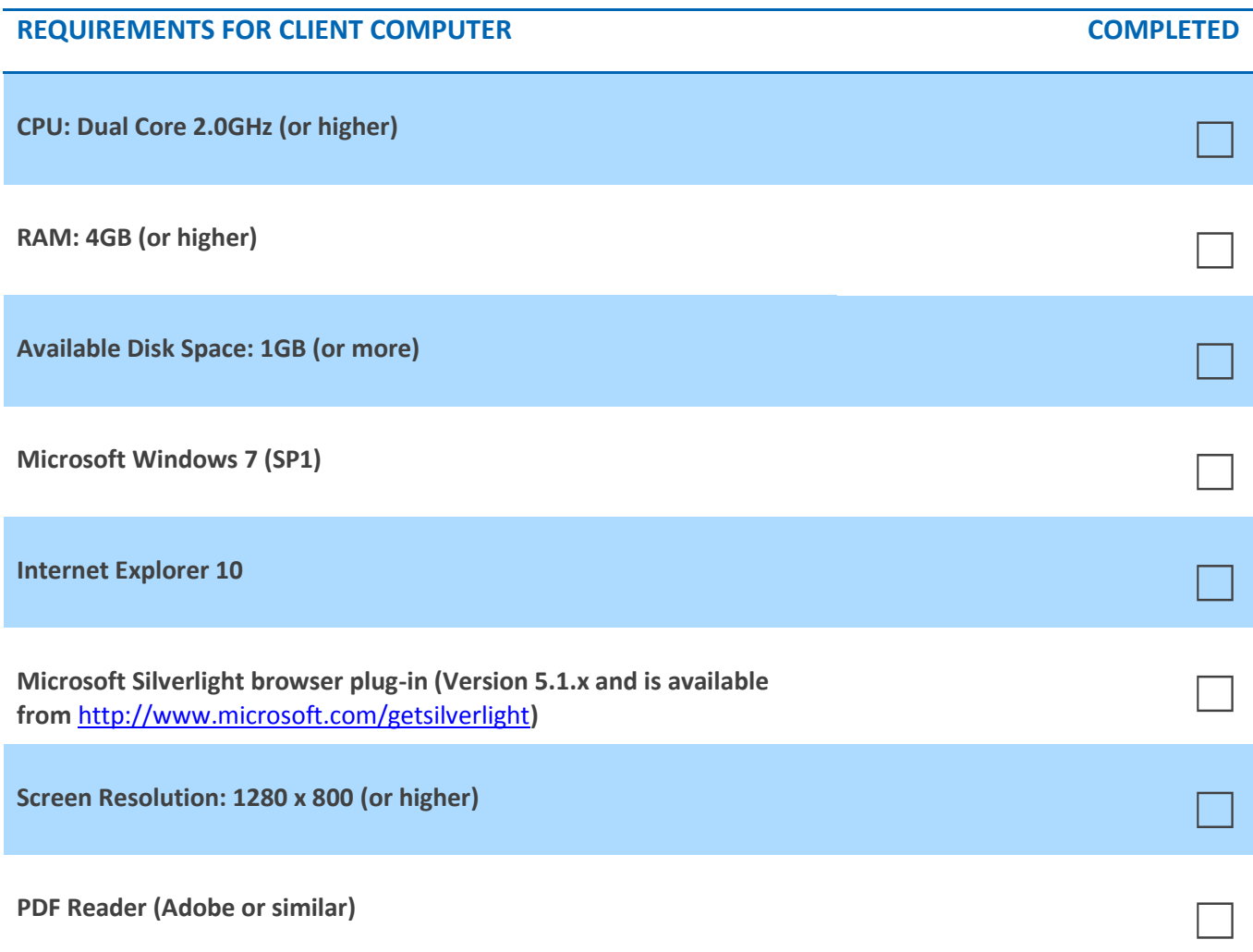

#### SECTION B – SIM™ SYSTEM SOFTWARE INSTALLATION

- 1. Transfer the "SIMSetup.exe" file to the server and execute the file.
- 2. New installations
	- a. Run the "SIMSetup.exe" file from where it resides. In this example, the file resides on the desktop.

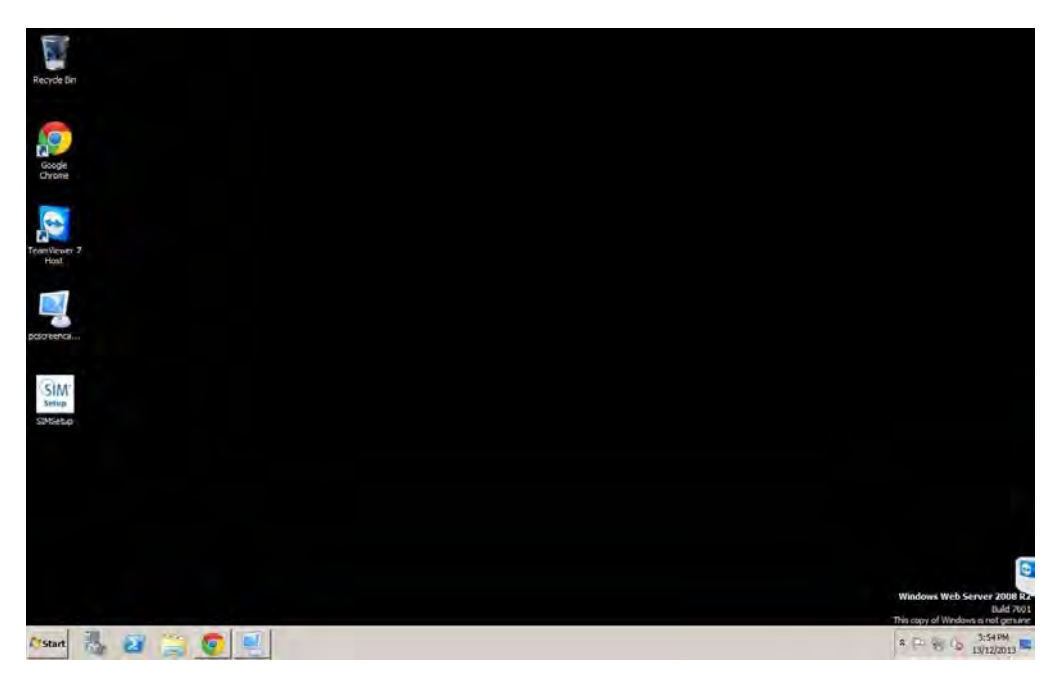

b. The following screen will appear. Wait until it finishes loading.

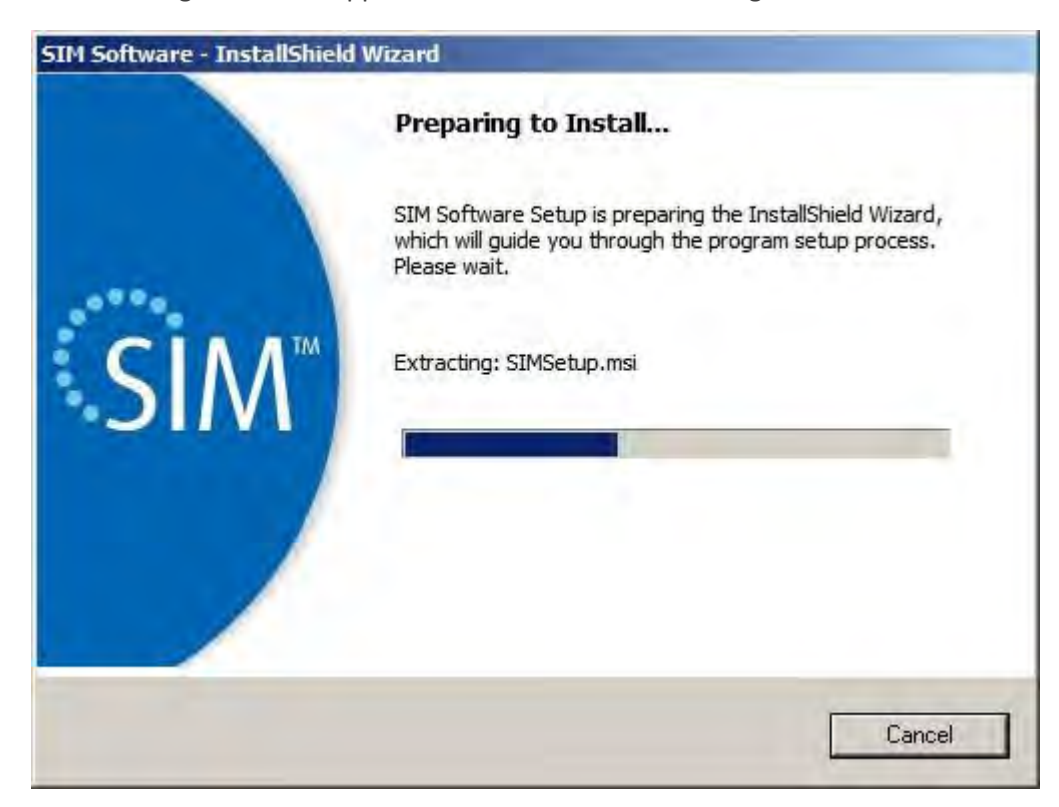

c. The following screen will appear. Click Next to proceed.

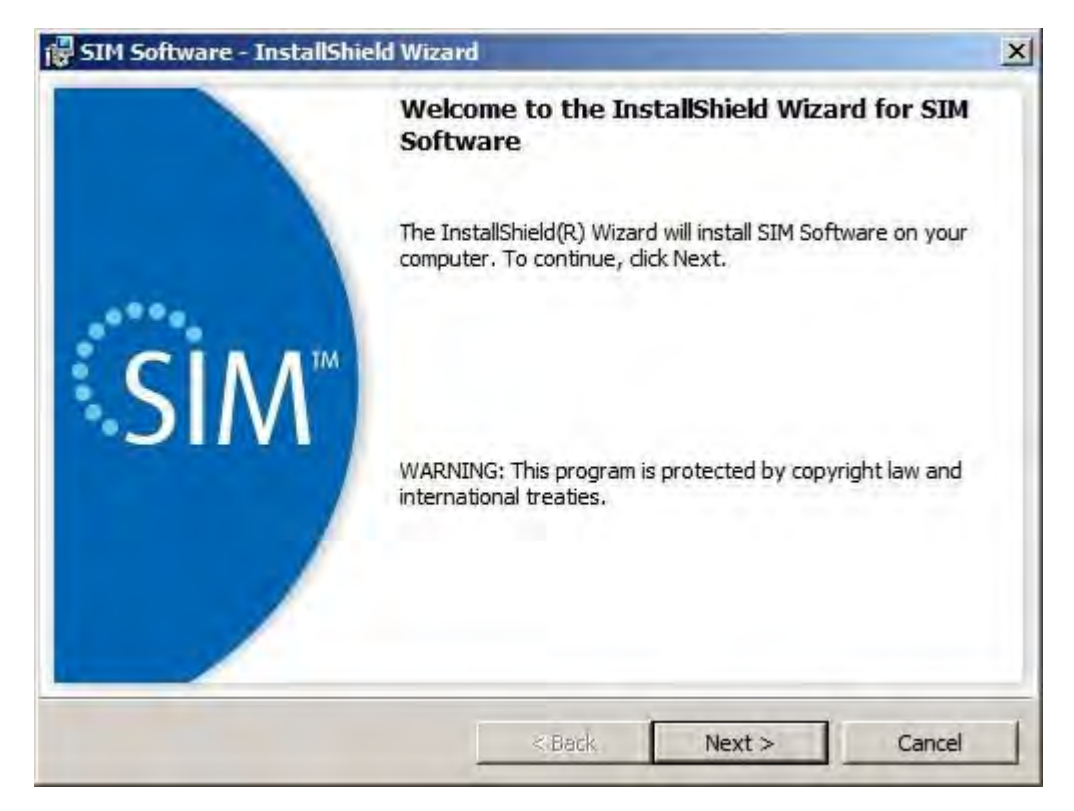

d. The following screen will appear. Reading and accepting the full license agreement will enable the Next button. Click Next to proceed.

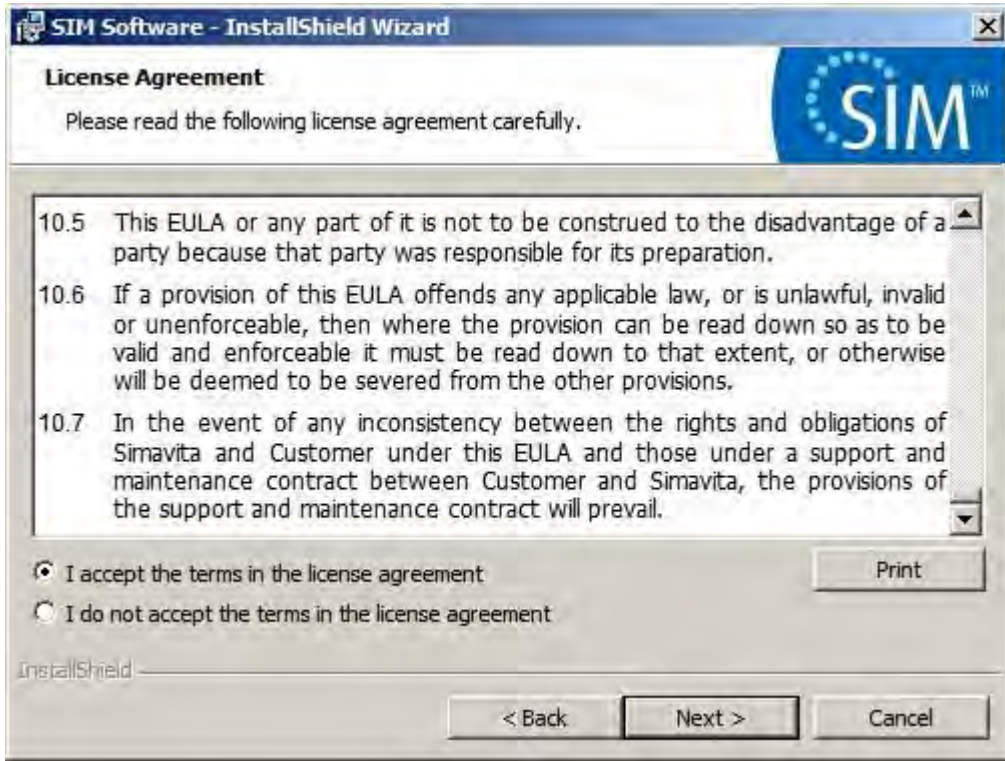

e. The following screen will appear. Check that each of the server requirements is satisfied by checking each check box to enable the Next button. Click Next to proceed.

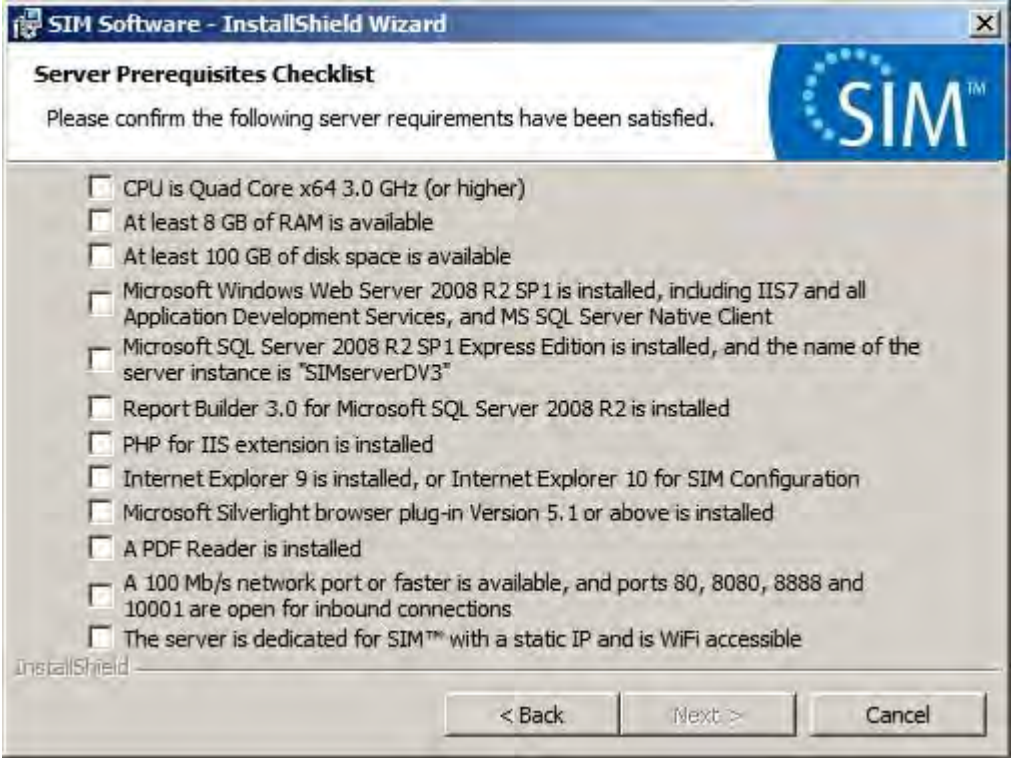

f. The following screen will appear. Click Install to proceed.

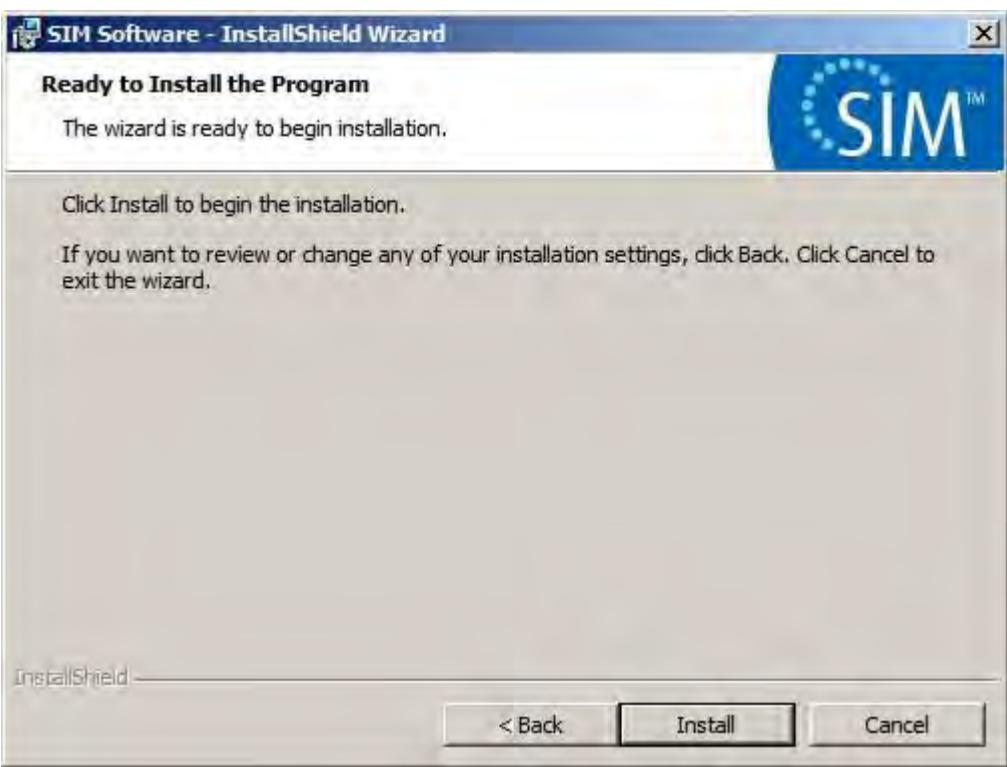

g. The following screens will appear and disappear in sequence. No intervention is required. The process may take several minutes to complete.

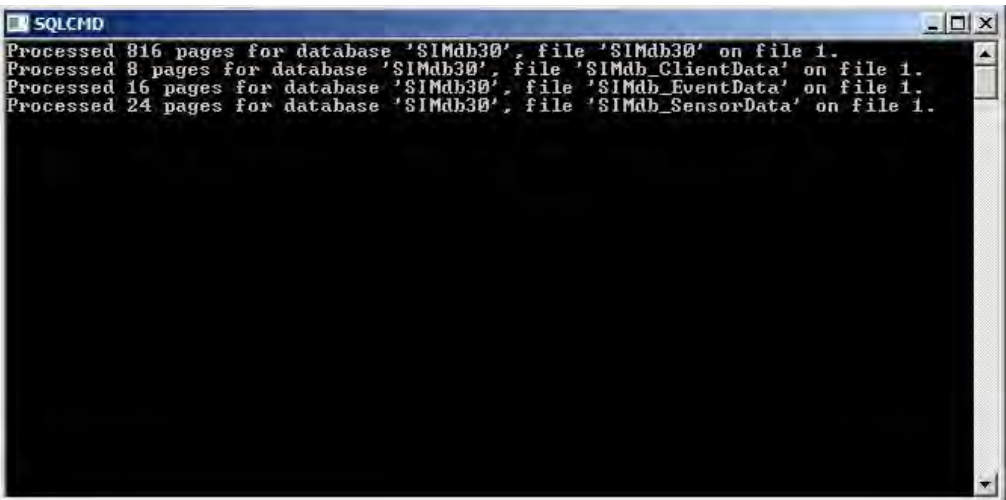

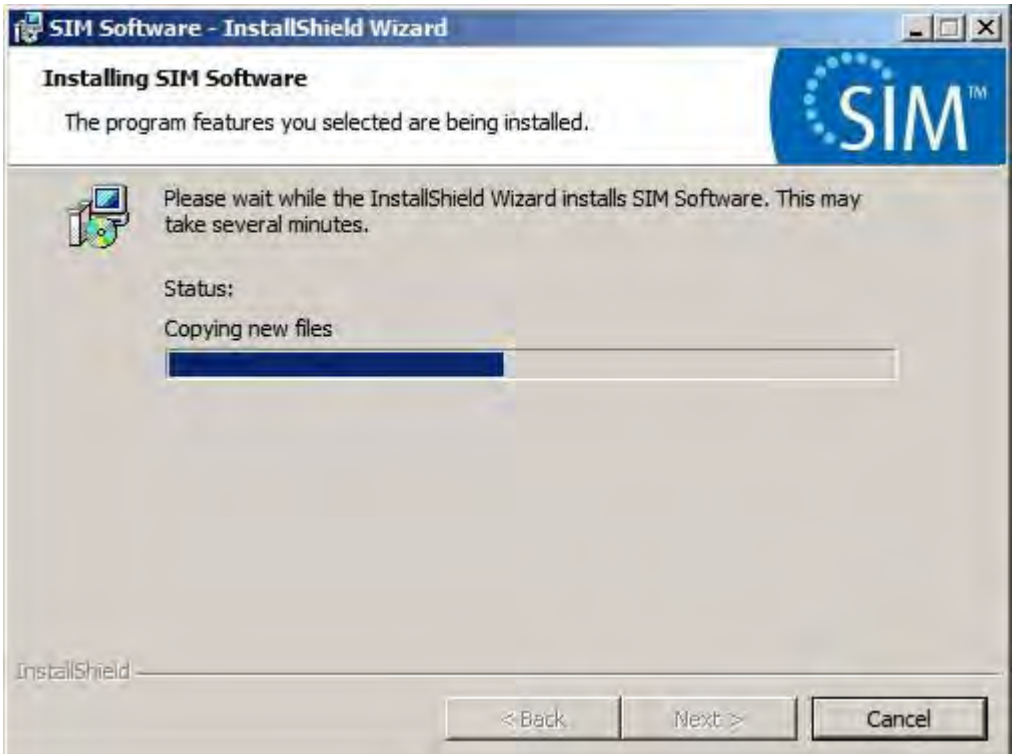

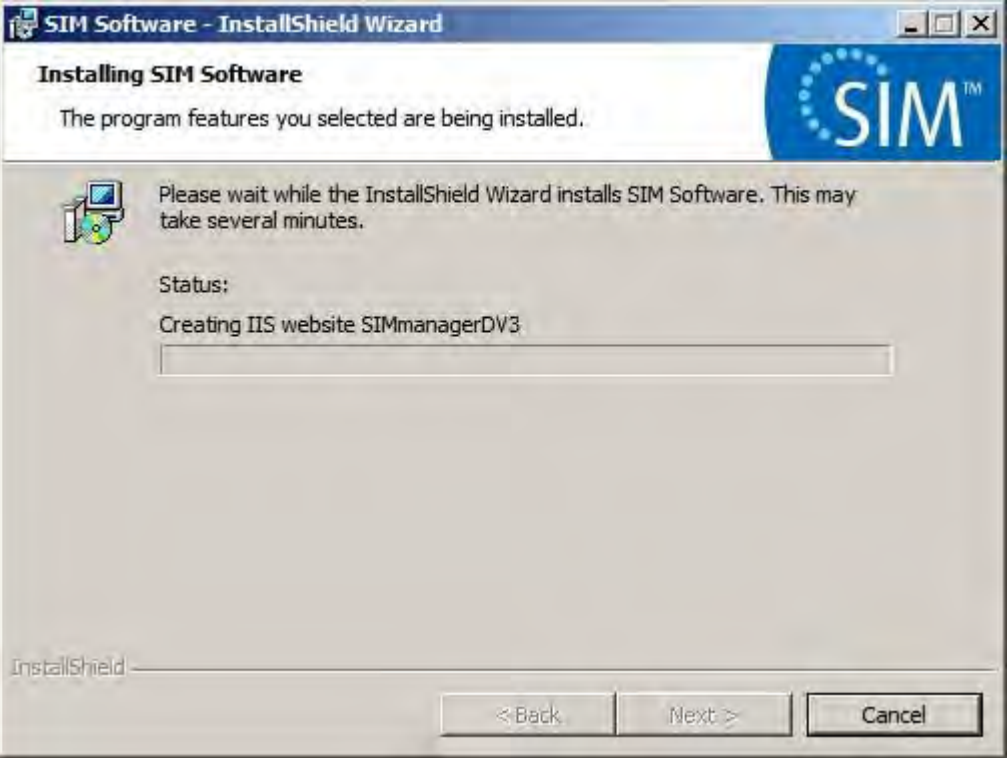

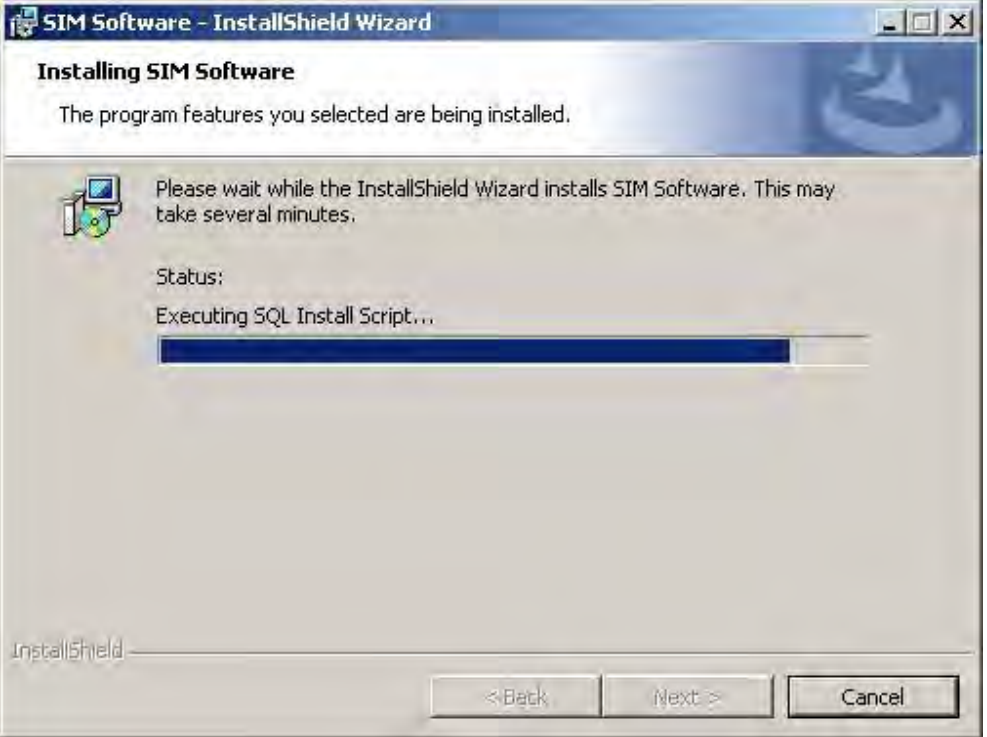

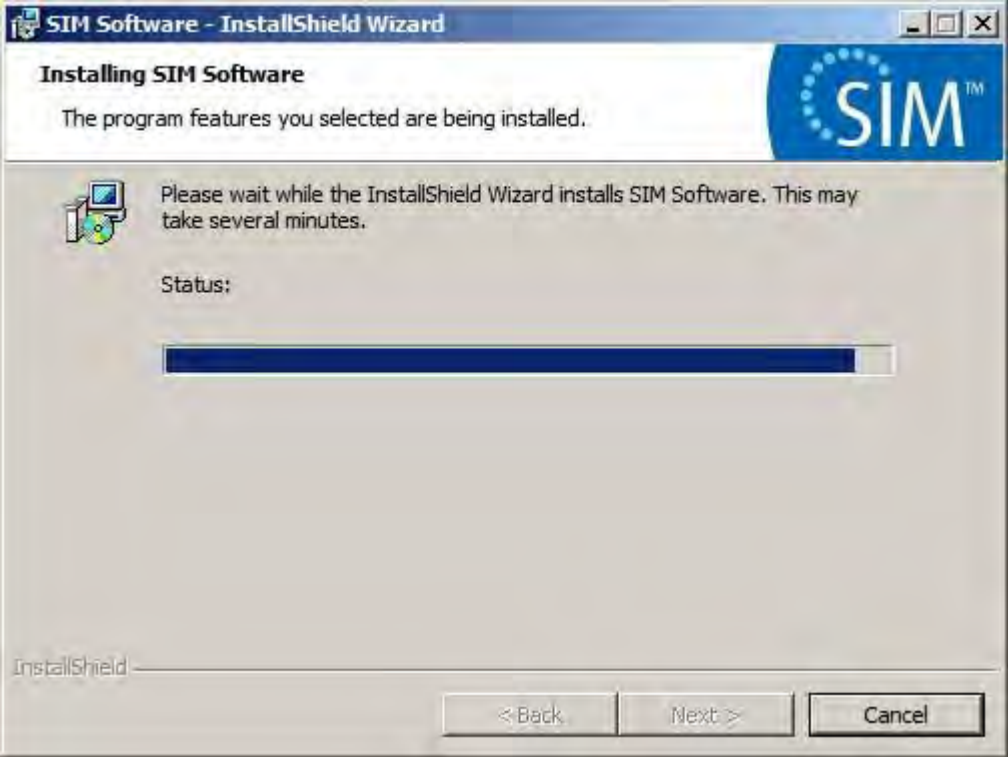

h. Several DOS screens similar to the one below will appear and disappear. No intervention is required.

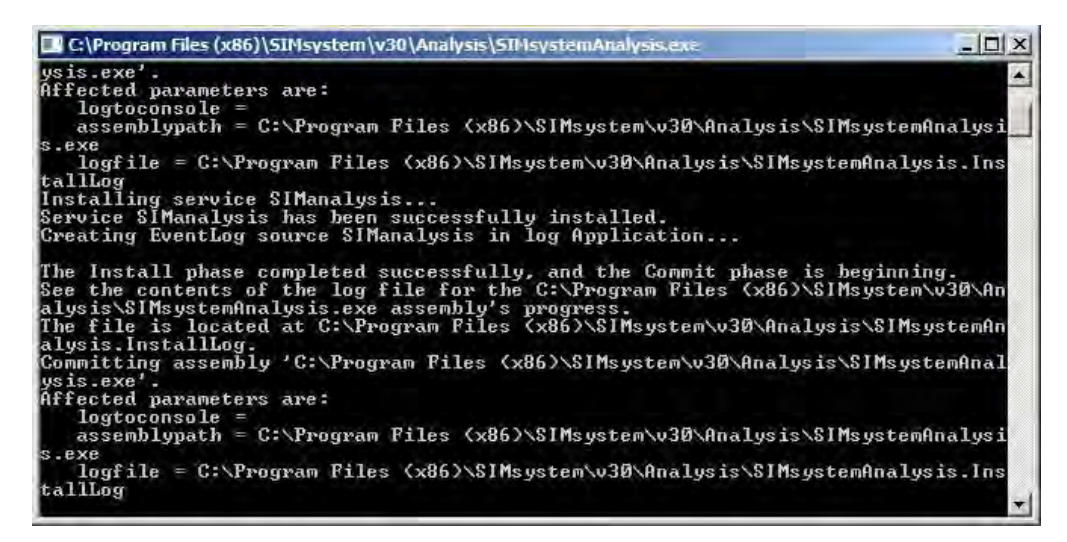

i. The following screen will appear. Clicking Next to continue.

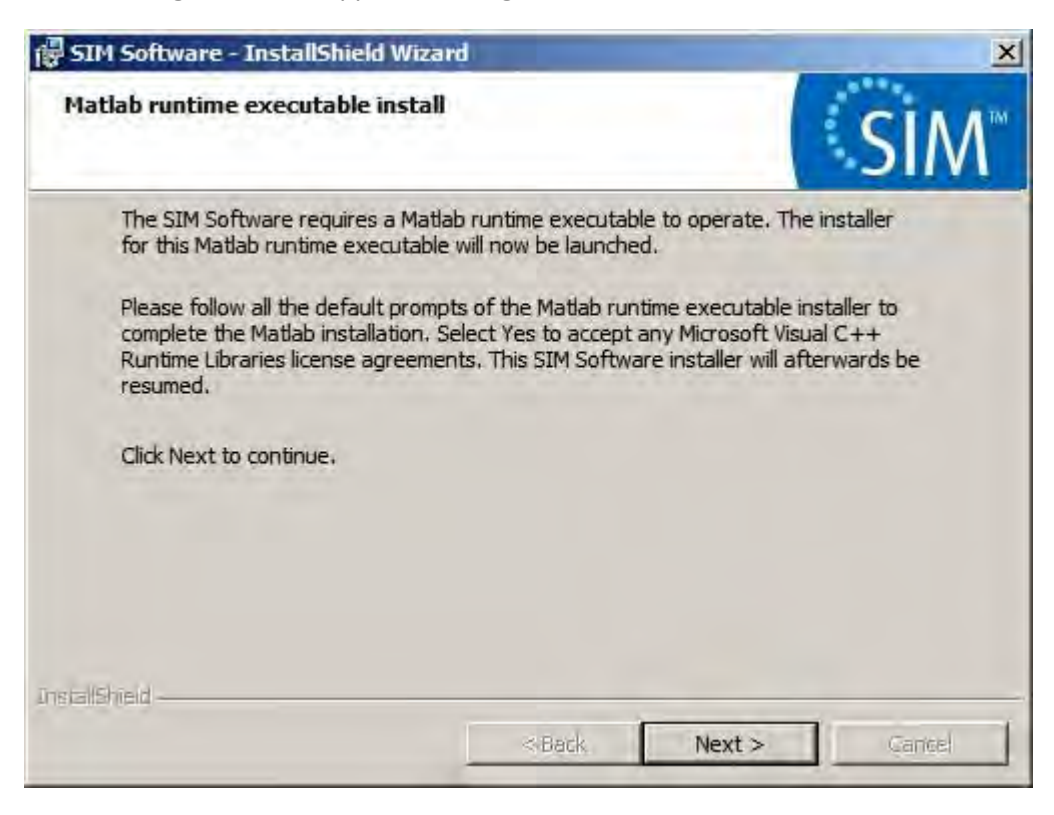

j. The Matlab Compiler Runtime executable will unzip and install. Follow the on screen prompts to install the package.

#### **Note:**

*This WinZip window may remain visible after the unzip step is complete. DO NOT CANCEL. You can move the window as needed.* 

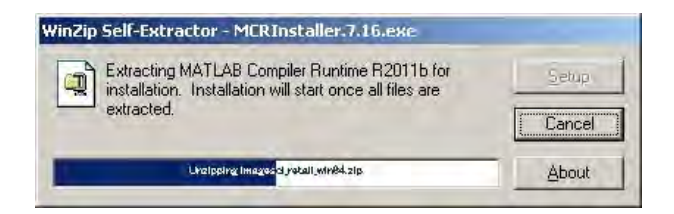

Select Yes to accept the Microsoft Visual C++2005 Runtime Libraries license agreement.

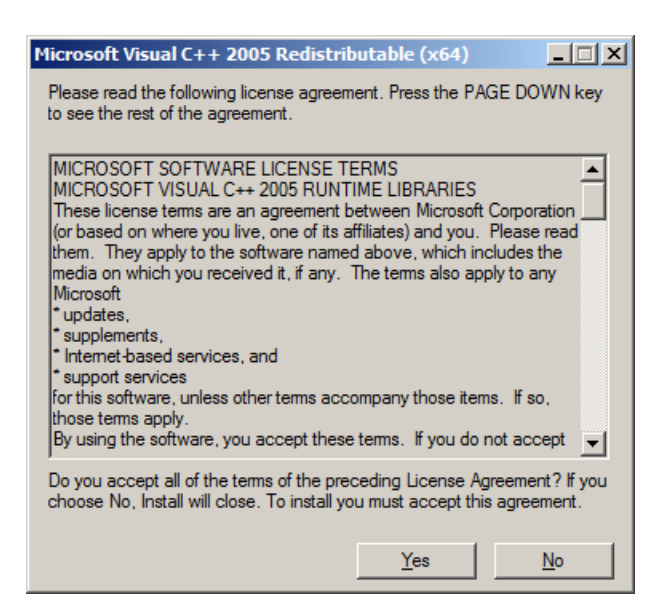

Accept all the default prompts for the Matlab installation.

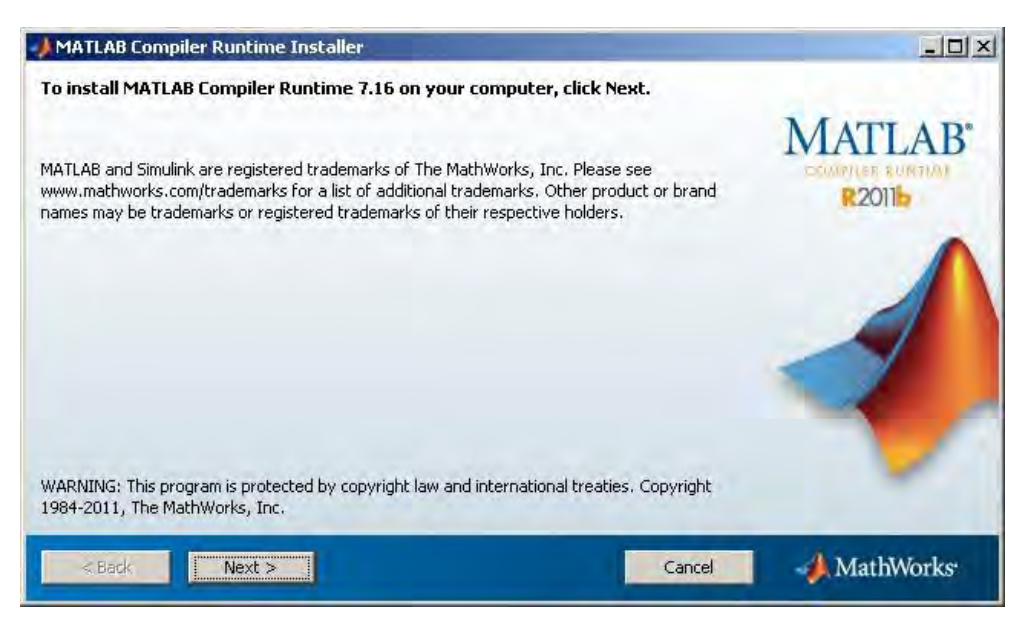

Click Finish to continue.

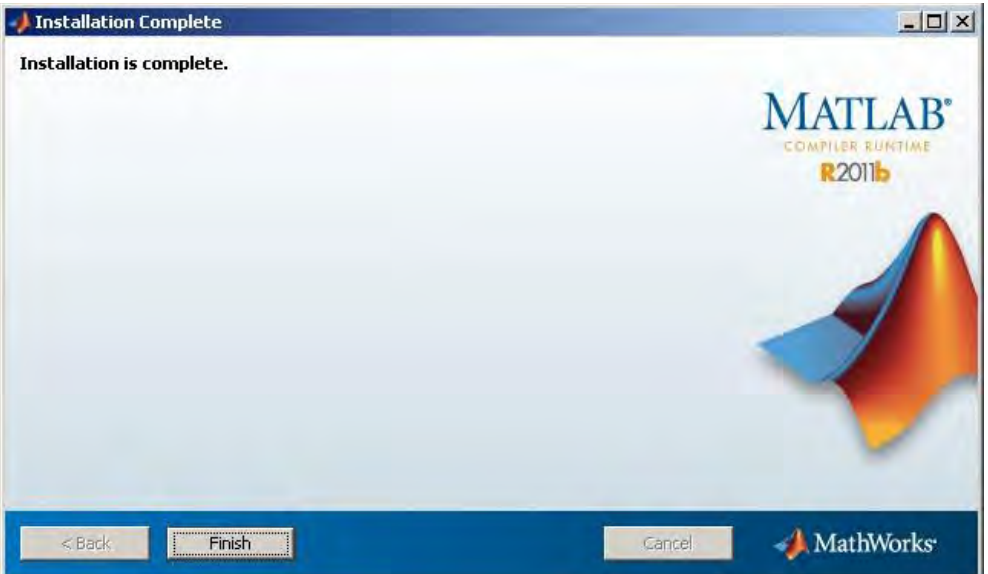

k. If desired, the SIM™ software can be configured by entering the facility data and creating a new account with administration privileges. Notice that this step is optional and configuration can be performed after installation by running SIM™ Configuration (refer to [Section C](#page-143-0)  Configuring SIM<sup>™</sup> for first use). Fill in all the required data and click Next to proceed, or simply skip this step by clicking Skip.

#### **Note**:

*The SIM™ software is not operational until configuration is performed.*

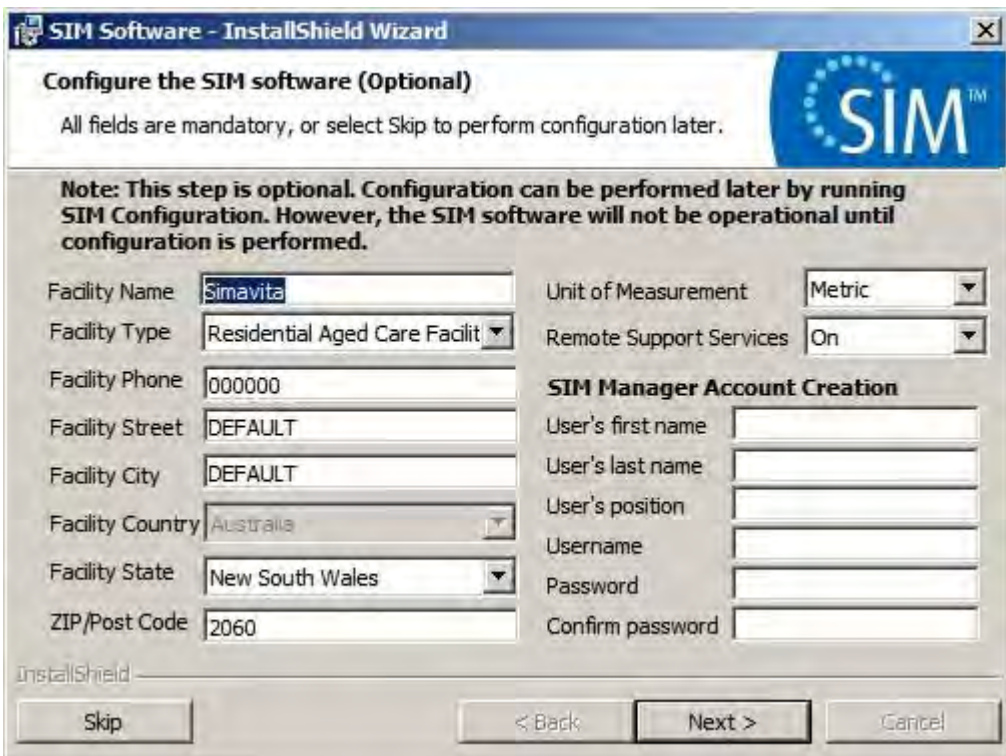

l. The following screen will appear. Check the "Launch SIM™ Configuration now" checkbox if SIM™ Configuration is desired to be run after this screen. Click Finish to continue.

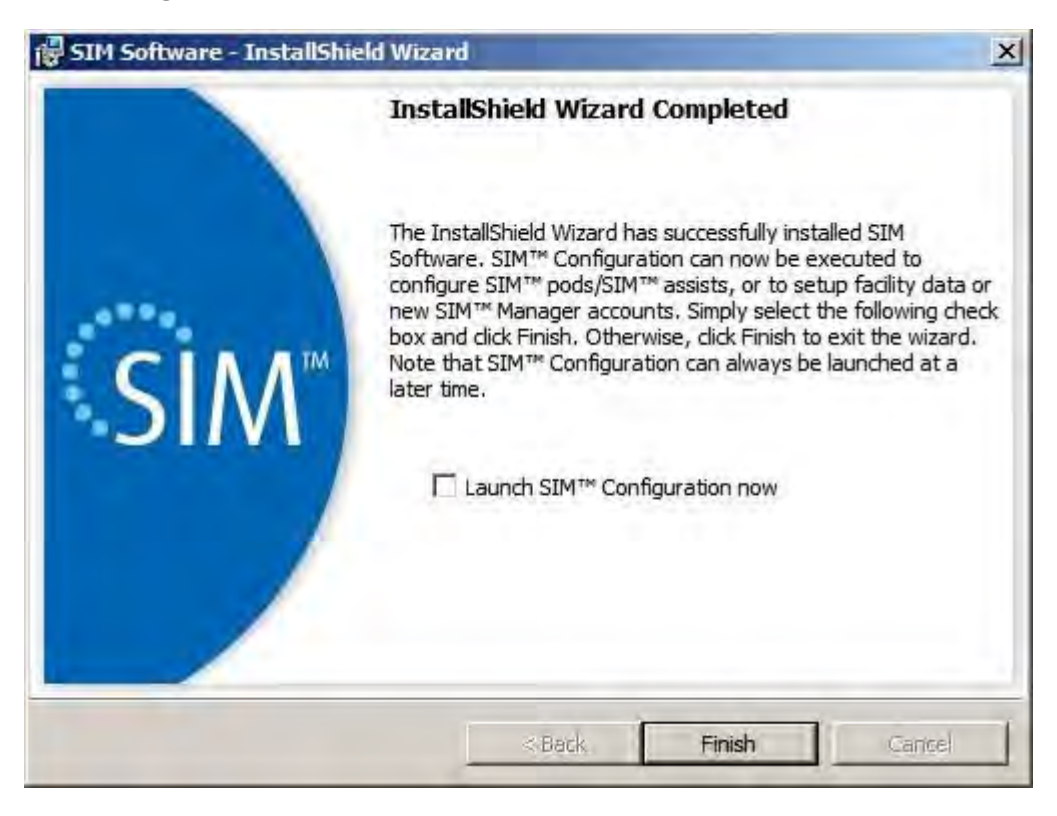

m. If "Launch SIM™ Configuration now" was selected in the previous screen, the Internet Explorer browser will be launched to access SIM™ Configuration. Otherwise, the next screen will be shown.

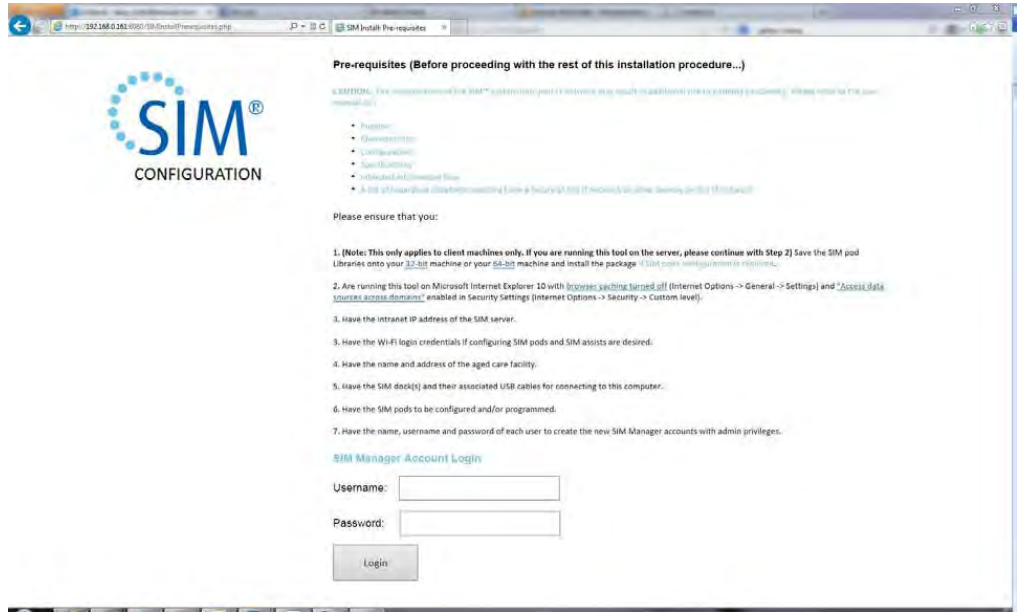

n. To complete the installation the server will need to be rebooted. Click 'Yes' to reboot the server. However, if SIM™ Configuration is running, **do not restart until the SIM™ Configuration is complete!** 

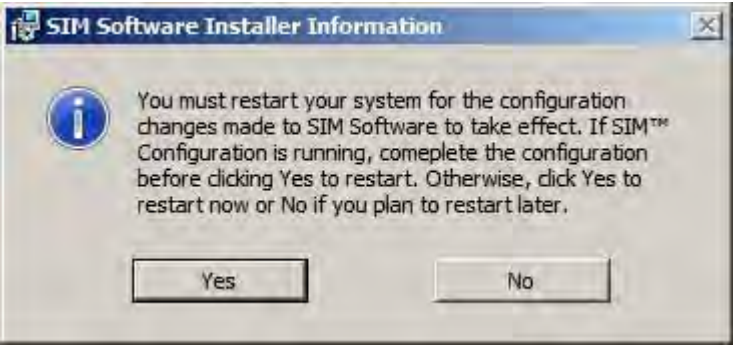

o. After installation, new SIM™ software related shortcuts created in a folder called "SIM" will be found on the desktop, along with a new folder called "External Report Templates".

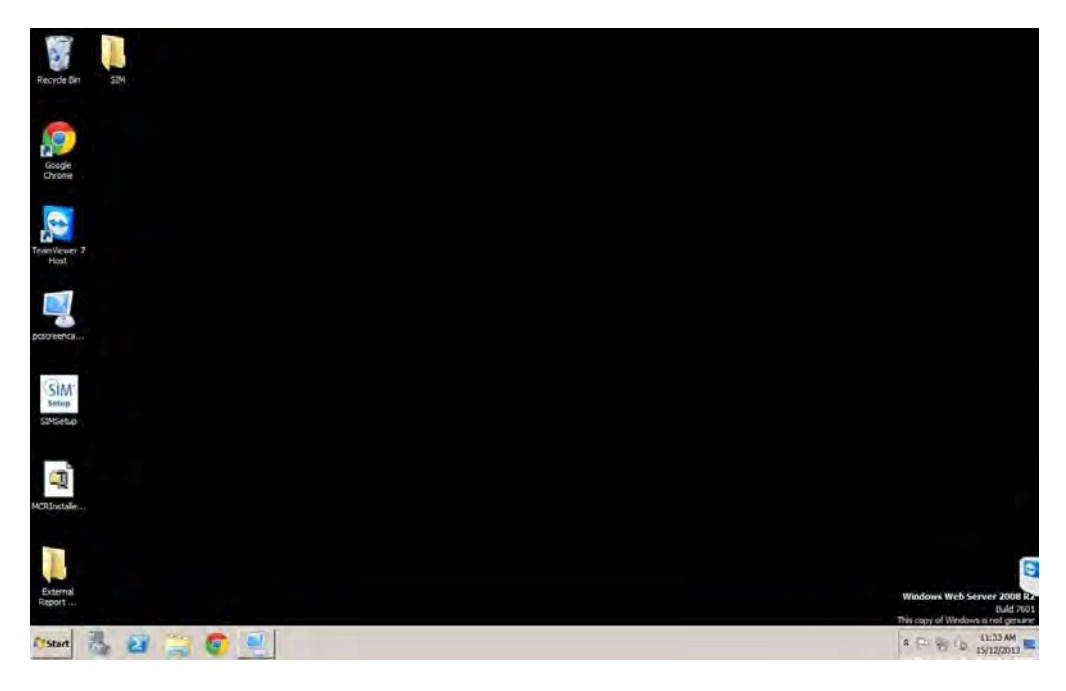

p. Start Internet Explorer. The SIM™ manager login screen will appear (unless Internet Explorer is started for the first time). To configure SIM™ manager, SIM™ pods and SIM™ assists for use, refer to Section C Configuring SIM<sup>™</sup> for first use. Unless you completed the user and facility setup in **Step k** as above you will not be able to login to SIM™ manager at this time.

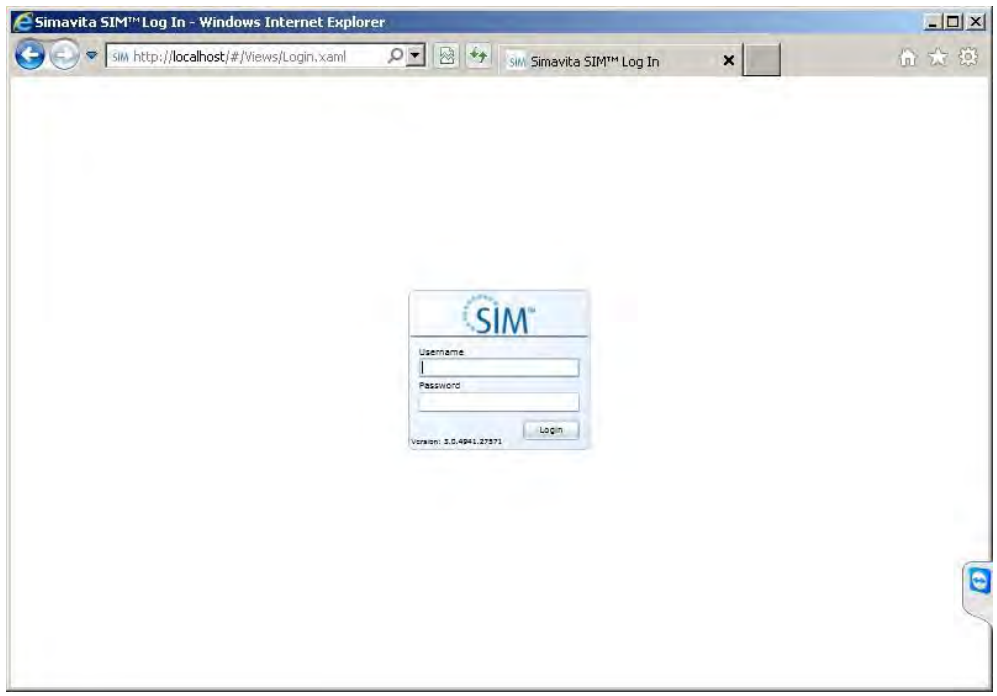

- 3. Repair an installation (re-installation)
	- a. Run the "SIMSetup.exe" file from where it resides. In this example, the file resides on the desktop.

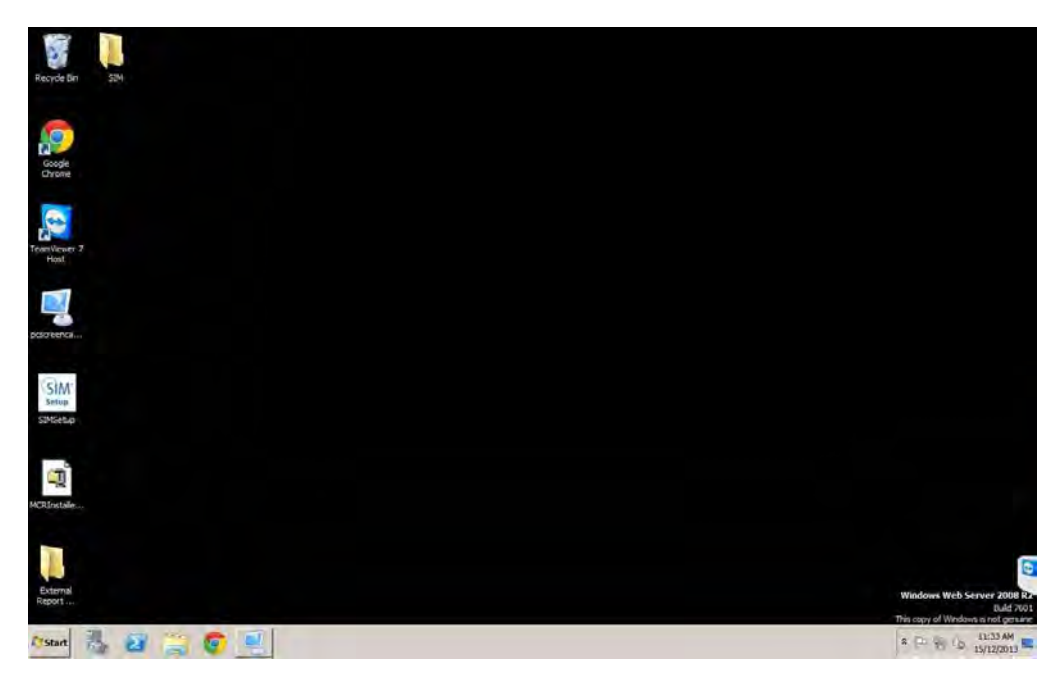

b. The following screen will appear. Wait until it finishes loading.

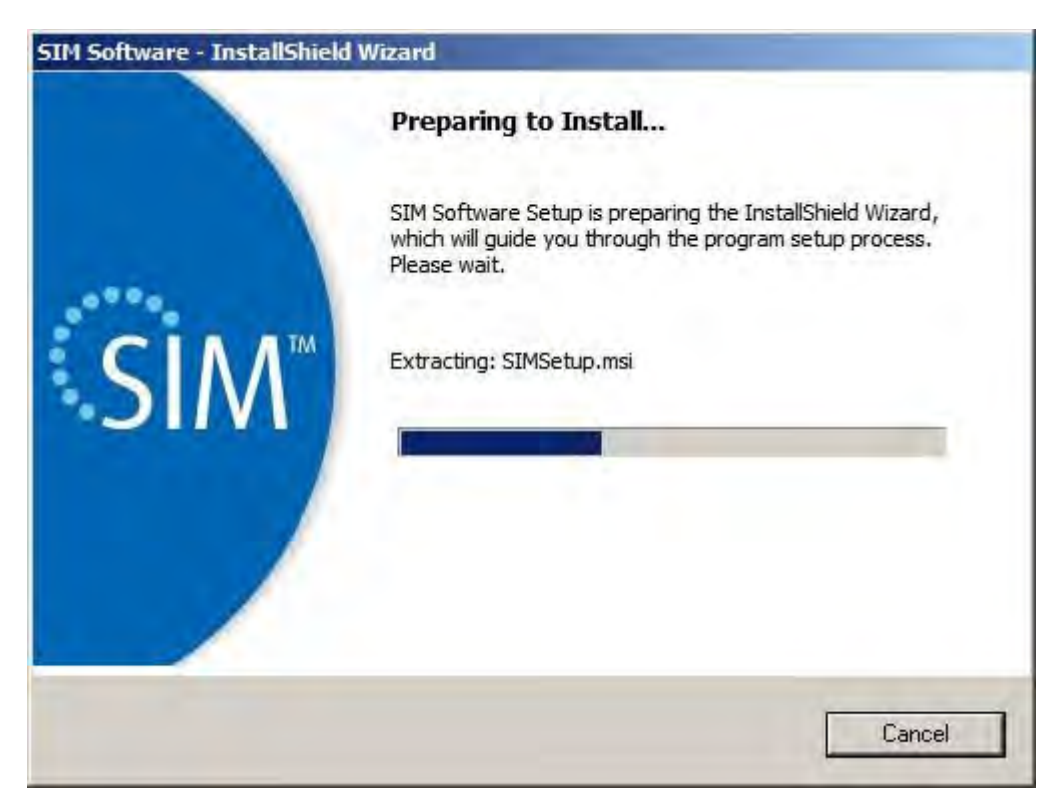

c. The following screen will appear. Click Next to proceed.

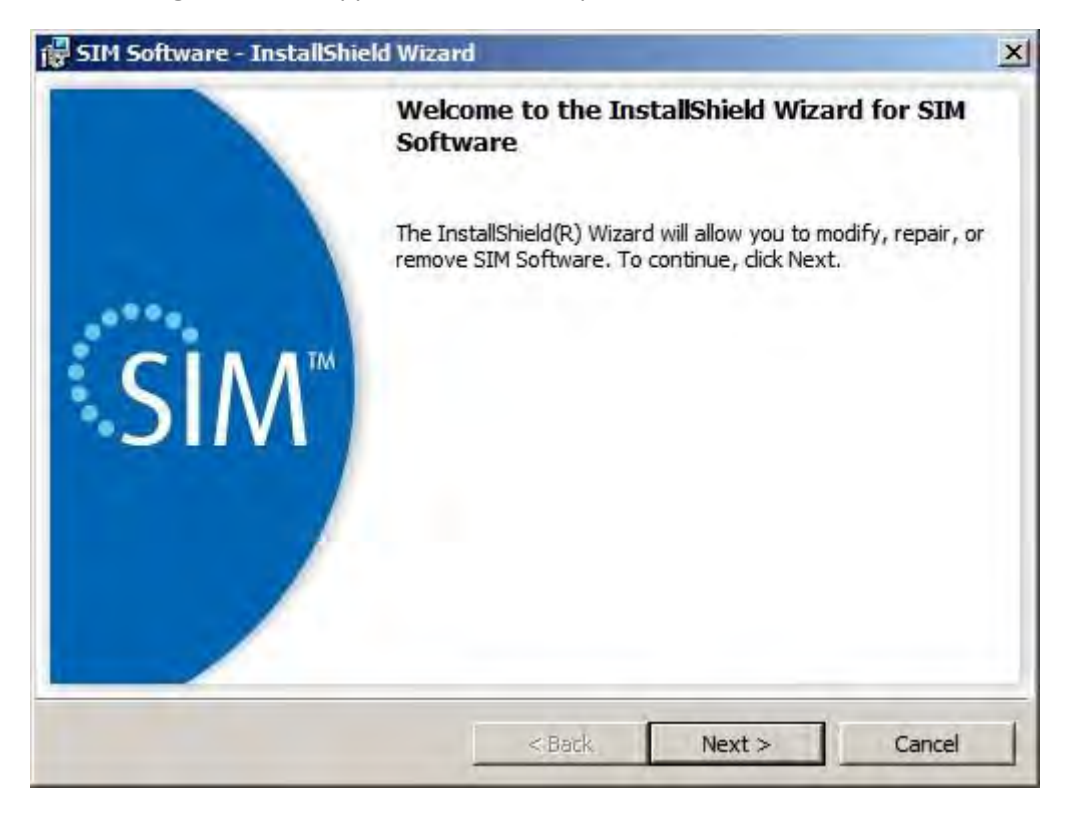

d. The following screen will appear. Select the "Repair" option and click "Next" to continue.

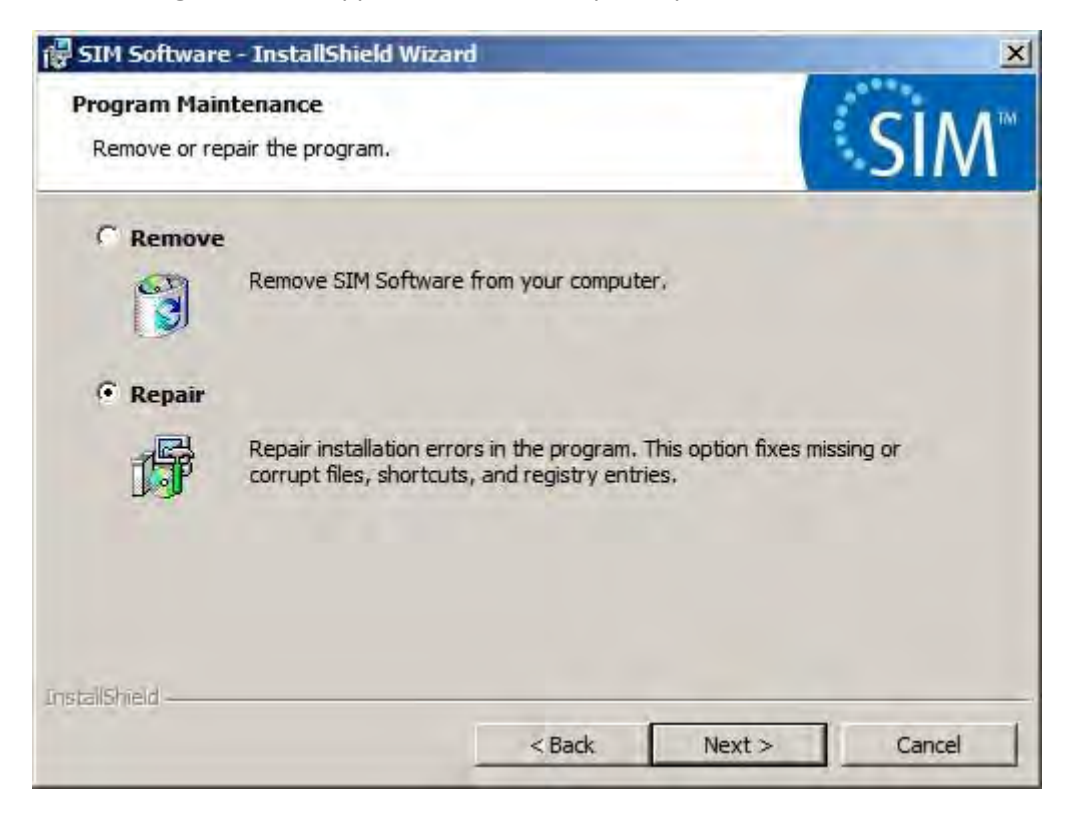

e. The following screen will appear. Click Install to continue.

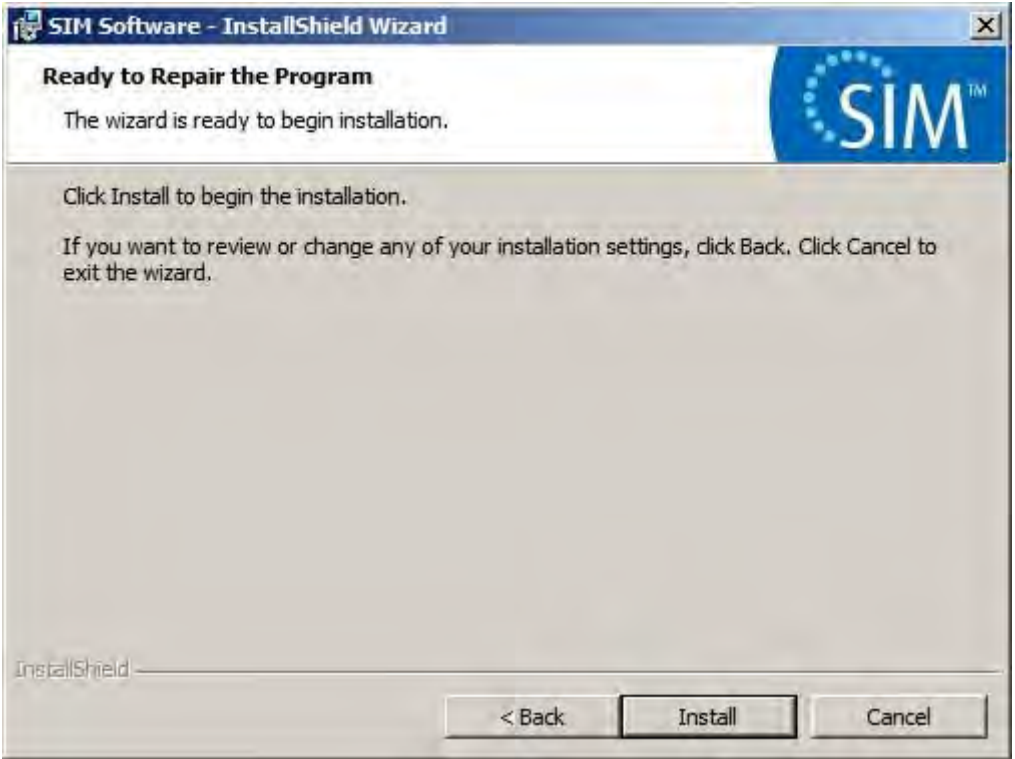

f. The following screen will appear. Select the "Automatically close and attempt to restart applications" option and click OK to continue.

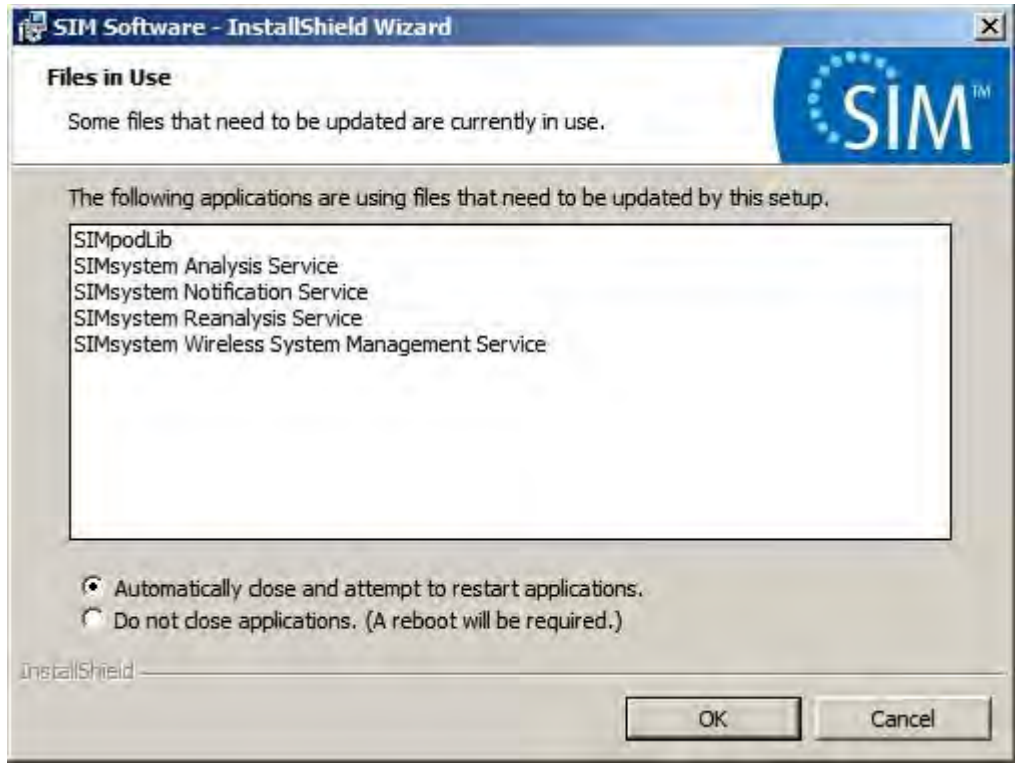

g. The following screen will appear. Wait until it finishes loading.

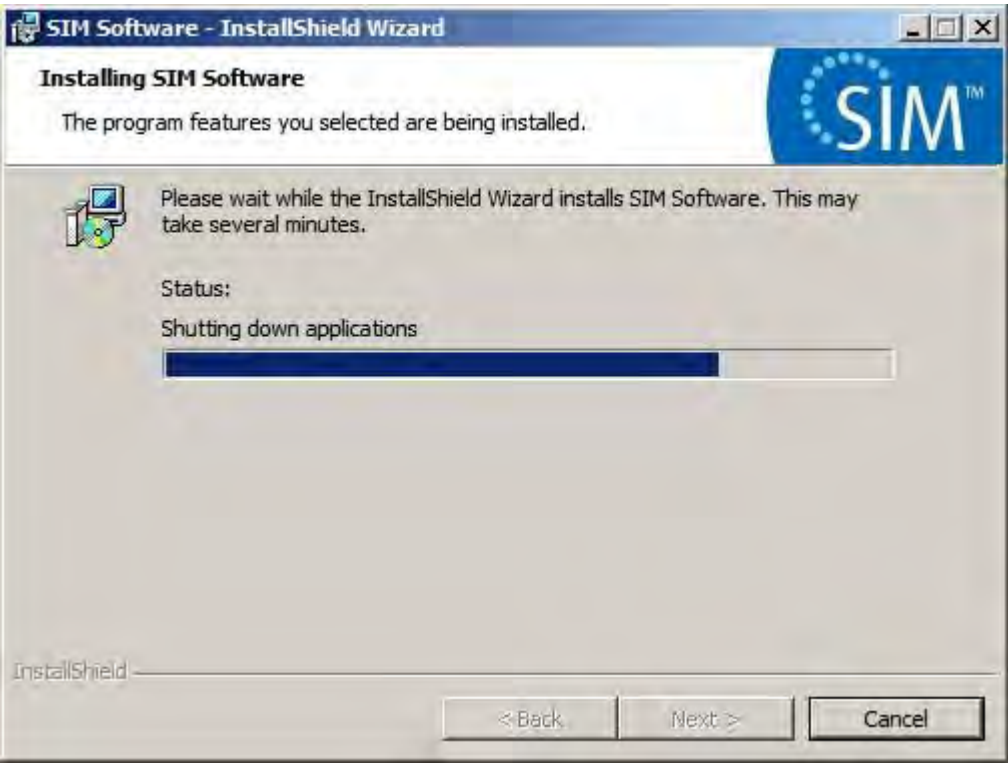

h. The following screens will appear and disappear in sequence. No intervention is required. The process may take several minutes to complete.

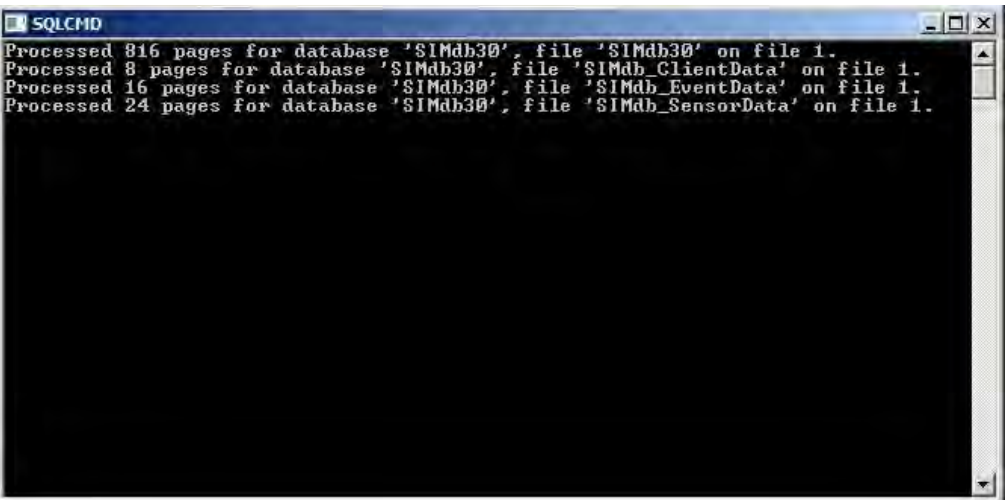

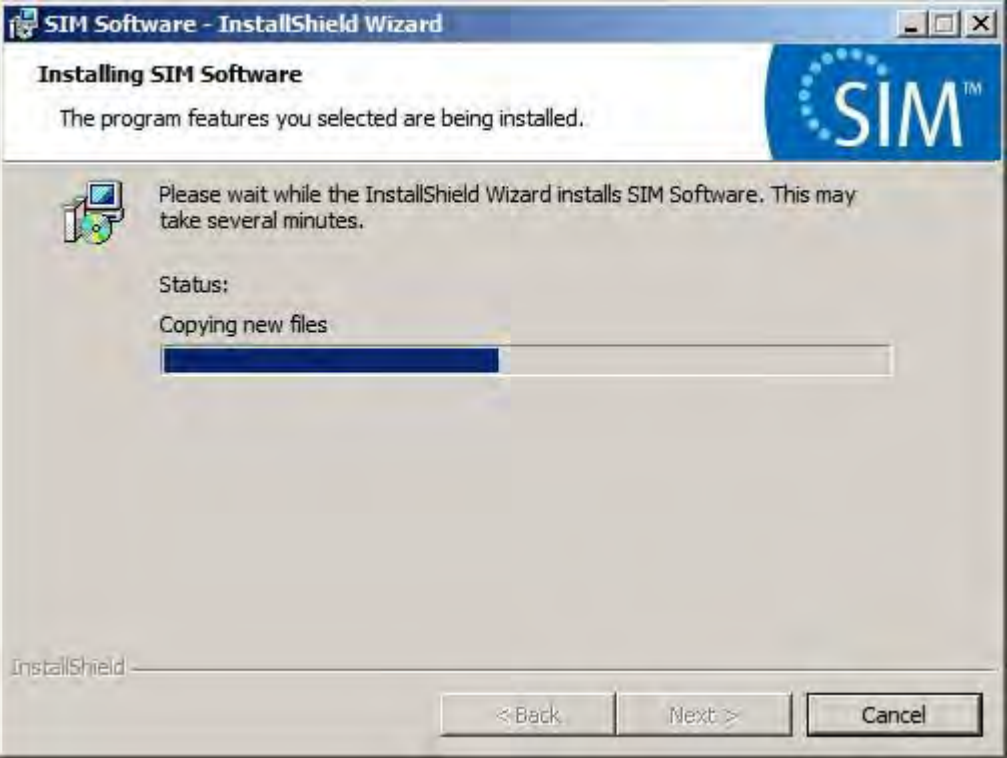

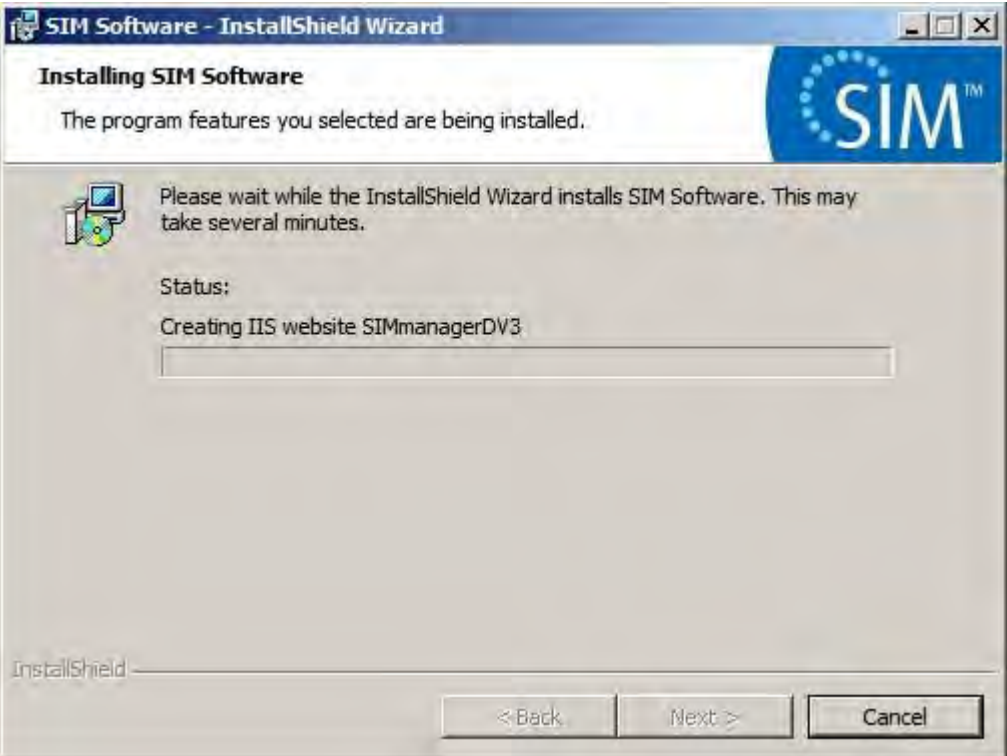

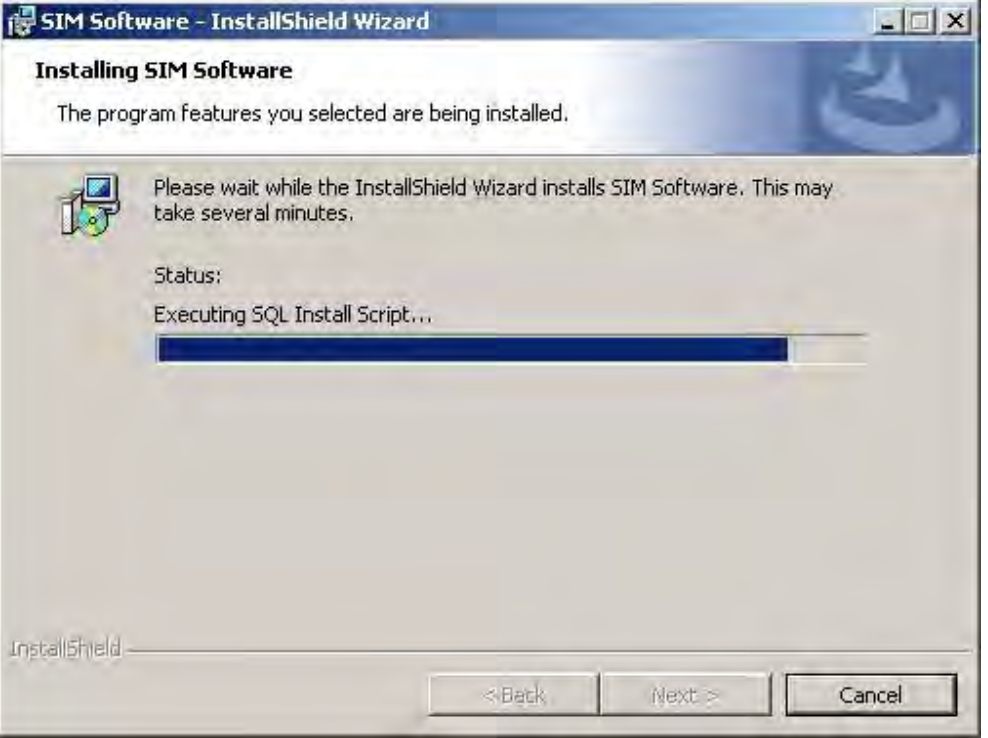

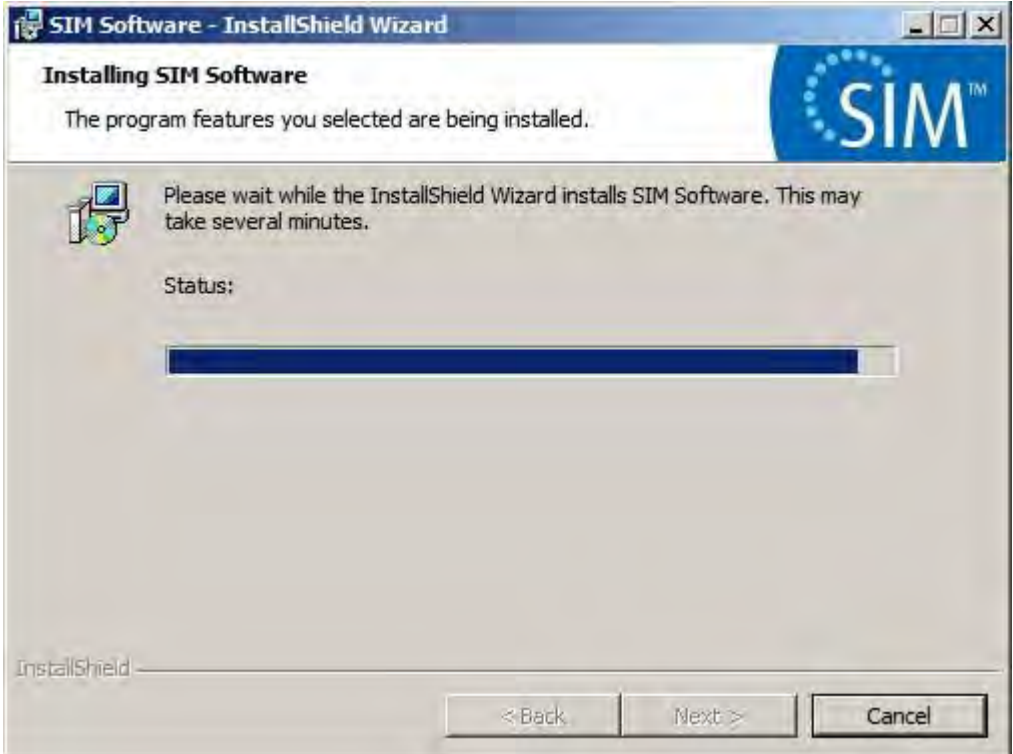

i. Several DOS screens similar to the one below will appear and disappear. No intervention is required.

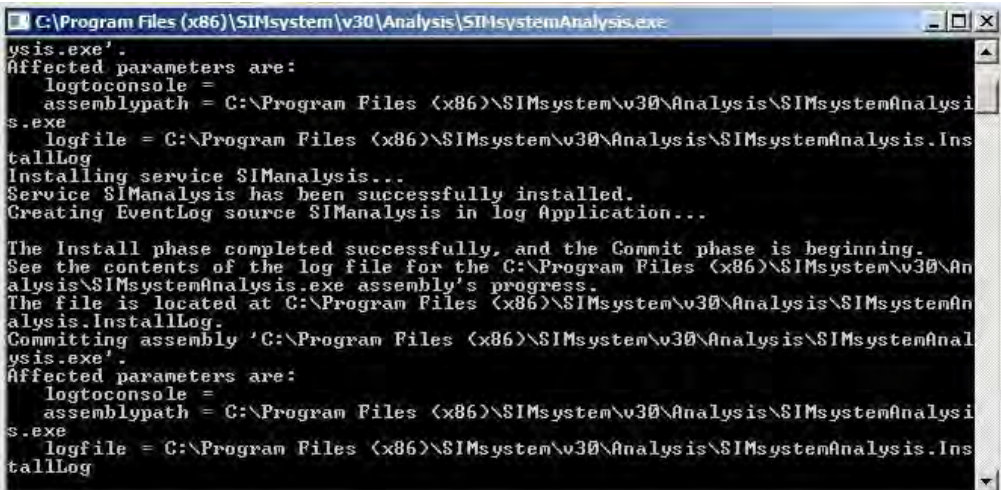

j. The following screen will appear. Clicking Next to continue.

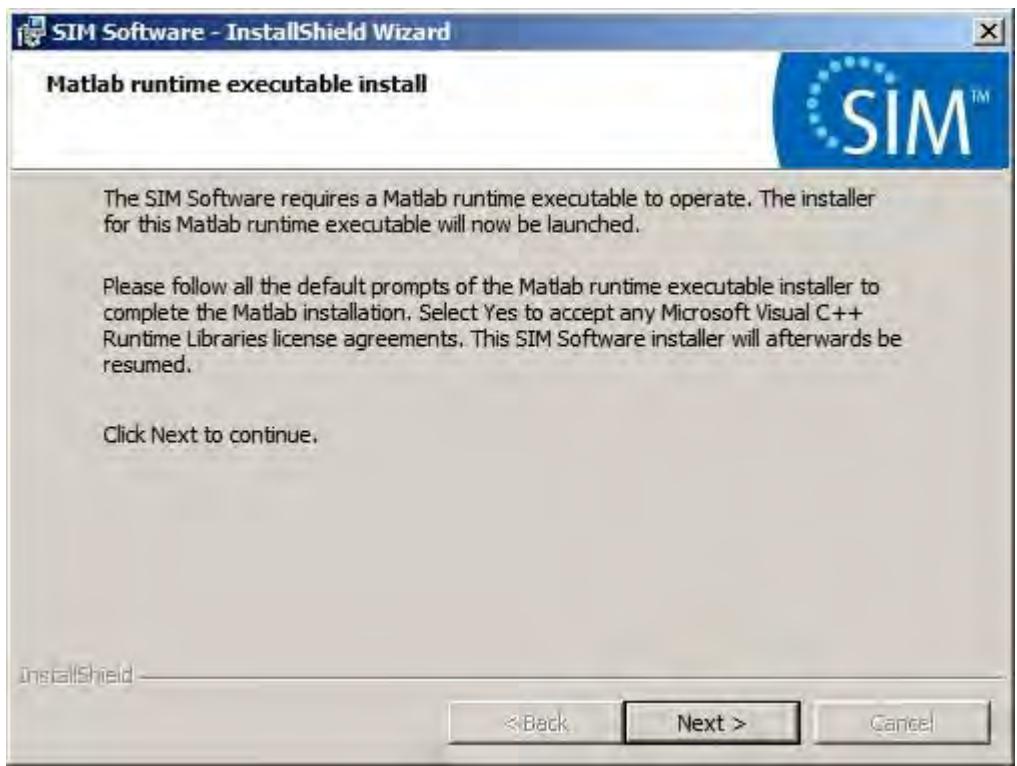

k. The Matlab Compiler Runtime executable will unzip and install. Follow the on screen prompts to install the package.

#### **Note:**

*This WinZip window may remain visible after the unzip step is complete. DO NOT CANCEL. You can move the window as needed.*

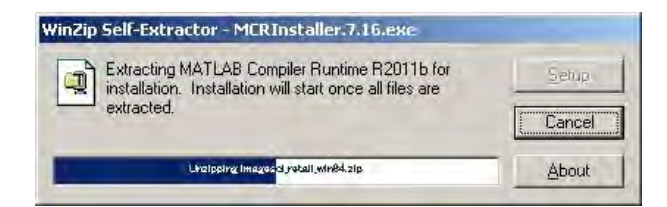

Select Yes to accept the Microsoft Visual C++2005 Runtime Libraries license agreement.

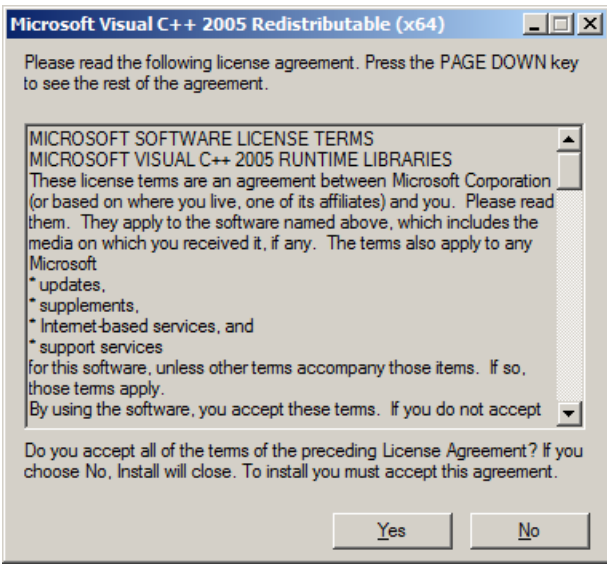

Accept all the default prompts for the Matlab installation.

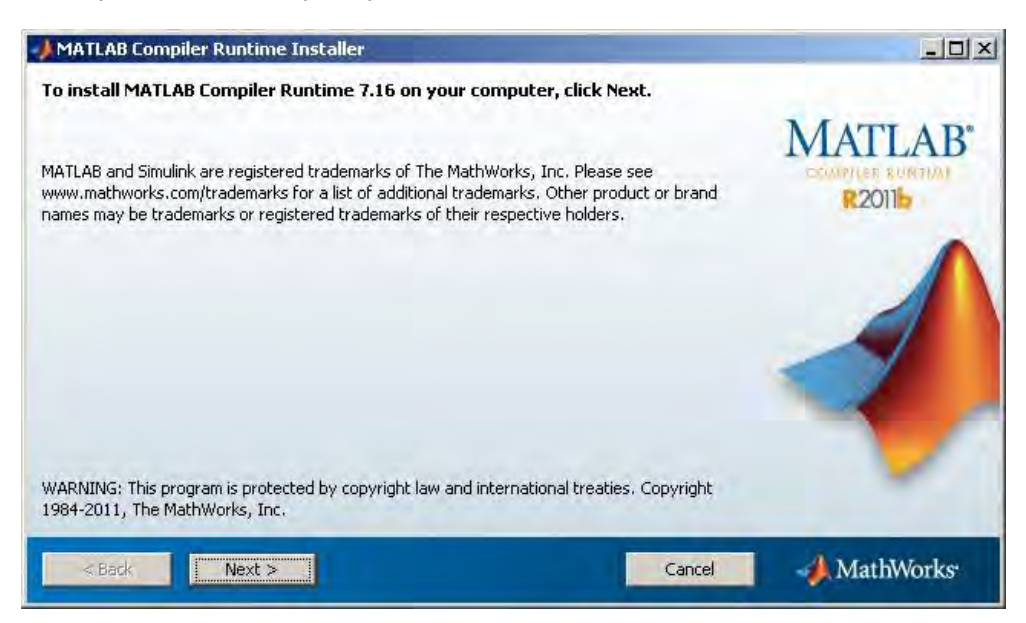

Click Finish to continue.

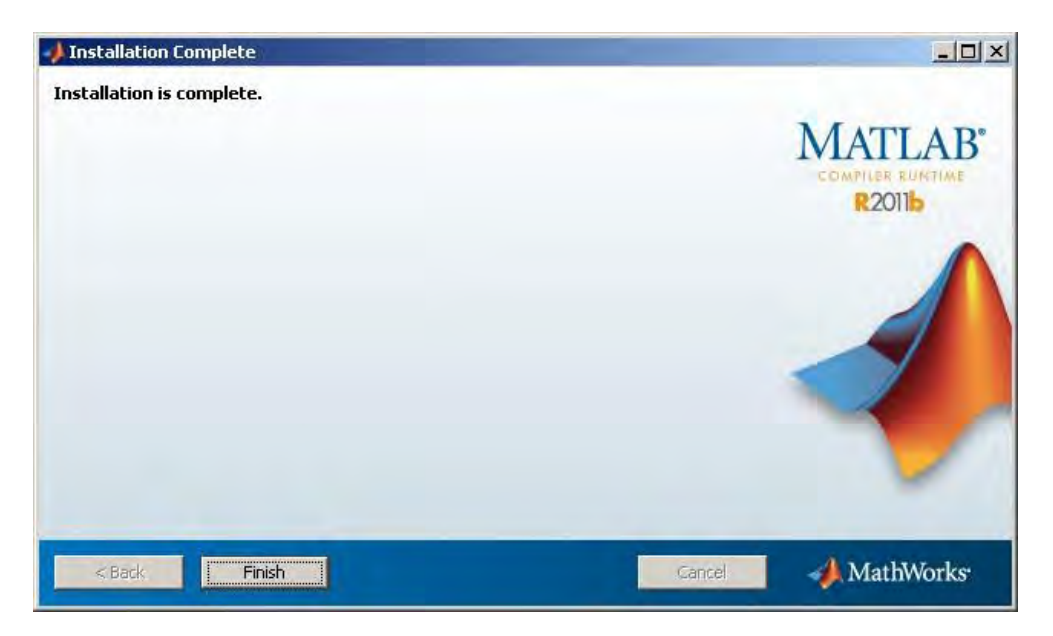

l. If the SIM™ software has never been configured before, facility data and new administration account details can be entered at this screen. Notice that this step is optional and configuration can be performed after re-installation by running SIM™ Configuration (refer to [Section C Configuring](#page-143-0) SIM<sup>™</sup> for first use). Fill in all the required data and click Next to proceed, or simply skip this step by clicking Skip.

#### **Note**:

*The SIM™ software is not operational until configuration is performed.* 

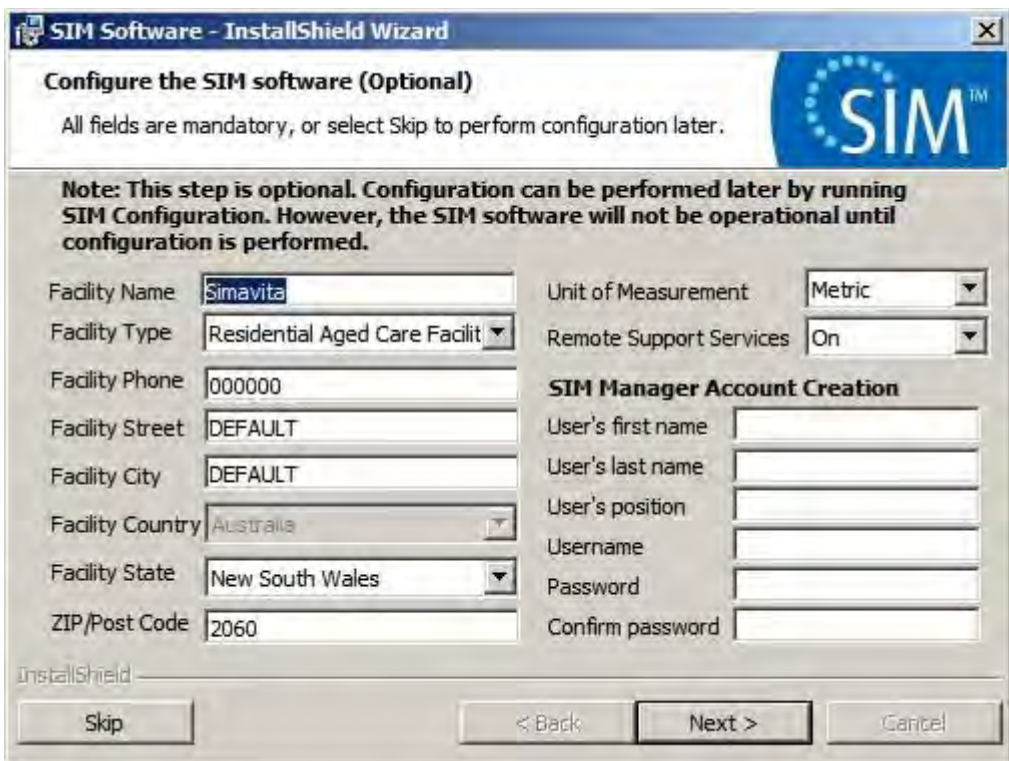

m. The following screen will appear. Check the "Launch SIM™ Configuration now" checkbox if SIM™ Configuration is desired to be run after this screen. Click Finish to continue.

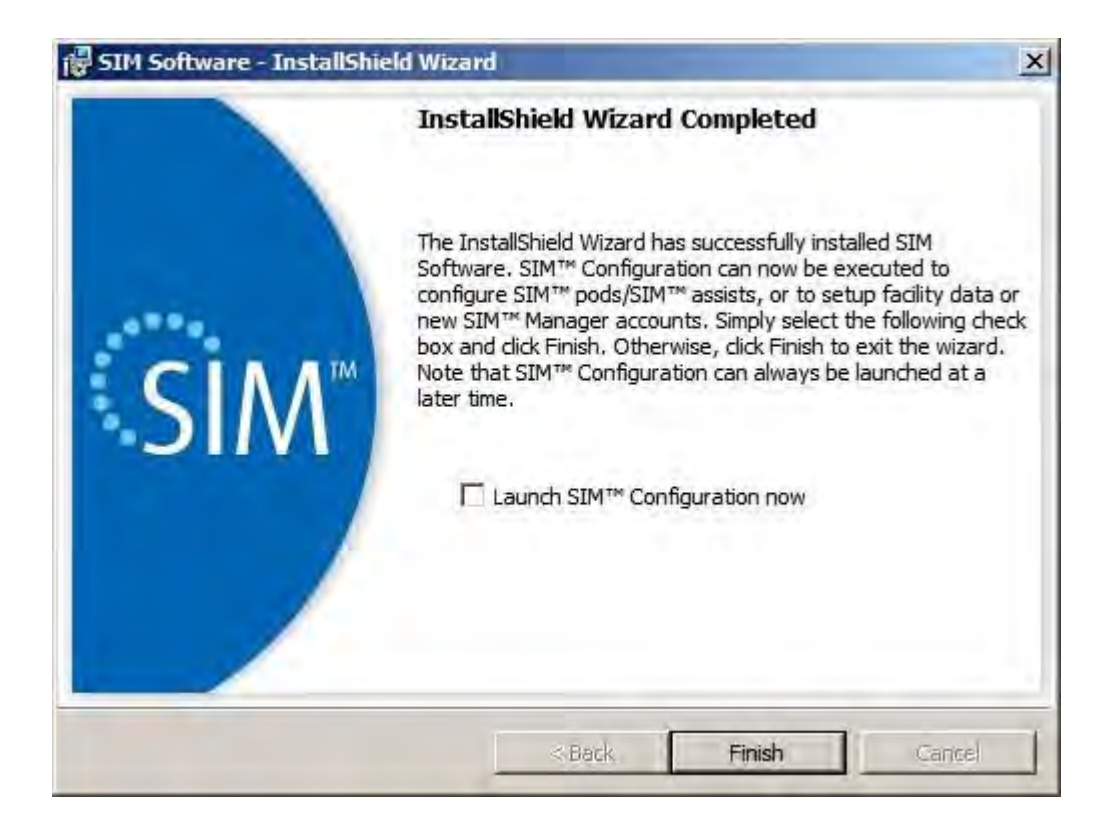

n. If "Launch SIM™ Configuration now" was selected in the previous screen, the Internet Explorer browser will be launched to access SIM™ Configuration. Otherwise, the screen in the next step will be shown.

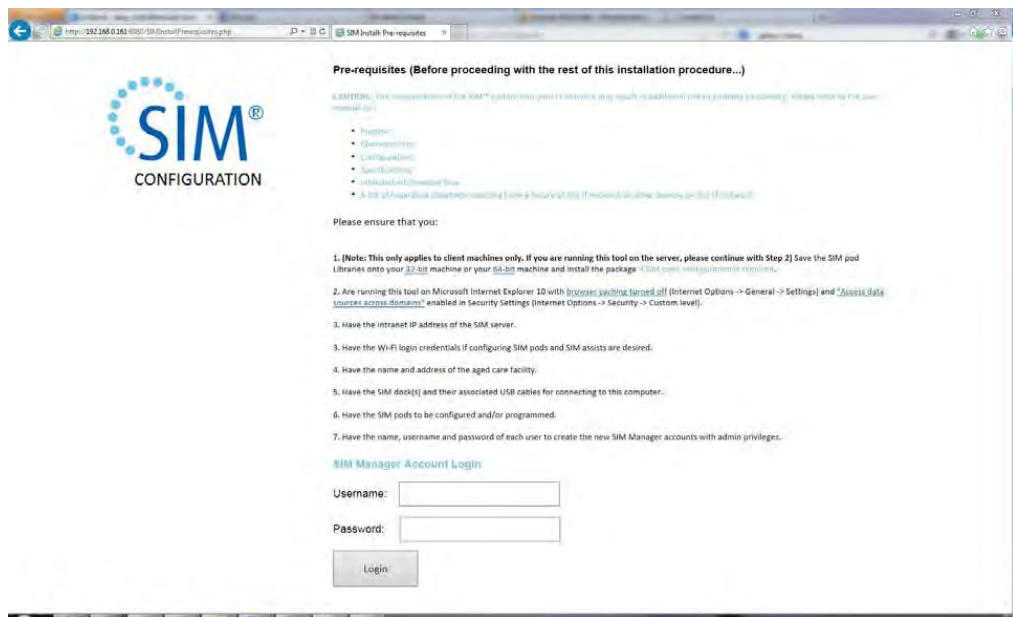

o. To complete the re-installation the server will need to be rebooted. Click 'Yes' to reboot the server. However, if SIM™ Configuration is running, **do not restart until the SIM™ Configuration is complete!** 

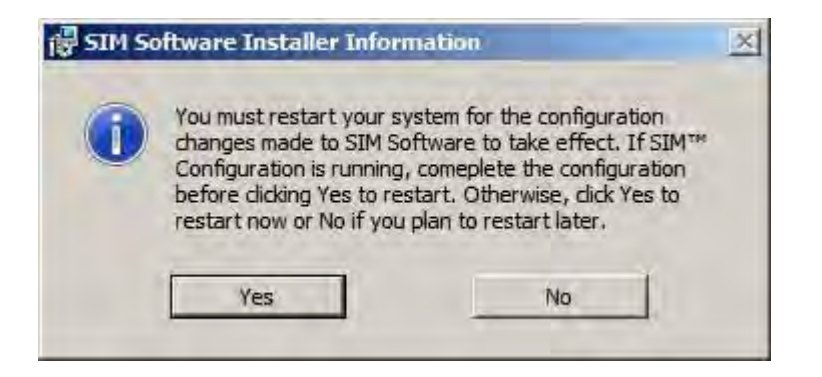

p. After re-installation, new SIM™ software related shortcuts created in a folder called "SIM" will be found on the desktop, along with a new folder called "External Report Templates".

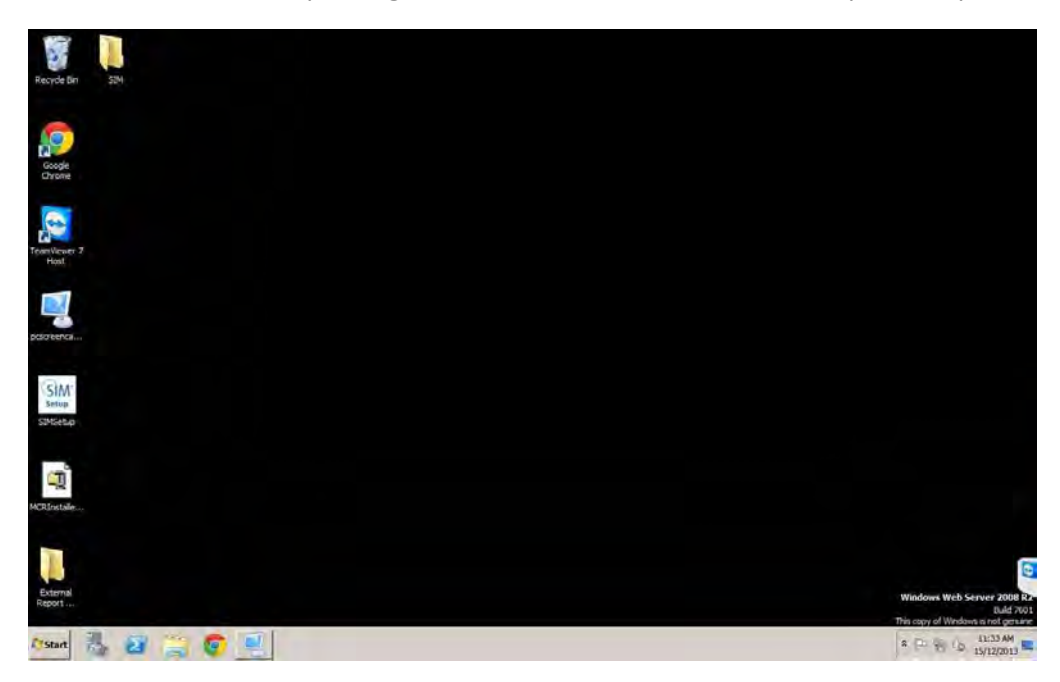

q. Start Internet Explorer. The SIM™ manager login screen will appear (unless Internet Explorer is started for the first time). To configure SIM™ manager, SIM™ pods and SIM™ assists for use, refer to **Section C Configuring SIM<sup>™</sup> for first use**. Unless you completed the user and facility setup in **Step k** as above you will not be able to login to SIM™ manager at this time.

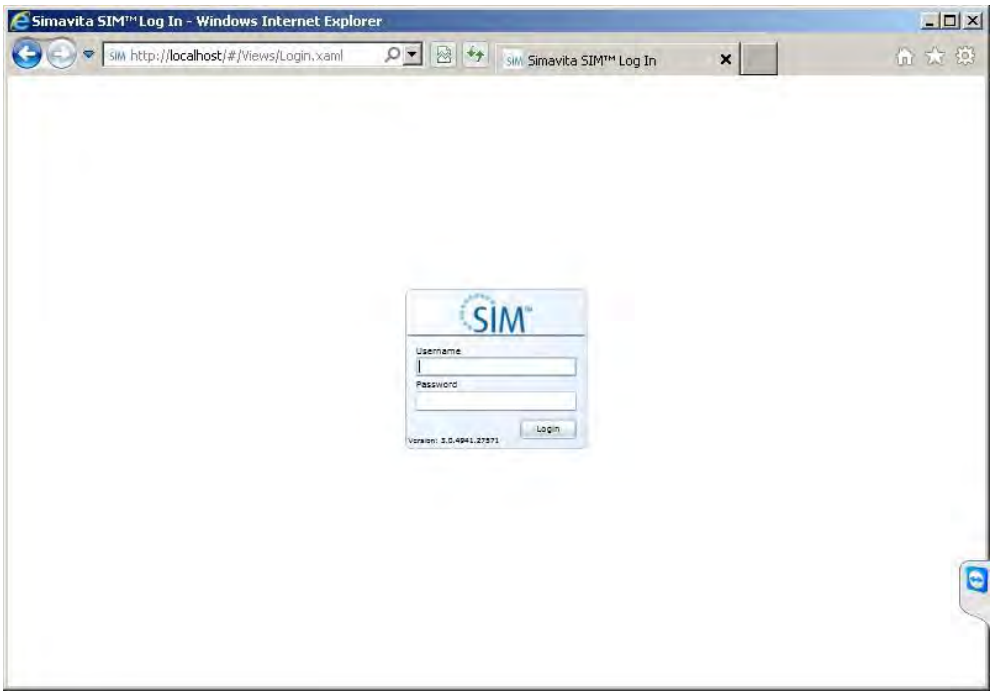

#### **4. Uninstallations**

a. Run the "SIM Setup.exe" file from where it resides. In this example, the file resides on the desktop.

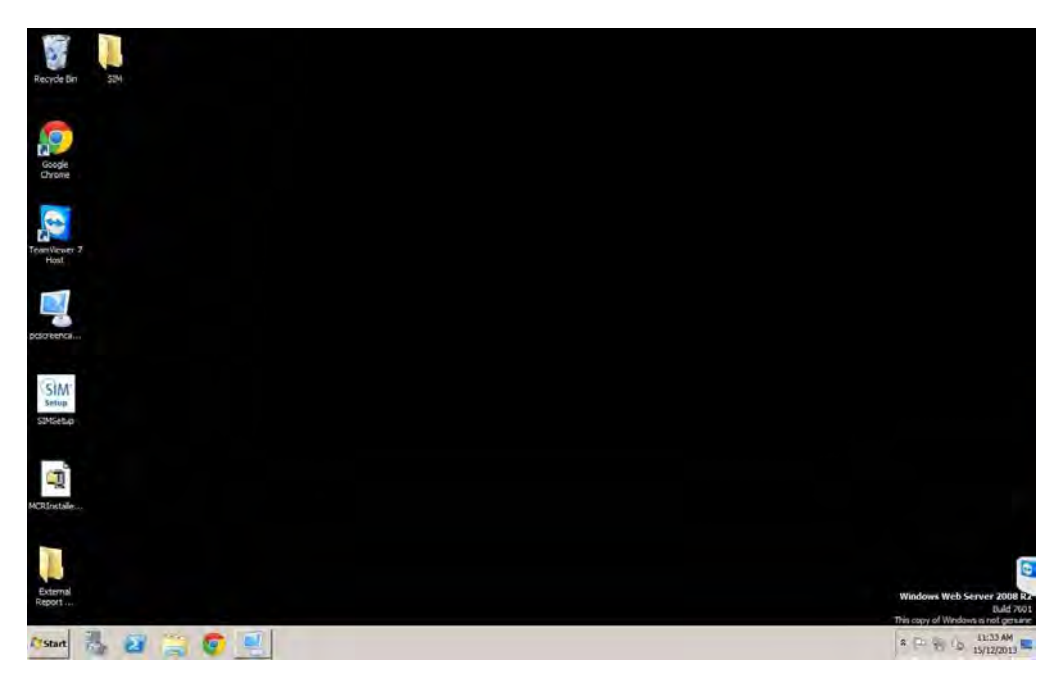

b. The following screen will appear. Wait until it finishes loading.

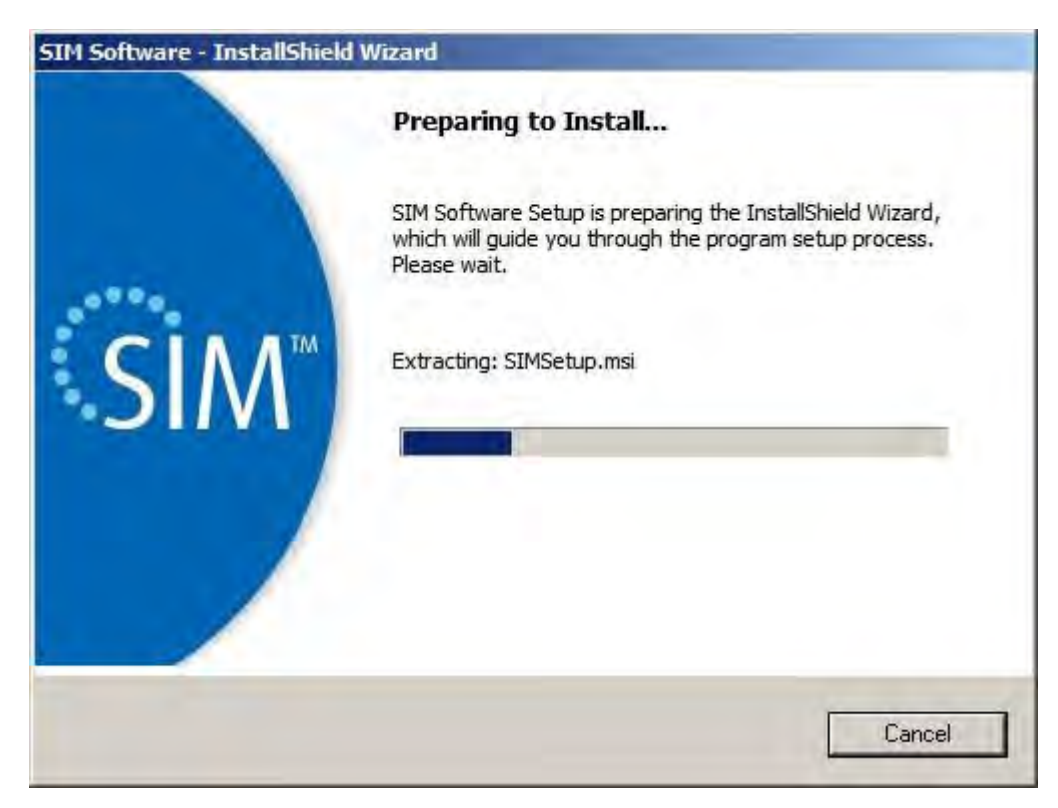

c. The following screen will appear. Click 'Next' to proceed.

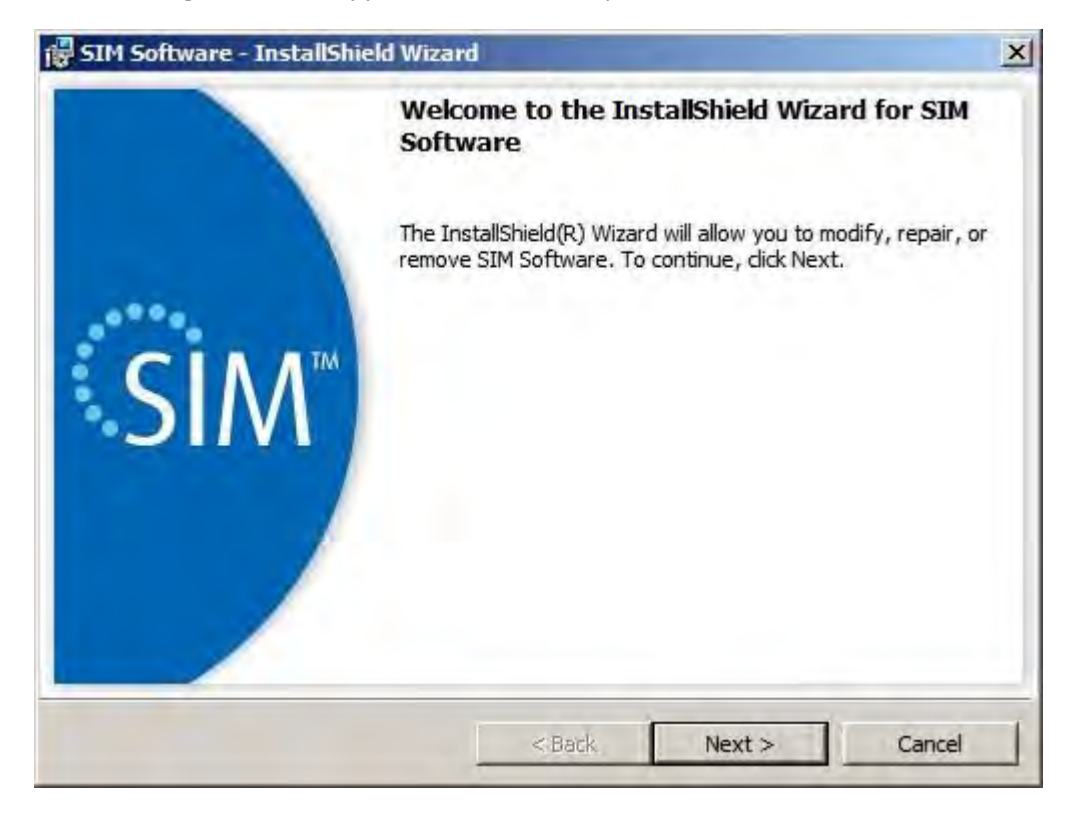

d. In the following screen, select Remove and click 'Next' to proceed.

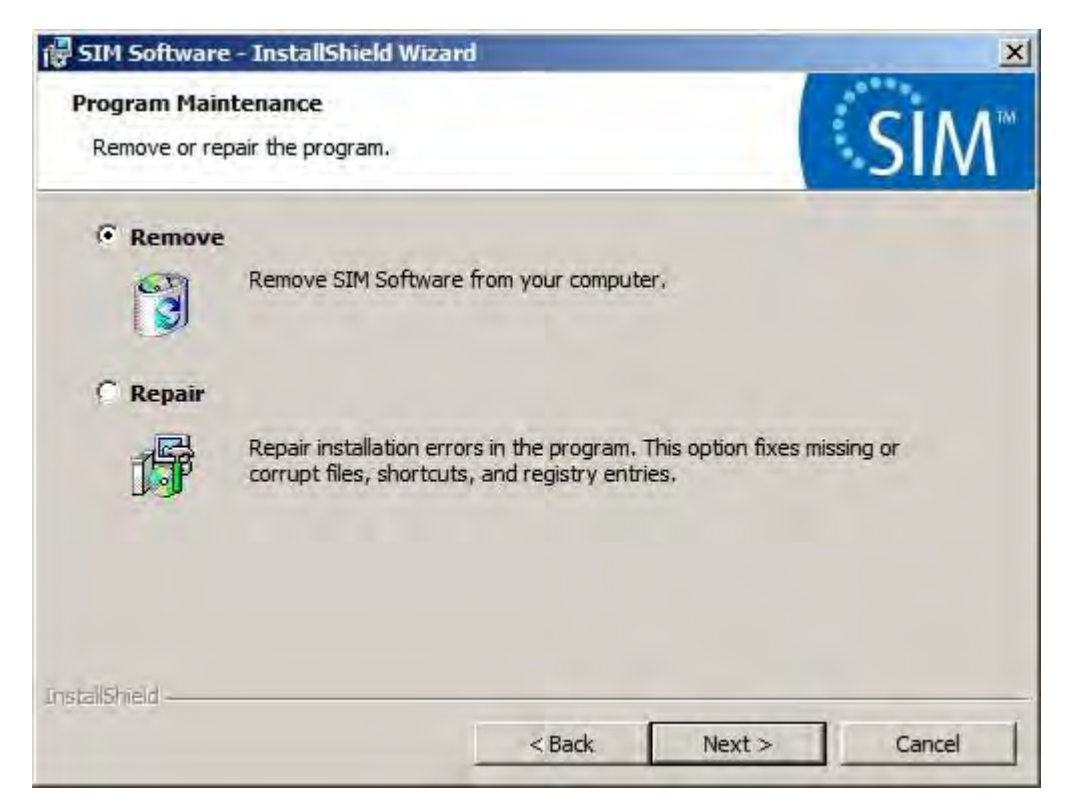

e. The following screen will appear. Click Remove to continue.

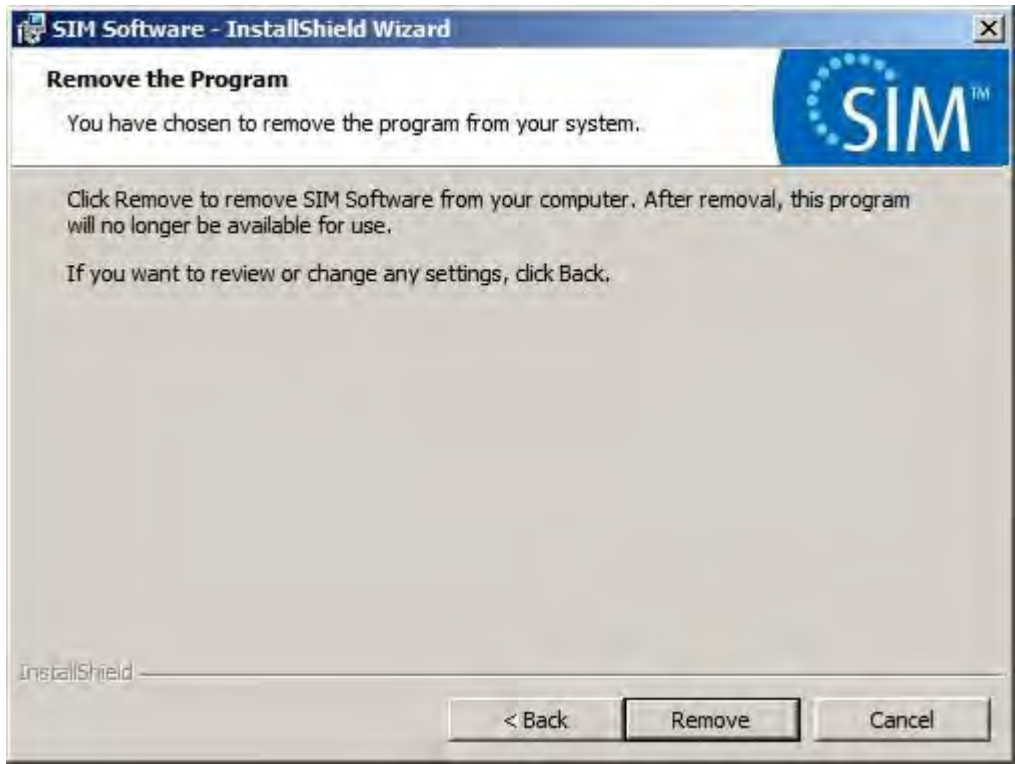

f. If files to be removed are in use by the server, the following screen will appear. Select "Automatically close and attempt to restart applications" and click OK to continue.

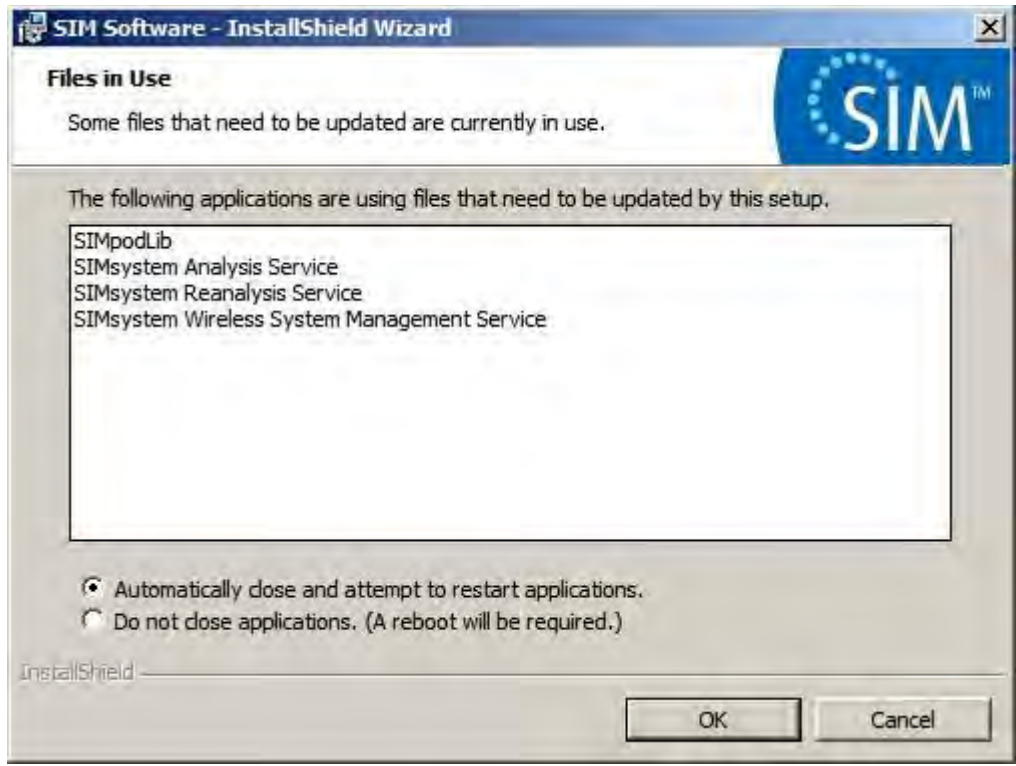

g. The following screen will appear. Wait until it finishes.

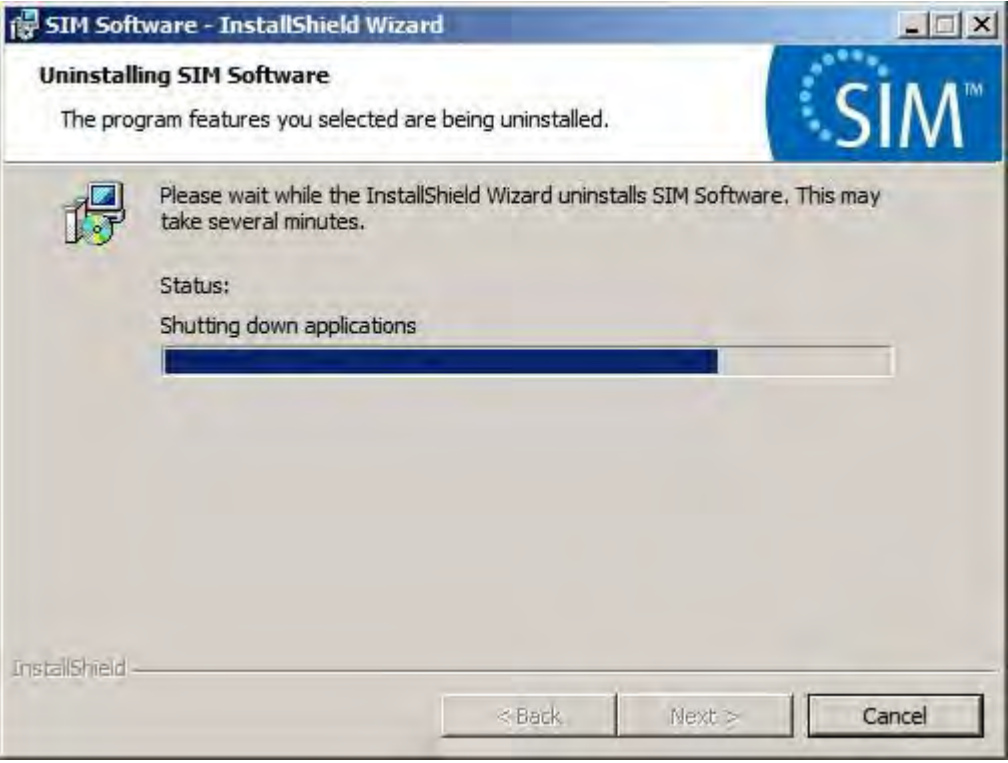

h. Several DOS screens similar to the one below will appear and disappear. No intervention is required.

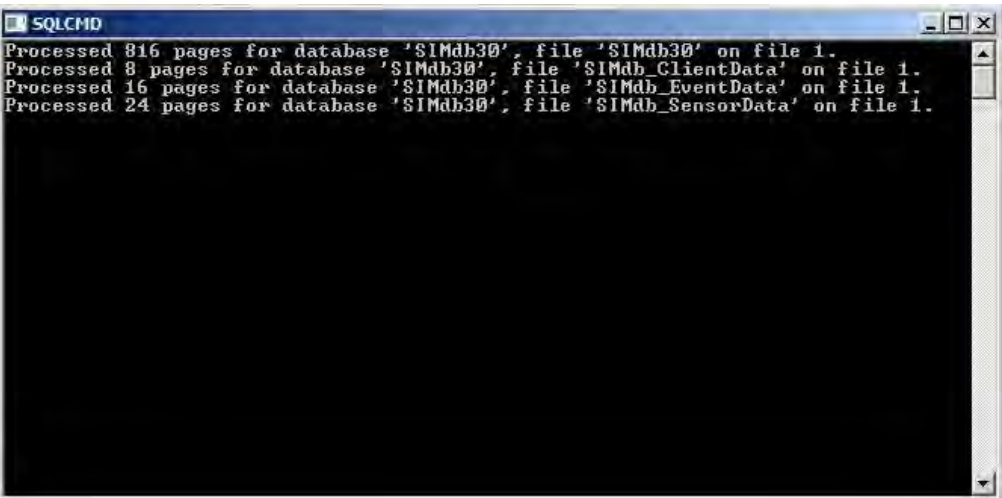

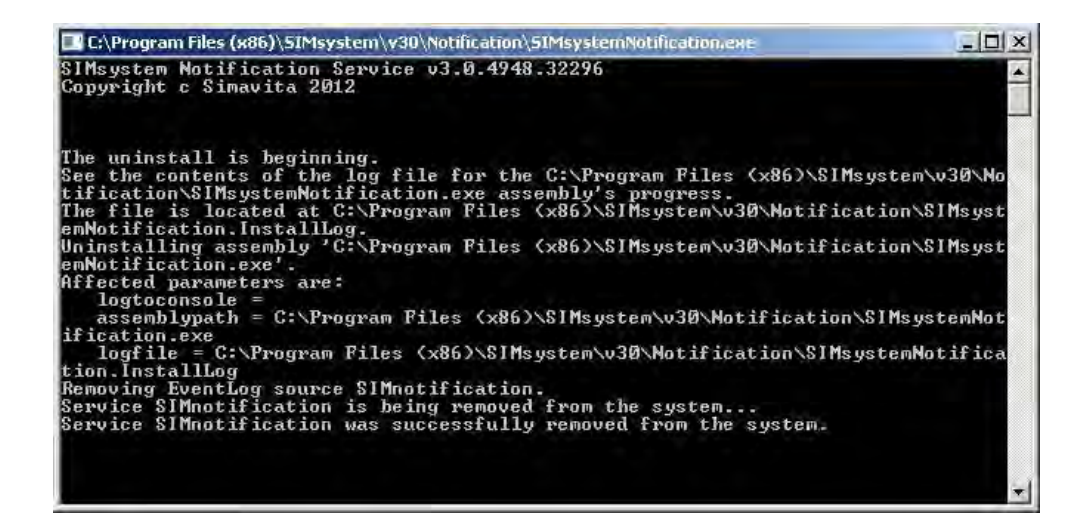

i. The SIM™ Setup program also completes. Click Finish to exit.

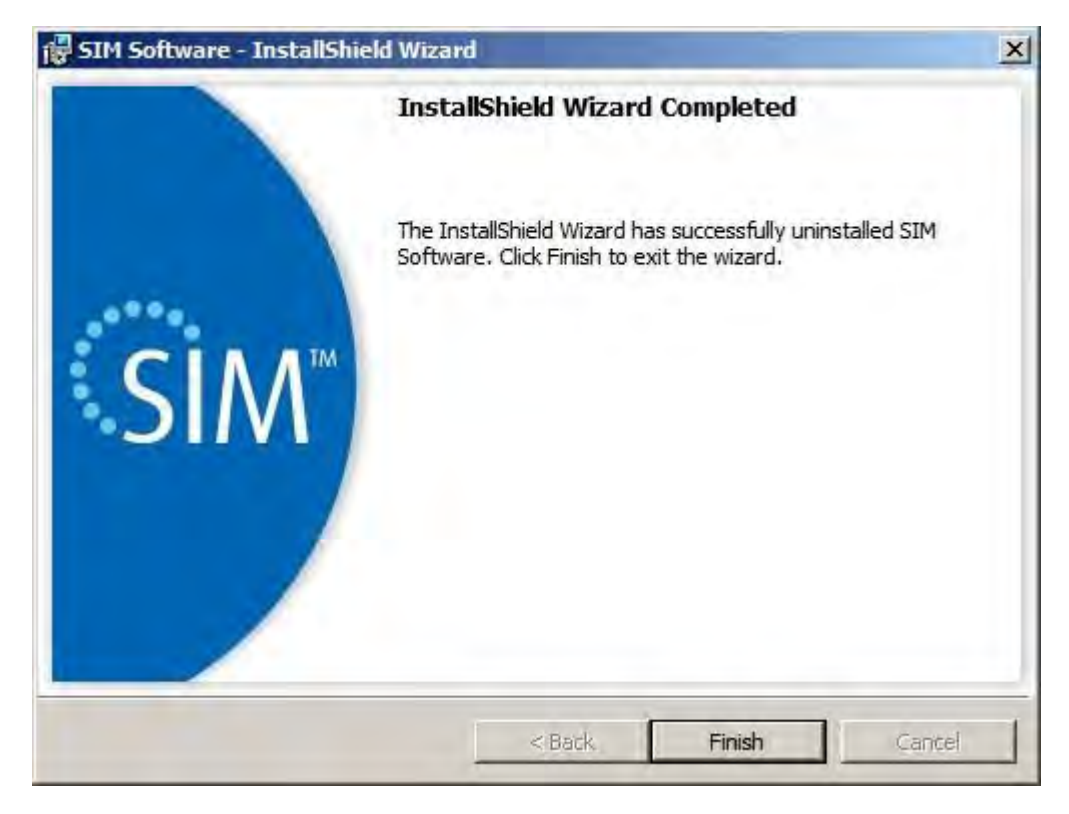

j. The SIM™ software related shortcuts will be removed from the desktop.

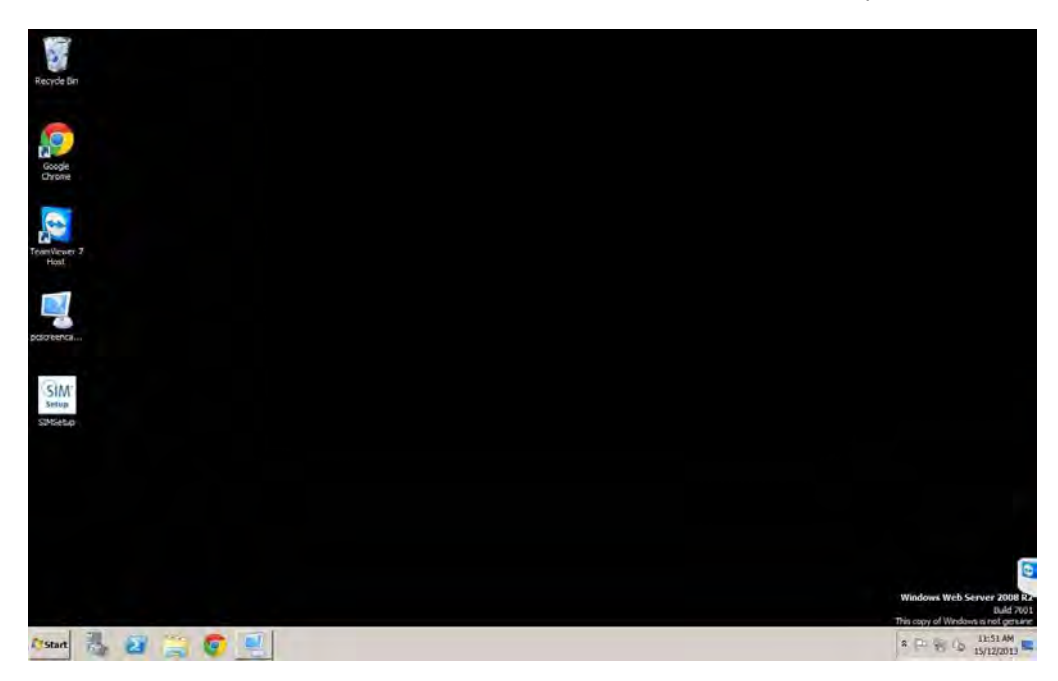

- 5. Database backup
	- a. It is recommended that the SIM™ databases (SIMdb30 and SIMdb30Audit) are backed up at least weekly.
	- b. The SIM™ databases are backed up (if they exist) at each execution of the SIM™ Setup Install, Re-install or Remove operation. The location of the backup files is C:\Databasebackup.

#### <span id="page-143-0"></span>SECTION C – CONFIGURING SIM™ FOR FIRST USE

- 1. The SIM™ configuration tool is a set of web pages installed as part of SIM™ setup.
- 2. The tool should be accessed from a client machine which resides on the same subnet as the server.
- 3. The configuration tool is tested and supported on Internet Explorer 10 as it has specific HTML5 requirements.
- 4. In the browser window, type in the following URL corresponding to the server running the SIM™ software. For example, use http://192.168.0.18:8080 to access the SIM™ configuration tool (change to your IP address as required). Specifying the port number is important. If SIM™ configuration is run from the server, then use http://localhost:8080.
- 5. The following screen will appear.

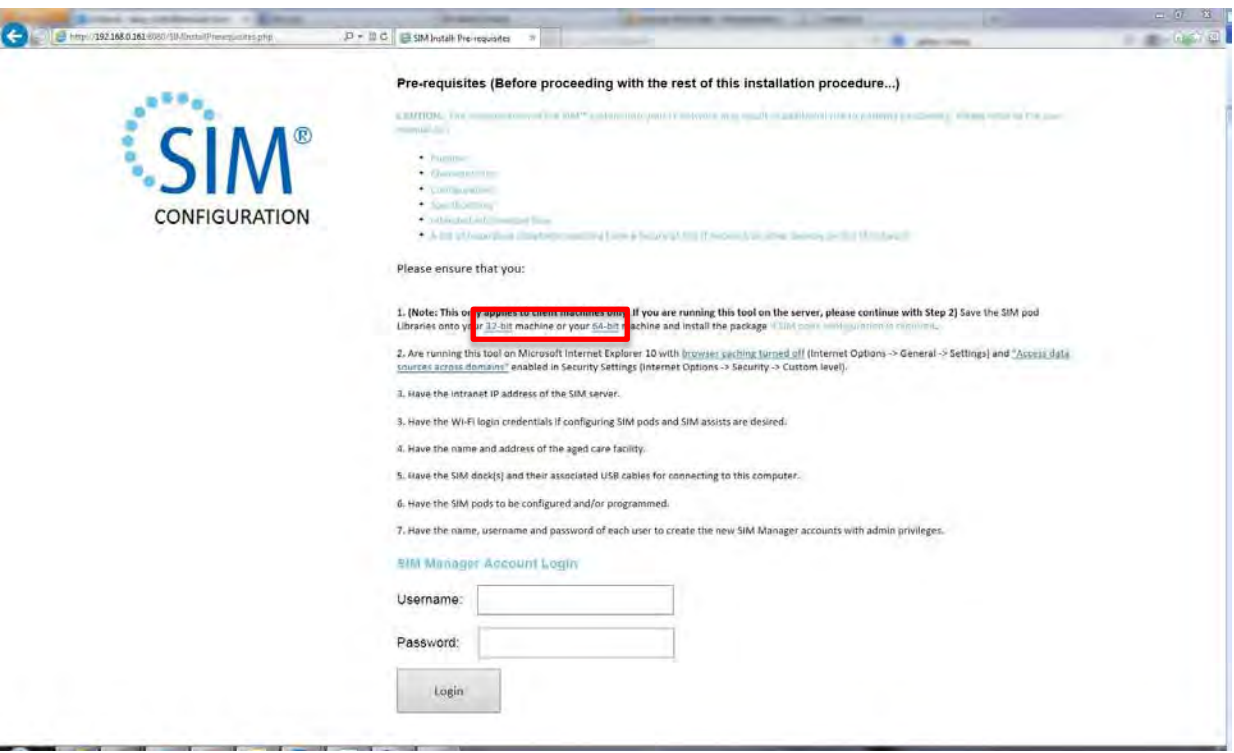

#### SECTION C1 (OPTIONAL) SIM™ POD LIBRARY INSTALLATION

This is required only if SIM™ pods need to be configured or programmed.

 From the link provided on the screen (as highlighted in the figure above), download the SIM™ pod libraries installation file and save it (you may need to choose the "Save as" option).

#### **Note**,

*This file is only required if you are configuring SIM™ pods. If you are not configuring SIM™ pods, the download and installation of the SIM™ pod libraries can be skipped.*

 Install the SIM™ pod libraries by right-clicking on the downloaded .exe file and selecting '**Run as Administrator**' (note that this is the default even if the file is double-clicked on). Follow the onscreen prompts to complete the installation.

#### **Note:**

*The SIM™ pod libraries only need to be installed on the client computer used to configure the SIM™ pod hardware and is not required to install this software component if SIM™ pods are not being configured.*
- SIM™ pod libraries will operate in the background, no further action is required.
- 6. On the screen shown in step 5 above, click 'Start' or 'Login'. If no SIM™ manager Administration accounts have previously been setup, both the Username and Password fields will be disabled and the user will be given full access to the SIM™ configuration tool. When at least one SIM™ manager Administration account has been setup, the user will require login access to use the SIM™ configuration tool.
- 7. Follow the on-screen instructions to complete the configuration. The instructions below provide additional information that may be useful during the installation process.
- 8. If SIM™ pod configuration is required; follow these steps to connect the SIM™ pod to the computer being used for configuration.
	- a. Plug the small plug on the cord of the provided power supply to the back of the SIM™ dock
	- b. Connect the power supply to a power outlet
	- c. Connect the provided USB cable between the SIM™ dock and a spare USB port on the computer being used for configuration
	- d. Insert the SIM™ pod into the SIM™ dock. Windows will recognise the SIM™ pod as a HID device and install relevant drivers automatically. No further interaction is required.
- 9. On the Facility Data page enter the details of your facility. The server IP address is populated automatically; change this only if explicitly required. If you are configuring SIM™ pods, you must enter Wi-Fi network details as these will be uploaded to the SIM™ pods during configuration.

### **Note:**

*If the SIM™ pods and the SIM™ assist tablets are to be used in a different Wi-Fi coverage area than the area used during setup, you will first need to configure the pods for the available Wi-Fi network, verify that the system is operational and then re-configure the pods and tablets for the Wi-Fi network where the system will be used. Similarly, if the server's IP address changes depending on pod and tablet location and corresponding Wi-Fi network, these settings will also need to be updated.*

### **CAUTION**

- Refer to cautions and warnings at the beginning of this chapter regarding network setup and configuration.
- 10. Click "Save and Proceed"
- 11. On the SIM™ pod configuration screen, you will be prompted to change two browser settings (this is described in more detail below and on the screen as already illustrated in ste[p 5.](#page-143-0) This is only necessary when configuring SIM™ pods. These changes can be reset back to default values after configuring the SIM™ pods.

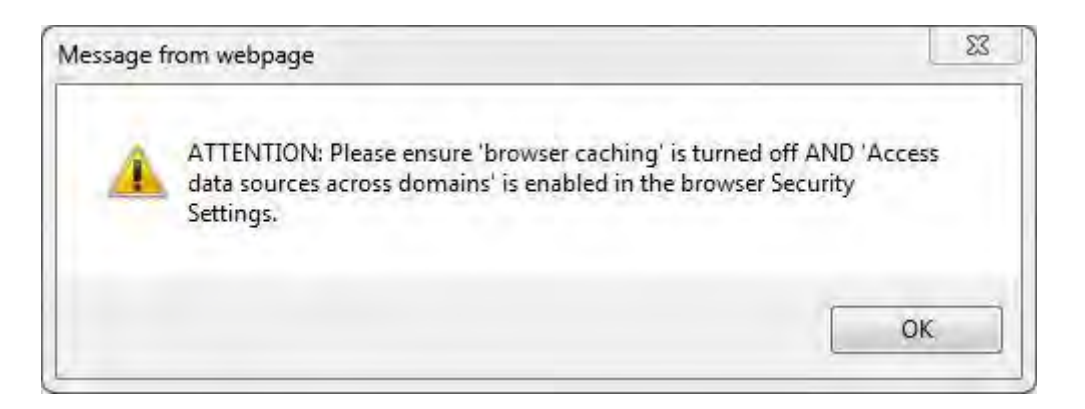

a. Under Internet Options/Security Tab/Custom Level/Miscellaneous, select "Access data sources across domains" **Enable**.

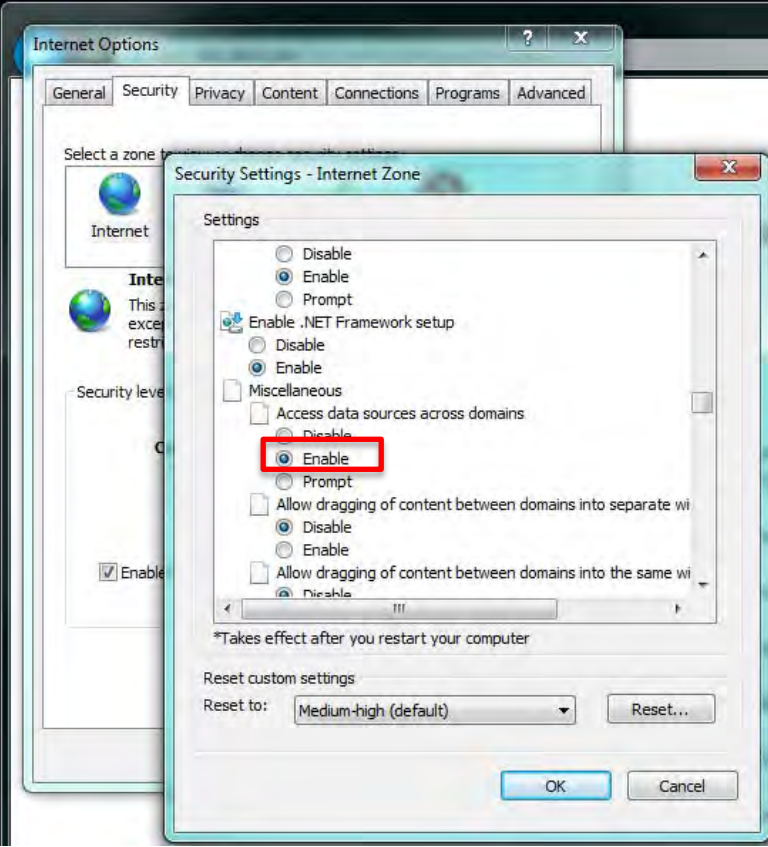

b. Under Internet Options/General Tab/Browsing History Settings, select "Check for newer versions of stored pages" **Every time I visit the webpage**.

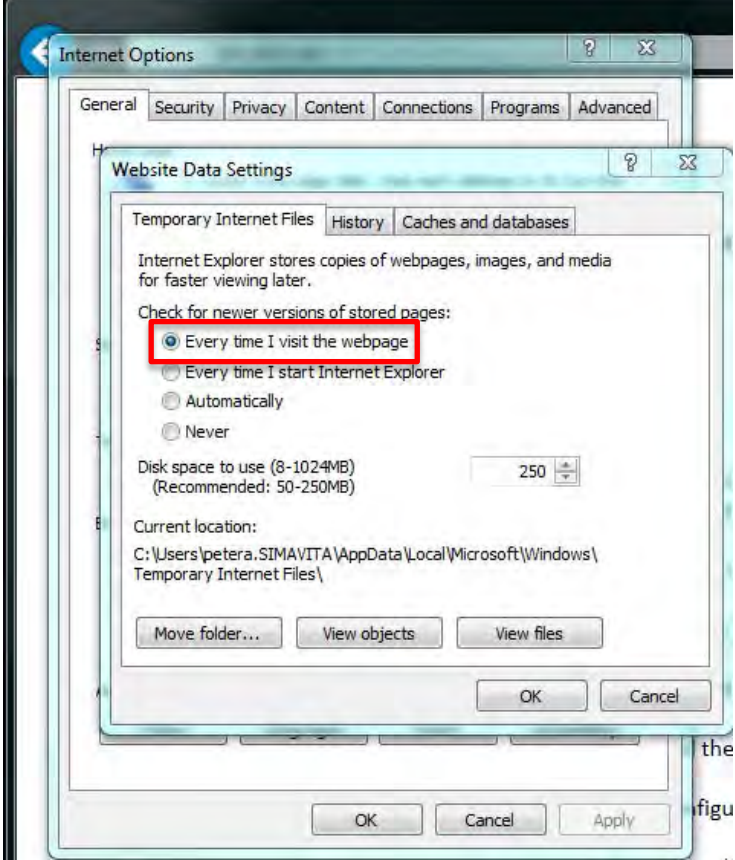

- 12. Follow the instructions provided and click on "Detect pods". Depending on DNS settings this may require a second attempt to detect pods successfully. If USB connected pods do not appear in the list, refer to the troubleshooting section for further help.
- 13. When configuring SIM™ pods for the first time, you will need to attach SIM™ pod numbered identifying labels to the individual pods and assign them a number in the configuration screen. Please refer to the diagrams below and the instructions in the SIM™ configuration tool.
	- a. Identify the MAC address on the SIM™ pod.

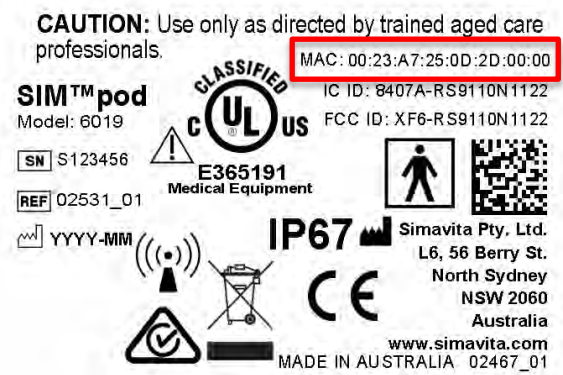

b. Match the SIM™ pod's MAC address to the MAC address to the list of detected devices.

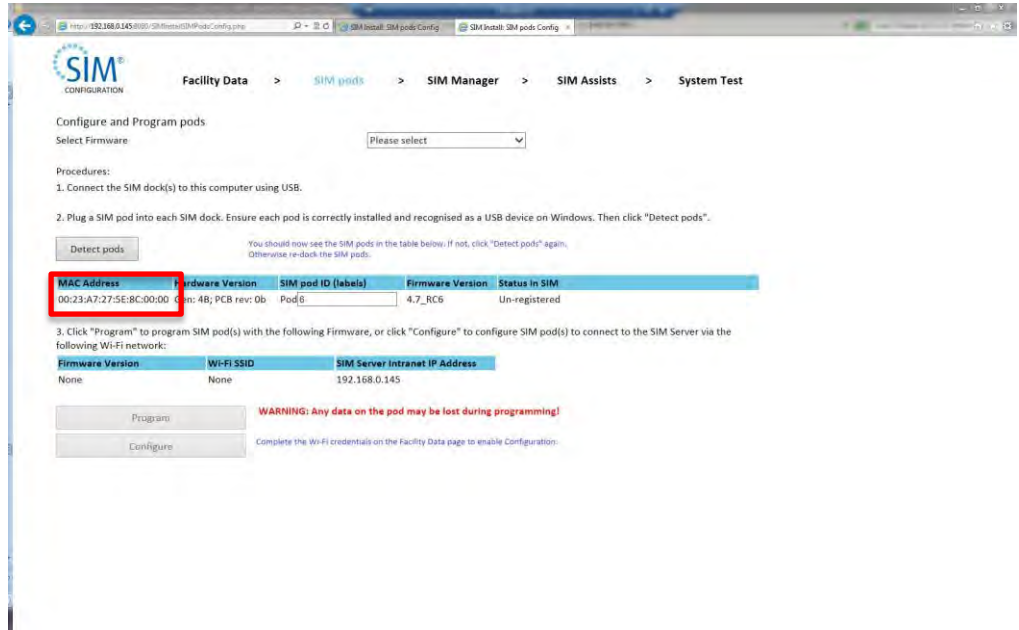

- c. Note the SIM™ pod's number, e.g. "Pod6". This is pod number 6.
- d. Affix the SIM™ pod's number label to the back of the pod as shown below.

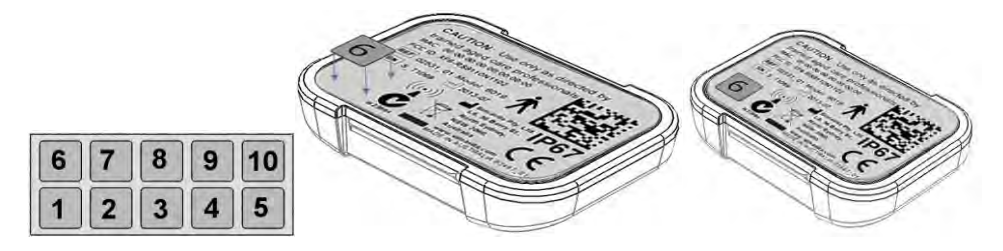

e. Click "Configure" to upload configuration information to the SIM™ pods. Note: when multiple SIM™ pods are detected by the system, all pods will be configured with the same configuration information.

- 14. When a new firmware is required to be uploaded to the SIM™ pods, please refer to the diagram below and the instructions in the SIM™ configuration tool.
	- a. Select a firmware from the firmware list. This will enable the "Program" button.

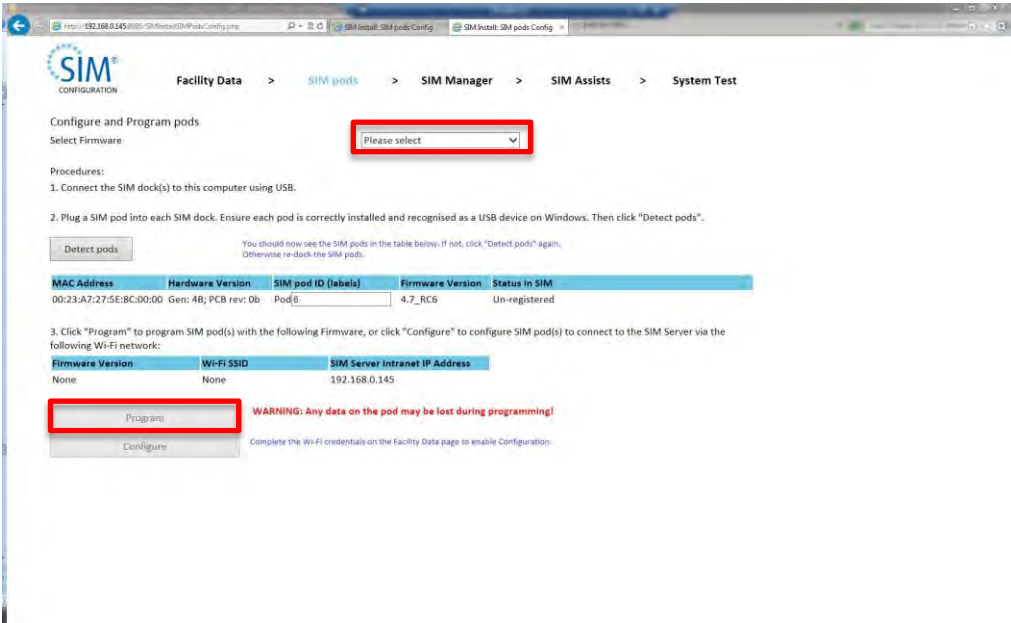

- b. Click on "Detect pods" to ensure at least one pod is detected.
- c. Click "Program" to upload the selected firmware to the SIM™ pods. Note: when multiple SIM™ pods are detected by the system, all pods will be programmed with the same firmware.
- d. The SIM™ pods will need to be configured after firmware programming. Please follow instruction in the step above to perform pods configuration.
- 15. To continue the setup process, click on "SIM™ manager" at the top of the screen (or select 'No' to configuring more pods when asked).
- 16. On the "SIM™ manager" page, create the first Admin User account. This will be a user with administrative privileges in the SIM™ system. Typically this will include nursing staff that will conduct SIM™ system user account management. It may be useful to have an account for IT support staff. When all account information has been entered, click "Create", this may take a few moments to complete.
- 17. To facilitate easy access for nursing and care staff, a shortcut download link is provided. The downloaded shortcut should be placed on client machine desktops allowing easy access to SIM™ manager. The screenshot below illustrates this step.

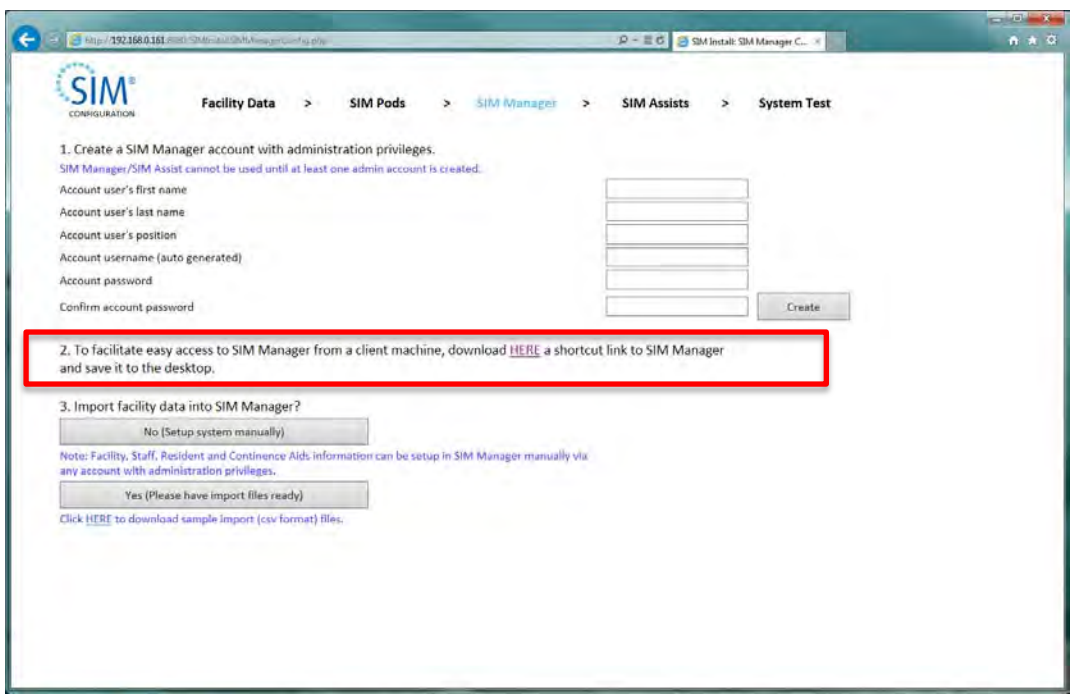

- 18. If additional data is to be imported into SIM™ manager such as facility information (wings, buildings, rooms), staff information and/or resident information, select 'yes' to import such information from .csv files. Example formats of the .csv files can be downloaded from the links provided. Note that such information can also be set up or imported from within SIM™ manager.
- 19. To complete the "SIM™ manager" setup, click on "SIM™ assists" at the top of the screen.
- 20. Set up SIM™ assist applications on table devices as described on the "SIM™ assist" screen. To set up a tablet, a link is provided to be accessed directly from the tablet device. This provides a means to download the installation file for the tablet. The following table details the minimum hardware requirements for tablet devices.

**MINIMUM REQUIREMENTS FOR TABLET DEVICES**

**Android OS3.2 (Honeycomb)**

**Screen resolution 800 x 480**

**Processor: 1Ghz Cortex A9 (or equivalent)**

**10MB free storage memory**

21. To complete the setup process, click on "System Test" at the top of the screen or "Next" and follow on-screen prompts to check that the system is operational.

#### **Note**:

*.*

*You can return to any setup page by selecting the appropriate section at the top of the screen* 

## INSTRUCTIONS FOR DISPOSAL

The SIM™ Sensor is a medical device that may pose a biohazard risk after usage. If this is the case, the SIM™ Sensor should be disposed of in accordance with standard operating procedures at your facility for bio hazardous waste.

The SIM™ pants may pose a biohazard risk after usage. The SIM™ pants should be disposed of in accordance with standard operating procedures at your facility for bio hazardous waste.

The SIM™ pod and SIM™ dock contain electronic parts and Li-Polymer batteries. These should not be disposed of in standard waste.

The SIM™ pod has a useful service life of three (3) years, the SIM™ dock has a useful service life of three (3) years and the SIM™ sensor has a useful shelf life of five (5) years.

WEEE 2002/96/EC is a European Directive that requires the proper disposal of electrical and electronic equipment. These devices should be disposed of separately, not as unsorted municipal waste. To dispose of your device, you should use appropriate collection, reuse and recycling systems available in your region. The use of these collection, reuse and recycling systems is designed to reduce pressure on natural resources and prevent hazardous substances from damaging the environment. If you need information on these disposal systems, please contact your local waste administration. The crossed-bin symbol invites you to use these disposal systems. If you require information on collection and disposal of your Simavita device please contact Simavita via the contact information supplied

## INSTALL NOTE 1: INSTRUCTIONS TO INSTALL IIS7 AND ALL APPLICATION DEVELOPMENT SERVICES

Disclaimer notice: The following screenshots were taken from a typical installation run at Simavita Pty Ltd. Actual screenshots may vary.

Install Note 1.1 Go to "Server Manager" and click "Add Roles";

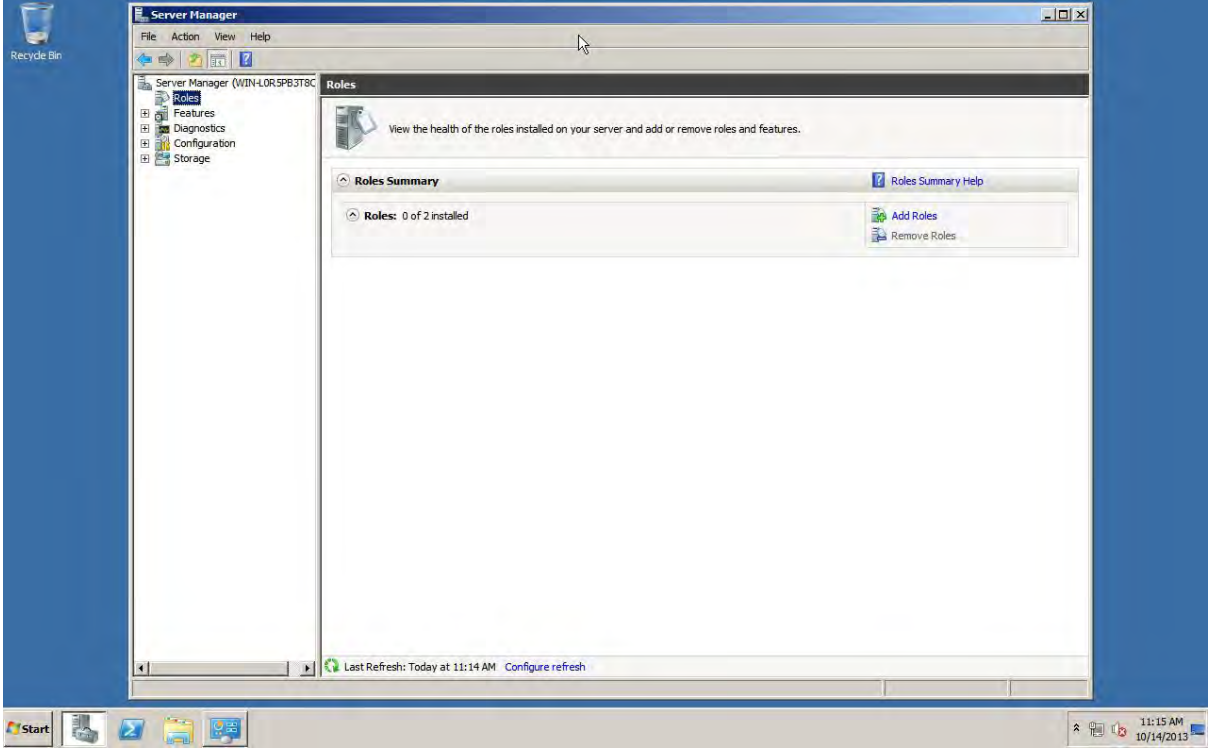

### Install Note 1.2 Click "Next";

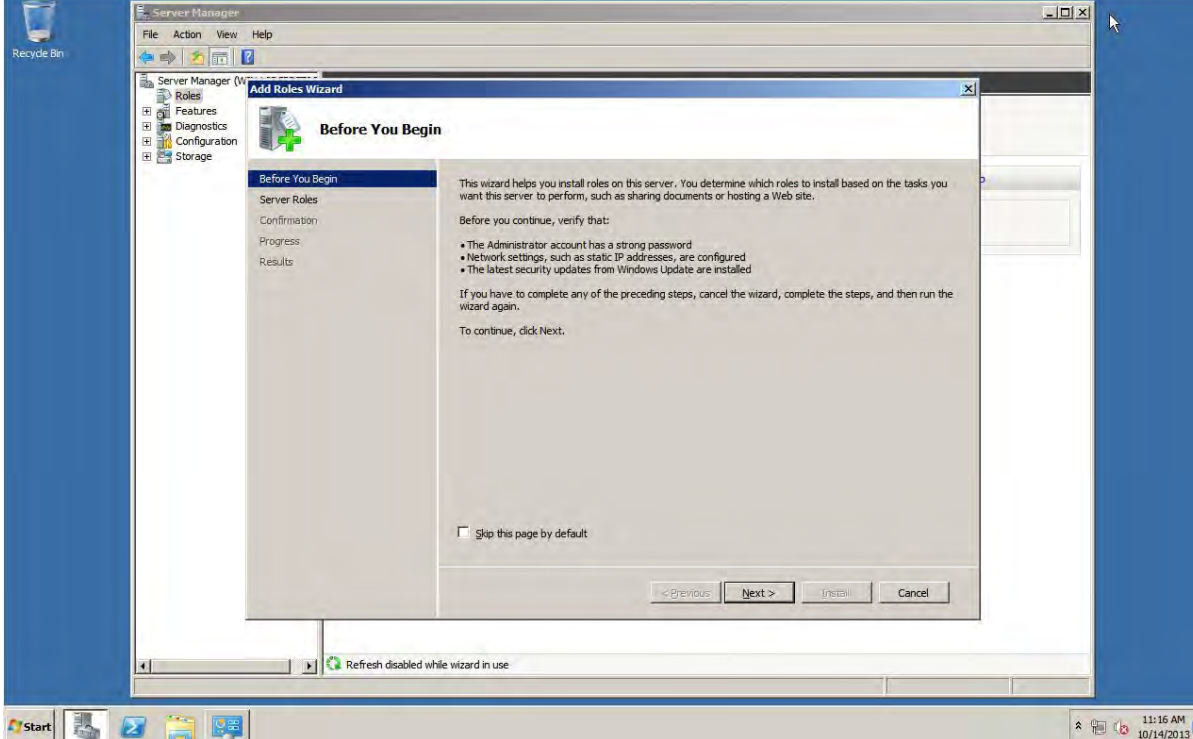

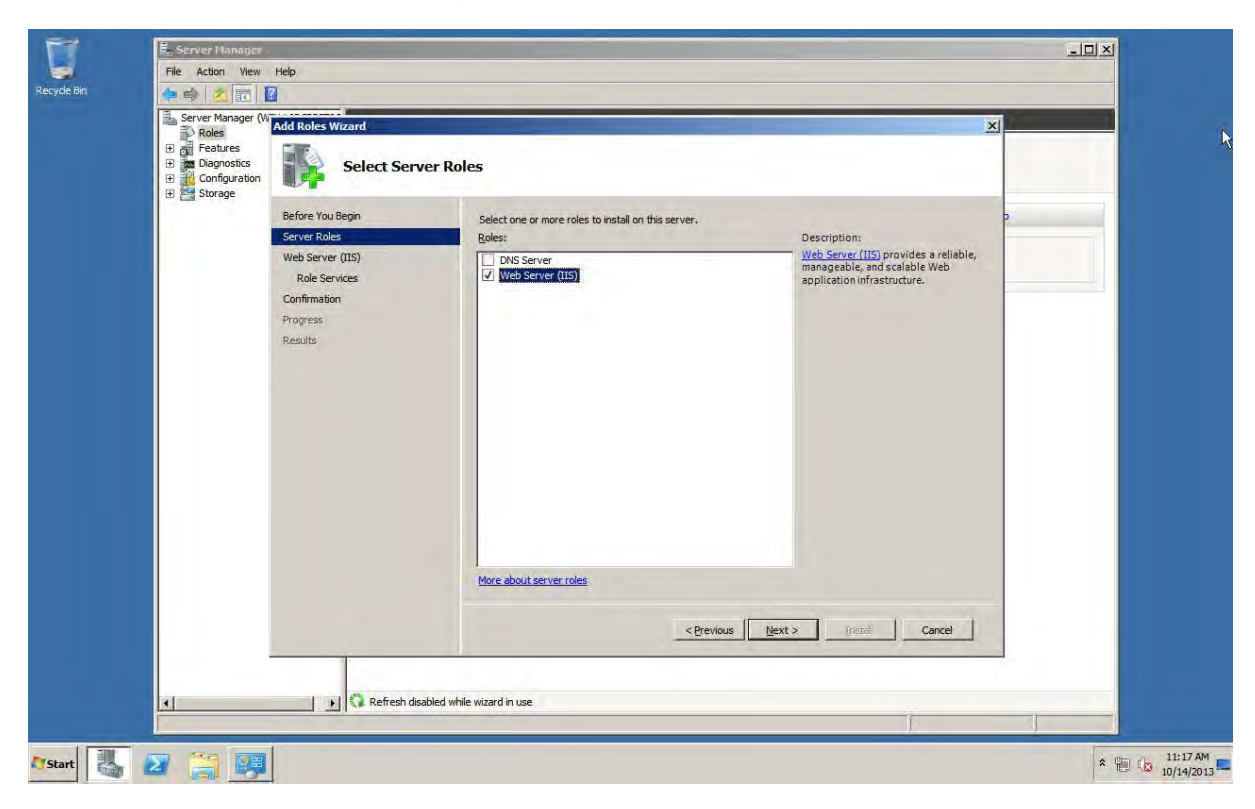

Install Note 1.3 Select "Web Server (IIS)" in the check box list, and click the "Next" button;

### Install Note 1.4 Click "Next";

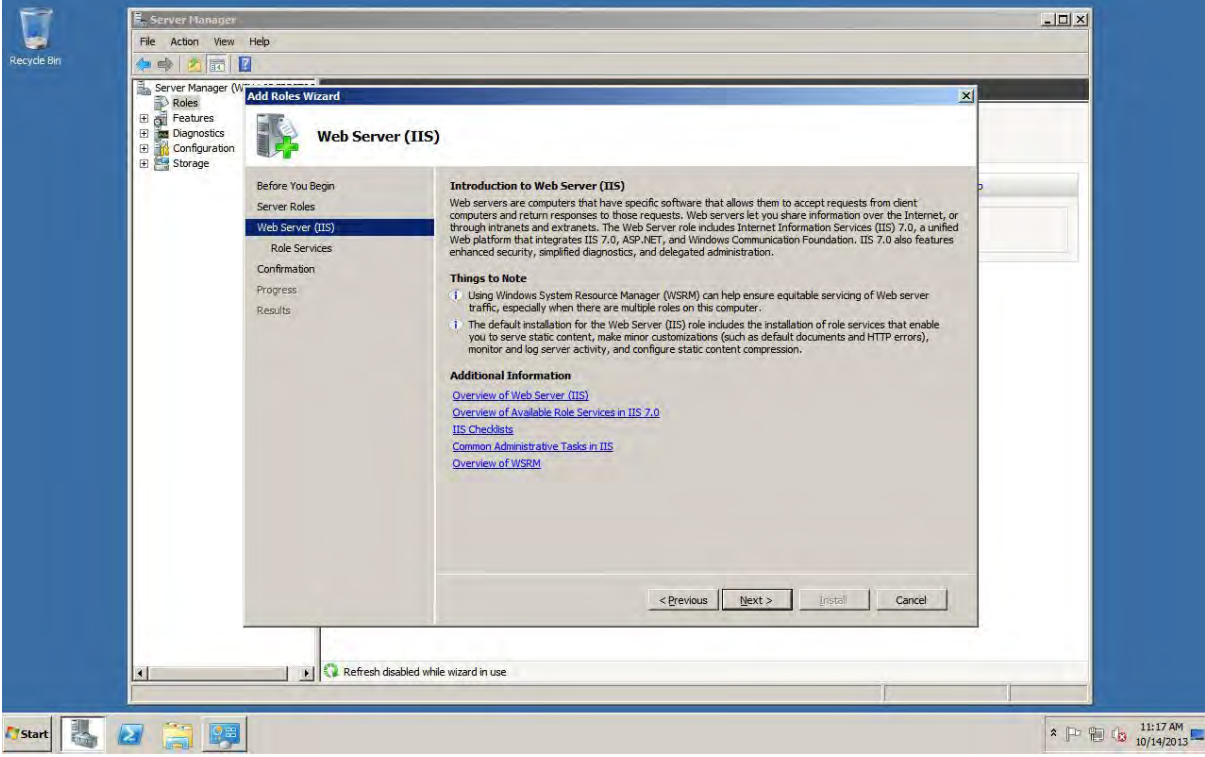

Install Note 1.5 Make sure you check all selections in "Common HTTP Features" & "Application Development". Then click "Next".

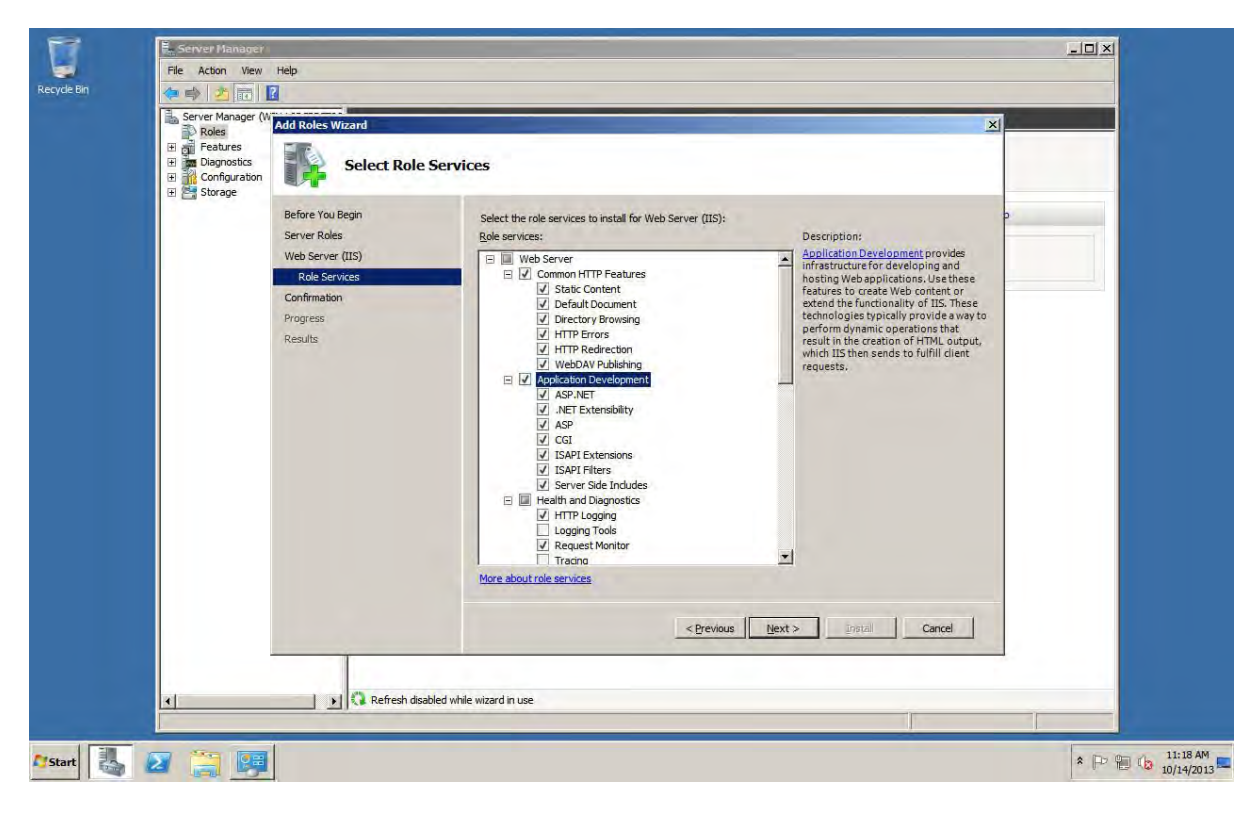

### Install Note 1.6 Click "Install".

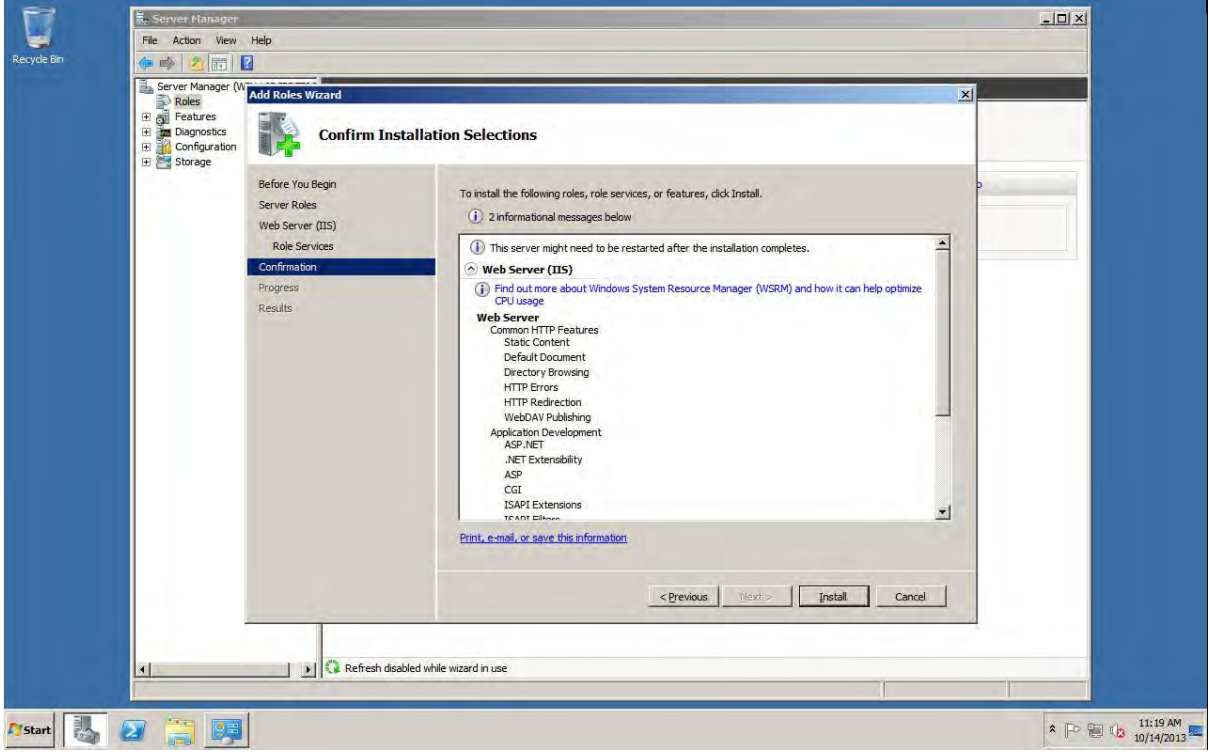

Install Note 1.7 Click "Close".

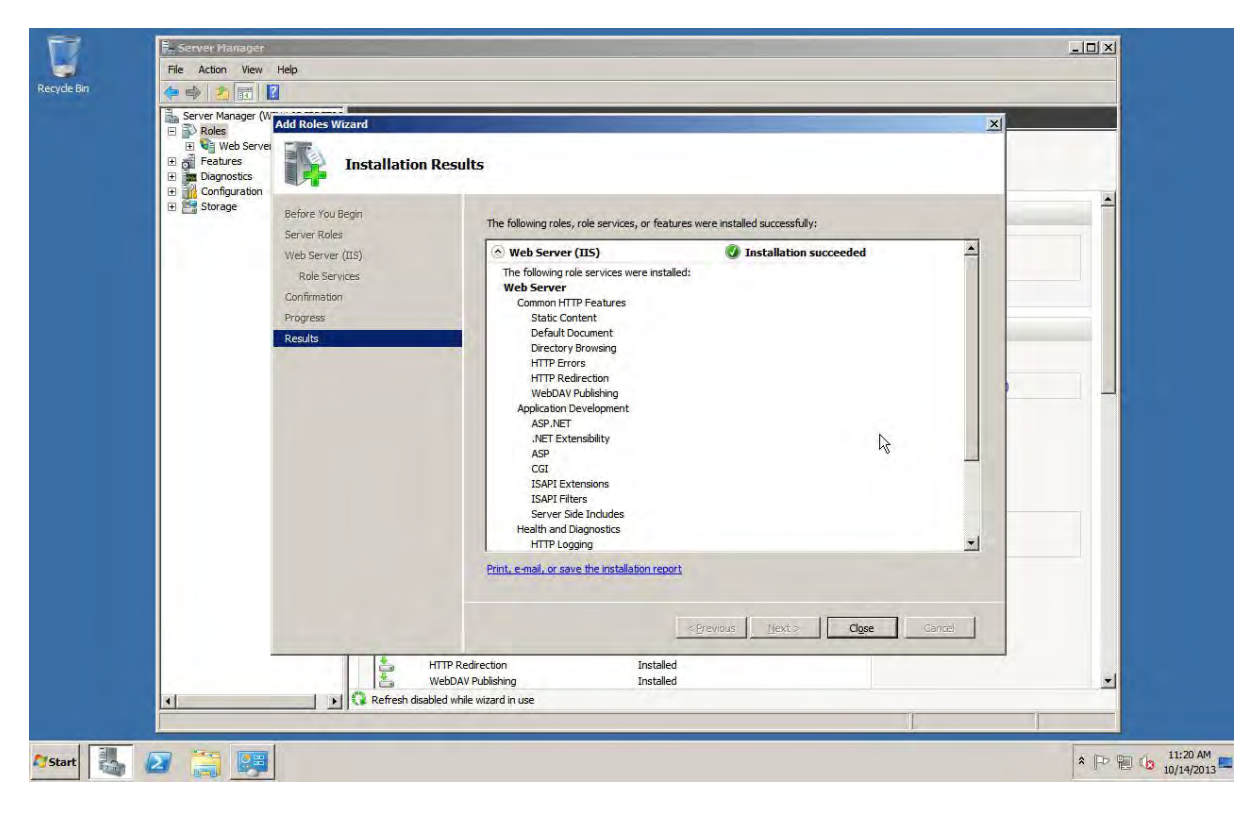

### INSTALL NOTE 2: INSTRUCTIONS TO INSTALL MICROSOFT .NET FRAMEWORK

Disclaimer notice: The following screenshots were taken from a typical installation run at Simavita Pty Ltd. Actual screenshots may vary.

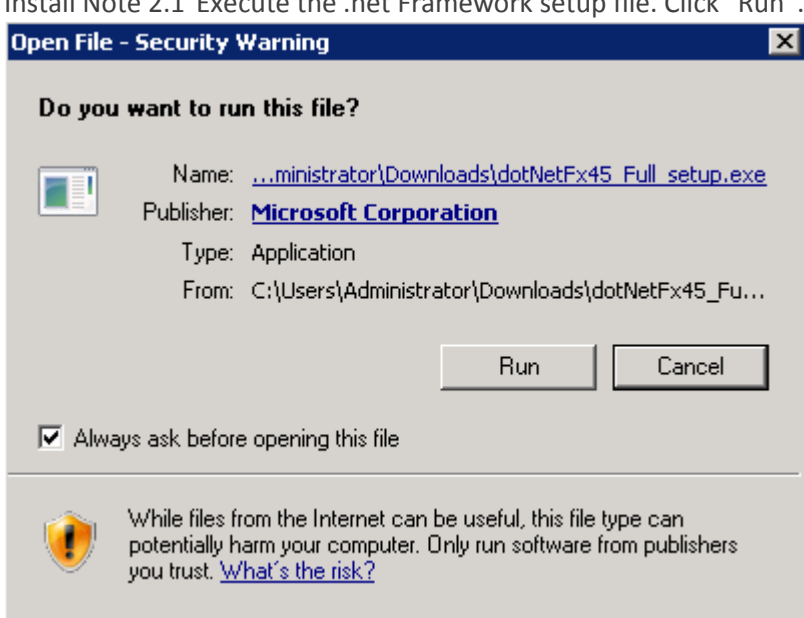

Install Note 2.1 Execute the .net Framework setup file. Click "Run".

Install Note 2.2 Check the box "I have read and accept the license terms". Then click "Install".

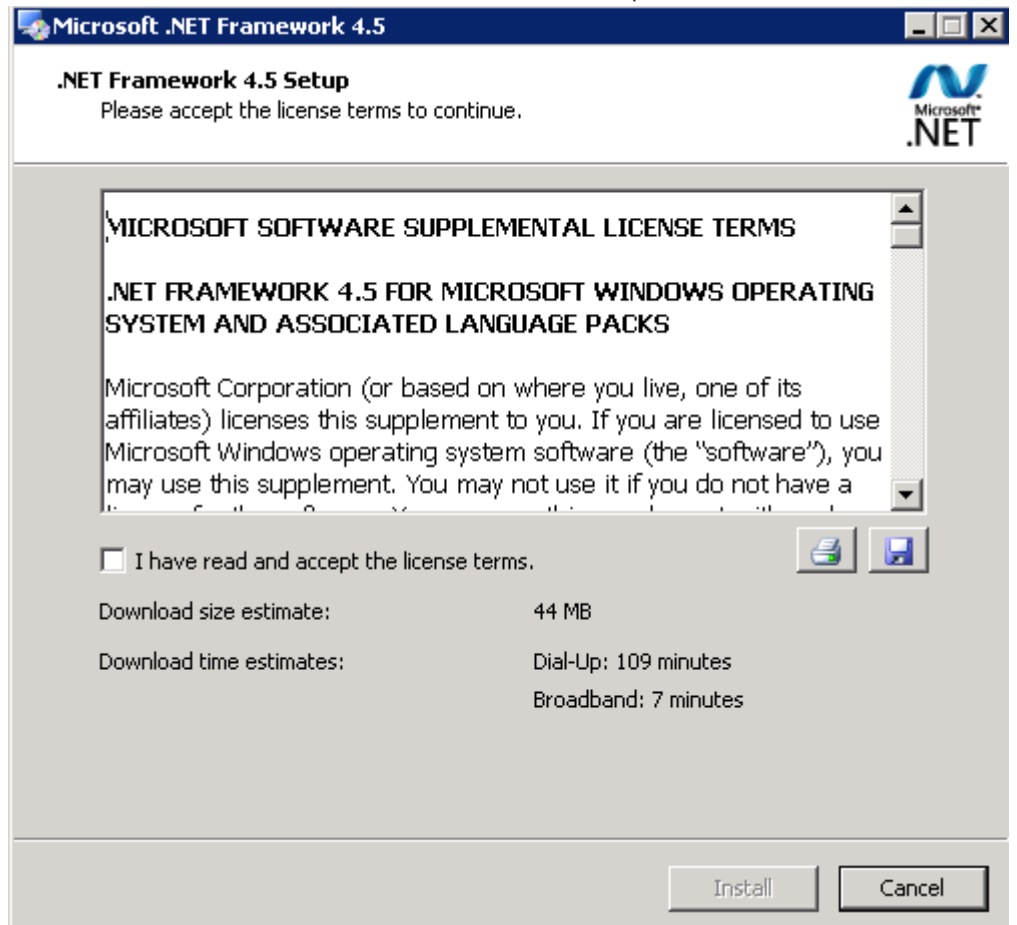

Install Note 2.3 The product is successfully installed.

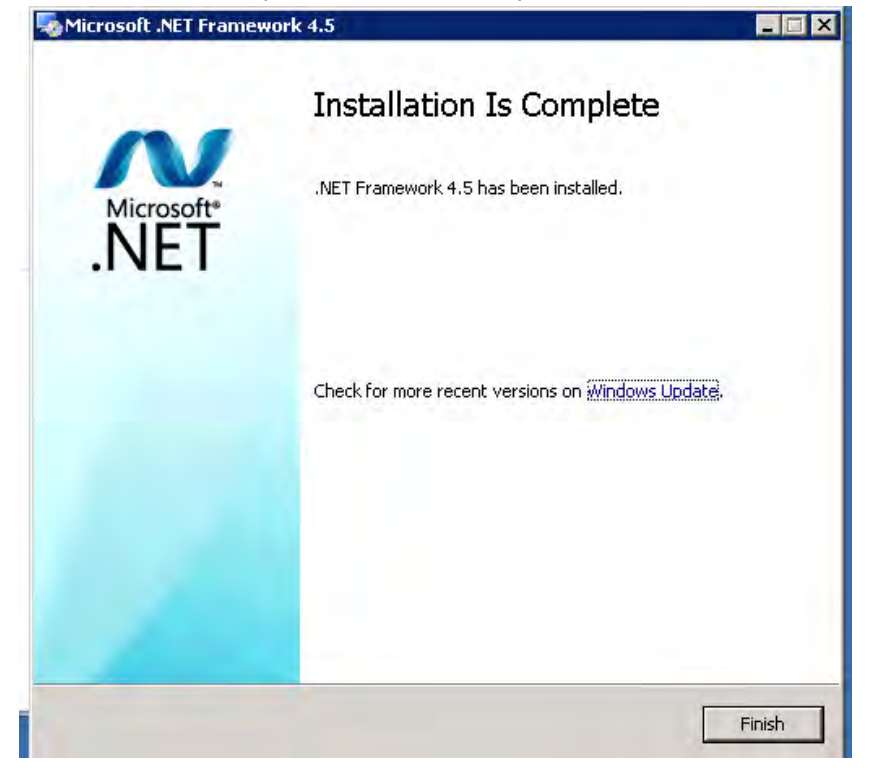

## INSTALL NOTE 3: INSTRUCTIONS TO INSTALL MICROSOFT SQL SERVER 2008 R2 SP1 EXPRESS EDITION

Disclaimer notice: The following screenshots were taken from a typical installation run at Simavita Pty Ltd. Actual screenshots may vary.

Install Note 3.1 Go to the Microsoft site to download the following SQL Server setup file.

![](_page_156_Picture_3.jpeg)

Install Note 3.2 Run the SQL Server setup file and choose "New installation or add features to an existing installation".

![](_page_156_Picture_5.jpeg)

Install Note 3.3 Choose "I accept the license terms". Then click "Next".

![](_page_157_Picture_18.jpeg)

Install Note 3.4 Select all "Instance Features" and "Shared Features". Then click "Next".

![](_page_157_Picture_19.jpeg)

### Install Note 3.5 Please make sure the Named instance is "SIMserverDV3". Click "Next".

![](_page_158_Picture_19.jpeg)

### Install Note 3.6 Click "Next" on the following screen.

![](_page_158_Picture_20.jpeg)

### Install Note 3.7 Click "Next" on the following screen.

![](_page_159_Picture_18.jpeg)

### Install Note 3.8 Choose "Install the native mode default configuration" and then click "Next".

![](_page_159_Picture_19.jpeg)

### Install Note 3.9 Click "Next" on the following screen.

![](_page_160_Picture_16.jpeg)

### Install Note 3.10 The product is successfully installed.

![](_page_160_Picture_17.jpeg)

## INSTALL NOTE 4: INSTRUCTIONS TO INSTALL REPORT BUILDER 3.0

Disclaimer notice: The following screenshots were taken from a typical installation run at Simavita Pty Ltd. Actual screenshots may vary.

Install Note 4.1 Go to the Microsoft site to download SQL server 2008 R2 Report Builder 3.0.

![](_page_161_Picture_3.jpeg)

### Install Note 4.2 Select the msi file, and then click "Next".

![](_page_161_Picture_55.jpeg)

Install Note 4.3 Execute the downloaded file and click "Run".

![](_page_162_Picture_1.jpeg)

### Install Note 4.4 Click "Next".

![](_page_162_Picture_3.jpeg)

Install Note 4.5 Choose "I accept the terms in the license agreement", and then click "Next".

![](_page_163_Picture_1.jpeg)

Install Note 4.6 Click "Next" in the following screen.

![](_page_163_Picture_38.jpeg)

Install Note 4.7 Click "Next" in the following screen.

![](_page_164_Picture_17.jpeg)

Install Note 4.8 Click "Next" in the following screen.

![](_page_164_Picture_18.jpeg)

![](_page_165_Picture_20.jpeg)

Install Note 4.10 The product is successfully installed.

![](_page_165_Picture_21.jpeg)

ä,

# SECTION 12 **SIM™ CONTACT AND SUPPORT**

## **12.0 SIM™ Contact and Support**

## TROUBLESHOOTING INDEX

<span id="page-167-4"></span><span id="page-167-3"></span><span id="page-167-2"></span><span id="page-167-1"></span><span id="page-167-0"></span>![](_page_167_Picture_194.jpeg)

## TROUBLESHOOTING GUIDE

<span id="page-168-4"></span><span id="page-168-3"></span><span id="page-168-2"></span><span id="page-168-1"></span><span id="page-168-0"></span>![](_page_168_Picture_207.jpeg)

<span id="page-169-11"></span><span id="page-169-10"></span><span id="page-169-9"></span><span id="page-169-8"></span><span id="page-169-7"></span><span id="page-169-6"></span><span id="page-169-5"></span><span id="page-169-4"></span><span id="page-169-3"></span><span id="page-169-2"></span><span id="page-169-1"></span><span id="page-169-0"></span>![](_page_169_Picture_281.jpeg)

<span id="page-170-0"></span>![](_page_170_Picture_249.jpeg)

<span id="page-170-7"></span><span id="page-170-6"></span><span id="page-170-5"></span><span id="page-170-4"></span><span id="page-170-3"></span><span id="page-170-2"></span><span id="page-170-1"></span>![](_page_170_Picture_250.jpeg)

<span id="page-171-6"></span><span id="page-171-5"></span><span id="page-171-4"></span><span id="page-171-3"></span><span id="page-171-2"></span><span id="page-171-1"></span><span id="page-171-0"></span>![](_page_171_Picture_223.jpeg)

<span id="page-172-3"></span><span id="page-172-2"></span><span id="page-172-1"></span><span id="page-172-0"></span>![](_page_172_Picture_228.jpeg)

<span id="page-173-0"></span>![](_page_173_Picture_189.jpeg)

<span id="page-173-4"></span><span id="page-173-3"></span><span id="page-173-2"></span><span id="page-173-1"></span>![](_page_173_Picture_190.jpeg)

<span id="page-174-0"></span>![](_page_174_Picture_143.jpeg)

<span id="page-174-1"></span>![](_page_174_Picture_144.jpeg)

## ACCESSORIES

To order new SIM™ components or accessories, please contact your sales representative or Simavita with the model number information defined below. Country specific orders will be processed internally at Simavita.

![](_page_175_Picture_76.jpeg)

## CONTACT AND SUPPORT

Please contact Simavita or your authorised distributor. via the contact information provided for assistance, if needed, in setting up, using or maintaining the SIM™ system or to report unexpected operation or events.

**Customer Service Contact - Australia** 

**Inside Australia Phone** 1300 SIM sensor (1300 746 736)

Outside Australia Phone: +61 (2) 8405 6335

**Email** [customerservice@simavita.com](mailto:customerservice@simavita.com)

**Website** [www.simavita.com](http://www.simavita.com/)

### YOUR ORGANISATION CONTACT AND SUPPORT

**CONTACT DETAILS** 

**Phone** 

**Email**

# Appendix A **SIM™ SPECIFICATIONS**

## **APPENDIX A**

## SIM™ PHYSICAL SPECIFICATIONS

![](_page_178_Picture_188.jpeg)

## SIM™ ELECTRICAL SPECIFICATIONS

### SIM™ POD INTERNAL BATTERY

![](_page_178_Picture_189.jpeg)

Minimum operating time at 25°C (± 5°C) with a fully charged battery is 72 hours.

The SIM™ pod must be recharged in between assessments

### **Note:**

*The minimum operating time for a SIM™ pod that has been in storage without charging for a period of six months or more may be less than 72 hours. Simavita recommends that SIM™ pod is charged every three months.*

### SIM™ SYSTEM APPROVED POWER SUPPLIES

Only use the following power supply when operating SIM™ dock.

![](_page_178_Picture_190.jpeg)

## SIM™ POD WIRELESS SPECIFICATIONS

The Wireless specifications are as follows;

![](_page_179_Picture_361.jpeg)

### **WARNING**

**The SIM™ pod may be interfered with by other equipment, even if that other equipment complies with CISPR EMISSION requirements.** 

## SIM™ POD INDICATOR LIGHT COLOURS

![](_page_179_Picture_362.jpeg)
# SIM™ ENVIRONMENTAL CONDITIONS

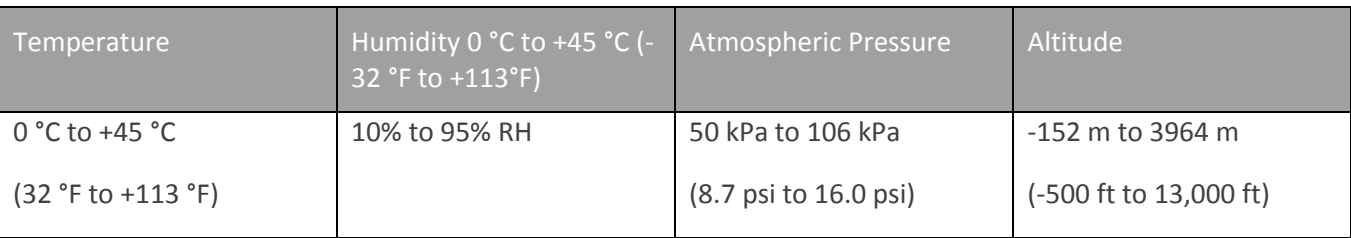

The environmental conditions for **storage** all SIM™ devices are as follows.

The environmental conditions for **transpor**t for all SIM™ devices are as follows.

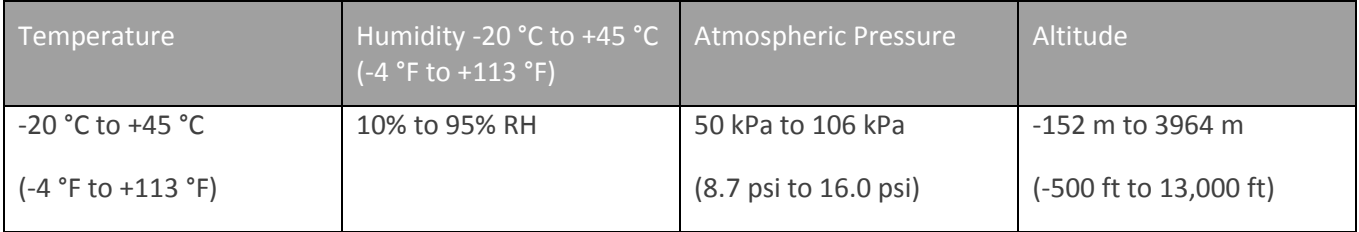

The environmental conditions for **operation** of the SIM™ pod are as follows.

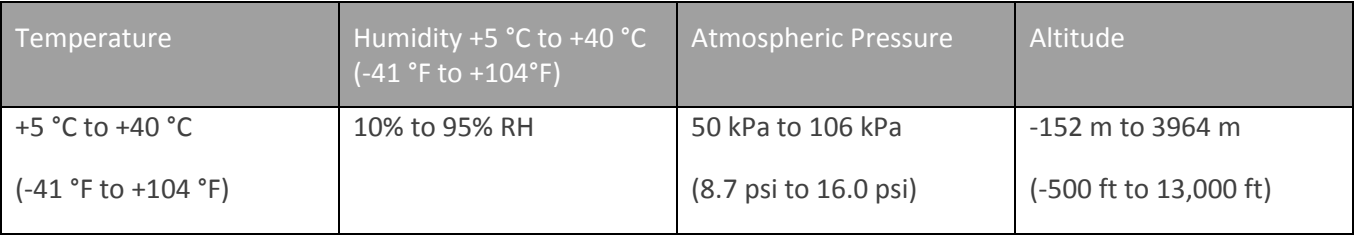

The environmental conditions for the **charging** of the SIM™ pod are as follows.

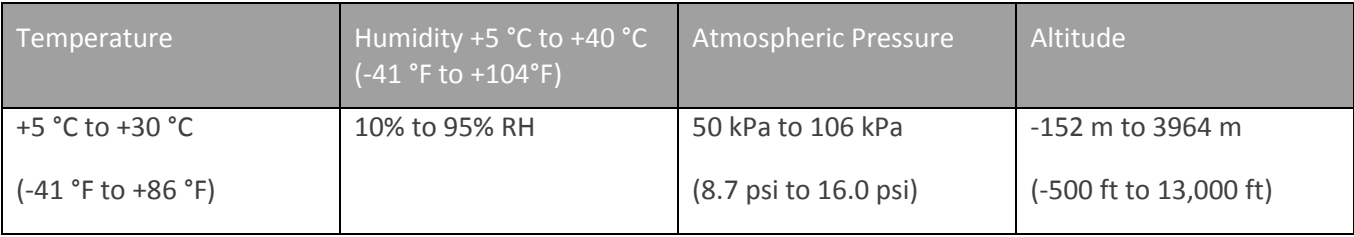

## SIM™ PATIENT ENVIRONMENT

The SIM™ system medical electrical system is comprised of a combination of medical electrical equipment, information technology electrical equipment.

Simavita has tested, certified and classified the SIM™ pod and SIM™ Sensor as medical electrical equipment and has tested, certified and classified the SIM™ dock as information technology equipment

## **WARNING**

- In order to ensure that patient safety is maintained at all times the SIM™ dock or other electrical equipment must not be placed within the patient environment as defined and illustrated below.
- In case of emergency, disconnect the equipment from power supply mains.
- In order to ensure that patient safety is maintained at all times, the operator must not touch the Resident at the same time if the patient is connected to the SIM™ pod and SIM™ sensor.

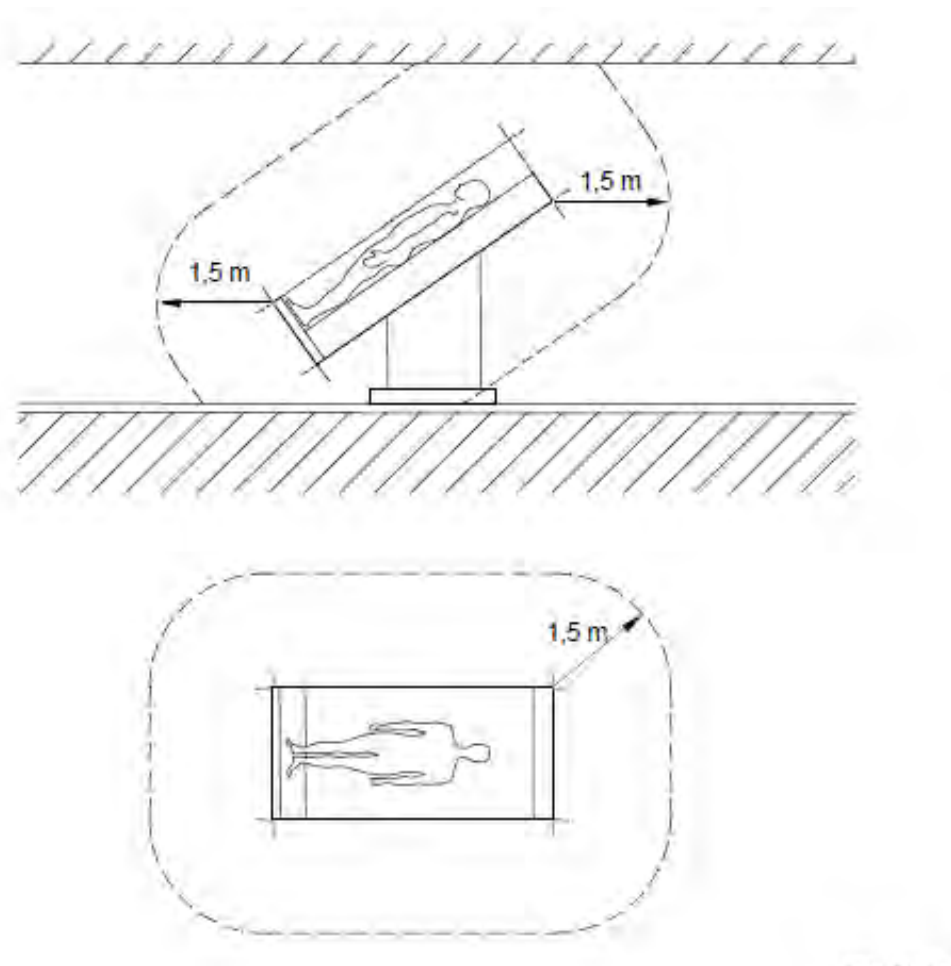

IEC 2431/05

## SIM™ MANUFACTURERS DECLARATION

The following tables contain the manufacturer's declarations for the SIM™ system electromagnetic emissions, electromagnetic immunity, and recommended separation distances between the SIM™ system and portable and mobile RF communications equipment as well as a list of compliant cables.

### **FCC COMPLIANCE STATEMENT**

**This device complies with Part 15 of the Federal Communications Commission (FCC) Rules. The FCC ID for this device is XF6-RS9110N1122. Operation is subject to the following two conditions: (1) this device may not cause harmful interference, and (2) this device must accept any interference received, including interference that may cause undesired operation.** 

#### **CAUTION:**

Changes or modifications to this unit not expressly approved by the party responsible for compliance could void the user's authority to operate this equipment. This equipment has been tested and found to comply with the limits for a Class B digital device, pursuant to Part 15 of the FCC Rules. These limits are designed to provide reasonable protection against harmful interference in a residential installation. This equipment generates, uses and can radiate radio frequency energy and, if not installed and used in accordance with the manufacturer's instructions, may cause interference harmful to radio communications.

There is no guarantee, however, that interference will not occur in a particular installation. If this equipment does cause harmful interference to radio or television reception, which can be determined by turning the equipment off and on, the user is encouraged to try to correct the interference by one or more of the following measures: (1) reorient or relocate the receiving antenna, (2) increase the separation between the equipment and receiver, (3) connect the equipment to an outlet on a circuit different from that to which the receiver is connected, and (4) consult the dealer or an experienced radio or TV technician for help.

The SIM™ pod with FCC ID XF6-RS9110N1122 is subject to Part 15 Subpart C. This transmitter must not be colocated or operated in conjunction with any other antenna or transmitter.

The available scientific evidence does not show that any health problems are associated with using low power wireless devices. There is no proof, however, that these low power wireless devices are absolutely safe. Low power Wireless devices emit low levels of radio frequency energy (RF) in the microwave range while being used. Whereas high levels of RF can produce health effects (by heating tissue), exposure of low-level RF that does not produce heating effects causes no known adverse health effects. Many studies of low-level RF exposures have not found any biological effects. Some studies have suggested that some biological effects might occur, but such findings have not been confirmed by additional research. [SIM™ pod] has been tested and found to comply with FCC radiation exposure limits set forth for an uncontrolled environment and meets the FCC radio frequency (RF) Exposure Guidelines in Supplement C to OET65.Changes or modifications not expressly approved by the party responsible for compliance could void the user's authority to operate the equipment.

## **WARNING**

**Portable and mobile RF communications equipment can affect the performance of the SIM™ system. Install and use the system according to the information contained in this manual.**

The SIM™ system is intended for use in the electromagnetic environment specified below. The customer or user of the system should assure that it is used in such an environment

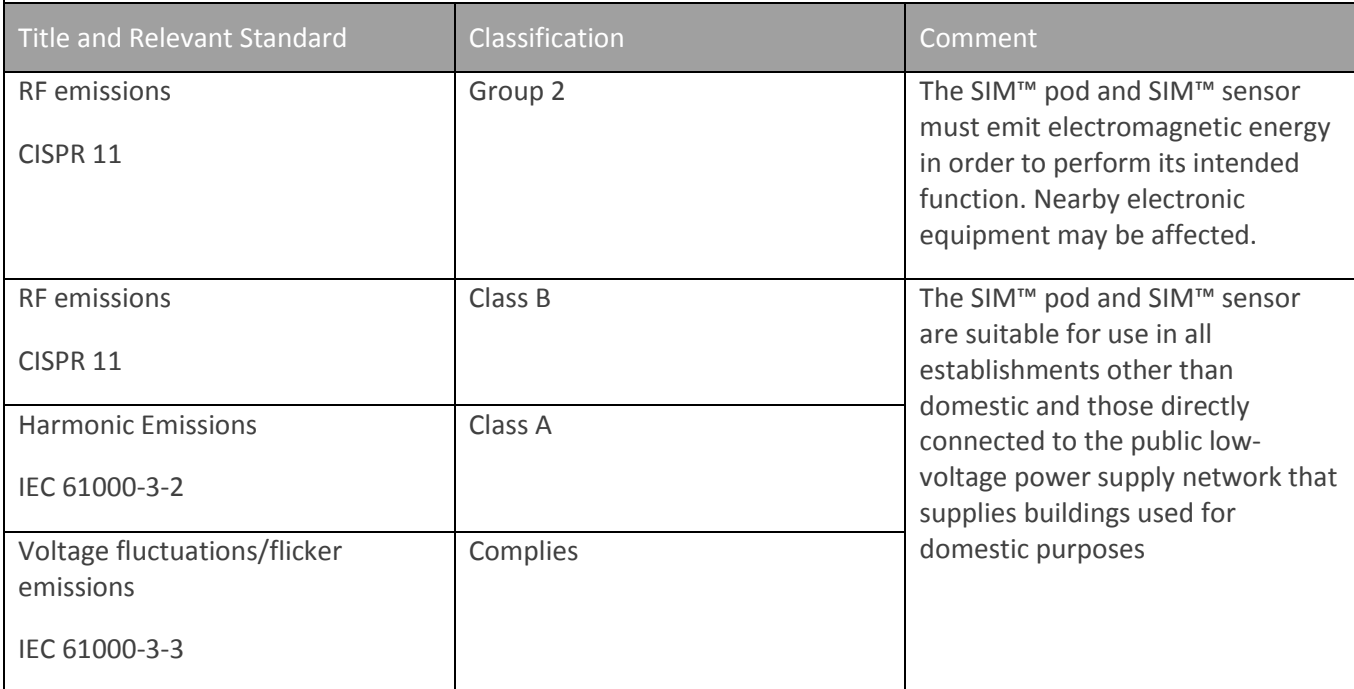

Guidance and manufacturer's declaration – electromagnetic immunity

The SIM™ system is intended for use in the electromagnetic environment specified below. The customer or the user of the SIM™ system should assure that it is used in such an environment.

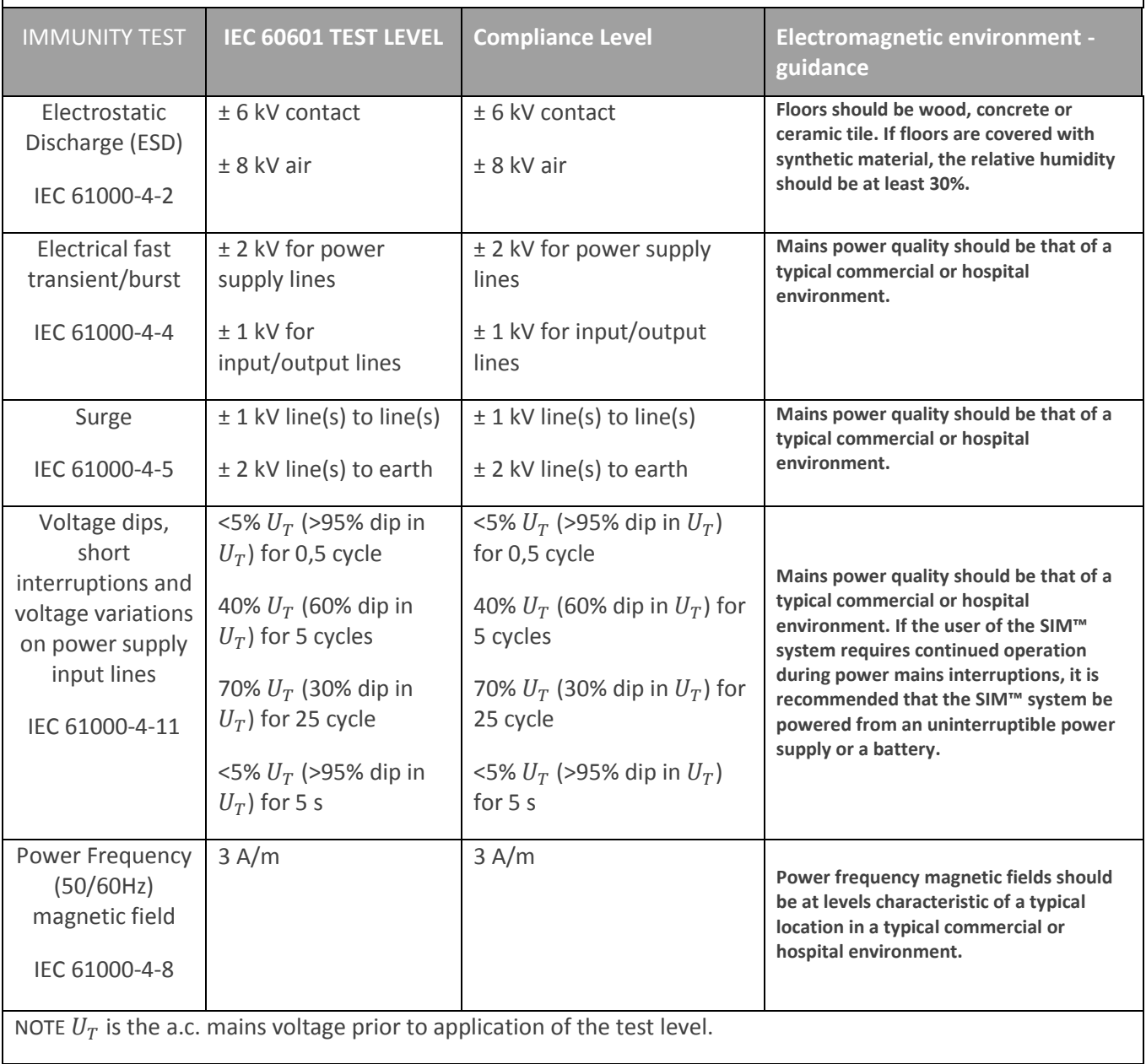

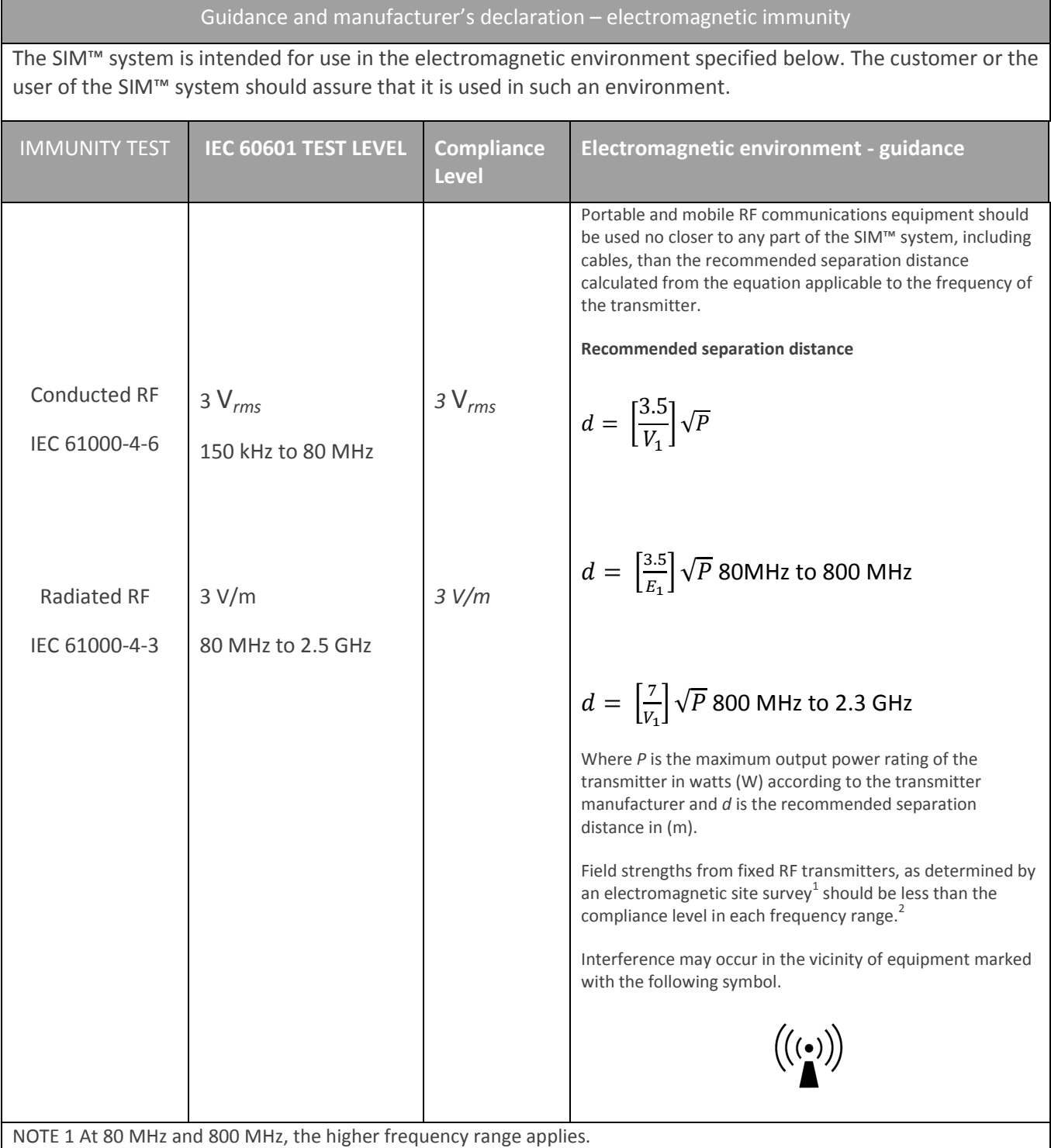

NOTE 2 These guidelines may not apply in all situations. Electromagnetic propagation is affected by absorption and reflection from structures, objects and people.

<sup>1</sup>Field strengths from fixed transmitters, such as base stations for radio (cellular/cordless) telephones and land mobile radios, amateur radio, AM and FM radio broadcast and TV broadcast cannot be predicted theoretically with accuracy. To assess the electromagnetic environment due to fixed RF transmitters, an electromagnetic site survey should be considered. If the measured field strength in the location in which the SIM™ system is used exceeds the applicable RF compliance level above, the SIM™ system should be observed to verify normal operation. If abnormal performance is observed, additional measures may be necessary, such as re-orientating or relocating the SIM™ system devices.

<sup>2</sup> Over the frequency range 150 kHz to 80 MHz, field strengths should be less than 3 V/m.

Recommended separation distances between portable and mobile RF communications equipment and the SIM™ system devices

The SIM™ system is intended for use in an electromagnetic environment in which radiated RF disturbances are controlled. The customer or the user of the SIM™ system can help prevent electromagnetic interference by maintaining a minimum distance between portable and mobile RF communications equipment (transmitters) and the SIM™ devices as recommended below, according to the maximum output power of the communications equipment.

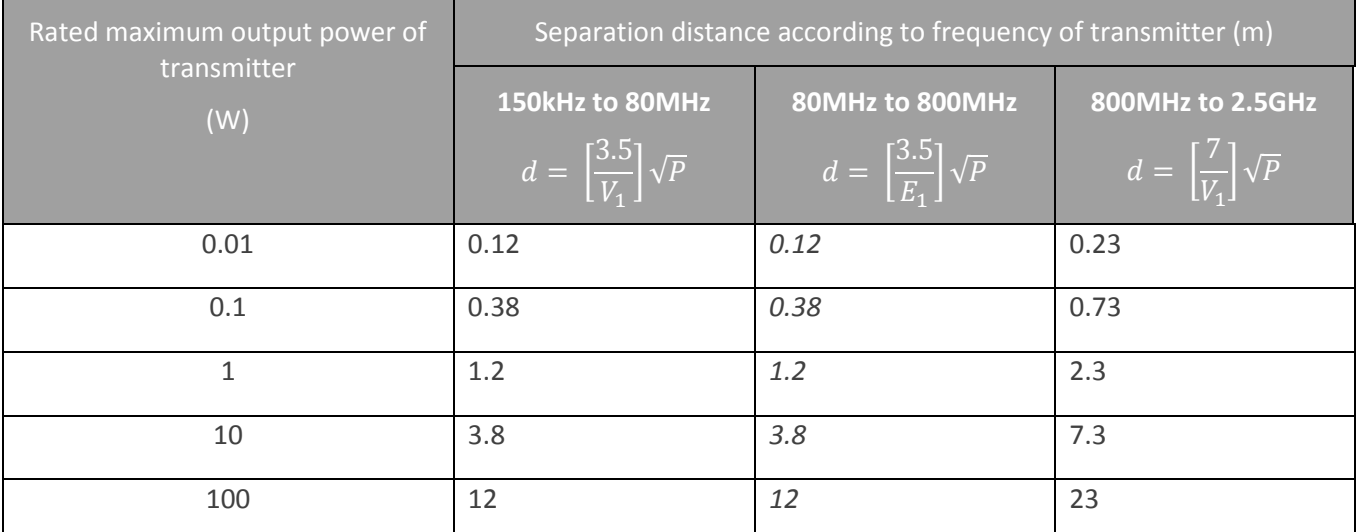

For transmitters rated at a maximum output power and not listed above, the recommended separation distance *d* in meters (m) can be estimated using the equation applicable to the frequency of the transmitter, where *P* is the maximum output power rating of the transmitter in watts (W) according to the transmitter manufacturer. NOTE 1 At 80 MHz and 800 MHz, the separation distance for the higher frequency range applies.

NOTE 2 These guidelines may not apply in all situations. Electromagnetic propagation is affected by absorption and reflection from structures, objects and people.

## I.T. FACT SHEET – IT REQUIREMENTS TO SUPPORT SIM™

## I.T. REQUIREMENTS FOR MOBILE DEVICE SERVER AND CLIENT COMPUTERS

### **Mobile device for SIM™ assist**

Android OS3.2 (Honeycomb) or later Minimum resolution 800 x 480 Processor: 1Ghz Cortex A9 or better (or equivalent) 10MB free storage memory

#### **Server**

## CPU: Quad Core x64 3.0 GHz (or higher)

RAM: 8GB (or higher)

Available Disk Space: 100GB or more (for SIM and database)

Microsoft Windows Web Server 2008 R2 (SP1), including:

- IIS7 and all Application Development Services
- MS SQL Server Native Client

Microsoft SQL Server 2008 R2 (SP1 Express Edition)

- name of server instance must be "SIMserverDV3"

PHP for IIS extension (php.iis.net) Microsoft SQL Server 2008 R2 (Report Builder 3.0) Internet Explorer 10 Microsoft Silverlight browser plug-in (Version 5.1.x)

PDF Reader (Adobe or similar)

100Mb/s network port (or faster)

A dedicated server is required

#### **Server Optional**

UPS linked to Windows shutdown and capable of 10 minutes or more of supply Teamviewer Host

## **Client Computers**

CPU: Dual Core 2.0GHz (or higher) RAM: 4GB (or higher) Available Disk Space: 1GB Microsoft Windows 7 (SP1) Internet Explorer 10 Microsoft Silverlight browser plug-in (Version 5.1.x) Screen Resolution: 1280 x 800 or higher PDF Reader (Adobe or similar)

## REMOTE ACCESS

For support purposes (clinical support, maintenance, and software updates), Simavita requires a reliable method of remote access to the server. Simavita uses Teamviewer (default port 80).

#### **Note**:

*Teamviewer is a highly secure remote access and support tool. Refer to their security statement: [http://www.teamviewer.com/images/pdf/TeamViewer\\_SecurityStatement.pdF](http://www.teamviewer.com/images/pdf/TeamViewer_SecurityStatement.pdF)*

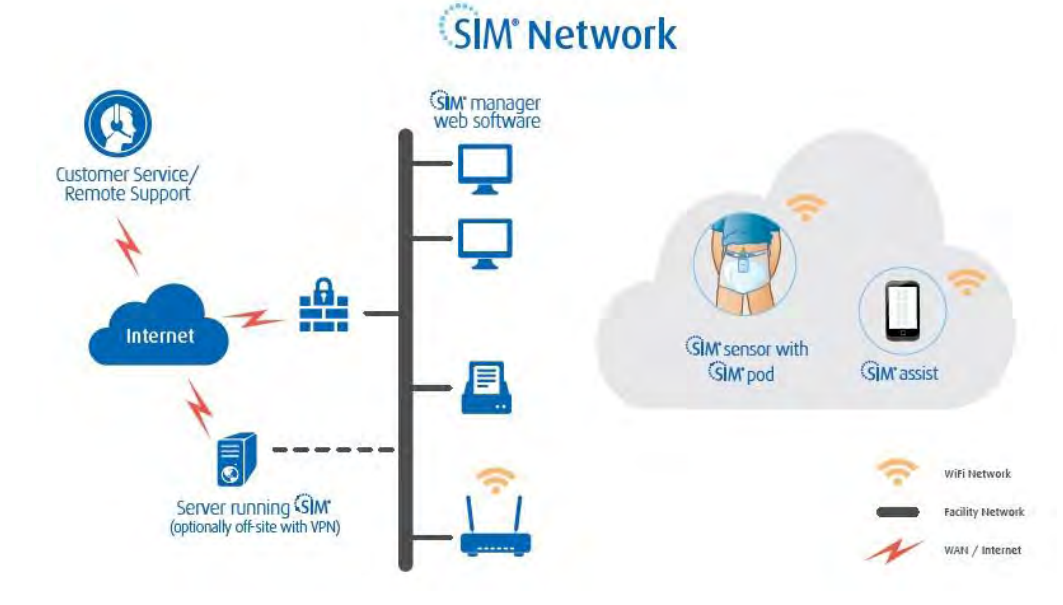

### WIFI NETWORK

Some components of SIM™ require access to a Wi-Fi network through which these connect to the server.

#### **Wi-Fi specifications**

- **•** IEEE 802.11 b/g/n compatible wireless network  $-$  2.4GHz (5GHz not supported)
- Security: WEP 64-bit, WEP 128-bit, WPA, WPA2 encryption (Open networks without WiFi password are not supported)
- SSID and passkey will be required during system setup and configuration

The Wi-Fi network must have access to and be accessible from the server for multiple devices (SIM™ pods and mobile devices running the SIM™ assist application)

#### DNS, ROUTER AND FIREWALL SERVER CONFIGURATION

To facilitate SIM™ pod, SIM™ assist, client and remote access:

- The server must allow inbound connections on port 80, 8080, 8888 and 10001
- It may be useful to set up shortcuts on client machines to facilitate easy access to the server

#### MICROSOFT SILVERLIGHT

Microsoft Silverlight is available from<http://www.microsoft.com/getsilverlight>

# **GLOSSARY**

**ADL:**  Activities of Daily Living **CE:**  Conformité Européenne **DoS**  Disk Operating System **FCC:**  Federal Communications Commission **ID** Identification **IEC:**  International Electrotechnical Commission **IIS** Internet Information Services **ISO:**  International Organisation for Standardisation **IT:** Information Technology **MAC Address**  Media Access Control Address **RCM:**  Regulatory Compliance Mark **RF** Radio Frequency **SIM:**  Smart Incontinence Management **SQL**  Structured Query Language **URL**  Uniform Resource Locator **USB**  Universal Serial Bus **WEEE**  Waste Electrical and Electronic Equipment

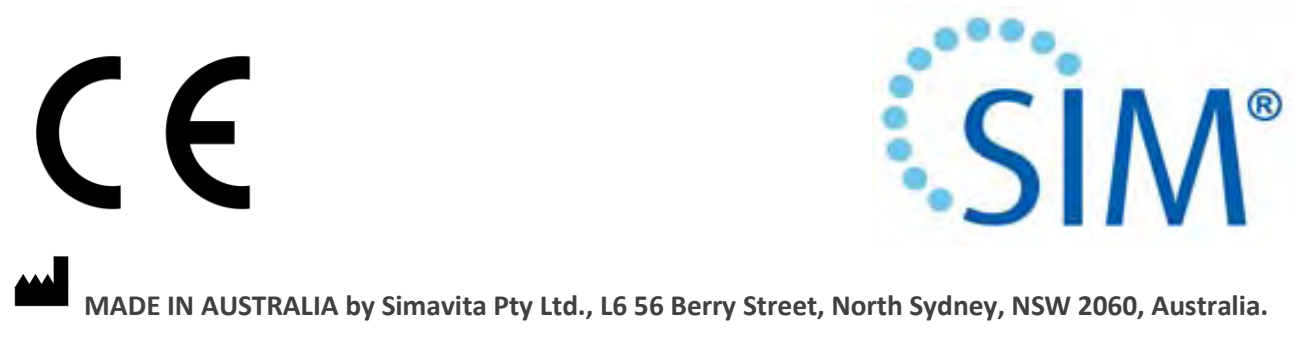

**See [www.simavita.com](http://www.simavita.com/) for more information.**